# Осциллографы серии С7-300

Руководство по эксплуатации

# Правила безопасности

# ВНИМАНИЕ

Надпись **ВНИМАНИЕ** предупреждает об опасности. Это сообщение привлекает внимание к процедурам и приемам работы, несоблюдение или неправильное выполнение которых может привести к повреждению прибора или потере важных данных. Выполнение инструкций, следующих за предупреждением **ВНИМАНИЕ**, допустимо только при полном понимании и соблюдении указанных требований.

# **ПРЕДУПРЕЖДЕНИЕ**

**Надпись ПРЕДУПРЕЖДЕНИЕ предупреждает об опасности. Это сообщение привлекает внимание к процедурам и приемам работы, несоблюдение или неправильное выполнение которых может привести к серьезным травмам или представлять угрозу для жизни. Выполнение инструкций, следующих за предупреждением ПРЕДУПРЕЖДЕНИЕ, допустимо только при полном понимании и соблюдении всех указанных требований.**

# Осциллографы серии С7-300. Краткие технические характеристики

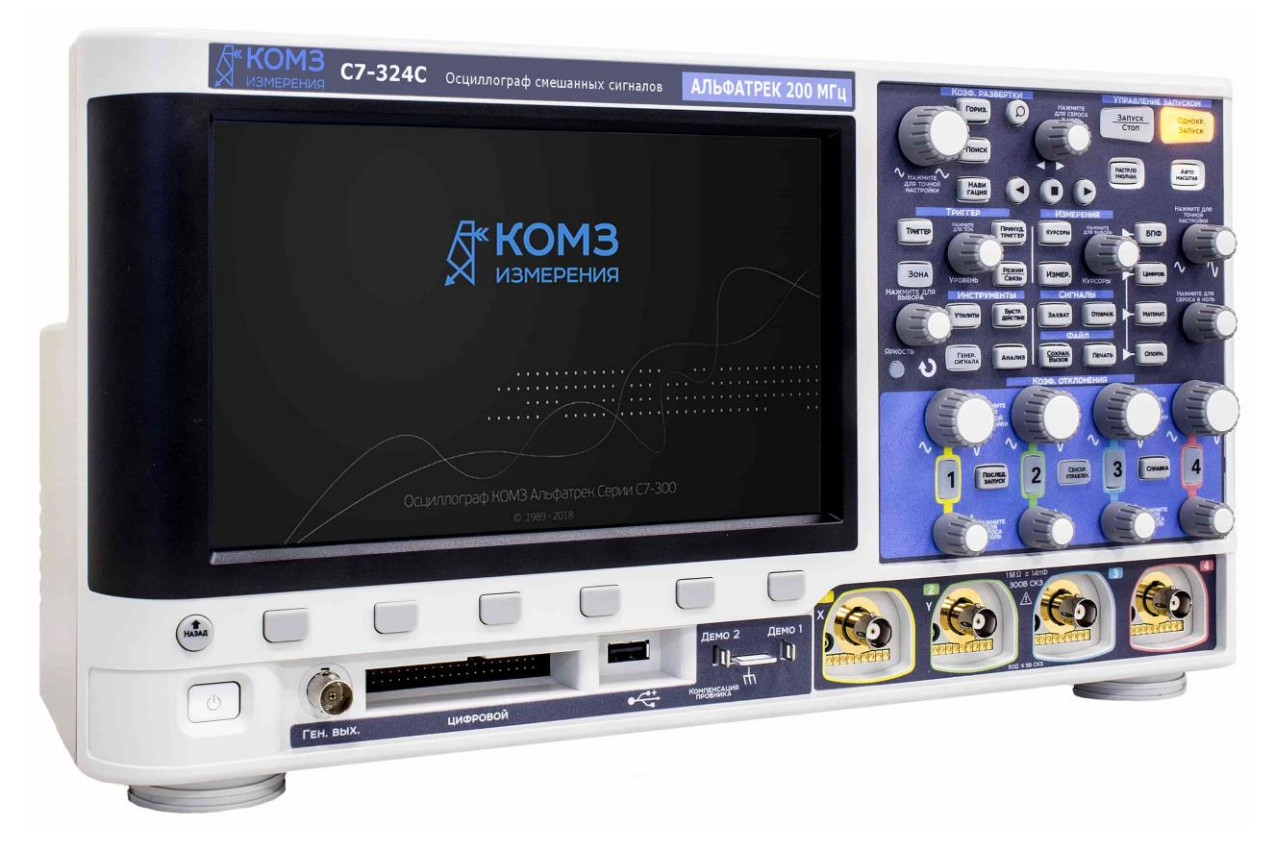

**Таблица 1** Ширина полосы пропускания и частота дискретизации осциллографов серии С7-300

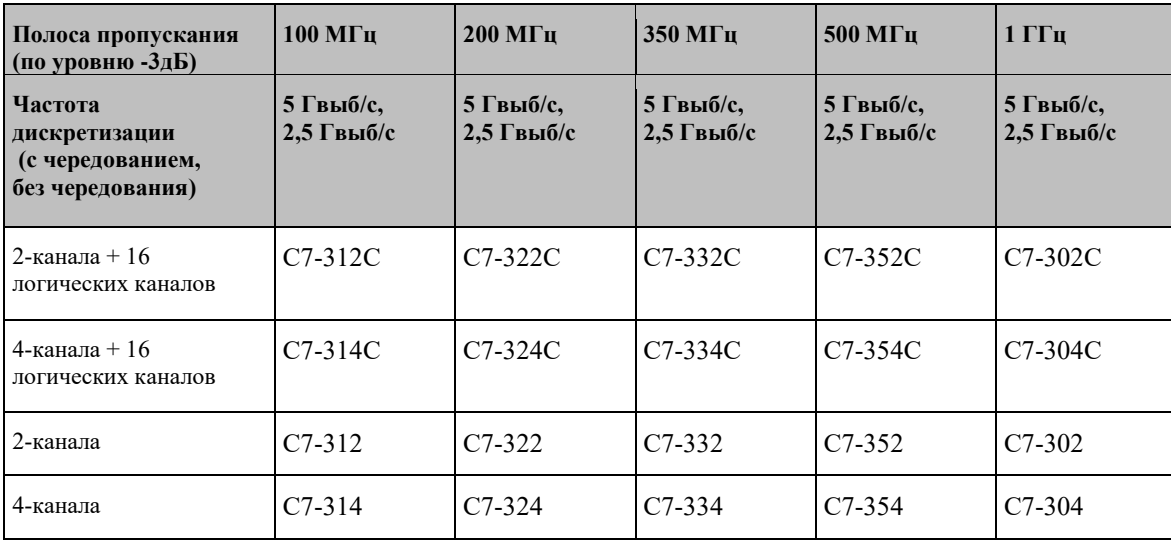

Осциллографы серии С7-300 имеют следующие технические характеристики:

- Полоса пропускания (по уровню -3дБ): 100 МГц, 200 МГц, 350 МГц, 500 МГц и 1 ГГц.
- 2- и 4-канальные модели цифрового осциллографа с функцией памяти.
- 2+16-канальные и 4+16-канальные модели осциллографов смешанных сигналов (модели с индексом С).

Осциллографы смешанных сигналов позволяют проводить отладку аналого-цифровых схем, использующих аналоговые и коррелированные цифровые сигналы. Частота дискретизации 16 цифровых каналов составляет 1,25 Гвыб/с при частоте срабатывания системы запуска 200 МГц.

- Сенсорный WVGA экран с диагональю 8,5 дюймов (21,6 см). Сенсорный экран позволяет упростить использование осциллографа:
- Использование сенсорных жестов на буквенно-цифровой клавиатуре для ввода имен файлов, меток, сетей, принтеров и т.д., без необходимости использования программных кнопок и ручки ввода $\mathbf{U}_{.}$
- Выполнение масштабирования сигналов либо настройки режима запуска по зоне с помощью нарисованных пальцем на экране прямоугольников.
- Просмотр информации либо открытие диалогового окна для управления настройками осциллографа с помощью касания синего значка на экране меню на боковой панели. Возможность перемещения диалоговых окон, за счет отсоединения их от боковой панели для одновременного просмотра значений курсора и проводимых измерений.
- Использование касания области экрана вместо использования кнопок лицевой панели, программных кнопок и ручек управления.
- Глубина памяти 4 Мвыб в режиме чередования каналов и 2 Мвыб при отсутствии чередования для обеспечения наивысшей скорости обновления сигнала.
- Режим нажатия для всех элементов управления на передней панели обеспеченивает упрощенный режим выбора настроек.
- Варианты запуска: фронт, фронт после фронта, длительность импульса, шаблон, ИЛИ, время нарастания/спада, N-ный фронт серии, короткий пакет, настройка и удержание, видео-сигнал и выделенная зона.
- Опциональная возможность выполнения запуска и декодирования сигналов последовательных шин: CAN/CAN FD/LIN, FlexRay, I<sup>2</sup>C/SPI, I<sup>2</sup>S, UART/RS232, MIL-STD-1553/ARINC 429 и SENT. Использование режимаа для просмотра пакетов данных последовательного декодирования.
- Выделенная кнопка **[БПФ]** и встроенная функция Быстрого Преобразования Фурье (БПФ).
- Две математические операции с осциллограммами: сложение, вычитание, умножение, деление, БПФ, дифференцирование, интегрирование, извлечение квадратного корня, Ax+B, квадрат, абсолютное значение, обыкновенный логарифм, натуральный логарифм, экспонента, степень числа 10, фильтр нижних частот, фильтр высоких частот, среднее значение, сглаживание, огибающая, увеличение, удержание максимального/минимального значения, отклонение измерения, график синхронизации логической шины и график состояния логической шины.
- Хранение до двух опорных осциллограмм во внутренней памяти для выполнения сравнения с измеряемыми сигналами других каналов или сигналами математических функций.
- Встроенные средства измерения и отображение статистики измерений.
- Встроенный опциональный 1-канальный генератор сигналов следующих форм: произвольной, синусоидальной, прямоугольной, пилообразной, импульсной, постоянного тока, шума, кардинального синуса, экспоненциального нарастания, экспоненциального спада, кардиотонической и импульсов гауссовой формы. Модулированные сигналы на генераторе сигналов, кроме сигналов произвольной формы, импульса, постоянного тока и шума.
- Наличие портов USB облегчает процесс распечатки, сохранения и обмена данными.
- Дополнительный модуль LAN/VGA для подключения к сети и отображения экрана на другом мониторе.
- Дополнительный модуль интерфейсной шины общего назначения (GPIB).
- Встроенная в осциллограф система вызова быстрой справки. Для вызова быстрой справки нажмите и удерживайте любую кнопку. Подробные инструкции по использованию быстрой справки см. в разделе "Доступ к встроенной краткой справке" на странице [39.](#page-38-0)

Дополнительные сведения об осциллографах серии С7-300 доступны на веб-сайте

# Содержание руководства пользователя

# <span id="page-4-0"></span>В этом руководстве описывается применение осциллографов серии С7-300.

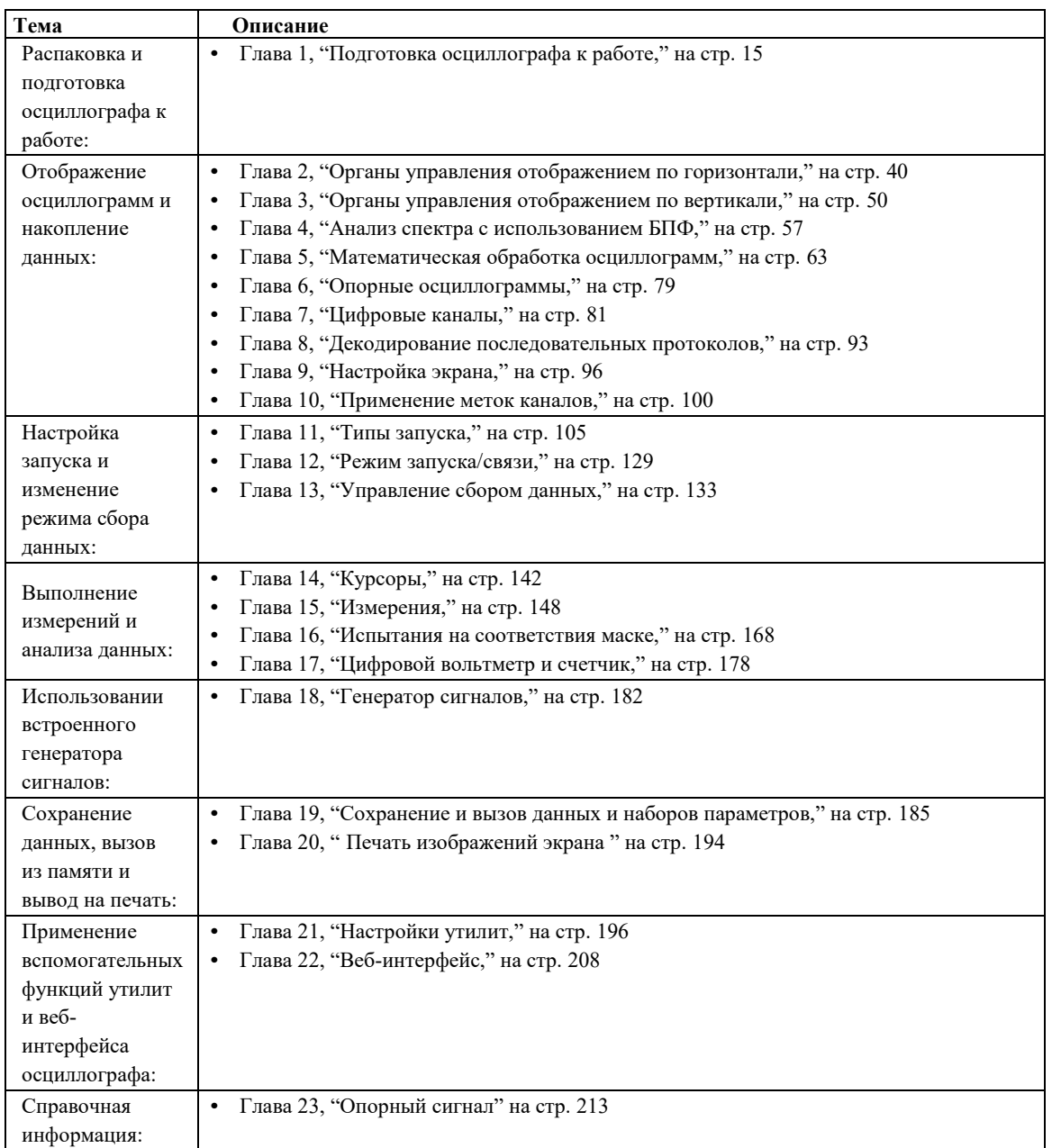

#### **Cокращенные обозначения последовательности нажатия клавиш ПРИМЕЧАНИЕ**

В тексте данного Руководства применяются сокращенные обозначения последовательности нажатия кнопок (клавиш). Наименования клавиш с фиксированными функциями обозначаются жирным шрифтом в квадратных скобках, например, **[Кнопка].** Наименование программных кнопок (шесть кнопок, расположенных под экраном осциллографа) обозначаются жирным шрифтом, без скобок, например, **Программная кнопка**.

Инструкция по нажатию кнопки **[Кнопка1]**, затем программной кнопки **Программная кнопка 2** и кнопки **Программная кнопка 3** может быть записана в сокращенной форме в следующем виде: «Нажмите **[Кнопка 1] > Программная кнопка 2 > Программная кнопка 3**.»

# Содержание

Осциллографы серии С7. Краткие технические характеристики / 3 Содержание руководства пользователя / [5](#page-4-0)

1 Подгототовка осциллографа к работе

Проверка комплектности поставки [/ 14](#page-13-0) Установка дополнительного модуля LAN/VGA или GPIB [/14](#page-13-1) Установка осциллографа с наклоном для удобства наблюдения / [15](#page-14-1) Включение осциллографа / [15](#page-14-0) Подключение осциллографических пробников к осциллографу / [15](#page-14-2)  $\sqrt{1}$  Предельно допустимые уровни напряжения на аналоговом входе осциллографа / [15](#page-14-3)  $\sqrt{1}$  Не допускайте "плавающего" потенциала шасси осциллографа / [16](#page-15-0) Подача сигнала на вход осциллографа [/ 16](#page-15-1) Восстановление настроек осциллографа по умолчанию / [16](#page-15-2) Применение функции автоматического масштабирования/ [17](#page-16-0) Коррекция переходных характеристик пассивных пробников / [17](#page-16-1) Органы управления и соединители на передней панели / [18](#page-17-0) Накладка на переднюю панель / [28](#page-27-0) Описание элементов управления сенсорным экраном / [28](#page-27-1) Выделение прямоугольных областей для масштабирования сигналов или настройки режима запуска по выделенной зоне / [29](#page-28-0) Жесты пролистывания, перемещения для изменения масштаба, позиционирования и изменения смещения / [29](#page-28-1) Выбор режима отображения информации или элементов управления на боковой панели / [31](#page-30-0) Отсоединение диалоговых окон боковой панели методом перетаскивания / [31](#page-30-0) Перемещение диалоговых окон на боковой панели / [31](#page-30-1) Выбор меню диалоговых окон и закрытие диалоговых окон / [32](#page-31-0) Перемещение курсоров / [32](#page-31-1) Сенсорные программные кнопки и экранные меню [/ 32](#page-31-2) Ввод имен с помощью диалоговых окон буквенно-цифровой клавиатурой / [33](#page-32-0) Изменение значения смещения осциллограмм путем перетаскивания значков опорной точки заземления / [33](#page-32-1) Доступ к элементам управления и меню с помощью значка меню / [34](#page-33-0) Выполнение включения и выключения каналов и открытие диалоговых окон для управления масштабом и смещением / [35](#page-34-0) Вход в меню "Развертка" и открытие диалогового окна управления масштабом коэффициента развертки и задержкой сигнала / [35](#page-34-1) Вход в меню "Запуск", изменение режима запуска и открытие диалогового окна для установки уровня запуска / [36](#page-35-0) Использование USB-мыши и/или клавиатуры для управления сенсорным экраном / [36](#page-35-1) Соединители задней панели [/ 36](#page-35-2) Описание элементов графического экрана осциллографа / [38](#page-37-0)

Использование встроенной справочной системы [/ 39](#page-38-0)

2 Органы управления разверткой

Регулировка значения масштаба коэффициента развертки (время/деление)/ [41](#page-40-0) Регулировка времени задержки (положения по горизонтали) / [41](#page-40-1) Панорамирование и изменение масштаба отображения данных однократной или остановленной регистрации / [42](#page-41-0) Изменение режима временной развертки ("Нормальный", "XY" или "Качение") [/ 42](#page-41-1) Режим временной развертки "XY"/ [43](#page-42-0) Отображение временной развертки с измененным масштабом / 79 Переключение режимов грубой/точной настройки верньера масштаба коэффициента развертки / [46](#page-45-0) Размещение точки отсчета времени (слева, по центру, справа) / [46](#page-45-1) Поиск событий на осциллограмме [/ 47](#page-46-0) Настройка режима поиска событий [/ 47](#page-46-1) Копирование параметров поиска / [47](#page-46-2) Навигация по временной развертке / [48](#page-47-0) Навигация по оси времени / [48](#page-47-1) Навигация по событиям поиска / [48](#page-47-2) Навигация по сегментам / [49](#page-48-0)

# 3 Органы управления отображением по вертикали

Включение и выключение осциллограмм (каналов или математических функций) / [51](#page-50-0) Настройка масштаба отображения по вертикали [/ 51](#page-50-1) Настройка положения осциллограммы по вертикали [/ 51](#page-50-2) Установка вида связи на входе канала / [52](#page-51-0) Установка импеданса входа канала / [52](#page-51-1) Ограничение полосы пропускания / [53](#page-52-0) Включение и отключение точной регулировки чувствительности по вертикали / [53](#page-52-1) Инвертирование осциллограммы/ [53](#page-52-2) Настройка параметров пробника аналогового канала / [53](#page-52-3) Выбор единицы измерения канала / [54](#page-53-0) Установка коэффициента ослабления пробника / [54](#page-53-1) Компенсация ассиметрии пробника / [55](#page-54-0) Калибровка пробника [/ 55](#page-54-1)

4 Анализ спектра с использованием БПФ

Поиск пиков на графике функции БПФ / [59](#page-58-0) Рекомендации при измерении сигнала БПФ / [60](#page-59-0) Единицы измерений в режиме БПФ / [61](#page-60-0) Значение постоянной составляющей в режиме БПФ / [61](#page-60-1) Наложение спектров в режиме БПФ/ [61](#page-60-2) Просачивание спектральных составляющих в режиме БПФ / [62](#page-61-0)

5 Сигналы математических функций

Отображение сигналов математических функций / [63](#page-62-1) Управление масштабом коэффициента развертки и смещения сигнала математической функции / [64](#page-63-0)

Единицы измерения сигналов математических функций / [64](#page-63-1) Математические операторы / [65](#page-64-0) Сложение или вычитание / [65](#page-64-1) Умножение или деление / [66](#page-65-0) Математические преобразования / [66](#page-65-1) Дифференцирование / [67](#page-66-0) Интегрирование / [67](#page-66-1) Спектр БПФ / [69](#page-68-0) Квадратный корень / [71](#page-70-0)  $Ax + B / 72$  $Ax + B / 72$ Квадратная степень / [72](#page-71-1) Абсолютное значение / [72](#page-71-2) Десятичный логарифм [/ 73](#page-72-0) Натуральный логарифм / [73](#page-72-1) Экспонента / [73](#page-72-2) Степень по основанию 10 / [74](#page-73-0) Математические фильтры / [74](#page-73-1) Фильтр высоких и нижних частот / [74](#page-73-2) Среднее значение [/ 75](#page-74-0) Сглаживание / [75](#page-74-1) Огибающая / [76](#page-75-0) Режимы отображения математических функций / [76](#page-75-1) Увеличение / [76](#page-75-2) Удержание максимального/минимального значения [/ 76](#page-75-3) Отклонение измерения(тренд) / [77](#page-76-0) График синхронизации логической шины / [77](#page-76-1) График состояния логической шины [/ 78](#page-77-0)

# 6 Опорные осциллограммы

Сохранение сигнала в файл опорных осциллограмм/ [79](#page-78-1) Отображение опорной осциллограммы / [80](#page-79-0) Изменение масштаба и положения опорных осциллограмм / [81](#page-80-1) Регулировка задержки опорной осциллограммы / [81](#page-80-2) Отображение информации об опорной осциллограмме/ [81](#page-80-3) Сохранение/вызов файлов опорных сигналов на USB-накопитель и с USB-накопителя / [81](#page-80-4)

# 7 Работа с цифровыми каналами

Подключение цифровых пробников к измеряемой схеме/ [82](#page-81-0)

Кабель пробника цифровых каналов [/82](#page-81-1) Регистрация осциллограмм с применением цифровых каналов / [84](#page-83-0) Использование функции автомасштаба при работе с цифровыми каналами / [84](#page-83-1) Описание режима отображения цифровых осциллограмм / [85](#page-84-0) Изменение масштаба отображения осциллограмм цифровых каналов / [86](#page-85-0) Включение и выключение отдельных цифровых каналов / [86](#page-85-1) Включение и выключение всех цифровых каналов / [86](#page-85-2) Включение и выключение групп цифровых каналов / [87](#page-86-0) Изменение логического порога цифровых каналов / [87](#page-86-1)

Изменение положения осциллограммы цифрового канала / [87](#page-86-2) Отображение цифровых каналов в виде сигналов шины / [88](#page-87-0) Точность воспроизведения сигналов цифровых каналов: импеданс и заземление пробника / [90](#page-89-0) Входной импеданс / [90](#page-89-1) Рекомендации по оптимальному применению пробников / [92](#page-91-0)

# 8 Декодирование последовательных шин

Модули последовательного декодирования / [93](#page-92-1) Режим листинга [/ 94](#page-93-0) Поиск данных в таблице листинга / [96](#page-95-1)

# 9 Настройка экрана

Регулировка яркости осциллограмм / [96](#page-95-2) Установка и отмена послесвечения / [97](#page-96-0) Очистка экрана / [98](#page-97-0) Регулировка яркости масштабной сетки / [99](#page-98-0) Фиксация изображения на экране / [99](#page-98-1)

## 10 Использование меток

Включение и выключение режима отображения меток / [100](#page-99-1) Присвоение каналу предварительно заданных меток / [101](#page-100-0) Задание новой метки / [101](#page-100-1) Загрузка списка меток из специально созданного текстового файла / [102](#page-101-0) Восстановление заводской конфигурации библиотеки меток / [103](#page-102-0) Добавление пояснения [/ 103](#page-102-1)

# 11 Типы запуска

Настройка уровня запуска / [106](#page-105-0) Принудительный запуск / [106](#page-105-1) Запуск по фронтусигнала / [107](#page-106-0) Запуск перепад за перепадом / [108](#page-107-0) Запуск по длительности импульса / [109](#page-108-0) Запуск по кодовому слову / [111](#page-110-0) Запуск по шестнадцатеричному кодовому слову шины / [114](#page-113-0) Запуск по условию ИЛИ / [114](#page-113-1) Запуск по времени нарастания/спада / [115](#page-114-0) Запуск по N-ному фронту серии / [116](#page-115-0) Запуск по укороченному импульсу / [117](#page-116-0) Запуск по установке и удержанию / [118](#page-117-0) Запуск по видеосигналу / [118](#page-117-1) Настройка общих запусков по видеосигналу / [122](#page-121-0) Запуск по определенной строке видеосигнала / [122](#page-121-1) Запуск по всем синхроимпульсам / [123](#page-122-0) Запуск по определенному полукадру видеосигнала / [124](#page-123-0) Запуск по всем полукадрам видеосигнала / [124](#page-123-1) Запуск по нечетным или четным полям / [125](#page-124-0)

Последовательный запуск / [127](#page-126-0) Запуск по выделенной зоне / [127](#page-126-1)

12 Режимы запуска

Выбор режима запуска: "Авто" или "Нормальный" / [129](#page-128-1) Выбор типа связи в тракте запуска / [131](#page-130-0) Подавление шумов в тракте запуска [/ 131](#page-130-1) Подавление высоких частот в тракте запуска / [132](#page-131-0) Настройка задержки запуска / [132](#page-131-1) Вход внешнего запуска / [133](#page-132-1) Предельное напряжение на входе внешнего запуска осциллографа / [133](#page-132-2)

# 13 Управление сбором данных

Пуск и останов сбора данных / [134](#page-133-0) Выбор режима сбора данных / [135](#page-134-0) Режим сбора данных "Нормальный" / [135](#page-134-1) Режим сбора данных "Обнаружение пиков" / [135](#page-134-2) Режим сбора данных "Усреднение" / [137](#page-136-0) Режим сбора данных "Высокое разрешение"/ [138](#page-137-0) Параметр отбора проб в реальном времени / [139](#page-138-0) Дискретизация в реальном времени и полоса пропускания осциллографа / [139](#page-138-1) Сбор данных в сегментированную память / [140](#page-139-0) Навигация между сегментами / [141](#page-140-0) Измерения, статистика и постоянное послесвечение с использованием сегментированной памяти / [141](#page-140-1) Время подготовки сегментированной памяти / [141](#page-140-2) Сохранение данных сегментированной памяти / [141](#page-140-3)

# 14 Курсоры

Выполнение курсорных измерений / [143](#page-142-0) Примеры курсоров / [145](#page-144-0)

# 15 Измерения

Выполнение автоматических измерений / [148](#page-147-1) Сводная таблица измерений / [149](#page-148-0) Общий снимок / [154](#page-153-0) Измерения напряжения / [154](#page-153-1) Полная амплитуда [/ 155](#page-154-0) Максимум / [155](#page-154-1) Минимум / [155](#page-154-2) Амплитуда / [155](#page-154-3) Вершина / [155](#page-154-4) Основание / [155](#page-154-5) Отклонение на вершине (положительный выброс) / [155](#page-154-6) Отклонение у основания (отрицательный выброс) / [156](#page-155-0) Среднее значение / [157](#page-156-0)

Среднеквадратическое (эффективное) значение с учетом постоянной составляющей / [157](#page-156-1) Среднеквадратическое (эффективное) значение переменной составляющей сигнала без учета постоянной составляющей / [157](#page-156-2) Масштаб (отношение) / [158](#page-157-0) Измерения времени / [158](#page-157-1) Период / [158](#page-157-2) Частота [/ 159](#page-158-0) Счетчик (частотомер) / [159](#page-158-1) Длительность положительного импульса (Длительность +) [/160](#page-159-0) Длительность отрицательного импульса (Длительность -)/ [160](#page-159-1) Длительность пачки импульсов/ [160](#page-159-2) Коэффициент заполнения / [160](#page-159-3) Скорость передачи в битах / [160](#page-159-4) Длительность фронта (время нарастания) / [160](#page-159-5) Длительность спада (время спада) / [160](#page-159-6) Задержка / [161](#page-160-0) Фаза / [161](#page-160-1) Значение по оси X при минимальном значении по оси Y (Мин. значение) / [162](#page-161-0) Значение по оси X при максимальном значении по оси Y (Макс. значение) / [162](#page-161-1) Измерения с использованием счетчика / [163](#page-162-0) Количество импульсов положительной полярности/ [163](#page-162-1) Количество импульсов отрицательной полярности/ [163](#page-162-2) Счетчик количества фронтов/ [163](#page-162-3) Счетчик количества спадов / [163](#page-162-4) Измерения смешанного типа / [164](#page-163-0) Область (площадь) / [164](#page-163-1) Пороги измерений / [164](#page-163-2) Окно измерений / [165](#page-164-0) Статистика по измерению / [165](#page-164-1)

# 16 Испытание на соответствие маске

Создание маски на основе "эталонной" осциллограммы (Автомаска) / [168](#page-167-1) Установка параметров испытаний на соответствие маске / [170](#page-169-0) Статистика испытаний на соответствие маске [/ 172](#page-171-0) Изменение файла маски / [173](#page-172-0) Создание файла маски / [174](#page-173-0) Как проводится Испытание на соответствие маске / [177](#page-176-0)

17 Цифровой вольтметр и счетчик

Цифровой вольтметр / [178](#page-177-1) Счетчик / [179](#page-178-0)

# 18 Генератор сигналов

Выбор типа генерируемых сигналов и настройка параметров / [182](#page-181-1) Восстановление настроек генератора сигналов по умолчанию / [184](#page-183-0)

19 Сохранение и вызов данных и наборов параметров

Сохранение настроек, изображений экрана или данных [/ 185](#page-184-1) Сохранение файлов настройки / [186](#page-185-0) Сохранение файлов изображений в формате BMP или PNG / [186](#page-185-1) Сохранение файлов данных в формате CSV, ASCII XY или BIN / [187](#page-186-0) Управление длиной данных[/ 188](#page-187-0) Сохранение файлов данных Листинга/ [189](#page-188-0) Сохранение файлов опорных сигналов на USB-накопитель / [189](#page-188-1) Сохранение маски / [189](#page-188-2) Сохранение произвольных сигналов / [190](#page-189-0) Навигация по местам сохранения / [190](#page-189-1) Ввод имени файла / [190](#page-189-2) Восстановление файлов настройки, маски или данных / [191](#page-190-0) Восстановление файлов настройки / [191](#page-190-1) Восстановление файлов маски / [191](#page-190-2) Восстановление файлов опорных сигналов с USB-накопителя / [191](#page-190-3) Восстановление произвольных сигналов / [192](#page-191-0) Восстановление настроек по умолчанию / [192](#page-191-1) Выполнение безопасной очистки памяти / [192](#page-191-2)

### 20 Печать изображений экрана

Печать изображений экрана осциллографа / [194](#page-193-1) Настройка подключения сетевого принтера / [195](#page-194-0) Установка настроек параметров печати / [196](#page-195-1) Установка значения параметра "Палитра" [/ 196](#page-195-2)

#### 21 Настройки утилит

Настройки интерфейса ввода-вывода / [197](#page-196-0) Настройка подключения осциллографа к сети LAN / [197](#page-196-1) Установка соединения с сетью LAN / [198](#page-197-0) Автономное (прямое) подключение к ПК / 352 Диспетчер файлов / [199](#page-198-0) Настройка параметров осциллографа / [200](#page-199-0) Расширение по центру или по нижнему уровню / [200](#page-199-1) Отключение/включение прозрачных фонов / [201](#page-200-0) Загрузка библиотеки меток по умолчанию / [201](#page-200-1) Настройка экранной заставки / [201](#page-200-2) Установка параметров настройки автоматического масштабирования / [202](#page-201-0) Настройка времени и даты / [202](#page-201-1) Настройка источника для соединителя ЗАПУСК ВЫХ. на задней панели [/ 202](#page-201-2) Включение регистрации удаленных команд [/ 203](#page-202-0) Выполнение сервисного обслуживания / [204](#page-203-0) Пользовательская калибровка / [204](#page-203-1) Выполнение самопроверки оборудования / [205](#page-204-0) Проверка функционирования лицевой панели / [206](#page-205-0) Отображение сведений об осциллографе / [206](#page-205-1) Отображение состояния пользовательской калибровки / [206](#page-205-2) Уход за осциллографом / [206](#page-205-3) Проверка гарантийного статуса и статуса послегарантийного обслуживания / [206](#page-205-4) Контактные сведения КОМЗ-ИЗМЕРЕНИЯ / [206](#page-205-5) Возврат устройства / [206](#page-205-6) Настройка функции быстрого действия / [207](#page-206-0)

# 22 Веб-интерфейс

Доступ к веб-интерфейсу / [208](#page-207-1) Управление прибором через браузер / [209](#page-208-0) Удаленная лицевая панель Экран и клавиатура / [209](#page-208-1) Удаленная лицевая панель Экран / [209](#page-208-2) Удаленная лицевая панель Планшет / [210](#page-209-0) Удаленное программирование через браузер / [210](#page-209-1) Сохранение и восстановление / [211](#page-210-0) Сохранение файлов с помощью веб-интерфейса / [211](#page-210-1) Восстановление файлов через веб-интерфейс / [211](#page-210-2) Получение изображения / [212](#page-211-0) Функции идентификации / [212](#page-211-1) Средства измерения / [212](#page-211-2) Установка пароля / [213](#page-212-1)

## 23 Опорный сигнал

Технические характеристики / [213](#page-212-2) Категория измерений / [213](#page-212-3) Категория измерения осциллографа / [213](#page-212-4) Определения категории измерения / [214](#page-213-0) Стойкость к скачкам напряжения / [214](#page-213-1)  $\triangle$  Предельное входное напряжение на аналоговом входе / [214](#page-213-2)  $\triangle$  Предельное напряжение на входе цифрового канала / [214](#page-213-2) Внешние условия / [214](#page-213-3) Загрузка лицензий и просмотр информации о лицензиях / [219](#page-218-0) Доступные лицензионные опции / [219](#page-218-1) Модернизация осциллографа до осциллографа смешанных сигналов / [220](#page-219-0) Обновление программного обеспечения и микропрограмм [/ 220](#page-219-1) Формат двоичных данных (.bin) / [221](#page-220-0) Формат заголовка двоичного файла / [221](#page-220-1) Файлы CSV и ASCII XY / [223](#page-222-0) Структура файлов CSV и ASCII XY / [223](#page-222-1) Минимальное и максимальное значения в файлах CSV / [223](#page-222-2) Предметный указатель / [224](#page-223-0)

# 1 Подгототовка осциллографа к работе

Проверка комплектности поставки / [14](#page-13-0) Установка дополнительного модуля LAN/VGA или GPIB [/14](#page-13-1) Установка осциллографа с наклоном для удобства наблюдения / [15](#page-14-1) Включение осциллографа / [15](#page-14-0) Подключение осциллографических пробников к осциллографу / [15](#page-14-2) Предельно допустимые уровни напряжения на аналоговом входе осциллографа [/ 15](#page-14-3) Восстановление настроек осциллографа по умолчанию / [16](#page-15-2) Применение функции автоматического масштабирования[/ 17](#page-16-0) Коррекция переходных характеристик пассивных пробников / [17](#page-16-1) Органы управления и соединители на передней панели / [18](#page-17-0) Описание элементов управления сенсорным экраном [/ 28](#page-27-1) Описание соединителей на задней панели / [36](#page-35-2) Описание компонентов экрана / [38](#page-37-0) Использование встроенной справочной системы / [39](#page-38-0)

В этой главе описаны процедуры подготовки осциллографа к работе и первоначального ввода в эксплуатацию.

# <span id="page-13-0"></span>Проверка комплектности поставки

- Выполните обследование транспортировочной тары на предмет выявления возможных повреждений.
- В случае обнаружения повреждений сохраните поврежденную транспортную тару и амортизирующий материал до завершения проверки полноты комплекта поставки, а также обследования механического и электрического состояния осциллографа.
- Выполните проверку наличия предметов из комплекта поставки и дополнительных пренадлежностей, поставляемых по специальному заказу:
- Осциллограф КОМЗ серии С7-300.
- Сетевой шнур.
- Пробники осциллографические:
- Два осциллографических пробника для модели с двумя измерительными каналами;
- Четыре пробника для модели с четыремя измерительными каналами;
- Комплект цифровых пробников (только для моделей с индексом С).
- Компакт-диск, содержащий техническую документацию.

См. также • "Доступные приспособления" на странице 392

# <span id="page-13-1"></span>Установка дополнительного модуля LAN/VGA или GPIB

Если необходимо установить модуль LAN/VGA (опция) или модуль GPIB (опция), то установка должна быть выполнена перед включением питания осциллографа.

- **1** Если предварительно необходимо извлечь один модуль и установить на его место другой, то необходимо сжать пружинные компенсаторы первого модуля и аккуратно извлечь его из отсека для модуля.
- **2** Для установки модуля необходимо вставить его до упора в отсек для модуля на задней панели прибора. Пружинные компенсаторы модуля должны защелкнуться, зафиксировав его в отсеке.

# ПРИМЕЧАНИЕ **ПРИМЕЧАНИЕ** осциллографа.

Модуль LAN/VGA или GPIB должен быть установлен перед включением питания

# <span id="page-14-1"></span>Установка осциллографа с наклоном для удобства наблюдения

Для того, чтобы установить осциллограф с наклоном, необходимо выдвинуть складные ножки, расположенные под передними стойками осциллографа.

<span id="page-14-0"></span>Включение осциллографа

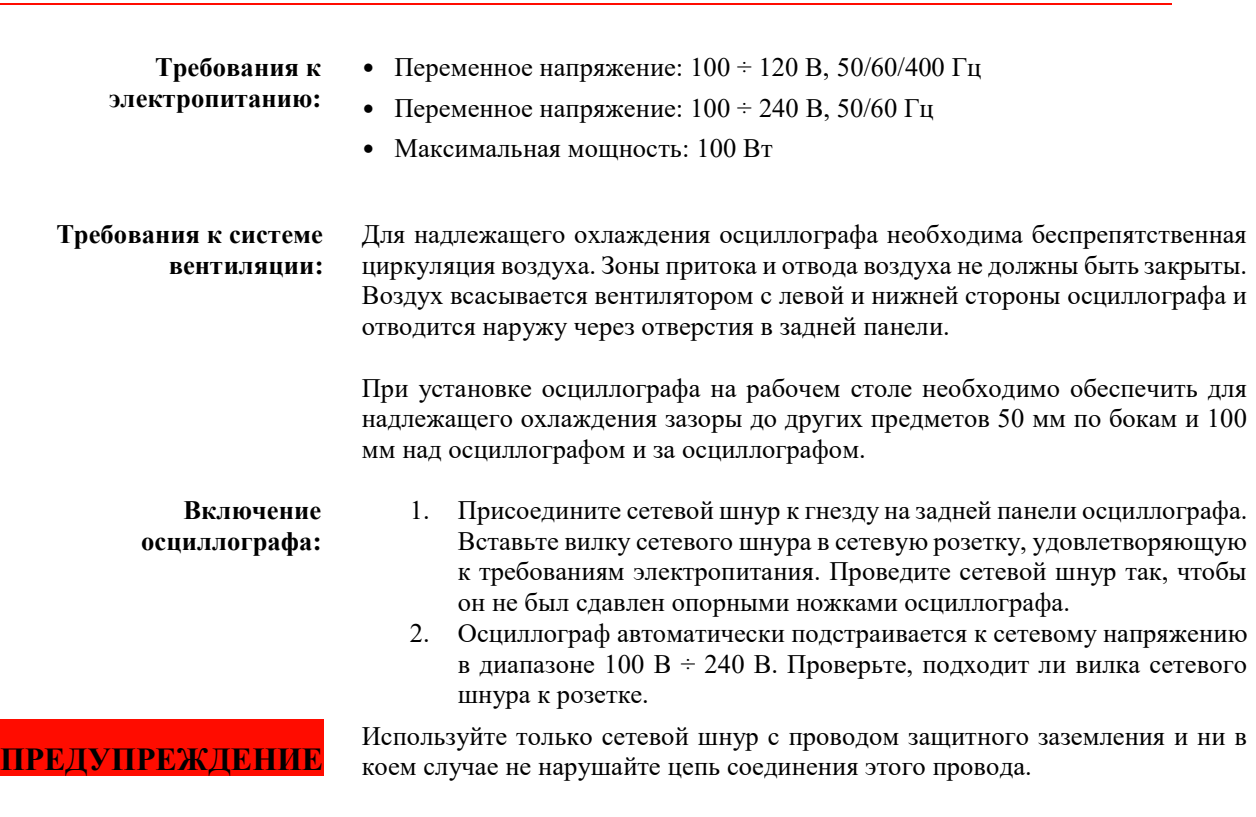

3. Выполните нажатие кнопки сетевого выключателя. Кнопка сетевого выключателя находится в левом нижнем углу передней панели. После включения осциллографа выполняется его самопроверка. Через несколько секунд осциллограф готов к работе.

## <span id="page-14-2"></span>Подключение осциллографических пробников к осциллографу

- **1** Присоедините прилагаемый пробник к соединителю BNC канала на передней панели осциллографа.
- **2** Подключите выдвижной наконечник пробника к интересующей точке цепи или тестируемого устройства. Обязательно подключите кабель заземления пробника к точке заземления цепи.

# <span id="page-14-3"></span>**Предельно допустимые уровни напряжения на аналоговом входе**

135 В (среднеквадратическое значение)

Вход 50 Ом: 5 В (среднеквадратическое значение). Для режима 50 Ом установлена защита входов от избыточного напряжения.. При обнаружении напряжения, превышающего 5 В (СКЗ), канал с нагрузкой 50 Ом будет отключен. Однако осциллографические входы могут быть повреждены, в зависимости от постоянной времени подаваемого сигнала. Защита на входе для режима 50 Ом работает только при поданном питании на осциллограф.

**ВНИМАНИЕ**

# <span id="page-15-0"></span>**Не допускайте "плавающего" потенциала шасси осциллографа**

Нарушение соединения с заземлением, в результате чего шасси осциллографа приобретает "плавающий" потенциал, приводит не только к ухудшению точности измерений, но и может вызвать повреждение оборудования. Провод заземления пробника соединяется с шасси осциллографа и с проводом защитного заземления в сетевом шнуре. Если нужно измерять сигнал между двумя точками, находящимися под напряжением, используйте дифференциальный пробник с достаточным динамическим диапазоном. **ВНИМАНИЕ**

**ПРЕДУПРЕЖДЕНИЕ Не пренебрегайте защитным действием заземления осциллографа. Осциллограф должен быть постоянно заземлен через сетевой шнур. Прерывание цепи защитного заземления создает угрозу поражения электрическим током.**

# <span id="page-15-1"></span>Подача сигнала на вход осциллографа

Первым входным сигналом, который должен быть подан на вход осциллографа должен быть сигнал на контактах Демо 2, Компенсация пробника. Данный сигнал используется для коррекции переходных характеристик пробников.

- **1** Подключите пробник канала 1 осциллографа к контакту **Демо 2** (Компенсация пробника) на лицевой панели осциллографа.
- **2** Подключите провод заземления данного пробника к контакту заземления, находящимся рядом с контактом **Демо 2**.

#### <span id="page-15-2"></span>Восстановление настроек осциллографа по умолчанию

Для восстановления настроек осциллографа по умолчанию Выполните нажатие кнопки **[Настр. по умолчан.].** Нажатие этой кнопки восстанавливает настройки осциллографа по умолчанию. Это приводит осциллограф в известное рабочее состояние. В таблице 2 перечислены основные принятые по умолчанию стандартные установки параметров осциллографа.

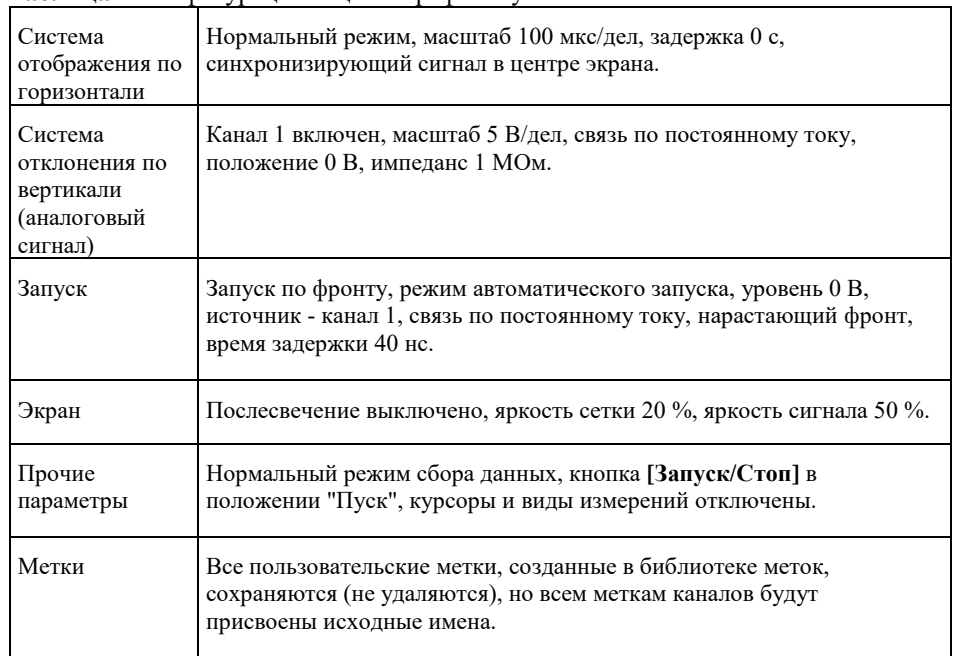

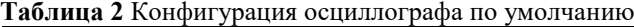

В меню сохранения/восстановления содержатся пункты для восстановления заводских настроек (см. раздел "Восстановление настроек по умолчанию" на странице [192\)](#page-191-1) и для выполнения очистки памяти для защиты конфиденциальных данных (см. раздел "Выполнение безопасной очистки" на странице [192\)](#page-191-2).

## <span id="page-16-0"></span>Применение функции автоматического масштабирования

Для выполнения автоматической настройки осциллографа для получения наилучшего отображение входных сигналов на экране, возможно использовать кнопку **[Автомасштаб]**.

**1** Выполните нажатие кнопки **[Автомасштаб]**.

На экране осциллографа должен отобразиться сигнал, подобный представленному ниже.

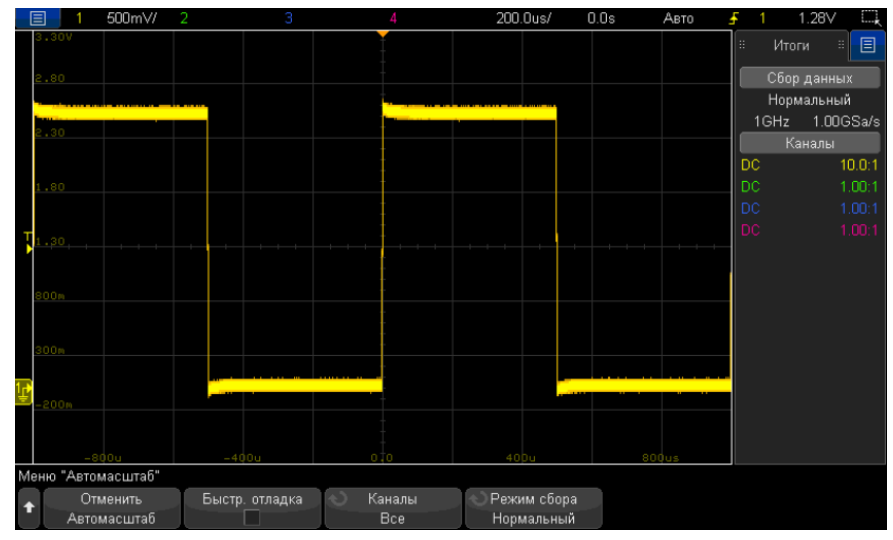

**2** Для возврата к предыдущим настройкам осциллографа необходимо нажать кнопку **Отменить Автомасштаб**.

**3** Если вы хотите задействовать автоматическое масштабирование для быстрого определения характера входного сигнала, нажмите функциональную клавишу **Быстрая отладка**. Если вы хотите сохранять автоматическое масштабирование при переключении каналов, нажмите функциональную клавишу **Каналы**. сли вы хотите, чтобы во время автоматического масштабирования сохранялся выбранный вами режим сбора данных, нажмите функциональную клавишу **Режим сбора**.

Те же самые функциональные клавиши отображаются в меню "Настройка автомасштаба". См. "Установка параметров настройки автоматического масштабирования" на странице [202.](#page-201-0)

Если форма отображаемой осциллограммы, отличается от прямоугольной (изображенной на рисунке), то необходимо выполнить процедуру, называемую "коррекция переходной характеристики пробника", описанную на стр. [17.](#page-16-1)

Если осциллограмма отсутствует на экране осциллографа, необходимо проверить правильность подключения пробника к входному соединителю BNC на передней панели и расположенному слева контакту Демо 2 (Компенсация пробника).

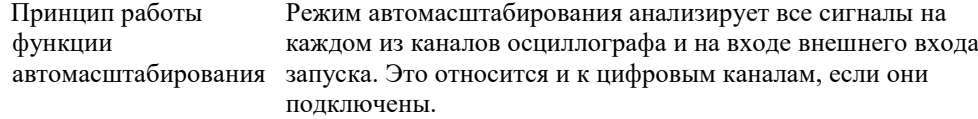

Режим автомасштабирования определяет, включает и масштабирует любой канал, на входе которого действует периодический сигнал частотой не менее 25 Гц, коэффициентом заполнения более 0,5%, и амплитудой не менее 10 мВ (от пика до пика). Каналы, которые не удовлетворяют данным требованиям, отключаются.

Источник запуска выбирается путем поиска первого действительного сигнала, начинающегося с внешнего запуска, затем продолжается от аналогового канала с наименьшим номером до аналогового канала с наибольшим номером и в заключение (если подключены цифровые пробники) до цифрового канала с наибольшим номером.

Во время автоматического масштабирования устанавливается задержка 0,0 секунд; установка скорости развертки зависит от входного сигнала (примерно два периода синхронизированного сигнала на экране); при этом устанавливается режим запуска по фронту сигнала"Фронт".

#### <span id="page-16-1"></span>Коррекция переходных характеристик пассивных пробников

Для каждого пассивного пробника осциллографа необходимо выполнить процедуру коррекции переходной характеристики с целью согласования его характеристик с каналом осциллографа, к которому он

подключен. Неправильно выполненная процедура компенсации пробника может привести к возрастанию погрешности выполняемых измерений.

- **1** Подайте сигнал с контакта Компенсация пробника с помощью пробника на вход осциллографа (см. "Подача сигнала на вход осциллографа" на странице [16\)](#page-15-1).
- **2** Выполните нажатие кнопки **[Настр. по умолчан.]** для восстановления настроек осциллографа по умолчанию (см. " Восстановление настроек осциллографа по умолчанию" на странице [16\)](#page-15-2).
- **3** Выполните нажатие кнопки **[Автомасштаб]**, чтобы автоматически настроить осциллограф для отображения сигнала компенсации пробника (см. "Применение функции автоматического масштабирования" на странице [17\)](#page-16-0).
- **4** Выполните нажатие кнопки с номером канала, к которому подключен пробник (**[1]**, **[2]** и т.д.).
- **5** В меню «Канал» Выполните нажатие кнопки **Пробник**.
- **6** В меню "Пробник канала" Выполните нажатие кнопки **Проверка пробника** и следуйте инструкциям на экране.

При необходимости воспользуйтесь диэлектрической отверткой (прилагается к пробнику) для регулировки подстроечного конденсатора в пробнике для получения идеально прямоугольной осциллограммы с плоской вершиной.

На пробниках N2894A подстроечный конденсатор расположен на соединителе пробника BNC.

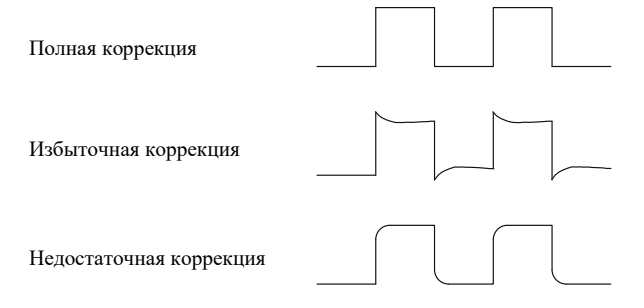

- **7** Подключите пробники ко всем остальным каналам осциллографа (канал 2 для 2-канального осциллографа или каналы 2, 3 и 4 для 4-канального осциллографа).
- **8** Повторите процедуру коррекции для каждого канала.

# <span id="page-17-0"></span>Органы управления и соединители на передней панели

Под *кнопкой*, находящейся на лицевой панели, подразумевается любая кнопка (клавиша), которая обеспечивает режим нажатия.

*Программная кнопка* – это одна из 6 кнопок, расположенных непосредственно под экраном осциллографа. Над каждой функциональной клавишей отображается на дисплее ее текущая функция, которая изменяется по мере перемещения через систему меню осциллографа.

Ниже приведено описание органов управления и соединителей расположенных на передней панели осциллографа.

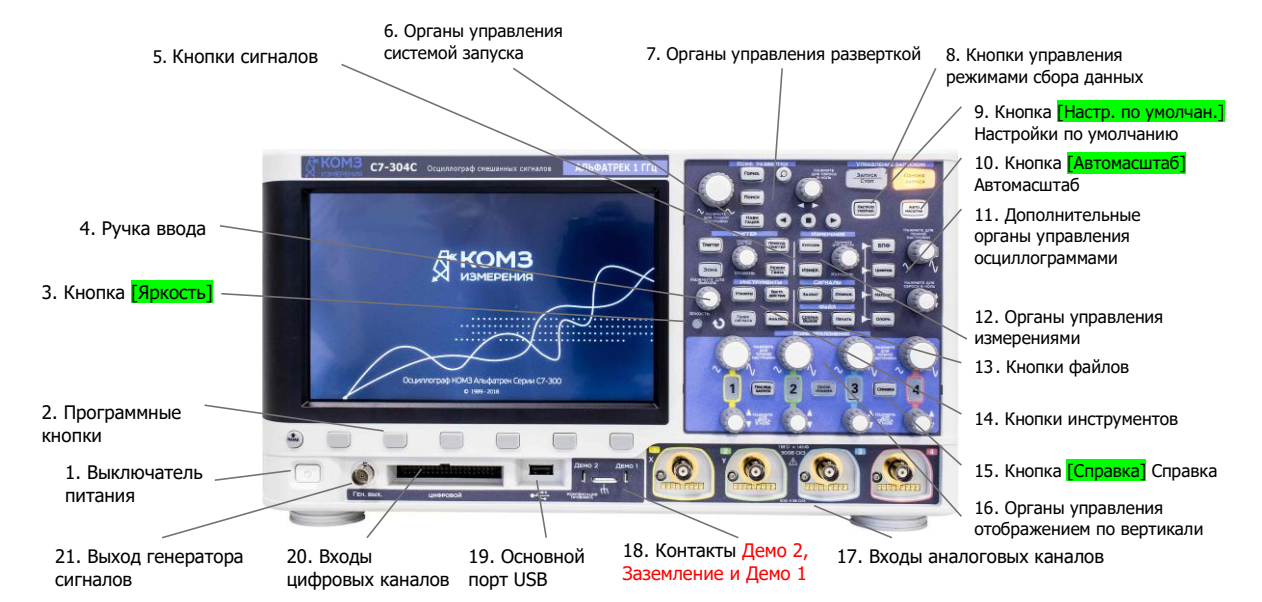

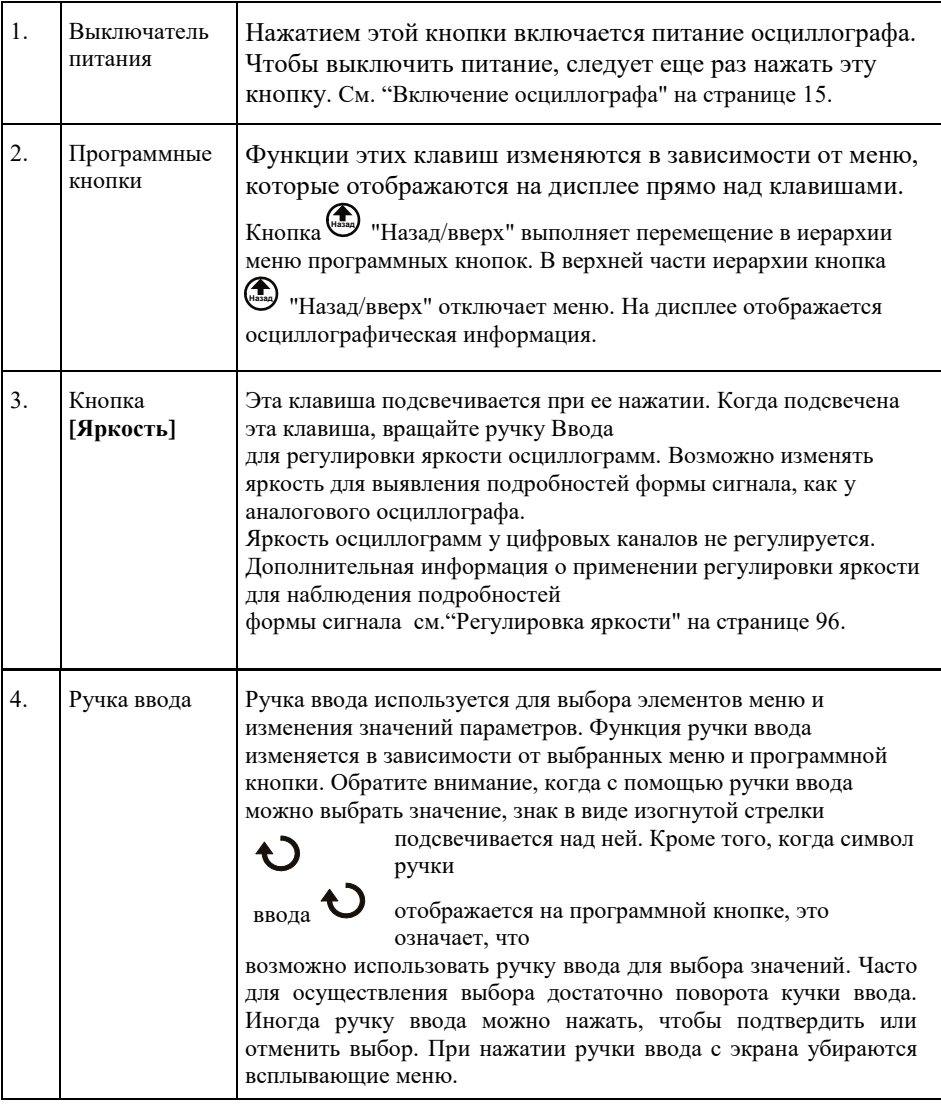

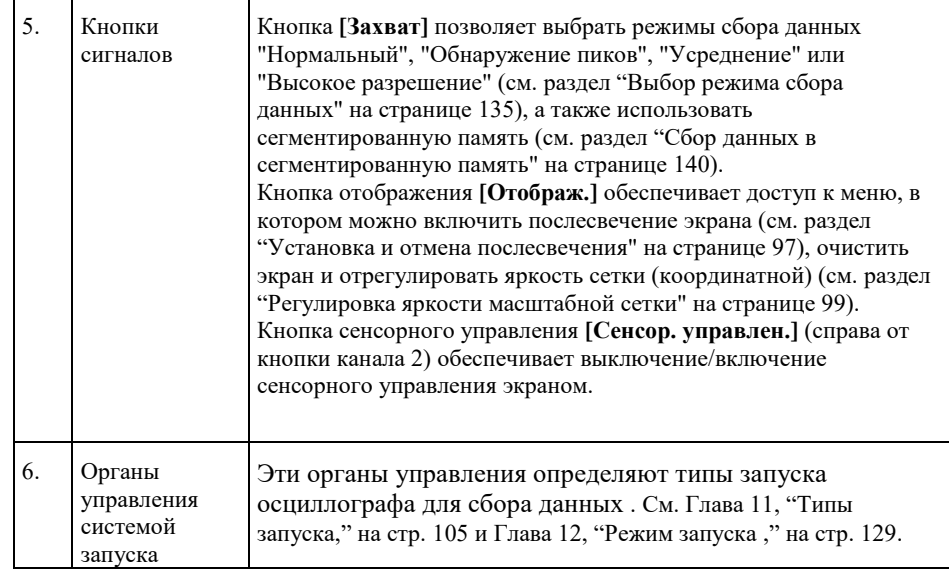

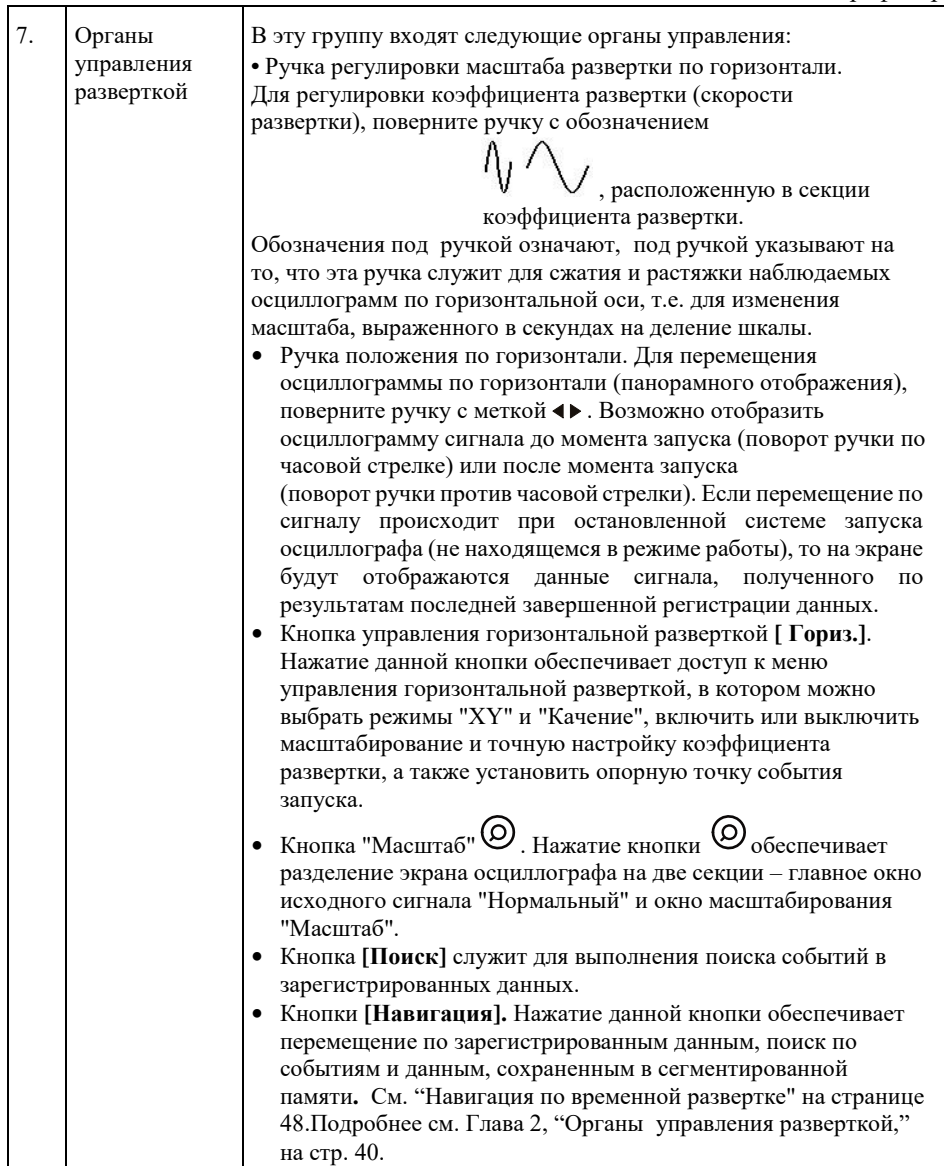

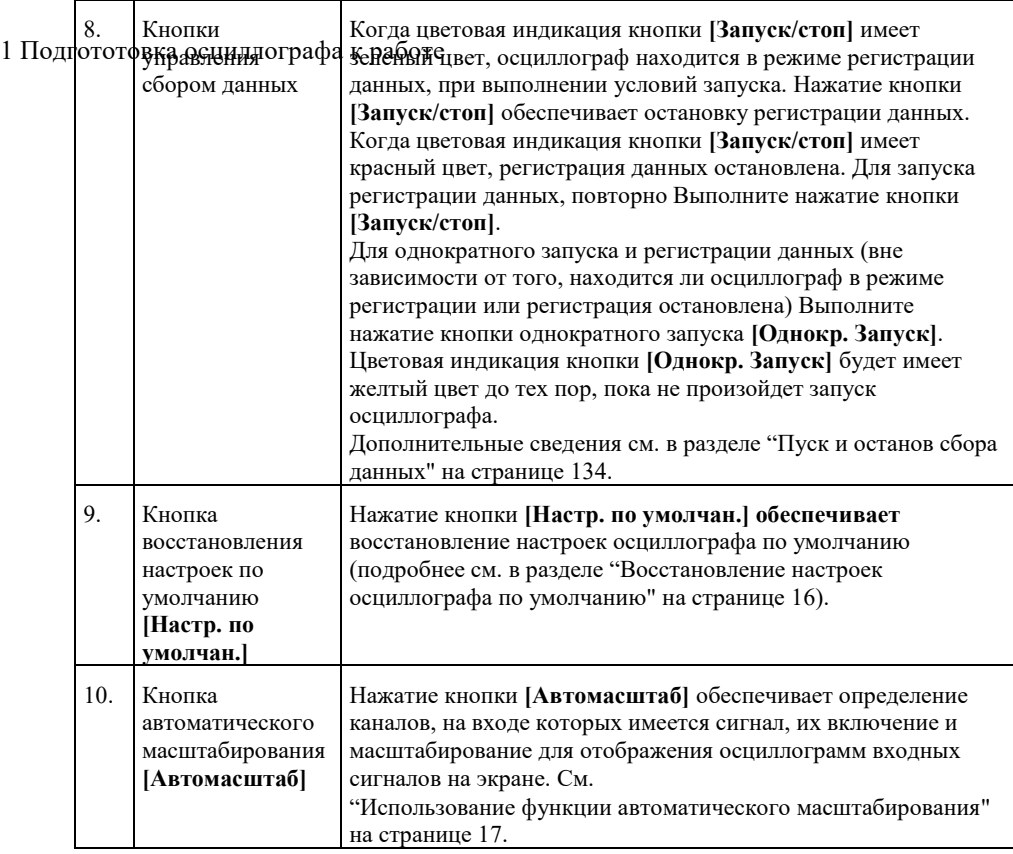

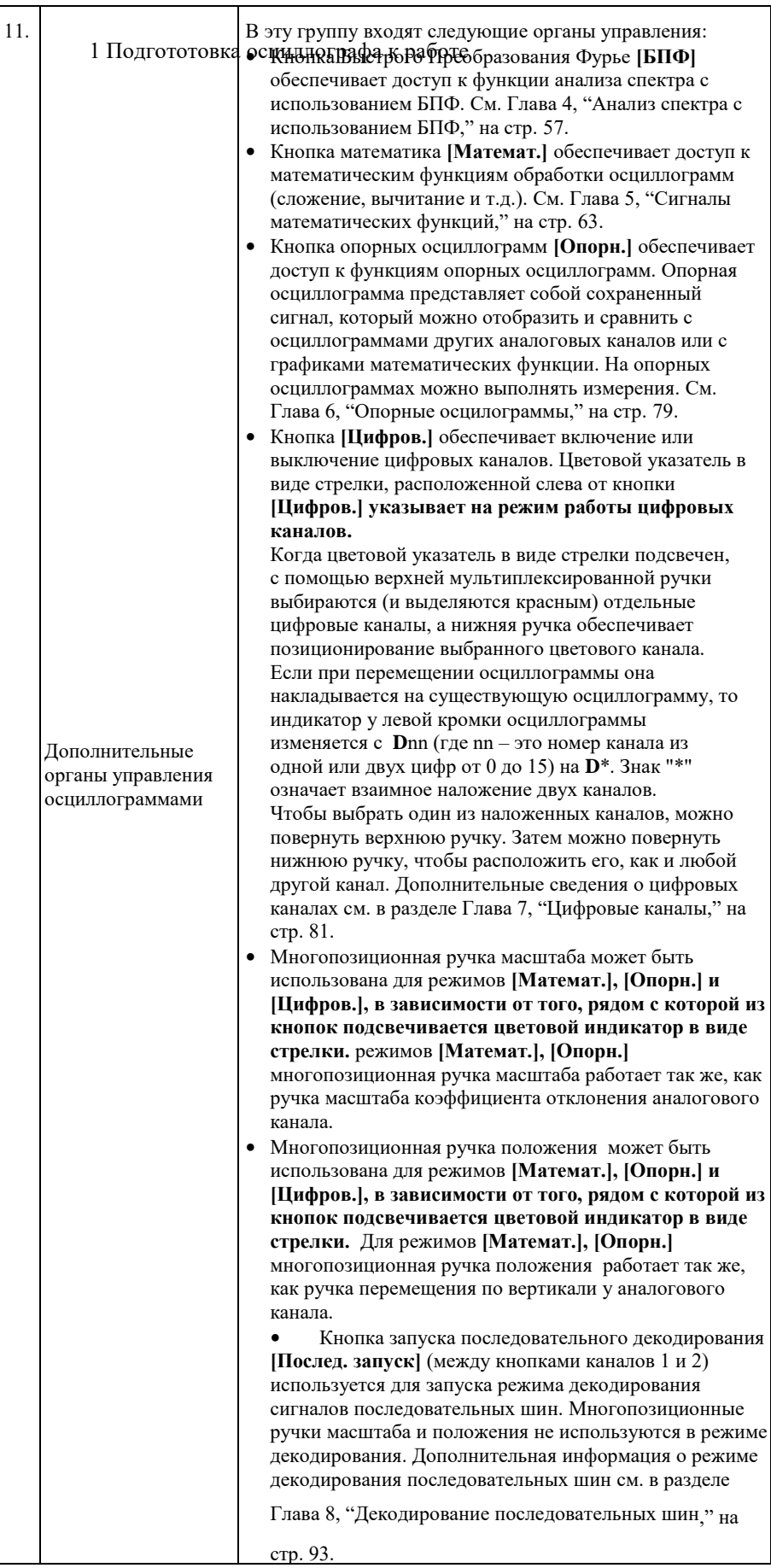

1 Подгототовка осциллографа к работе

| 12. | Органы<br>управления<br>измерениями | В эту группу входят следующие органы управления:<br>• Ручка курсоров позволяет выбрать курсоры во всплывающем<br>меню. После закрытия всплывающего меню (по истечении<br>времени отображения или после повторного нажатия ручки),<br>поворот ручки обеспечивает регулировку положения<br>выбранного курсора.<br>• Кнопка [Курсоры] обеспечивает открытие меню выбора<br>режима курсоров и источника.<br>• Кнопка измерений [Измер.] обеспечивает доступ к набору<br>предварительно заданных измерений. См. Глава 15,<br>"Измерения," на стр. 148. |
|-----|-------------------------------------|----------------------------------------------------------------------------------------------------|
| 13. | Кнопки<br>файлов                    | Кнопка [Сохран./Вызов] обеспечивает доступ к меню<br>сохранения или вызова осциллограмм и наборов параметров<br>осциллографа. См. Глава 19, "Сохранение и вызов данных и<br>наборов параметров," на стр. 185.<br>Кнопка [Печать] обеспечивает доступ к меню<br>конфигурирования параметров печати, с помощью которого<br>отображаемые сигналы могут быть распечаны. См. Глава 20, "<br>Печать изображений экрана" на стр. 194.                                                                                                    |

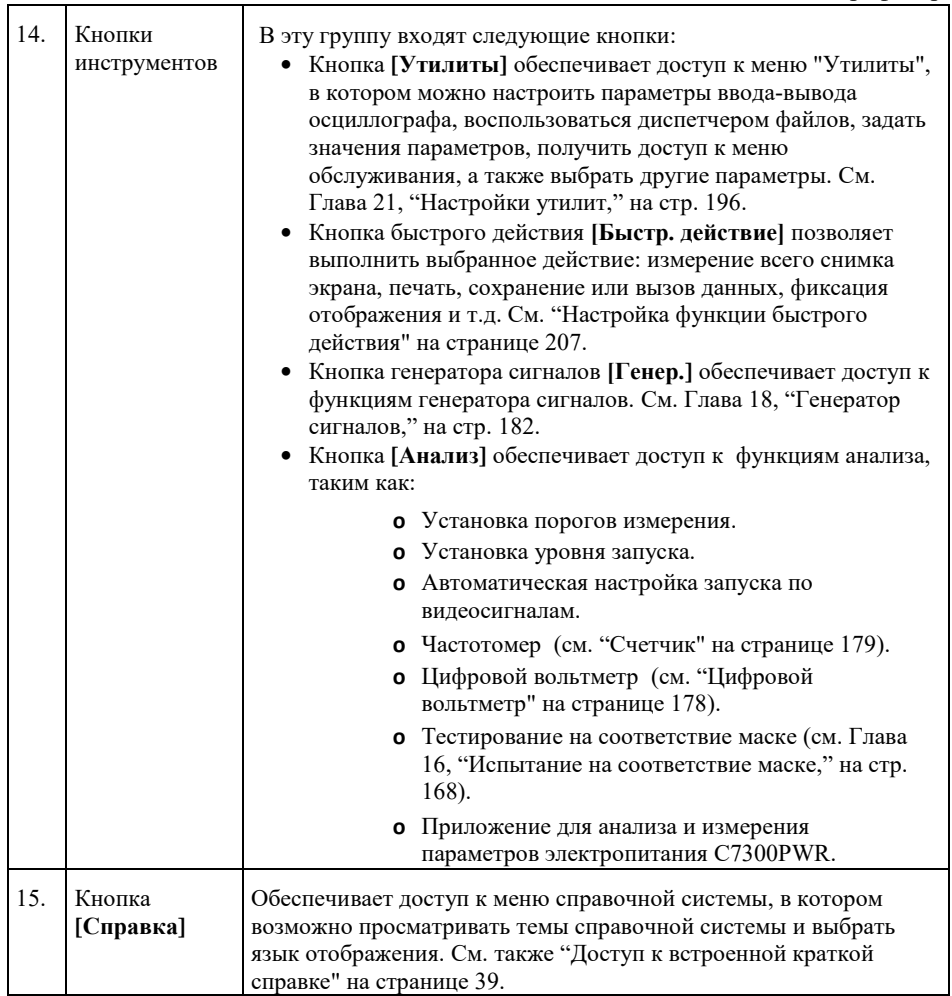

1 Подгототовка осциллографа к работе

| 16. | Органы<br>управления<br>отображением<br>по вертикали | В эту группу входят следующие органы управления:<br>Кнопки включения и выключения аналоговых каналов<br>используются для включения или выключения каналов и для<br>обращения к меню канала в программных кнопках. Для<br>каждого аналогового канала имеется индивидуальная кнопка<br>включения и выключения.<br>• Ручка регулировки чувствительности (коэффициента<br>отклонения) по вертикали. Для каждого канала имеется<br>индивидуальная ручка с маркировкой<br>использующиеся для регулировки чувствительности по<br>вертикали (усиления) каждого аналогового канала.<br>• Ручки управления положением по вертикали используются<br>для изменения положения осциллограмм каналов по<br>вертикали. Для каждого аналогового канала имеется<br>индивидуальная ручка управления положением.<br>Дополнительные сведения см. в разделе Глава 3, "Средства<br>регулировки по вертикали," на стр. 50. |
|-----|------------------------------------------------------|----------------------------------------------------------------------------------------------------|
| 17. | Входы<br>аналоговых<br>каналов                       | К соединителям BNC подключаются осциллографические<br>пробники или коаксиальные BNC-кабели.<br>В осциллографах КОМЗ серии С7-300 аналоговые каналы<br>имеют переключаемый входной импеданс: 50 Ом или 1 МОм.<br>См. "Указание импеданса на входе канала" на странице 52.<br>Осциллографы серии С7-300 имеют интерфейс<br>автоматического определения пробника. Для передачи данных<br>между осциллографом и пробником интерфейс автоматического<br>определения пробника использует группу контактов,<br>расположенных BNC-соединителями аналоговых каналов. При<br>подключении к осциллографу совместимого пробника,<br>интерфейс автоматического определения распознает тип<br>используемого пробника и настраивает параметры осциллографа<br>(единицы измерения, смещение, затухание, тип связи и входной<br>импеданс).                                                                          |

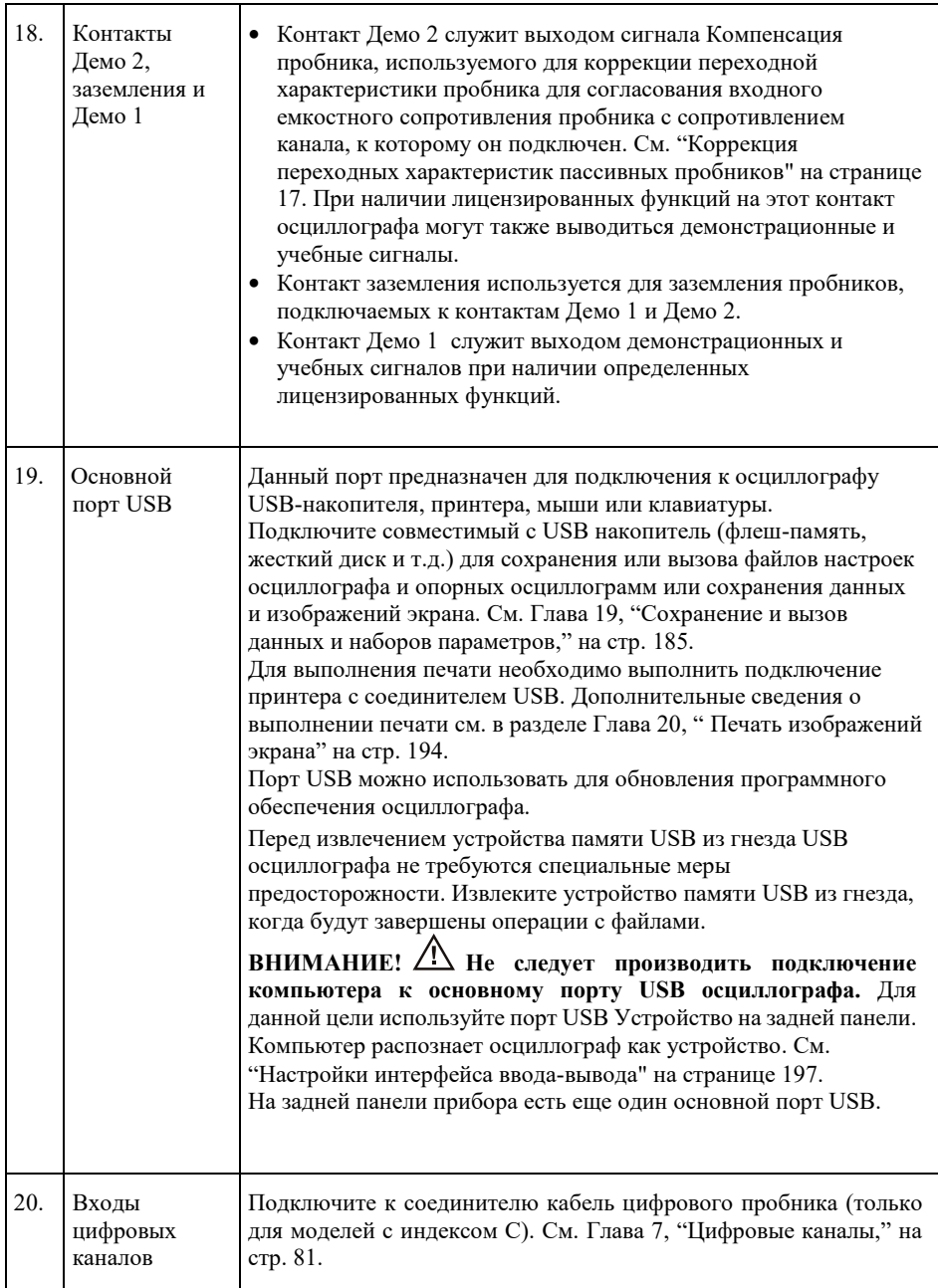

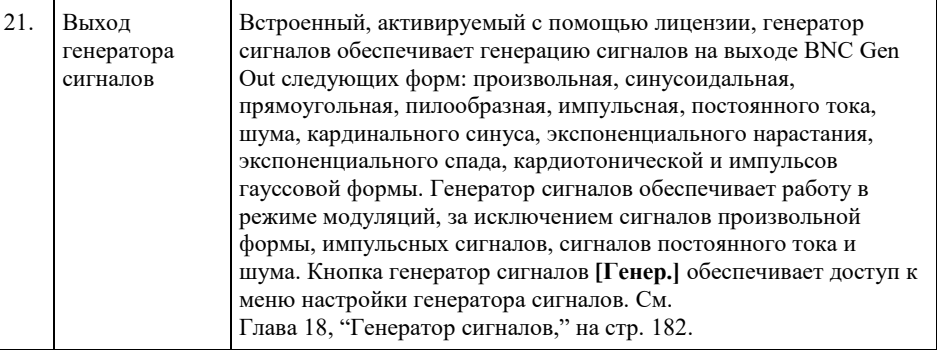

#### <span id="page-27-0"></span>Накладка на переднюю панель

Накладки на лицевую панель с переводом английских названий кнопок и меток доступны на нескольких языках. Соответствующая накладка включается в комплект, когда при покупке прибора указывается вариант локализации.

Установка накладки на переднюю панель:

- **1** Аккуратно потяните на себя и снимите ручки, установленные на передней панели.
- **2** Вставьте боковые направляющие накладки в щелевые отверстия лицевой панели.
- **3** Установите ручки переденей панели на место.

#### <span id="page-27-1"></span>Описание элементов управления сенсорным экраном

Когда цветовая индикация кнопки сенсорного управления **[Сенсор. управлен.]** активна, управление осциллографом может осуществляться использованием сенсорного управления. Доступны следующие варианты управления c использованием функций сенсорного экрана:

- " Выделение прямоугольных областей для масштабирования сигналов или настройки режима запуска по выделенной зоне" на странице [29](#page-28-0)
- " Жесты пролистывания, перемещения для изменения масштаба, позиционирования и изменения смещения" на странице [29](#page-28-1)

• " Выбор режима отображения информации или элементов управления на боковой панели" на странице [30](#page-29-0)

- "Отсоединение диалоговых окон боковой панели методом перетаскивания" на страниц[е 31](#page-30-0)
- "Перемещение диалоговых окон на боковой панели" на странице [31](#page-30-1)
- "Выбор меню диалоговых окон и закрытие диалоговых окон" на странице [32](#page-31-0)
- "Перемещение курсоров" на страниц[е 32](#page-31-1)
- "Сенсорные программные кнопки и экранные меню" на странице [32](#page-31-2)
- "Ввод имен с помощью диалоговых окон с буквенно-цифровой клавиатурой" на страниц[е 33](#page-32-0)
- "Изменение смещения сигналов путем перетаскивания значков опорной точки заземления" на странице [33](#page-32-1)
- "Доступ к элементам управления и меню с помощью значка меню" на странице [34](#page-33-0)
- " Выполнение включения и выключения каналов и открытия диалоговых окон для управления масштабом и смещением" на страниц[е 35](#page-34-0)
- "Вход в меню "Развертка" и открытие диалогового окна для управления масштабом и задержкой" на странице [35](#page-34-1)
- "Вход в меню "Запуск", изменение режима запуска и открытие диалогового окна для установки уровня запуска" на странице [36](#page-35-0)
- " Использование USB-мыши и/или клавиатуры для управления сенсорным экраном" на странице [36](#page-35-1)

# <span id="page-28-0"></span>Выделение прямоугольных областей для масштабирования сигналов или настройки режима запуска по выделенной зоне

**1** Выполните касание правого верхнего угла экрана осциллографа для включения режима выделения прямоугольных областей.

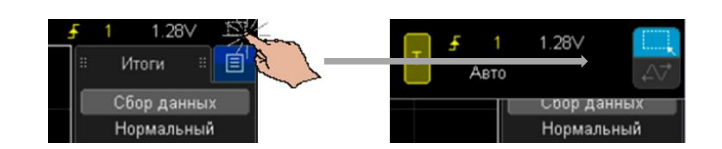

- **2** Выделите прямоугольную область (зону), проведя пальцем по экрану.
- **3** Уберите палец с экрана.
- **4** В раскрывшемся меню выберите необходимую команду.

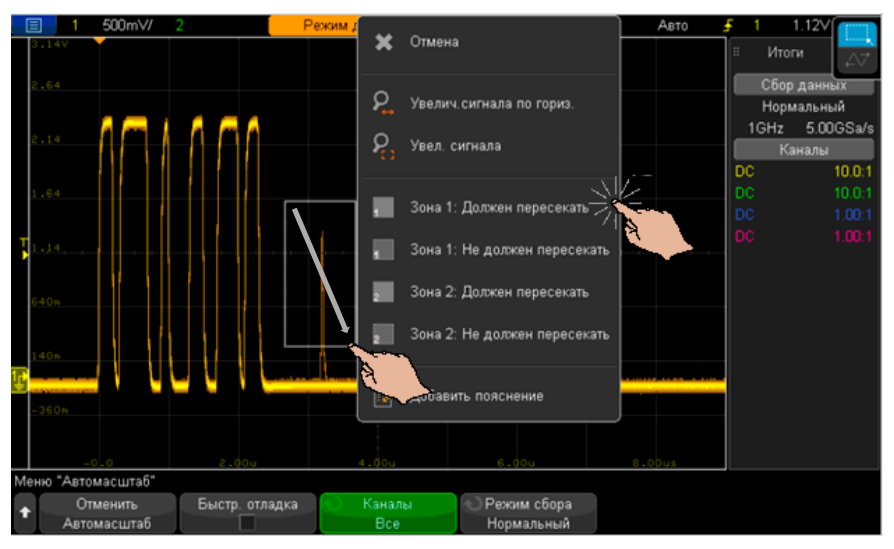

# <span id="page-28-1"></span>Жесты пролистывания, перемещения для изменения масштаба, позиционирования и изменения смещения

**1** Коснитесь верхнего правого угла экрана осциллографа для включения режима горизонтального перемещения.

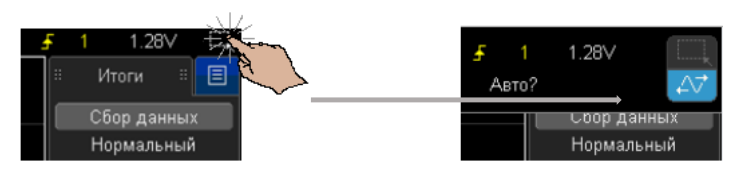

**2** Когда режим перемещения сигнала активен, возмонжно использование следующих жестов сенсорного управления:

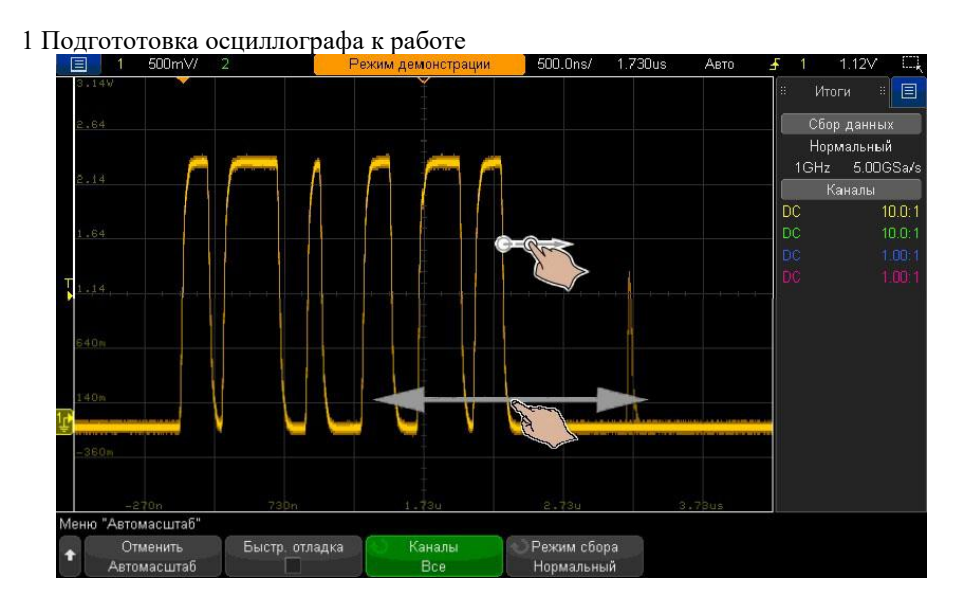

- Жест пролистывания позволяет быстро просматривать сигналы. Эта процедура аналогична функции просмотра данных на планшетах и смартфонах.
- Жест перемещения позволять изменить задержку по горизонтали, проведя пальцем по экрану осциллографа вправо или влево. Проведите пальцем по экрану вверх или вниз чтобы изменить значение смещения по вертикали.

Выбор осциллограмы выполняется с помощью прикосновения. При этом выбирается сигнал, ближайший по горизонтали к области прикосновения. Выбранный сигнал будет отмечен меткой заземления с использованием заливки фона (на примере канала 1 на рисунке ниже).

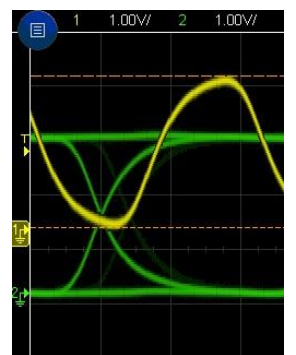

<span id="page-29-0"></span>Выбор режима отображения информации или элементов управления на боковой панели

- **1** Выполните касание синего значка меню на боковой панели.
- **2** В раскрывшемся меню коснитесь типа отображаемой информации или элементов управления, которые должны отображаться на боковой панели.

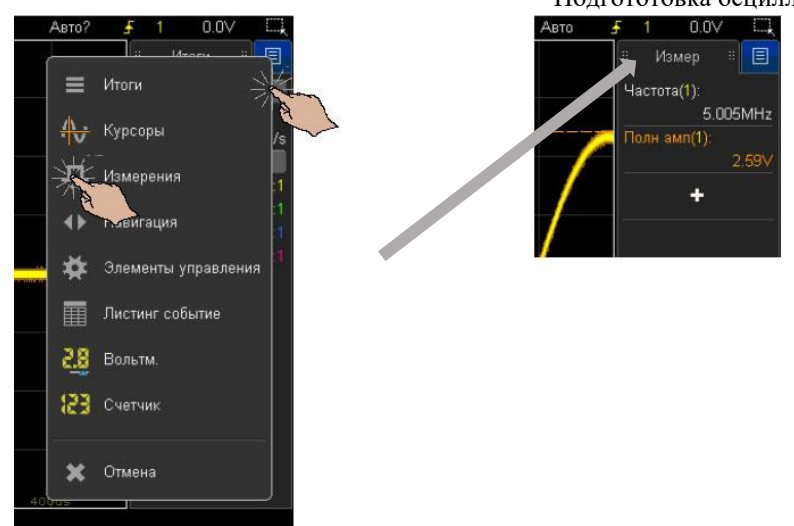

# <span id="page-30-0"></span>Отсоединение диалоговых окон боковой панели методом перетаскивания

Диалоговые окна боковой панели могут быть отсоединены и помещены в любом месте экрана.

**1** Перетащите диалоговое окно боковой панели в любое место экрана, используя касание заголовка этого окна.

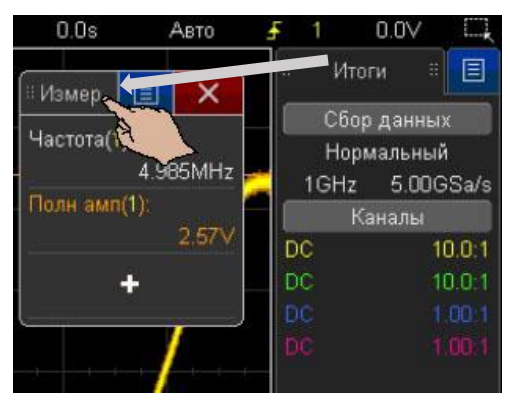

Таким образом, возможно одновременно просматривать различные типы информации и использовать различные элементы управления.

# <span id="page-30-1"></span>Перемещение диалоговых окон на боковой панели

Диалоговые окна боковой панели могут быть пристыкованы к половине или по всей высоте боковой панели.

**1** Перетащите диалоговое окно в желаемое место на боковой панели, используя касание заголовка этого окна.

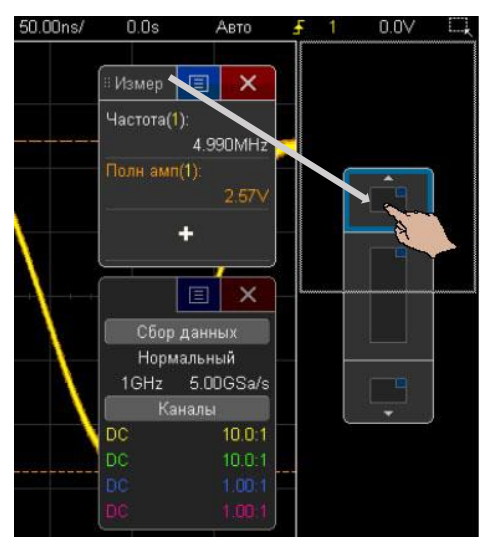

1 Подгототовка осциллографа к работе На боковой панели могут одновременно отображаться два диалоговых окна.

# <span id="page-31-0"></span>Выбор меню диалоговых окон и закрытие диалоговых окон

• Выполните касание синего значка меню в диалоговом окне для открытия функций диалогового окна.

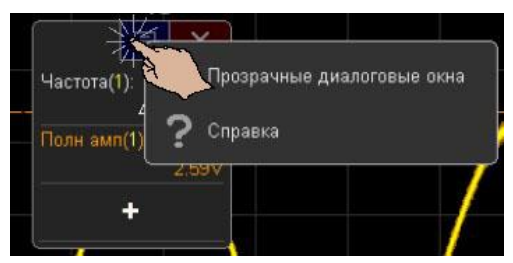

• Выполните касание красного значка "X", чтобы закрыть диалоговое окно.

# <span id="page-31-1"></span>Перемещение курсоров

В режиме отображения курсоров на экране осциллографа, их местоположение может быть изменено с помощью перемещения маркера с соответствующим именем.

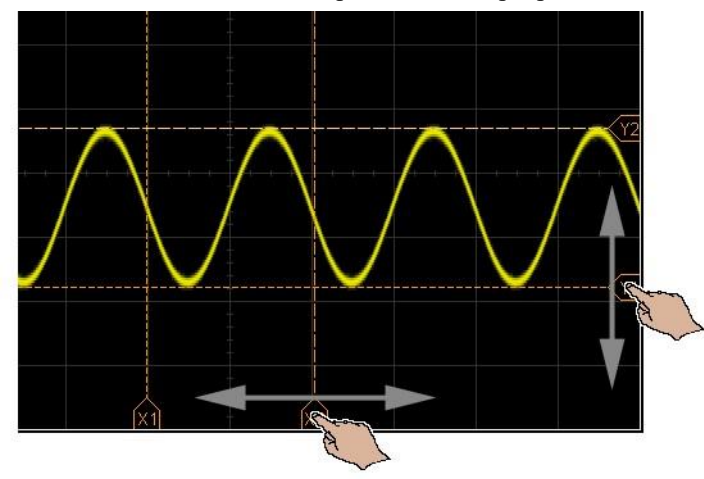

# <span id="page-31-2"></span>Сенсорные программные кнопки и экранные меню

- Выполните касание метки программной кнопки на экране осциллографа, чтобы выбрать ее. Эта операция аналогична нажатию программной кнопки.
- Если программная кнопка обеспечивает вход в меню, необходимо выполнить касание дважды для выбора элемента меню.

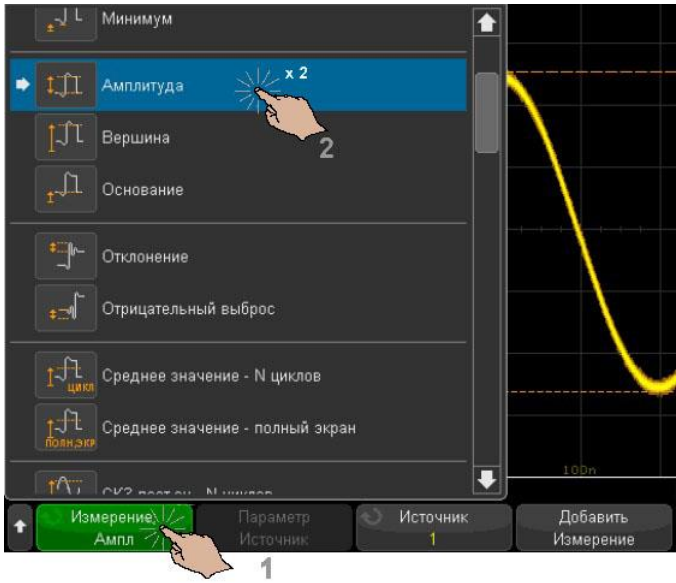

Данный метод может быть более простым по сравнению с выбором элементов меню с помощью ручки ввода $\mathbf{\mathbf{\mathcal{C}}}$ .

# <span id="page-32-0"></span>Ввод имен с помощью диалоговых окон буквенно-цифровой клавиатуры

При использовании некоторых программных кнопок открывается диалоговое окно с сенсорной буквенно-цифровой клавиатурой, с помощью которой возможно осуществлять ввод имен.

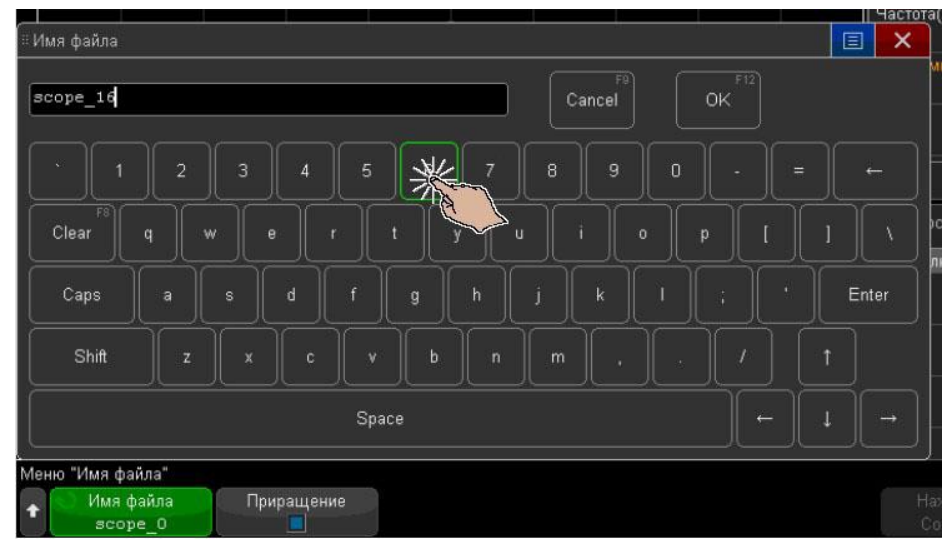

# <span id="page-32-1"></span>Изменение значения смещения осциллограмм путем перетаскивания значков опорной точки заземления

Значки заземления могут быть перемещены для изменения вертикального смещения сигнала.

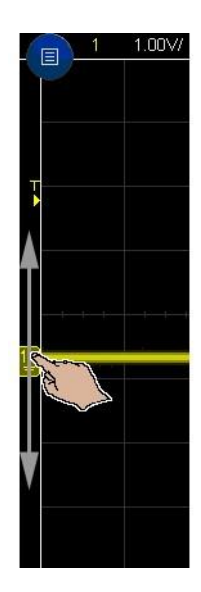

# <span id="page-33-0"></span>Доступ к элементам управления и меню с помощью значка меню

**1** Выполните касание значка меню в левом верхнем углу экрана, чтобы открыть главное меню.

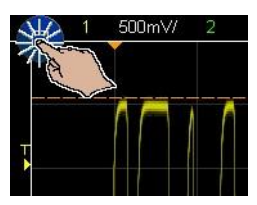

**2** Управлением режимами работы осциллографа может быть выполнено с помощью касания элементов управления главного меню.

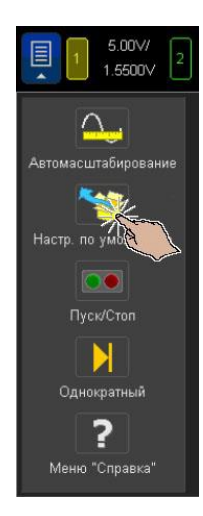

**3** Открытие соответствующих окон меню и дополнительных элементов управления может быть выполнено с помощью касания элементов меню и подменю.

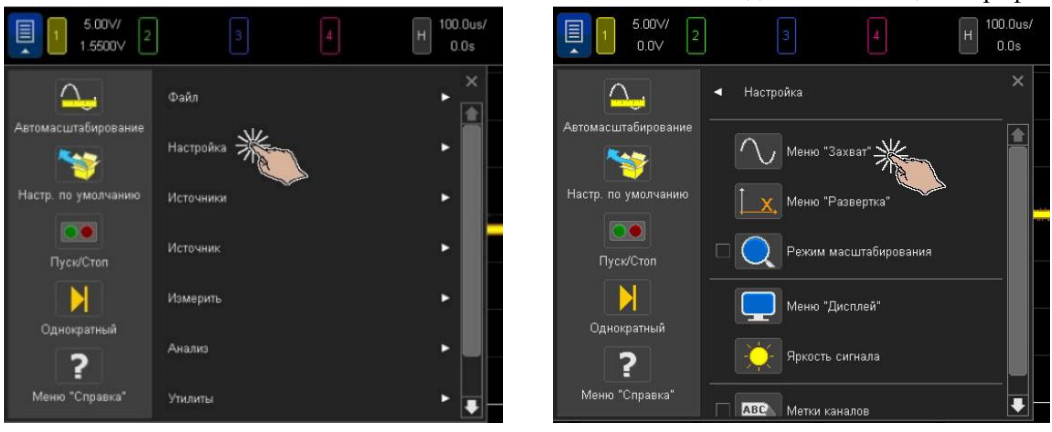

# <span id="page-34-0"></span>Выполнение включения и выключения каналов и открытия диалоговых окон для управления масштабом и смещением

• Выполните касание номера канала для его включения и выключения.

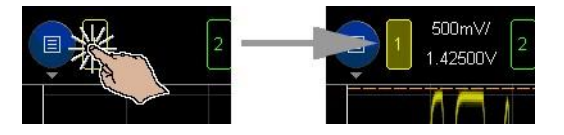

• Для включенного канала касание значения масштаба либо смещения обеспечивает открытие диалогового окна для изменения значения соответствующего параметра.

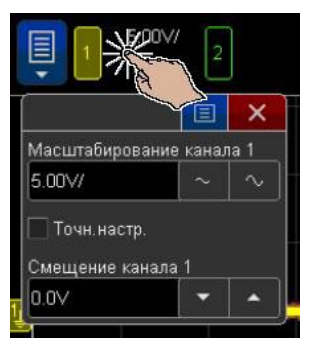

# <span id="page-34-1"></span>Вход в меню "Развертка" и открытие диалогового окна управления масштабом коэффициента развертки и задержкой сигнала

• Выполните касание обозначения "Н" для открытия меню "Развертка".

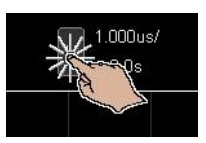

• Выполните касание масштаба горизонтальной шкалы и значения задержки, для открытия диалогового окна изменения данных значений.

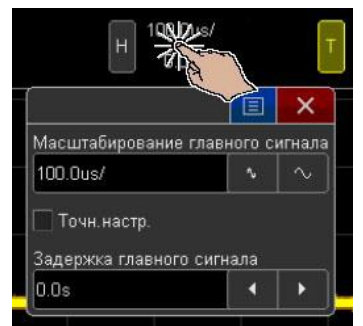

<span id="page-35-0"></span>Вход в меню "Запуск", изменение режима запуска и открытие диалогового окна для установки уровня запуска

• Выполните касание обозначения "Н" для открытия меню "Запуск".

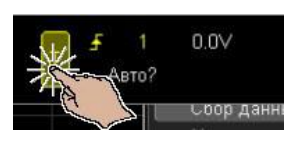

• Выполните касание значения уровня запуска для открытия диалогового окна изменения данного значения.

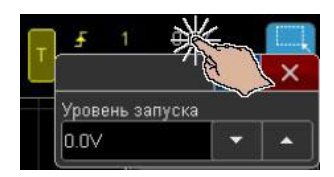

• Выполните касание обозначения "Авто" или "Зап." для переключения запуска.

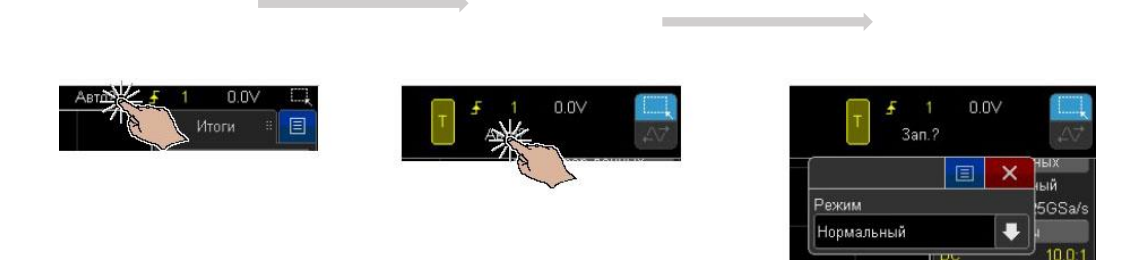

# <span id="page-35-1"></span>Использование USB-мыши и/или клавиатуры для управления сенсорным экраном

При подключении USB-мыши на экране осциллографа отобразится указатель мыши. Щелчок мыши и перетаскивание объектов с помощью мыши аналогичны сенсорным жестам касания и перемещения.

Если подключена USB-клавиатура, с ее помощью можно вводить значения в диалоговых окнах с сенсорной буквенно-цифровой клавиатурой.

# <span id="page-35-2"></span>Соединители задней панели

Ниже приведено описание соединителей, расположенных на задней панели осциллографа.
### Подгототовка осциллографа к работе 1

©

3. Дополнительный модуль интерфейсов LAN/VGA

3. Дополнительный модуль интерфейса **GPIB**

⊚

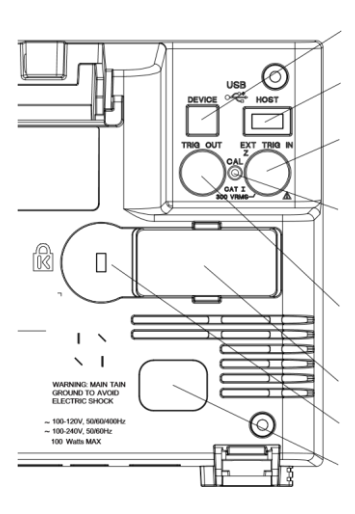

8. Порт USB устройство

7. Порт USB хост 6. Соединитель ЗАПУСК ВХОД

5. Кнопка защиты калибровки

4. Соединитель ЗАПУСК ВЫХОД

3. Отсек для установки модуля

2. Гнездо для замка Кенсингтона

1. Соединитель для подключения сетевого шнура

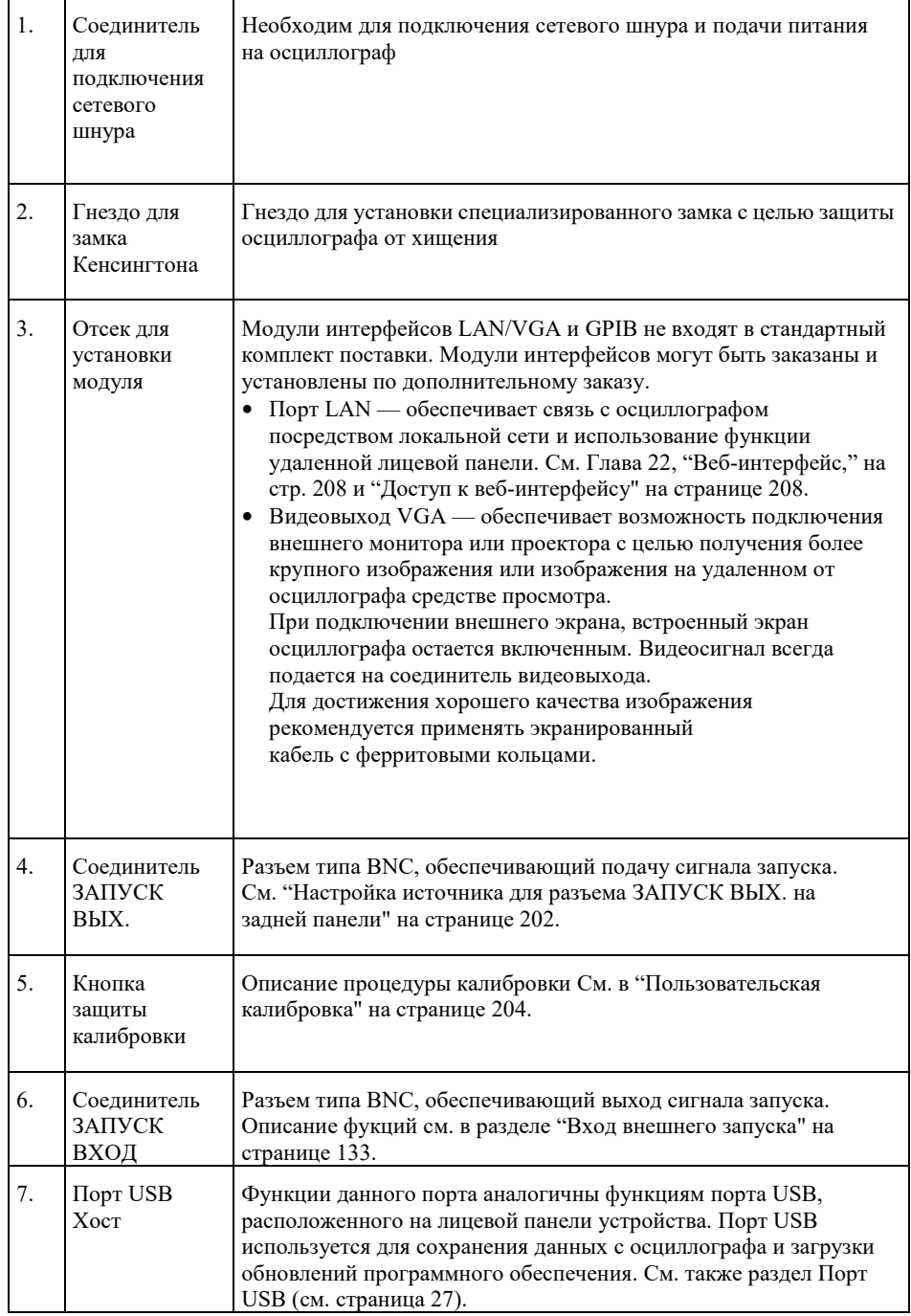

1 Подгототовка осциллографа к работе

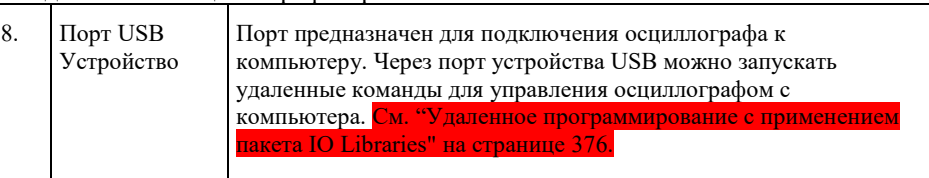

Описание элементов графического экрана осциллографа

На экране осциллографа отображаются зарегистрированные осциллограммы, информация о настройке прибора, результаты измерений и функциональные клавиши для установки параметров.

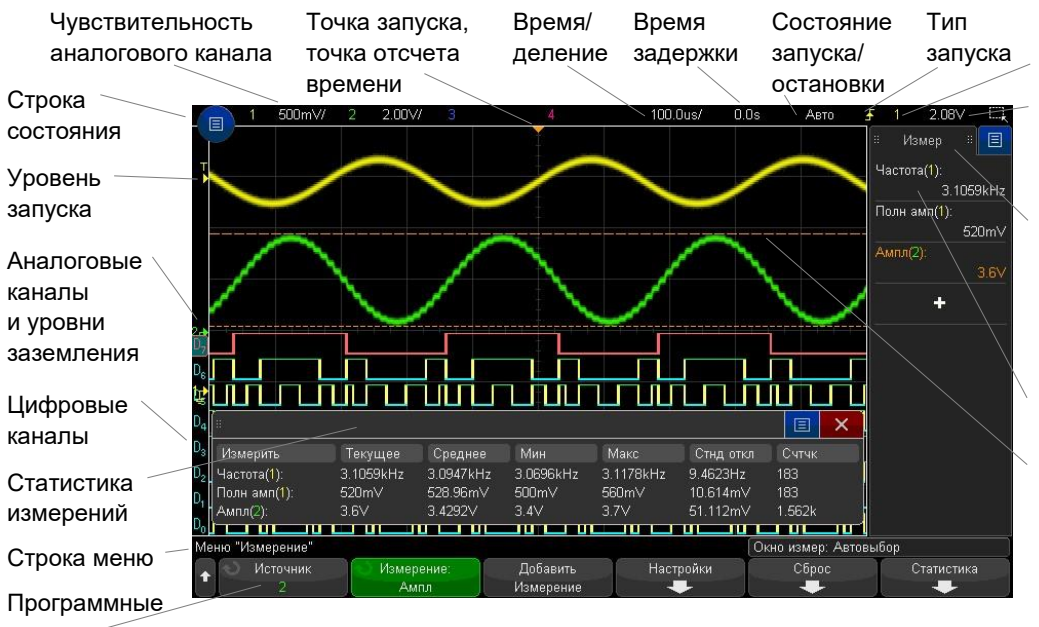

кнопки

### **Рис. 1 Элементы графического экрана осциллографа**

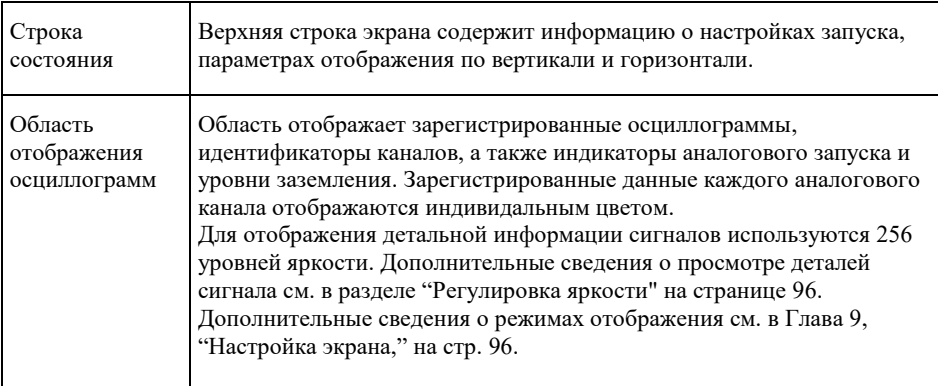

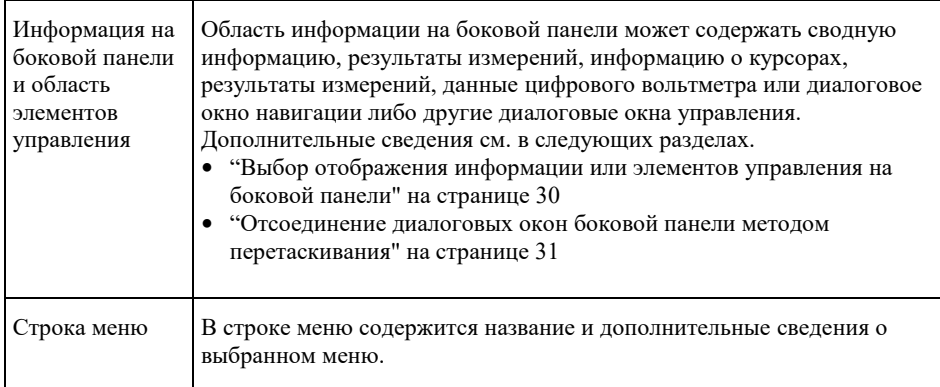

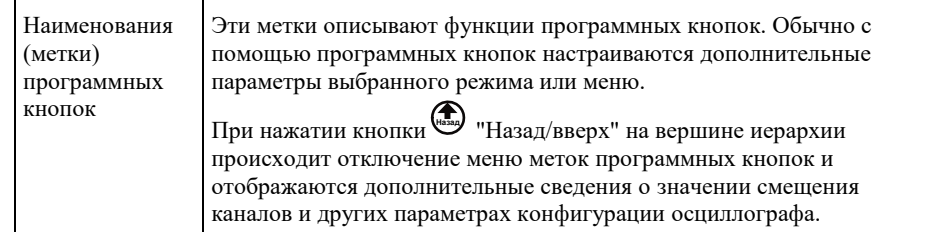

### Использование встроенной справочной системы

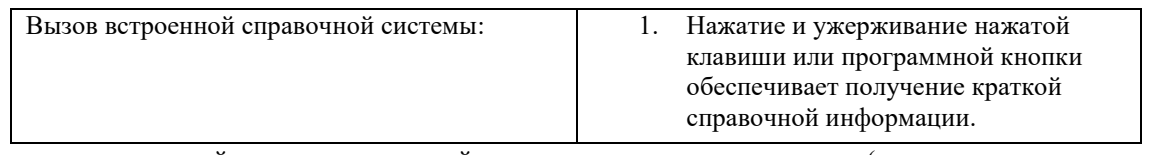

Нажмите и удерживайте кнопку на лицевой панели или программную кнопку (или щелкните программную кнопку правой кнопкой мыши при использовании удаленной лицевой панели в веб-обозревателе).

> Сообщение справочной системы будет отображаться на экране осциллографа до тех пор, пока не произойдет нажатие другой клавиши или поворот ручки осциллографа.

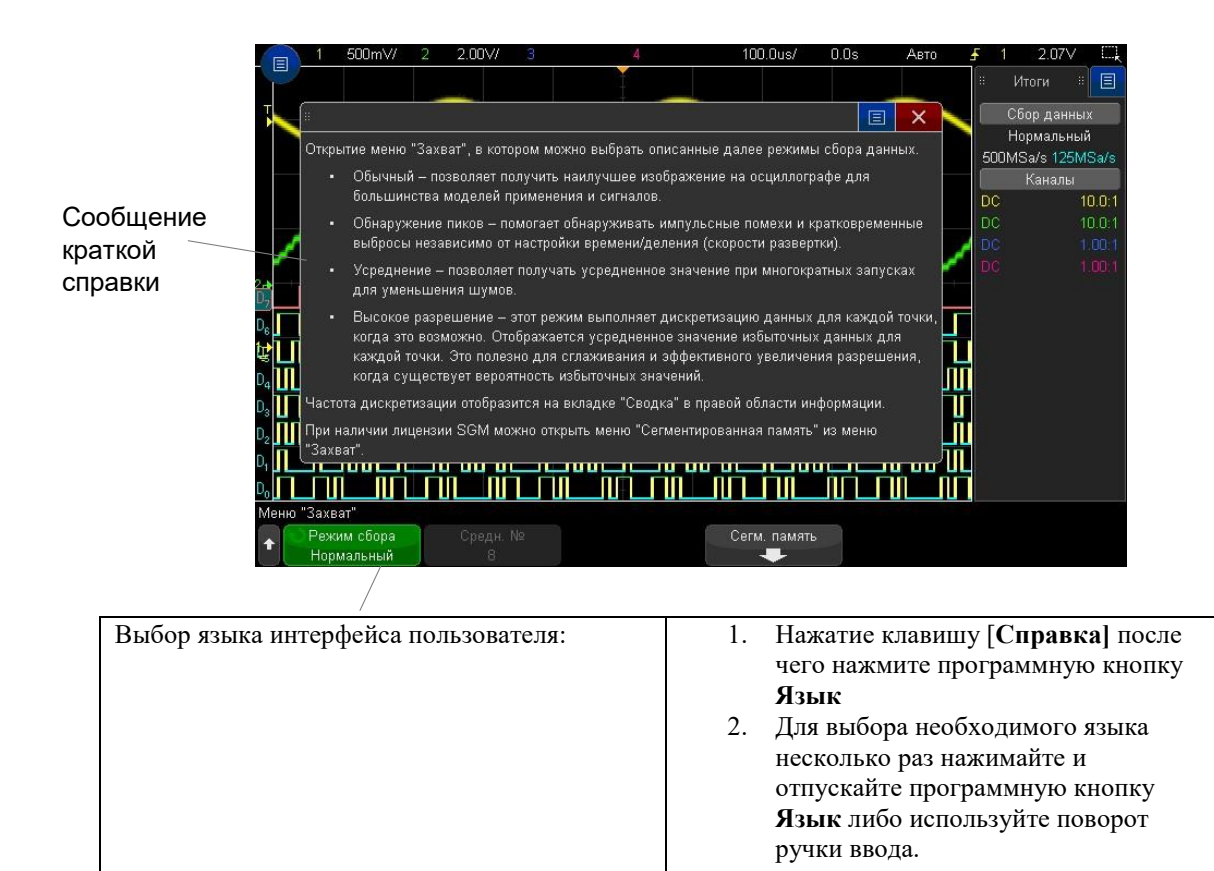

Для выбора доступны следующие варианты языков: русский, английский.

# 2 Органы управления разверткой

Регулировка масштаба развертки (время/деление) / [41](#page-40-0) Регулировка задержки по горизонтали (положения) / [41](#page-40-1) Прокрутка и масштабирование отдельных или остановленных данных / [42](#page-41-0) Изменение временного режима развертки ("Нормальный", "XY" или "Качение") / [42](#page-41-1) Отображение временной развертки с измененным масштабом / [45](#page-44-0) Переключение режимов грубой/точной настройки кнопки масштаба развертки / [46](#page-45-0) Размещение точки отсчета времени (слева, по центру, справа) [/ 46](#page-45-1) Поиск событий [/ 47](#page-46-0) Навигация по временной развертке / [48](#page-47-0)

Для управления временной разверткой осциллографа доступны следующие органы управления:

- Ручки регулировки масштаба и положения временной развертки.
- Кнопка **[Гориз.]**, обеспечивающая доступ в меню "Развертка".
- Кнопка "Масштаб"  $\bigcirc$  для быстрого включения и выключения режима масштабирования разделенного экрана осциллографа.
- Кнопка **[Поиск]** служит для выполнения поиска событий в зарегистрированных данных аналоговых каналов и данных последовательного декодирования.
- Кнопки **[Навигация]** обеспечивает перемещение по зарегистрированным данным во временной развертке, поиск по событиям и данным, сохраненным в сегментированной памяти**.**
- Средства управления сенсорным экраном для настройки масштаба и положения (смещения) по горизонтали, а также для доступа к меню "Развертка" и навигации.

На рисунке 2 изображено меню "Развертка", которое открывается при нажатии кнопки **[Гориз.]**.

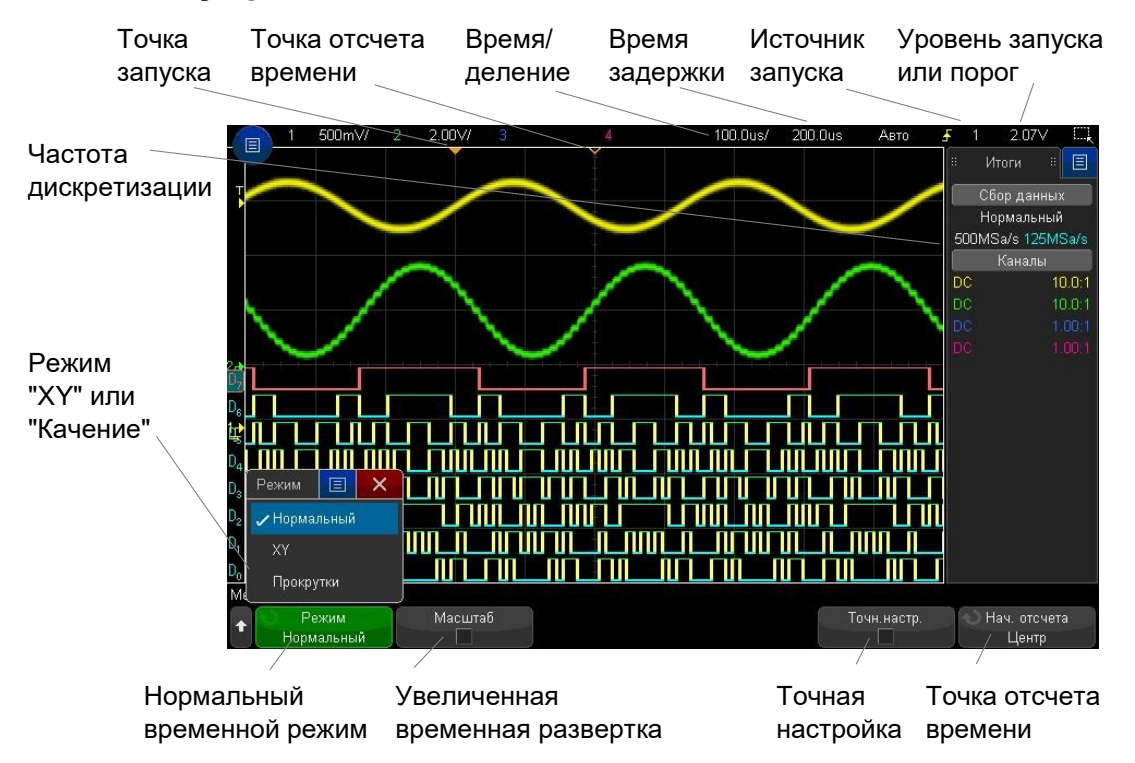

**Рис. 2** Меню "Развертка"

Меню "Развертка" предоставляет варианты выбора временной развертки ("Нормальный", "XY" или "Качение"), включить масштабирование временной развертки, настроить контроллер точной настройки по времени (верньер), а также точку отсчета времени.

В правой информационной области экрана в окне "Итоги" отображается текущая частота дискретизации.

<span id="page-40-0"></span>Регулировка значения масштаба коэффициента развертки (время/деление)

**1** Вращение ручки регулировки масштаба коэффициента развертки (скорости развертки) с маркировкой

Дγ. , обеспечивает изменение значения коэффициента развертки в масштабе времени на деление.

Данная регулировка может быть выполнена с использованием сенсорного экрана. См. " Вход в меню "Развертка" и открытие диалогового окна управления масштабом коэффициента развертки и задержкой сигнала" на странице [35.](#page-34-0)

В процессе регулировки в строке состояния значение развертки в масштабе времени на деление будет изменяться.

Символ ∇ в верхней части экрана указывает на опорную точку отсчета времени.

Для режима временной развертки "Нормальный" ручка масштаба развертки может использоваться как во время, так и по завершении сбора данных. В режиме сбора данных вращение ручки регулировки масштаба коэффициента развертки изменяет частоту дискретизации. После остановки сбора данных, ручка регулировки масштаба коэффициента развертки позволяет масштабировать полученную осциллограмму по времени.

См. "Прокрутка и масштабирование отдельных или остановленных данных" на страниц[е 42.](#page-41-0)

Для режима "Масштаб" ручка масштаба коэффициента развертки имеет другое функциональное назначение. См. "Отображение временной развертки с измененным масштабом" на странице [45.](#page-44-0)

### <span id="page-40-1"></span>Регулировка времени задержки (положения по горизонтали)

**1 Вращение ручки (+)** обеспечивает регулировку времени задержки (положения осциллограммы по горизонтали).

При этом перемещается по горизонтали точка запуска; у нуля задержки возникает небольшая пауза, имитирующая механический фиксатор. Значение задержки индицируется в строке состояния.

Регулировку времени задержки можно также выполнить с использованием сенсорного экрана. См. "Жесты пролистывания, перетаскивания для изменения масштаба, позиционирования и изменения смещения" на страниц[е 29](#page-28-0) и "Вход в меню "Развертка" и открытие диалогового окна для управления масштабом и задержкой" на страниц[е 35.](#page-34-0)

Изменение времени задержки перемещает развертку по горизонтали и изменяет положение момента запуска (сплошной перевернутый треугольник) относительно опорной временной точки (полый перевернутый треугольник ∇). Эти точки отсчета отображаются вдоль верхней границы масштабной сетки экрана.

> На рис. 2 показан момент запуска с задержкой, установленной на 200 мкс. Численное значение задержки характеризует интервал времени между моментом запуска и опорной временной точкой. Если установить нулевое значение задержки, то индикатор момента запуска перекроет индикатор опорной точки временного отсчета.

Информация, отображаемая на экране слева от точки момента запуска называется предпусковой. Это позволяет можете оценивать события, которые привели к срабатыванию системы запуска осциллографа.

Информация, находящаяся на экране осциллографа справа от момента запуска, называется послепусковой информацией.

Возможный диапазон задержки (предпусковая и послепусковая информация) зависит от выбранного коэффициента развертки и глубины памяти.

Для режима временной развертки "Нормальный" ручка регулировки времени задержки может использоваться как во время, так и по завершении сбора данных. В режиме сбора данных вращение ручки регулировки масштаба коэффициента развертки изменяет частоту дискретизации. После остановки сбора данных, ручка регулировки масштаба коэффициента развертки позволяет масштабировать полученную осциллограмму по времени.

См. "Прокрутка и масштабирование отдельных или остановленных данных" на странице [42.](#page-41-0)

Для режима "Масштаб" ручка регулировки времени задержки имеет другое функциональное назначение. См. "Отображение временной развертки с измененным масштабом" на страниц[е 45.](#page-44-0)

# <span id="page-41-0"></span>Панорамирование и изменение масштаба отображения данных однократной или остановленной регистрации

В режиме остановленной регистрации данных возможно использование ручек регулировки масштаба коэффициента развертки и положения по горизонтали для перемещения и масштабирования осциллограммы. Осциллограмма, полученная после завершения сбора данных, может содержать информацию нескольких циклов сбора данных, но для перемещения и масштабирования доступна информация последнего цикла сбора данных.

Возможность прокрутки отображаемой осциллограммы (перемещения по горизонтали) и изменения его масштаба (расширения или сжатия по горизонтали) способствует более глубокому изучению полученной осциллограммы. Наблюдение осциллограммы в разном масштабе дает наиболее полное представление о характере сигнала.

Возможность изучения деталей осциллограммы после ее регистрации является преимуществом цифровых осциллографов. Одним из преимуществ является возможность зафиксировать осцилограмму с целью измерения параметров сигнала с помощью курсоров или вывода изображения осцилограммы на печать. Цифровые также предоставляют пользователю дополнительные возможности выявления подробностей сигнала за счет его перемещения по шкале времени и изменения масштаба времени.

Тем самым в цифровом осциллографе отсутствует ограничение на коэффициент развертки, используемый при регистрации данных и на коэффициент развертки, используемый при просмотре данных. Существует практическое ограничение, связанное с функцией анализируемого сигнала.

#### **Увеличение масштаба после остановки сбора данных ПРИМЕЧАНИЕ**

Увеличение полученныех данных в 1000 раз по горизонтали и в 10 раз по вертикали, будет давать достаточно четкое отображение. На отображаемых данных можно проводить только автоматические измерения.

<span id="page-41-1"></span>Изменение режима временной развертки ("Нормальный", "XY" или "Качение")

**1** Выполните нажатие кнопки **[Гориз.]** 

- **2** В меню "Развертка" Выполните нажатие кнопки **Временной режим** и выберите один из режимов временной развертки.
	- Режим **Нормальный** стандартный режим отображения осцилограмм.

В нормальном режиме развертки события, возникающие до срабатывания системы запуска, отображаются слева от точки запуска (▼), а события сигналов, происходящие после него, – справа.

• Режим **XY** – на экране осциллографа отображаются сигналы в координатах "напряжение-напряжение" вместо координат "напряжение-время". Развертка по времени выключена. По оси Х откладывается напряжение сигнала в канале 1, а по оси Y – напряжение сигнала в канале 2.

Режим XY можно использовать для сравнения частотных и фазовых соотношений между двумя сигналами. Режим также можно использовать при работе с измерительными преобразователями для отображения на экране графиков зависимости механического напряжения от перемещения, расхода от давления, тока от напряжения или напряжения от частоты.

Для выполнения измерени измерений на графиках в режиме XY необходимо использовать курсоры.

Для получения дополнительной информации об использовании режима "XY" для выполнения измерений обратитесь к разделу "Режим временной развертки "XY"" на странице [43.](#page-42-0)

• **Режим прокрутки осциллограммы (качения)** осуществляет медленную прокрутку осцилограммы на экране осциллографа справа налево. Режим качения может быть использован только при масштабе коэффициента развертки не более 50 мс/дел. Если при установке режима качения масштаб коэффициента развертки составляет более 50 мс/дел, произойдет автоматическая установка масштаба коэффициента развертки на 50 мс/дел.

В режиме "Качение" отсутствует момент запуска. Фиксированной точкой отсчета является правый край экрана, соответствующая текущему моменту времени. Возникающие события перемещаются влево от опорной точки. Поскольку запуск не просходит, предпусковая информация отсутствует.

Если в режиме "Качение" необходимо приостановить отображение, необходимо нажать кнопу **[Однокр. Запуск].** Для очистки экрана и возобновления регистрации данных в режиме "Качение" необходимо повторно нажать кнопку **[Однокр. Запуск].**

Режим "Качение" используется для регистрации низкочастотных сигналов с целью получения изображения, подобного ленточной диаграмме самописца. Это позволяет прокручивать осциллограмму сигнала на экране.

### <span id="page-42-0"></span>Режим временной развертки "XY"

Режим **XY** обеспечивает на экране осциллографа отображение сигналов в координатах "напряжение-напряжение" вместо координат "напряжение-время". Развертка по времени выключена. По оси Х откладывается напряжение сигнала в канале 1, а по оси Y – напряжение сигнала в канале 2.

Режим XY можно использовать для сравнения частотных и фазовых соотношений между двумя сигналами. Режим также можно использовать при работе с измерительными преобразователями для отображения на экране графиков зависимости механического напряжения от перемещения, расхода от давления, тока от напряжения или напряжения от частоты.

- **Пример** Этот пример иллюстрирует распространенное применение режима отображения XY при измерении разности фаз двух сигналов одинаковой частоты (фигуры Лиссажу).
	- **1** Подайте на канал 1 синусоидальный сигнал, а на канал 2 синусоидальный сигнал с той же частотой, но сдвинутый по фазе относительно сигнала в канале 1.
- 2 Выполните нажатие кнопки [Автомасштаб], затем кнопки [Гориз.], затем программную кнопку Временной режим и выберите режим "ХҮ".
- 3 Выполните центрирование сигнала на экране с помощью ручек позиционирования каналов 1 и 2 (). Приведите графек на экране к удобному для наблюдения виду с помощью ручек регулировки масштаба коэффициента отклонения каналов 1 и 2 и программных кнопок Точный каналов 1 и 2.

При равенстве амплитуд сигналов в обоих каналах можно вычислить угол разности фаз (0) с использованием следующего соотношения:

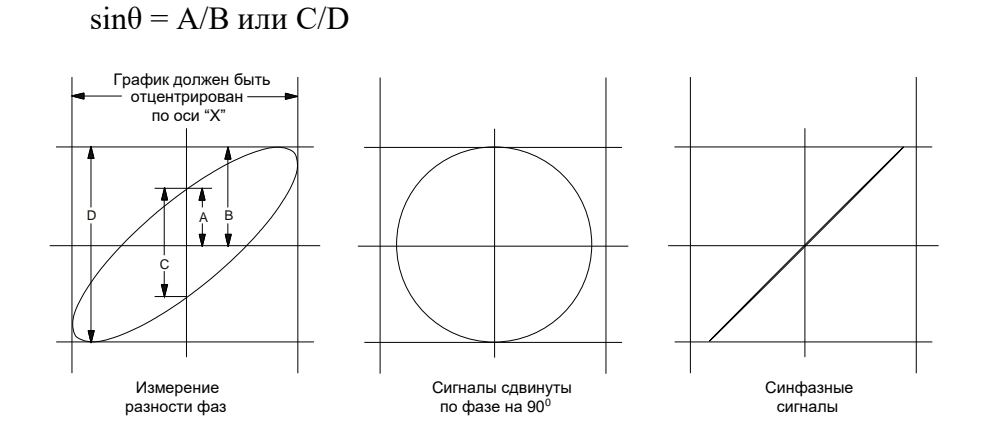

Рис. 3 Отображение сигналов в режиме XY с центрированием на экране

- 4 Выполните нажатие кнопки [Курсоры].
- 5 Установите курсор Y2 на вершину графика, а курсор Y1 на низшую точку графика.

Выполните запись значения  $\Delta Y$ , которое индицируется в нижней части экрана. В данном примере мы используем курсоры Y, однако вместо них можно использовать курсоры Х.

6 Переместите курсоры Y1 и Y2 до пересечения графика и оси Y. Снова запишите значение  $\Delta$ Y.

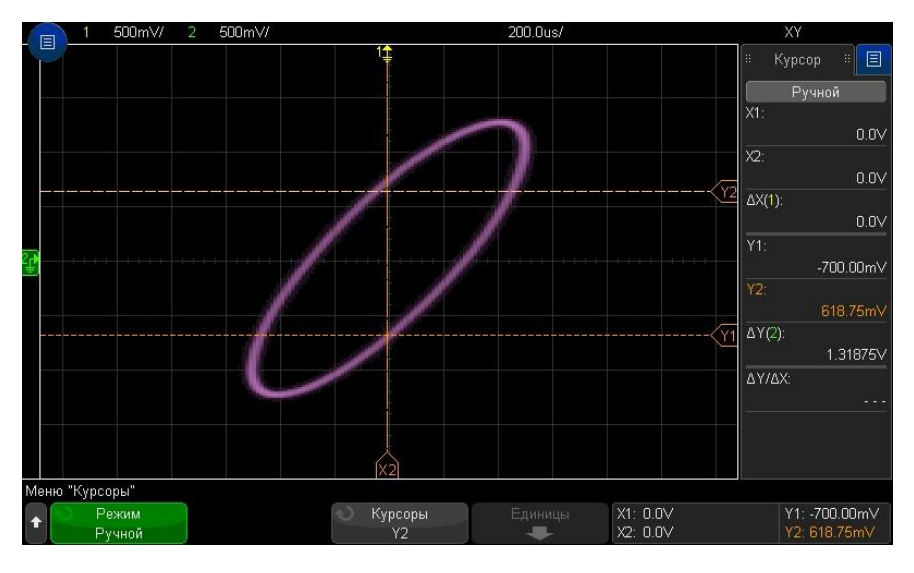

Рис. 4 Измерение угла сдвига фаз (автоматическое и с помощью курсоров)

7 Вычислите значение разности фаз по следующей формуле. Предположим, первое значение  $\Delta Y = 2.297$ , а второе значение  $\Delta Y = 1.319$ . Тогда получим:

 $\sin\theta = \Delta Y2 / \Delta Y1 = 1.319 / 2.297$ ;  $\theta = 35.05^{\circ}$ 

#### Вход сигнала оси Z в режиме отображения "ХҮ" (Гашение) **ПРИМЕЧАНИЕ**

В режиме отображения XY выключена развертка по времени. Канал 1 является входом оси Х, канал 2 - входом оси Ү, а соединитель ЗАПУСК ВХОД на задней панели является входом оси Z. Если вы хотите видеть лишь фрагменты графика в координатах XY, пользуйтесь входом оси Z, который может включать и выключать отображение графика. У аналоговых осциллографов управление по оси Z называется модуляцией яркости или гашением луча. Когда на входе Z действует уровень лог.  $0 \le 1.4 B$ ), отображается график зависимости Y от X. Когда на входе Z действует уровень лог. 1 (> 1,4 В), отображение графика выключено.

### <span id="page-44-0"></span>Отображение временной развертки с измененным масштабом

В режиме масштабирования "Масштаб", который раньше назывался режимом задержанной развертки, отображается растянутый по горизонтали вариант основного экрана. При выборе режима "Масштаб", экран отображения делится пополам. Верхняя половина экрана является окном основной развертки, а нижняя половина - окном растянутой (с малым значением коэффициента развертки) развертки "Масштаб". Окно "Масштаб" представляет собой увеличенный фрагмент основной развертки. Вы можете использовать режим "Масштаб" для выделения и растяжки по горизонтали участка основной развертки с целью более детального анализа сигналов с более высоким разрешением.

Использованием режима "Масштаб":

1 Выполните нажатие кнопки масштаб  $\bigcirc$  (или кнопку [Гориз.] а затем программную кнопку Масштаб).

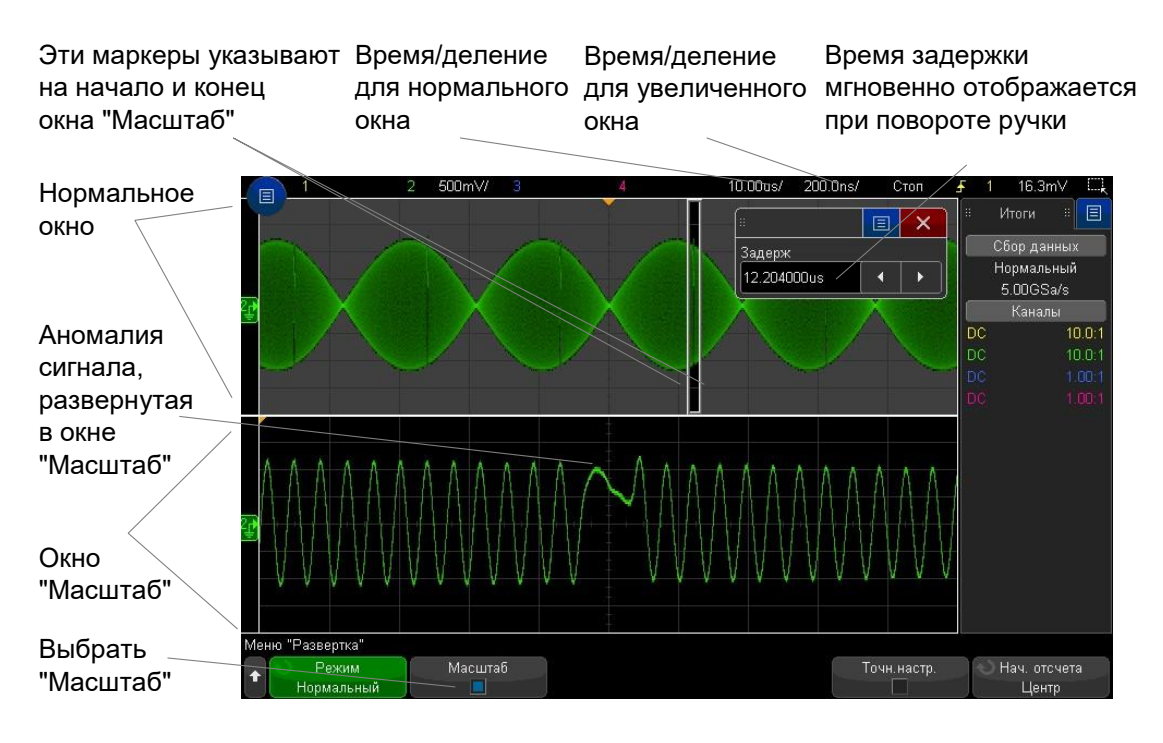

регулировки развертки

Масштабируемая область нормального окна очерчена прямоугольной рамкой, остальная область нормального окна отображения имеет бледный оттенок. Прямоугольная рамка очерчивает участок нормальной развертки, который масштабируется в нижней половине экрана.

Изменение масштаба коэффициента развертки в окне "Масштаб" выполняется с помощью вращения ручки регулировки масштаба коэффициента развертки. При этом происходит выделение индикации коэффициента развертки в строке состояния над областью отображения осциллограмм.

Ручка регулировки коэффициента развертки управляет размером этой рамки, ручка регулировки положения по горизонтали (времени задержки) устанавливает положение окна развертки "Масштаб". При вращении ручки регулировки задержки ( ) в правой верхней части экрана отображается текущее значение задержки, т.е. интервала времени относительно момента запуска.

Отрицательное значение задержки означает, что вы наблюдаете часть осциллограммы, предшествующую моменту запуска. Положительное значение задержки означает, что вы наблюдаете осциллограмму после момента запуска. Чтобы изменить коэффициент развертки в окне основной развертки, отключите растянутую развертку, затем вращайте ручку регулировки коэффициента развертки.Сведения об использовании режима "Масштаб" для измерений можно найти в разделах "Выделение импульса для измерения вершины" на страниц[е 155](#page-154-0) и "Выделение события с целью измерения частоты" на страниц[е 159.](#page-158-0)

# <span id="page-45-0"></span>Переключение режимов грубой/точной настройки верньера

## масштаба коэффициента развертки

**1** Нажатие ручки масштаба развертки (либо кнопки **[Гориз.] > Точный**), обеспечивает точный режим регулировки масштаба коэффициента развертки.

При активации режима **Точный**, поворот ручки масштаба коэффициента развертки происходит с меньшей дискретностью по сравнению с обычным режимом регулировки. При включенном режиме **Точный** калибровка коэффициента развертки сохраняется. Это значение индицируется в строке состояния в верхней части экрана.

Когда режим **Точный** выключен, ручка регулировки коэффициента развертки изменяет это значение в последовательности 1-2-5.

### <span id="page-45-1"></span>Размещение точки отсчета времени (слева, по центру, справа)

Это опорная точка на экране, относительно которой отсчитывается время задержки (положение по горизонтали).

- **1** Выполните нажатие кнопки **[Гориз.]**.
- **2** В меню развертки Выполните нажатие кнопки **Начало отсчета** и выберите одно из значений:
	- **Левый** точка отсчета времени привязана к одному основному делению по левому краю экрана.
	- **Центр** точка отсчета времени привязана к центру экрана.
	- **Правый** точка отсчета времени привязана к одному основному делению по правому краю экрана.

Положение временной опорной точки индицируется символом (∇) в верхней части масштабной сетки экрана. Когда установлено нулевое время задержки, то этот символ перекрывается индикатором момента запуска (▼).

Положение опорной временной точки отсчета задает исходное положение события запуска в памяти осциллографа и на экране ( при установленаной нулевой зарержке).

Вращение ручки регулировки коэффициента развертки (скорость развертки) вызывает растяжение или сжатие осциллограмы относительно временной опорной точки (∇). См. "Регулировка масштаба развертки (время/деление)" на странице [41.](#page-40-0)

При вращении ручки регулировки позиции по горизонтали  $(\blacklozenge)$ ) в режиме

развертки "Нормальный" (не "Масштаб") индикатор точки запуска (▼) перемещается вправо или влево относительно опорной временной точки (∇). См. "Регулировка задержки по горизонтали (положения)" на странице [41.](#page-40-1)

### <span id="page-46-0"></span>Поиск событий на осциллограмме

Поиск фронта, длительности импульса, длительность фронта и спада, короткого импульса, частотных пиков и последовательных событий на аналоговых каналах может быть выполнен с использованием кнопки **[Поиск] .**

Настройка параметров поиска (см. раздел "Настройка поиска" на страниц[е 47\)](#page-46-1) может быть выполнена аналогично настройке параметров запуска. Параметры поиска, за исключением поиска частотных пиков и последовательных событий, могут быть скопированы в настройки системы запуска (см. раздел "Копирование параметров поиска" на странице [47\)](#page-46-2).

Режим поиска отличается от режима запуска использованием настроек порогового уровня проводимого измерения.

Результаты поиска отображаются белыми треугольниками, расположенными в верхней части координатной сетки экрана. Количество найденных результатов поиска отображается в строке меню над обозначением программных кнопок.

### <span id="page-46-1"></span>Настройка режима поиска событий

- **1** Выполните нажатие кнопки **[Поиск]**.
- **2** В меню "Поиск" выберите **Поиск**, затем с помощью ручки ввода выберите тип поиска.
- **3** Используя дополнительные программные кнопки, выполните настройку выбранный типа поиска.

В большинстве случаев настройка параметров поиска выполняется аналогично настройке параметров запуска.

- Для настройки поиска фронта см. раздел "Запуск по фронту" на странице [107.](#page-106-0)
- Для настройки поиска длительности импульса см. раздел "Запуск по длительности импульса" на странице [109.](#page-108-0)
- Для настройки поиска длительности фронта и спада см. раздел "Запуск по времени нарастания/спада" на странице [115.](#page-114-0)
- Для настройки поиска короткого импульса см. раздел "Запуск по укороченному импульсу" на странице [117.](#page-116-0)
- Для настройки поиска частотного пика см. раздел "Поиск пиков функции БПФ" на странице [59.](#page-58-0)
- Для настройки поиска последовательности см. "Последовательный запуск" на странице [127](#page-126-0) и "Поиск данных Листинга" на странице [96.](#page-95-2)

Для выполнения поиска используются значения порогового уровня измерения. Для доступа к меню "Порог измерения" из меню "Поиск" используйте программную кнопку **Пороги**. См. "Пороги измерений" на странице [164.](#page-163-0)

### <span id="page-46-2"></span>Копирование параметров поиска

Параметры поиска могут быть скопировать в параметры системы запуска и наоборот.

- **1** Выполните нажатие кнопки **[Поиск]**.
- **2** В меню "Поиск" выберите **Поиск**, затем с помощью ручки ввода выберите тип поиска.
- **3** Выполните нажатие программной кнопки **Копировать**.
- **4** В меню "Копирование результата поиска" выполните следующие действия.
	- Выполните нажатие программной кнопки **Копировать в запуск**, чтобы скопировать параметры для выбранного типа поиска в параметры для соответствующего типа запуска. Например, если в качестве типа поиска

установлен тип "Длительность импульса", при нажатии кнопки **Копировать в запуск** параметры поиска будут скопированы в параметры запуска для длительности импульса, и будет выбран запуск по длительности импульса.

- Выполните нажатие программной кнопки **Копировать из запуска**, чтобы скопировать параметры запуска для выбранного типа поиска в параметры поиска.
- Для отмены копирования нажмите кнопку **Отменить копию**.

Программные кнопки меню "Копирование результата поиска" могут быть недоступны, если один из параметров невозможно скопировать или если для выбранного типа поиска нет соответствующего типа запуска.

### <span id="page-47-0"></span>Навигация по временной развертке

Использование кнопки **[Навигация]** и средств управления осциллографом позволяет выполнять навигацию по:

- Полученным данным (см. раздел "Навигация по времени" на странице [48\)](#page-47-0).
- Событиям поиска (см. раздел "Навигация по событиям поиска" на странице [48\)](#page-47-1).
- Сегментам для сбора данных в режиме сегментированной памяти (см. раздел "Навигация по сегментам" на странице [49\)](#page-48-0).

Управление средствами навигации может осуществляться с использованием сенсорного

экрана. См. "Выбор отображения информации или элементов управления на боковой панели" на странице [30.](#page-29-0)

### Навигация по оси времени

После завершения сбора данных, зарегистрированные данные могут быть воспроизведены с использованием средств меню "Навигация".

- **1** Выполните нажатие кнопки **[Навигация] Навигация**.
- **2** Выполните нажатие кнопки **Навигация** в меню навигации и выберите элемент **Время**.
- **3** Нажатие кнопок навигации  $\bigcirc$   $\bigcirc$  позволяет осуществлять перемещение вперед, остановку и перемещения назад по шкале времени. Многократное нажатие кнопок или У ускоряет перемещение. Всего доступно три уровня скорости перемещения.

Управление средствами навигации может осуществляться с использованием сенсорного экрана. См. "Выбор отображения информации или элементов управления на боковой панели" на странице [Выбор режима отображения информации или элементов](#page-29-0)  [управления на боковой панели.](#page-29-0)

### <span id="page-47-1"></span>Навигация по событиям поиска

После завершения сбора данных, средства меню "Навигация" можно использовать для навигации по найденным событиям поиска (настроенным с помощью кнопки **[Поиск]** и меню, см. раздел "Поиск событий" на странице [47\)](#page-46-0).

- **1** Выполните нажатие кнопки **[Навигация]**.
- **2** Выполните нажатие функциональной кнопки **Навигация** в меню "Навигация" и выберите элемент **Поиск**.
- **3** Для перехода к предыдущему или следующему событию поиска используйте кнопки со стрелками назад и вперед $\bigcirc \mathfrak{S}$ .

Поиск данных последовательного декодирования:

- Выполните нажатие кнопки остановки  $\bigoplus$  для установки или сброса метки.
- Нажатие программной кнопки **Автомасштаб** определяет, происходит ли при навигации автоматическое масштабирование отображаемого сигнала под размер отмеченной строки.

• Нажатие программной кнопки **Прокрутка Листинг** позволяет использовать ручку ввода для прокрутки строк данных на экране Листинг.

Управление средствами навигации может осуществляться с использованием сенсорного экрана. См. "Выбор отображения информации или элементов управления на боковой панели" на странице [30.](#page-29-0)

### <span id="page-48-0"></span>Навигация по сегментам

После завершения сбора данных в режиме сегментированной памяти, средства меню "Навигация" возможно использовать для воспроизведения сегментов полученных данных.

- **1** Выполните нажатие кнопки **[Навигация].**
- **2** Выполните нажатие кнопки **Навигация** в меню навигации и выберите элемент **Сегменты**.
- **3** Выполните нажатие программной кнопки **Режим воспроизведения** и выберите один из следующих вариантов.
	- **Ручной** воспроизведение сегментов вручную.

Режим воспроизведения вручную:

- Нажимайте кнопки  $\bigcirc \odot$  для перехода к предыдущему или следующему сегменту.
- Нажмите программную кнопку для перехода к первому сегменту.
	-
- Нажмите программную кнопку  $\blacksquare$ для перехода к последнему сегменту.
- **Авто** автоматическое воспроизведение сегментов.

Режим автоматического воспроизведения:

Нажатие кнопок навигации  $\bigcirc\textcircled{\bullet}\bigcirc$ позволяет осуществлять перемещение вперед, остановку и перемещения назад по шкале времени. Многократное

нажатие кнопок  $\cup$  или  $\cup$  ускоряет перемещение. Всего доступно три уровня скорости перемещения

Управление средствами навигации может осуществляться с использованием сенсорного экрана. См. "Выбор отображения информации или элементов управления на боковой панели" на странице [30.](#page-29-0)

# 3 Органы управления отображением по вертикали

Включение и выключение осциллограмм (каналов или математических функций) [/51](#page-50-0) Настройка масштаба отображения по вертикали / [51](#page-50-1) Настройка положения осциллограммы по вертикали / [51](#page-50-2) Установка вида связи на входе канала / [52](#page-51-0) Установка импеданса входа канала [/ 52](#page-51-1) Ограничения полосы пропускания / [53](#page-52-0) Включение и отключение точной регулировки чувствительности по вертикали / [53](#page-52-1) Инвертирование осциллограммы / [53](#page-52-2) Настройка параметров пробника аналогового канала / [53](#page-52-3)

Для управления амплитудной разверткой осциллографа доступны следующие органы управления:

- Ручки регулировки масштаба по вертикали и позиции по вертикали каждого аналогового канала.
- Кнопки включения и выключения каналов и доступа к программному меню каналов.
- Средства управления сенсорным экраном для настройки вертикального масштаба и положения (смещения) и получения доступа к меню канала.

На рисунке изображено меню канала 1, которое открывается при нажатии кнопки каала **[1]**.

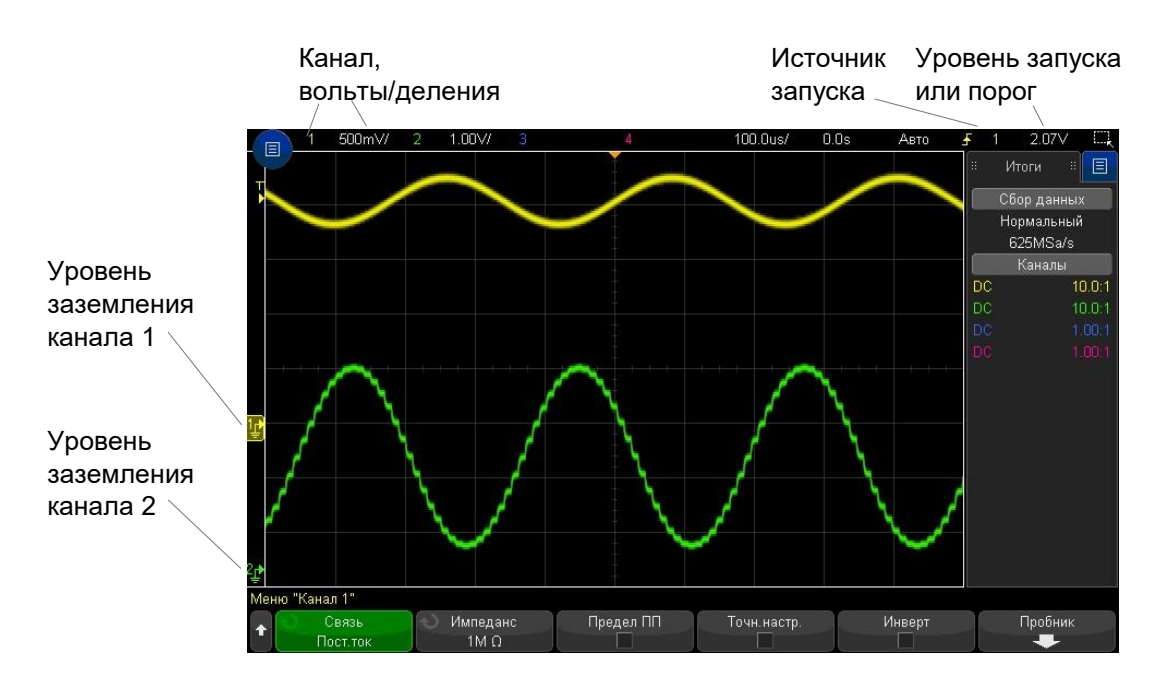

Опорный уровень нуля ("земля") сигнала для каждого отображаемого аналогового канала определяется по положению индикатора  $\bigoplus$  в крайней левой части экрана.

# <span id="page-50-0"></span>Включение и выключение осциллограмм (каналов или математических функций)

**1** Включение и выключение канала (и отображение меню канала) осуществляется с помощью соответствующей кнопки аналогового канала. Цветовая индикация кнопки включения канала подсвечивается когда канал включен.

Управление включением и выключением каналов может осуществляться с использованием сенсорного экрана. См.

"Выполнение включения и выключения каналов и открытия диалоговых окон для управления масштабом и смещением" на странице [35.](#page-34-1)

#### **Выключение каналов ПРИМЕЧАНИЕ**

Перед выключением канала, необходимо открыть меню канала. Например, если каналы 1 и 2 включены и на экране отображается меню канала 2, то для отключения канала 1 сначала следует нажать кнопку **[1]**, чтобы открыть меню канала 1, а затем еще раз нажать кнопку **[1]**, чтобы выключить канал 1.

# <span id="page-50-1"></span>Настройка масштаба отображения по вертикали

**1** Для установки чувствительности канала в вольтах на деление шкалы,

поверните большую ручку над кнопкой канала с маркировкой  $\sim$   $\sqrt{ }$ расположенную над клавишей канала.

Установка чувствительности канала может быть выполнена с использованием сенсорного экрана. См.

"Выполнение включения и выключения каналов и открытия диалоговых окон для управления масштабом и смещением" на странице [35.](#page-34-1)

Чувствительность (коэффициент отклонения) аналогового канала регулируется ступенчато в последовательности 1-2-5 (с подключенным пробником 1:1) (см. "Включение и отключение точной регулировки чувствительности по вертикали" на странице [53\)](#page-52-1).

В строке состояния индицируется значение коэффициента отклонения аналогового канала в В/дел.

По умолчанию принят режим растяжки осциллограммы по вертикали, при котором растяжка производится относительно нулевого уровня канала при вращении ручки регулировки чувствительности по вертикали. Можно также задать режим растяжки осциллограммы относительно середины экрана. См. "Расширение по центру или по нижнему уровню" на странице [200.](#page-199-0)

## <span id="page-50-2"></span>Настройка положения осциллограммы по вертикали

**1** Для перемещения осциллограммы канала вверх и вниз по экрану выполните поворот малой ручки ( ), регулировки смещения по вертикали.

Настройка положения осциллограммы по вертикали может быть выполнена с использованием сенсорного экрана. См. "Изменение значения смещения осциллограмм путем перетаскивания значков опорной точки заземления" на странице [33](#page-32-0) и "Выполнение включения и выключения каналов и открытия диалоговых окон для управления масштабом и смещением" на странице [35.](#page-34-1)

Значение напряжения, которое мгновенно индицируется в правой верхней части экрана, характеризует разность напряжений между серединой экрана по вертикали и индикатором опорного уровня нуля ( $\neq$ ). Когда растяжка осциллограммы по вертикали производится относительно "земли", то это значение характеризует напряжение в середине экрана (см. "Расширение по центру или по нижнему уровню" на странице [200\)](#page-199-0).

# <span id="page-51-0"></span>Установка вида связи на входе канала

Вид связи на входе канала осциллографа может быть установлен в режим по постоянному току (DC) либо по переменному току (AC).

### **совет**

Если на входе канала действует связь по постоянному току (DC), то возможно провести измерение постоянной составляющей сигнала путем оценки амплитуды сигнала относительно индикатора опорного уровня нуля.

Если на входе канала действует связь по переменному току (АС), то происходит удаление постоянной составляющей сигнала, что позволяет использовать более высокое значение вертикальной чувствительности для отображения на экране осциллографа переменной составляющей сигнала.

- **1** Выполните нажатие кнопки с номером необходимого канала.
- **2** Выбор типа связи входного канала осуществляется нажатием программнной кнопки **Связь** в меню канала.
	- **Пост.ток** связь по постоянному току целесообразно применять при просмотре сциллограмм сигналов с частотой 0 Гц, если сигнал не имеет постоянной состовляющей.
	- **Перем. ток**  связь по постоянному току целесообразно применять при

просмотре сигналов с высоким значением постоянной составляющей.

Если выбрана связь по переменному току, выбор импеданса входа  $50\Omega$ невозможен. Это предотвращает повреждение канала осциллографа.

При связи по переменному току к входному тракту последовательно подключается фильтр верхних частот с частотой среза 10 Гц, удаляющий из сигнала постоянное напряжение сещения.

Вид связи на входе измерительного канала не зависит от выбора характера связи в тракте системы запуска. Чтобы выбрать характер связи в тракте системы запуска см. раздел "Выбор типа связи в тракте запуска" на страниц[е 131.](#page-130-0)

# <span id="page-51-1"></span>Установка импеданса входа канала

При подключении ко входу осциллографа автоматически определяемого или совместимого пробника осциллограф автоматически настраивает соответствующий импеданс на входах аналоговых каналов. **ПРИМЕЧАНИЕ**

- **1** Выполните нажатие кнопки с номером необходимого канала.
- **2** Кнопка **Импеданс** в меню канала позволяет выбрать один из вариантов:
	- **50 Ом** соответствует волновому сопротивлению 50 Ом кабелей, используемых для высокочастотных измерений, и сопротивлению активных пробников

Выбранный входной импеданс **50 Ом** отображается вместе с информацияей о канале.

При выборе связи по переменному току (см. раздел "Установка вида связи на входе канала" на странице [52\)](#page-51-0) или при подачи на вход осциллографа избыточного напряжения импеданс входа автоматически переключается в режим **1MОм**.

• **1 MОм** — это режим, предназначенный для использования многих пассивных пробников и проведения измерений общего назначения. Более высокий импеданс снижает эффект нагрузки осциллографа на тестируемое устройство.

Cогласование полного импеданса позволяет получить точные результаты измерений благодаря минимизации отражений в тракте распространения сигнала.

## <span id="page-52-0"></span>Ограничение полосы пропускания

- **1** Выполните нажатие кнопки c номером необходимого канала.
- **2** В меню канала выполните нажатие программной кнопки **Предел ПП** для включения или отключения ограничения полосы пропускания.

Когда включено ограничение полосы пропускания, то верхнее ее значение для данного канала составляет примерно 20 МГц. Для сигналов, не имеющих более высокочастотных составляющих, такое ограничение полосы пропускания удаляет нежелательный высокочастотный шум на осциллограмме. Ограничение полосы пропускания ограничивает также полосу в тракте сигнала запуска любого канала, для которого включена функция **Предел ПП**.

# <span id="page-52-1"></span>Включение и отключение точной регулировки чувствительности по вертикали

**1** Выполните нажатие ручки масштабирования канала по вертикали (или выполните нажатие кнопки канала и программную кнопку **Точн. настр.** в меню канала), для включения режима точной регулировки.

Подобное действие можно выполнить с использованием сенсорного экрана. См. " Выполнение включения и выключения каналов и открытия диалоговых окон для управления масштабом и смещением " на странице [35.](#page-34-1)

При выборе режима точной регулировки, возможно изменять чувствительность канал по вертикали с малым шагом дискретности. Для включенного режима **Точн. настр.** сохраняется калибровка чувствительности канала.

Если выбрана **Точная** настройка, то чувствительность канала по вертикали можно менять с меньшим шагом. Чувствительность канала сохраняет полную калибровку, если включена **Точная** настройка.

Значение чувствительности индицируется в строке состояния в верхней части экрана. Когда выключена точная регулировка, то ручка регулировки чувствительности ступенчато изменяет коэффициент отклонения (чувствительность) в последовательности 1-2-5.

## <span id="page-52-2"></span>Инвертирование осциллограммы

- **1** Выполните нажатие кнопки c номером необходимого канала.
- **2** В меню канала нажмите программную кнопку **Инверт.**, чтобы инвертировать осциллограмму в выбранном канале.

При выборе функции **Инверт.** значения напряжения отображаемого сигнала инвертируются.

Инвертирование влияет только на отображение осциллограммы. При использовании основных видов запуска осциллограф сохраняет ту же точку запуска за счет измерения установок параметров запуска.

Инвертирование осциллограммы канала изменяет результат выполнения любой функции, выбранной в меню "Математические функции сигналов", и любого измерения.

# <span id="page-52-3"></span>Настройка параметров пробника аналогового канала

- **1** Выполните нажатие кнопки c номером канала, связанного с пробником.
- **2** В меню канала нажмите программную кнопку **Пробник**, чтобы отобразить меню пробника канала.

#### 3 Средства регулировки по вертикали

Меню "Пробник канала" позволяет выбрать дополнительные параметры пробника: коэффициент ослабления и единицы измерения.

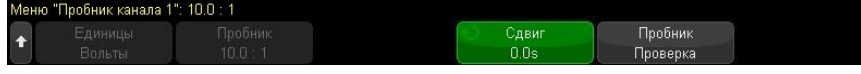

Меню "Пробник канала" изменяется в зависимости от типа подключенного пробника.

Для пассивных пробников (как то: N2862A/B, N2863A/B, N2889A, N2890A, 10073C, 10074С или 1165А) отображается программная кнопка Проверка пробника, которая открывает доступ к процедуре компенсации пробников.

Осциллограф выполняет точную калибровку аналоговых каналов. При подключении калибруемого пробника отображается программная кнопка Калибровка пробника (и может также измениться программная кнопка коэффициента ослабления). См. "Калибровка пробника" на странице 55.

См. также • Выбор единицы измерения сигнала канала" на странице 54

- "Установка коэффициента ослабления пробника" на странице 54
- "Компенсация ассиметрии пробников" на странице 55

### <span id="page-53-0"></span>Выбор единицы измерения сигнала канала

- 1 Выполните нажатие кнопки с номером канала, связанного с пробником.
- 2 В меню канала нажмите программную кнопку Пробник, чтобы отобразить меню пробника канала.
- 3 В меню пробника выполните нажатие кнопки Единицы и выберите одно из следующих значений.
	- Вольты для пробника напряжения.
	- Амперы для пробника тока.

Чувствительность канала, уровень запуска, результаты измерений и математические функции будут отображаться в выбранных единицах измерения.

### <span id="page-53-1"></span>Установка коэффициента ослабления пробника

Установка коэффициента ослабления пробника выполняется автоматически, если осциллограф распознает подключенный пробник. См. Входы аналоговых каналов (См. страница 26).

Для получения точных результатов измерений необходимо правильно установить коэффициент ослабления пробника.

Если подключенный пробник не распознан осциллографом автоматически, то коэффициент ослабления может быть задан вручную.

- 1 Выполните нажатие кнопки с номером канала, связанного с пробником.
- 2 Выполните нажатие программной кнопки Пробник, для выбора способа указания коэффициента ослабления: Коэффициент или Децибелы.
- **3** Поверните ручку ввода  $\mathbf{U}$ , чтобы установить коэффициент ослабления подключенного пробника.

При измерении значений напряжения можно установить коэффициент ослабления пробника от 0,1:1 до 1000:1 в последовательности 1-2-5.

При измерении значений тока с токовым пробником можно установить коэффициент преобразования от 10 В/А до 0,0001 В/А.

При установке ослабления в децибелах можно выбирать значения от -20 дБ до 80 дБ.

При выборе в качестве единиц измерения ампер и при ручном режиме выбора коэффициента преобразования, то и единицы, и коэффициент ослабления отображаются над программной кнопкой Пробник.

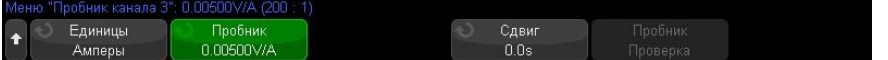

### <span id="page-54-1"></span>Компенсация ассиметрии пробников

При измерении временных интервалов в наносекундном (нс) диапазоне на точность измерения могут повлиять незначительные отличия в длине используемых кабелей. Для устранения погрешностей, обусловленных различием задержки сигналов в кабелях между двумя каналами, используйте программную кнопку **Сдвиг**.

- **1** Подключите оба пробника к одному источнику сигналов.
- **2** Выполните нажатие кнопки номера канала одного из выбранных пробников.
- **3** В меню "Канал" выполните нажатие кнопки **Пробник**.
- **4** В меню "Канал" выполните нажатие кнопки **Сдвиг** и выберите нужное значение смещения.

Задержка в каждом аналоговом канале может быь отрегулирована в пределах до  $\pm 100$  нс с приращениями в 10 пс для компенсации разности значений задержки до 200 нс.

Нажатие кнопки **[Настр.по умолчанию]** или **[Автомасштаб]** не влияет на настройку компенсации.

### <span id="page-54-0"></span>Калибровка пробника

Процедура калибровки пробника начинается с нажатия программной кнопки **Калибровка пробника**.

Осциллограф выполняет точную калибровку аналоговых каналов для таких активных пробников, как пробники c интерфейсом автоматического определения. При подключении калибруемого пробника в меню пробника канала активируется программная кнопка **Калибровка пробника**.

Процедура выполнения калибровки пробника:

**1** Выполните подключение пробника к одному из каналов осциллографа.

Например, это может быть усилитель пробника с подключенной головкой и установленными аттенюаторами.

**2** Подключите пробник к контакту Демо 2 (Компенсация пробника), а контакт заземления пробника – к контакту заземления (Заземление) на осциллографе.

При калибровке дифференциальных пробников необходимо выполнить подключение положительного контакта пробника к контакту Компенсация пробника, а отрицательный – к контакту заземления (Заземление). Для обеспечения надежного контакта заземления осциллографа с пробником может потребоваться зажим типа "крокодил". Надлежащее заземление обеспечивает наиболее точную калибровку пробника. **ПРИМЕЧАНИЕ**

- **3** Выполните нажатие кнопки включения канала, чтобы включить канал, если он выключен.
- **4** В меню канала нажмите программную кнопку **Пробник**.
- **5** Вторая слева программная кнопка в меню пробника канала предназначена для указания типа используемой головки пробника (и коэффициента ослабления). Нажимайте эту программную кнопку, пока выбор головки пробника не совпадет с используемым аттенюатором.

Доступны следующие значения.

- Несимметричная браузерная галовка 10:1 (без аттенюатора).
- Дифференциальная браузерная головка 10:1 (без аттенюатора).
- Несимметричная браузерная головка 10:1 (ослабление: +6 дБ).
- Дифференциальная браузерная головка 10:1 (ослабление: +6 дБ).

## 3 Средства регулировки по вертикали

- Несимметричная браузерная головка 10:1 (ослабление: +12 дБ).
- Дифференциальная браузерная головка 10:1 (ослабление: +12 дБ).
- Несимметричная браузерная головка 10:1 (ослабление: +20 дБ).
- Дифференциальная браузерная головка 10:1 (ослабление: +20 дБ).
- **6** Нажмите программную кнопку **Калибровка пробника** и следуйте инструкциям на экране.

Для получения подробных сведений о пробниках и приспособлениях см. *Руководство пользователя* по пробникам.

## <span id="page-56-0"></span>4 Анализ спектра с использованием БПФ

Функция БПФ используется для вычисления быстрого преобразования Фурье с использованием сигналов аналоговых входных каналов либо сигналов математической функции.

Функция БПФ берет оцифрованную запись временной зависимости сигнала заданного источника и преобразует ее в частотную область. При выборе функции БПФ, на экране осциллографа отображается спектр БПФ как зависимость уровня сигнала (дБВ) от частоты. При этом по горизонтальной оси откладывается частота (Гц), а по вертикальной оси - амплитуда сигнала в децибелах.

Функцию БПФ применяют для выявления проблем, связанных с перекрестными помехами, для выявления причин нелинейных искажений, вызванных нелинейностью усилителей и для настройки аналоговых фильтров.

Для отображения результатов БПФ, выполните следующие действия:

1 Выполните нажатие кнопки [БПФ].

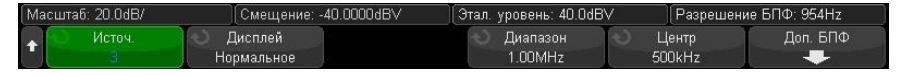

Источник 1 - позволяет выбрать источник сигнала для выполнения функции

БПФ.

- $\bullet$ Дисплей - позволяет осуществить выбор одного из следующих режимов отображения сигнала БПФ:
- Нормальный сигнал БПФ без применения функций усреднения и удержания. Режим отображения сигнала математических функций БПФ.
- Усредненное значение сигнал БПФ усредняется выбранное количество раз. Средние значения вычисляются с помощью приближения к уменьшающемуся усредненному значению, где: следующее усредненное значение = текущее усредненное значение +

(новые данные - текущее усредненное значение)/N где значение переменной N начинается с 1 при первом сборе данных и увеличивается при каждом последующем сборе данных до достижения установленного числа усреднений, после чего оно остается фиксированным.

- Удерж. макс. регистрирует максимальные значения по вертикальной шкале, полученные за каждый период развертки сигнала по оси частот за несколько процедур анализа, и использует эти значения для построения сигнала. Этот режим отображения часто называется "Макс. огибающая".
- Удерж. мин регистрирует минимальные значения по вертикали, полученные полученные за каждый период развертки сигнала по оси частот за несколько процедур анализа, и использует эти значения для построения сигнала. Этот режим отображения часто называется "Мин. огибающая".
- Диапазон и Центр или Нач. частота и Конеч. част. с помощью этих программных кнопок можно установить диапазон отображаемых частот. Нажимайте программные кнопки, чтобы переключиться между следующими парами параметров:
- Диапазон и Центр Диапазон позволяет установить диапазон частот, который будет отображаться по всей полосе обзора. Чтобы получить цену деления шкалы, следует разделить значение диапазона на 10. Центр позволяет указать частоту, отображаемую вдоль центральной вертикальной линии координатной сетки экрана.
- Нач. частота и Конеч. част. Нач. частота указание частоты в левой части экрана. Конеч. част. позволяет указать частоту в правой части экрана.

Чтобы установить необходимые значения, коснитесь метки программной кнопки на экране, чтобы открыть диалоговое окно ввода с клавиатуры, или поверните ручку ввода.

### 4 Спектральный анализ БПФ

- **Доп. БПФ** отображение меню дополнительных настроек режима БПФ "Доп. настройки БПФ".
- **2** Нажмите программную кнопку **Доп. БПФ**, чтобы войти в меню дополнительных настроек БПФ.

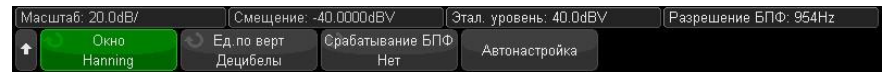

- **Окно** выбор типа окнной функции для отображения входного сигнала функции БПФ.
- **Хэннинг** окно для проведения точных измерений частоты или разделения двух близко расположенных частот.
- **Окно с плоской вершиной** окно для точных измерений амплитуды пиковых значений частоты.
- **Прямоугольное** окно с хорошим частотным разрешением и высокой точностью измерения амплитуды, но его следует использовать только при отсутствии утечек. Применяется к таким сигналам, как псевдослучайный шум, импульсы, синусоидальные пачки и затухающие синусоидальные колебания.
- **Блэкмэн - Харрис** это окно дает меньшее временное разрешение по сравнению с прямоугольным окном, однако повышает возможность

обнаружения мелких импульсов благодаря более низким боковым лепесткам.

- **Единицы измерения шкалы по вертикали** позволяет выбрать единицы измерения шкалы БПФ по вертикали: децибел или вольт эффективного значения напряжения.
- **Срабатывание по БПФ** при отображении временной развертки с измененным масштабом нажмите эту программную кнопку, чтобы выбрать одно из следующих значений:
- **Без срабатывания** БПФ выполняется на исходном сигнале в верхнем окне "Основная развертка".
- **Срабатывание по масштабу** БПФ выполняется на исходном сигнале в нижнем окне "Масштаб".
- **Автонастройка** позволяет установить такие значения параметров частоты "Диапазон" и "Центр", при которых обеспечивается отображение всего имеющегося спектра. Максимально возможная частота равна половине частоты дискретизации БПФ, которая зависит от установки коэффициента развертки (время/деление). Разрешение БПФ - это отношение частоты дискретизации к числу точек функции БПФ (fs/N). Текущее разрешение БПФ отображается над программными кнопками.

#### Особенности регулировки масштаба и смещения в режиме БПФ **ПРИМЕЧАНИЕ**

Если параметры масштаба коэффициента развертки и смещения БПФ не устанавливаются вручную, то при повороте ручки регулировки масштаба коэффициента развертки происходит автоматическое изменение частотного диапазона и центральной частоты, чтобы обеспечить оптимальное отображение полного спектра.

Если масштаб и смещение устанавливаются вручную, то поворот ручки регулировки масштаба коэффициента развертки не изменяет настройки частотного диапазона и центральной частоты, что обеспечивает более детальное отображение в области определенной частоты.

Нажатие программной кнопки БПФ **Автонастройка** позволяет автоматически регулировать масштаб сигнала; при этом значения частотного диапазона и центральной частоты автоматически изменяются в соответствии с установленным коэффициентом развертки.

### Спектральный анализ БПФ 4

**3** Для выполнения измерений с помощью курсоров Выполните нажатие кнопки **[Курсоры]** и установите для программной кнопки **Источник** значение **Мат.функция N**.

Для измерения значений частоты и разности двух значений частоты (ΔX) используйте курсоры Х1 и Х2. Для измерения амплитуды в децибелах и разности амплитуд (ΔY) используйте курсоры Y1 и Y2.

**4** Для выполнения других измерений Выполните нажатие кнопки **[Измер.]** и установите для программной кнопки **Источник** значение **Мат.функция N**.

На графике сигнала БПФ можно выполнять измерения полной амплитуды,

максимального, минимального и среднего значения в децибелах. Также можно найти значение частоты при первом появлении максимума сигнала с помощью измерения значения X в макс. точке Y.

Настройка масштаба коэффициента развертки и смещения сигнала БПФ:

**1** Убедитесь, что мультиплексированные ручки масштаба и положения выше и ниже кнопки **[БПФ]** настроены для сигнала БПФ.

Если цветовая индикация стрелки слева от кнопки **[БПФ]** не активна, то нажмите кнопку **[БПФ]** повторно.

**2** Для изменения размера и положения сигнала математической функции используйте мультиплексированные ручки масштаба и положения рядом с кнопкой **[Математ.]**.

Показанный на рисунке спектр БПФ получен при подаче на канал 4 сигнала прямоугольной формы с амлитудой 2,5 В и частотой 100 кГц. Коэффициент развертки установлен на 50 мкс/дел, чувствительность по вертикали – на 1 В/дел, коэффициента развертки амплитуды: 20 дБВ/дел, смещение: -40,0 дБВ, центральная частота: 500 кГц, полоса обзора частот: 1 МГц, оконная функция: Хэннинга.

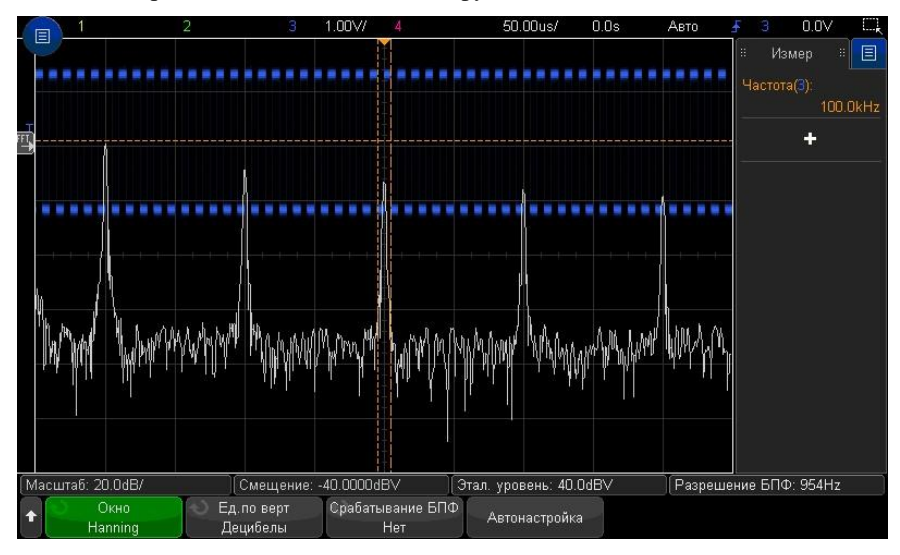

### См. также •"Поиск пиков на графике функции БПФ" на странице [59](#page-58-0)

- " Рекомендации при измерении сигнала БПФ" на странице [60](#page-59-0)
- " Единицы измерений в режиме БПФ" на страниц[е 61](#page-60-0)
- " Значение постоянной составляющей в режиме БПФ" на странице [61](#page-60-1)
- " Наложение спектров в режиме БПФ" на странице [61](#page-60-2)
- " Просачивание спектральных составляющих в режиме БПФ" на странице [62](#page-61-0)
- "Единицы измерения сигналов математических функций" на странице [64](#page-63-0)

## <span id="page-58-0"></span>Поиск пиков на графике функции БПФ

Поиск пиковых значений на графике математической функции БПФ может быть выполнен с использованием следующих действий:

#### 4 Спектральный анализ БПФ

**1** Выполните нажатие кнопки **[Поиск]**.

- **2** В меню "Поиск" выполните нажатие программной кнопки **Поиск**. Поверните ручку ввода и выберите **Пики частоты**.
- **3** Нажмите программную кнопку **Источник** и выберите сигнал математической функции БПФ для поиска.
- **4** Нажмите программную кнопку **Макс. число пиков** для установки максимального число пиковых значений БПФ, которое необходимо найти.
- **5** Выполните нажатие кнопки **Порог** и поверните ручку ввода для установки порогового уровень для идентификации пикового значения.
- **6** Выполните нажатие кнопки **Размах** для установки значения амплитуды выше уровня собственного шума сигнала БПФ необходимого для идентификации пика.

Уровень собственного шума сигнала БПФ изменяется, когда к БПФ применяются дополнительные математические функции.

- Когда к сигналу БПФ применяются режимы отображения **Усредненное значение**, **Удерж. макс.** или **Удерж. мин.**, собственный шум сигнала БПФ более стабилен и установка уровня размаха может быть выполнена точнее.
- Когда дополнительные математические функции не применяются (обычно), собственный шум сигнала БПФ менее стабилен и настройки уровня размаха становятся менее точными.

Белыми стрелками в верхней части координатной сетки обозначены найденные пиковые значения сигнала БПФ.

После остановки сбора данных можно использовать кнопки **[Навигация]** и курсоры для просмотра найденных событий поиска.

### <span id="page-59-0"></span>Рекомендации при измерении сигнала БПФ

Количество точек, регистрируемых для записи сигнала БПФ, может доходить до 65536. Все точки могут быть отображены, когда полоса обзора частот максимальна. Когда на экране отображается спектр сигнала БПФ, органы управления полосой обзора частот и центральной частотой используются для отображения спектра в интересующем диапазоне частот аналогично использованию анализатора спектра. Поместите интересующую часть спектра в центр экрана и уменьшайте полосу обзора, для увеличения разрешения отображаемого спектра. При уменьшении частотного диапазона уменьшается количество отображаемых точек и происходит растяжка спектра, отображаемого на экране.

Когда на экране осциллографа отображается спектр БПФ, используйте кнопки **[Математ.]** и **[Курсоры]** для переключения между измерительными функциями и средствами управления полосой обзора частот в меню БПФ.

## **ПРИМЕЧАНИЕ**

### **Разрешение БПФ**

Разрешение БПФ равно результату деления эффективной частоты дискретизации на количество точек БПФ (fs/N). При фиксированном количестве точек БПФ (до 65 536) чем меньше частота дискретизации, тем лучше разрешение БПФ.

Уменьшение эффективной частоты дискретизации путем выбора более низкой скорости развертки (более высокого значения масштаба коэффициента развертки) приводит к повышению низкочастотного разрешения отображения спектра БПФ, но увеличивает вероятность появления ложных частотных составляющих. Разрешение БПФ равно результату деления эффективной частоты дискретизации на количество точек БПФ. Реальное разрешение отображения спектра будет не столь высоким, поскольку способность разрешать две близкие частоты в действительности ограничивается формой окна-фильтра. Хороший способ проверки разрешения двух близких частот состоит в обследовании боковых полос амплитудно-модулированного синусоидального сигнала.

Для достижения наилучшей точности воспроизведения спектра по вертикали при измерении пиков выполняйте следующие действия:

- Убедитесь, что коэффициент ослабления пробника установлен корректно. Его устанавливают из меню канала, если операндом является канал.
- Установите чувствительность канала-источника сигнала для БПФ так, чтобы сигнал отображался почти во весь экран, но без отсечки.
- Используйте окно с плоской вершиной.
- Установите высокую чувствительность по вертикали БПФ, например, 2 дБ/дел.

Для достижения наилучшей точности установки частоты на пиках выполняйте следующие действия.

- Используйте окно Хеннинга.
- Используйте меню курсоров для установки курсора Х на измеряемую частоту.
- Отрегулируйте полосу обзора частот для повышения точности позиционирования курсора.
- Вернитесь к меню курсоров для точного позиционирования курсора Х.

### <span id="page-60-0"></span>Единицы измерений в режиме БПФ

Уровень 0 дБВ соответствует синусоидальному сигналу с напряжением 1 В (среднеквадратическое) . Когда источником сигнала БПФ является канал 1 или канал 2 (либо канал 3 или 4 у четырехканального осциллографа), то единицей измерения для

осциллограмм БПФ является децибел к Вольт (дБВ), когда единицей измерения сигнала в каналах является Вольт и входной импеданс каналов установлен на 1 МОм.

Единицей измерения для графиков БПФ является децибел от милливатта (дБм), когда единицей измерения сигнала в каналах является Вольт и входной импеданс каналов установлен на 50 Ом.

Единицей измерения для графиков БПФ является децибел (дБ) для всех прочих источников БПФ или в том случае, когда единицей измерения сигнала в каналахисточниках является ампер.

### <span id="page-60-1"></span>Значение постоянной составляющей в режиме БПФ

При вычислении БПФ постоянная составляющая сигнала является некорректной. При этом не учитывается смещение у центра экрана. Значение постоянной составляющей не корректируется для точного отображения частотных составляющих близких к частоте постоянной составляющей.

### <span id="page-60-2"></span>Наложение спектров в режиме БПФ

При применении БПФ важно иметь представление о ложных частотных составляющих, возникающих при дискретизации. При выполнении измерений с применением БПФ оператор должен понимать, что именно должно содержаться в частотной области, и учитывать частоту дискретизации, частотный диапазон и полосу пропускания осциллографа. Разрешение БПФ (отношение частоты дискретизации к количеству точек БПФ) отображается прямо над программными кнопками, когда на экране отображается меню БПФ.

#### **Частота Найквиста и наложение спектров в частотной области ПРИМЕЧАНИЕ**

Частота Найквиста является максимальной частотой, которую может зарегистрировать без появления ложных частотных составляющих любой осциллограф, осуществляющий оцифровку сигналов в реальном масштабе времени. Эта частота равна половине частоты дискретизации. Частотные компоненты, превышающие частоту Найквиста, не могут быть правильно обработаны, что приводит к так называемому эффекту наложения спектров. Частота Найквиста соответствует максимальной частоте сигнала, который может быть обработан без искажений.

Наложение спектров возникает, когда частотные составляющие сигнала превышают половину частоты дискретизации. Поскольку спектр БПФ ограничен этой частотой, то любые более высокочастотные составляющие отображаются на более низкой (ложной) частоте.

На следующем рисунке показан пример наложения спектров. Это спектр меандра с частотой 990 Гц, который содержит множество гармоник. Настройка время/деление по горизонтали для сигналов прямоугольной формы определяет частоту дискретизации и результаты при разрешении БПФ 1,91 Гц. На этой осциллограмме спектра БПФ составляющие входного сигнала с частотой, превышающей частоту Найквиста, отображаются зеркально относительно правого края сетки экрана.

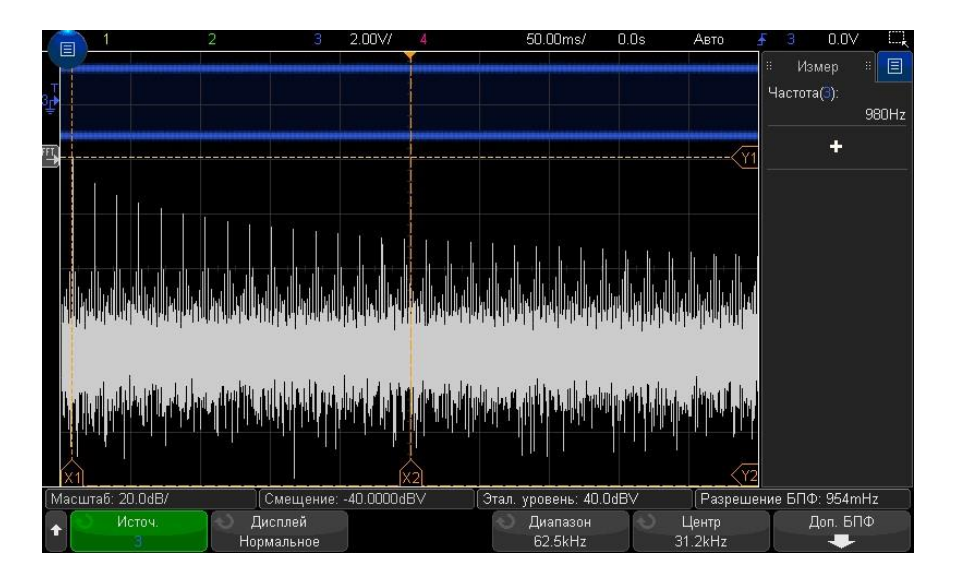

**Рис. 5 Эффект** наложения спектров

Поскольку частотный диапазон лежит в пределах отнуля до частоты Найквиста, то для предотвращения возникновения ложных частотных составляющих необходимо, чтобы верхняя граница частотного диапазона превышала частоту существенных (по энергии) частотных составляющих входного сигнала.

### <span id="page-61-0"></span>Просачивание спектральных составляющих в режиме БПФ

Функция БПФ работает с периодическими записями временной развертки сигнала. В конце записи образуется разрыв, если только запись не содержит целое число периодов оцифрованного сигнала. Этот разрыв называется просачиванием спектральных составляющих. Для минимизации просачивания спектральных составляющих в качестве фильтров для БПФ применяются окна, плавно приближающиеся к нулю в начале и в конце сигнала. В меню БПФ предлагается четыре окна – окно Хеннинга, окно с плоской вершиной, прямоугольное окно и окно Блэкмана-Харриса.

# 5 Сигналы математических функций

Отображение сигналов математических функций / [63](#page-62-0) Настройка масштаба и смещения сигнала математической функции / [64](#page-63-1) Единицы измерения сигналов математических функций / [64](#page-63-0) Математические операторы [/ 65](#page-64-0) Математические преобразования / [66](#page-65-0) Математические фильтры [/ 74](#page-73-0) Визуализация математических функций / [76](#page-75-0)

Кроме отдельной функции БПФ (см. раздел Глава 4, "Анализ спектра с использованием БПФ," на стр. [57\)](#page-56-0), дополнительно возможно использовать две математические функции. Одновременно возможно отобразить только один сигнал математической функции. Сигнал математической функции отображается светло-фиолетовым цветом.

Математические функции возможно применять к аналоговым каналам или к математической функции нижнего уровня при использовании доступных операторов за исключением операторов сложения, вычитания, умножения или деления.

### <span id="page-62-0"></span>Отображение сигналов математических функций

**1** Выполните нажатие кнопки **[Математ.]** на лицевой панели для открытия меню "Математическая функция сигнала".

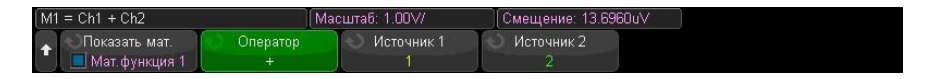

**2** Нажмите программную кнопку отображения математической функции **Показ.мат.ф.** и поверните ручку ввода, чтобы выбрать математическую функцию, которую необходимо вывести на экран.

Затем нажмите ручку ввода или снова нажмите программную кнопку **Показ.мат.ф.**, чтобы вывести на экран выбранную математическую функцию.

**3** Нажмите программную кнопку **Оператор** для выбора оператора, преобразования, фильтра или визуализации.

Дополнительные сведения об операторах см. в следующих разделах:

- "Математические операторы" на странице [65](#page-64-0)
- "Математические преобразования" на странице [66](#page-65-0)
- "Математические фильтры" на странице [74](#page-73-0)
- "Визуализация математических функций" на странице [76](#page-75-0)
- **4** С помощью программной кнопки **Источник 1** выберите аналоговый канал (или математическую функцию нижнего уровня) для применения математической функции. Для этого можно повернуть ручку ввода или несколько раз нажать программную кнопку **Источник 1**.

В сложных математических функциях могут использоваться более простые функции и операторы, отличные от простых арифметических действий  $(+, -, *, /)$ . Например, если для функции **Матем. 1** установлено действие вычитания между каналами 1 и 2, функция **Матем. 2** может быть задана как функция БПФ функции "Матем. 1". Такие математические функции называются каскадными.

Для каскадирования математических функций выберите математическую функцию нижнего уровня, нажав программную кнопку **Источник 1**.

Для получения наиболее точных результатов при использовании каскадных математических функций следует выбирать масштаб по вертикали простых **совет** математических функций таким образом, чтобы их сигналы полностью занимали экран, без обрезки.

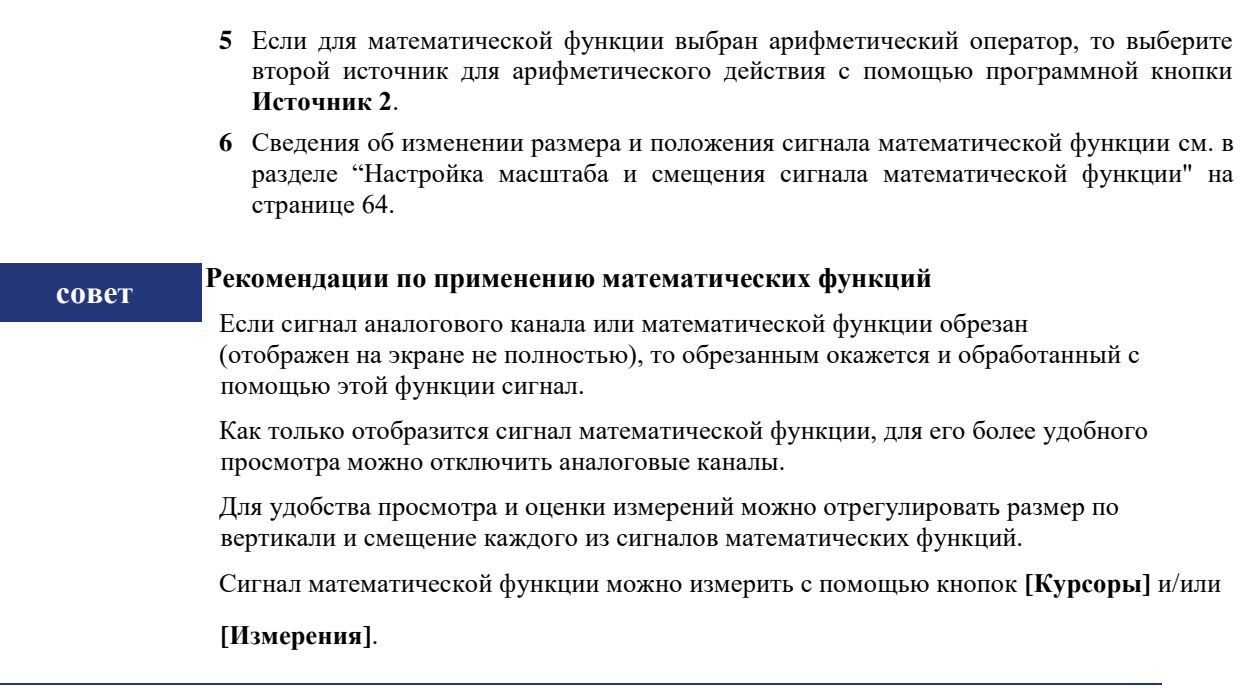

Управление масштабом коэффициента развертки и смещения сигнала математической функции

> **1** Убедитесь, что мультиплексированные ручки масштаба и положения выше и ниже кнопки **[Математ.]** настроены для сигналов математических функций.

Если стрелочный индикатор слева от кнопки **[Математ.]** не подсвечивается, то необходимо нажать кнопку **[Математ.]** повторно.

<span id="page-63-1"></span>**2** Для изменения размера и положения сигнала математической функции используйте мультиплексированные ручки регулировки масштаба коэффициента развертки и положения, расположенные выше и ниже кнопки **[Математ.]**.

## **Автоматическая настройка масштаба и смещения математической функции** При любом изменении определения отображаемой математической функции происходит автоматическая настройка оптимальных значений масштаба коэффициента развертки по вертикали и смещения сигнала данной функции. Если значения масштаба и смещения для некоей функции установлены вручную, то выберите новую функцию, затем выберите исходную функцию, и масштаб исходной функции будет изменен автоматически. См. также • "Единицы измерения сигналов математических функций" на странице [64](#page-63-0) **ПРИМЕЧАНИЕ**

### <span id="page-63-0"></span>Единицы измерения сигналов математических функций

Нажав в меню канала "Пробник" программную кнопку **Единицы измерения**, можно установить в качестве единиц измерения для каждого входного канала вольты или амперы. Доступны следующие единицы измерения сигналов математических функций:

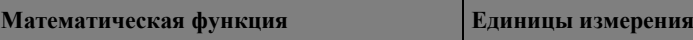

Цифровые каналы 7

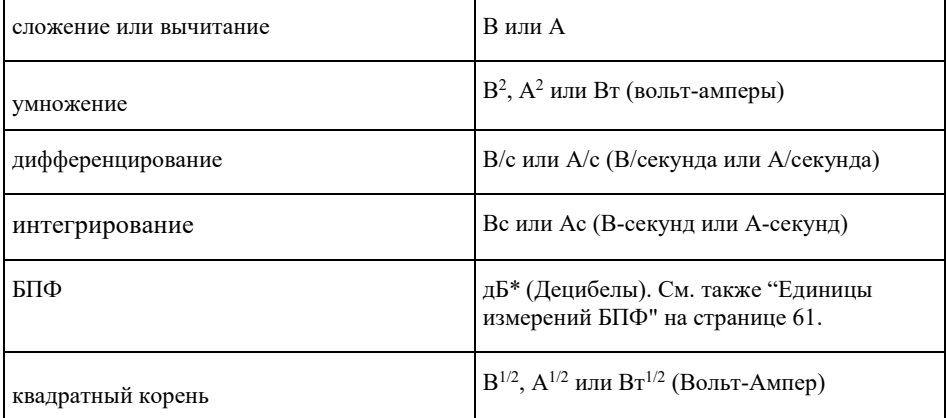

 $*$  Когда источником БПФ служат каналы 1, 2, 3 или 4, единицей измерения сигнала БПФ будет дБВ, если единицей измерения канала являются вольты, а для импеданса канала задано значение 1 МОм. Значения БПФ будут отображаться в децибелах относительно 1 милливатта (дБм), если единицей измерения сигнала в каналах является вольт, и для импеданса каналов установлено значение 50 Ом. Значения БПФ будут отображаться децибелах (дБ) для всех прочих источников БПФ или в том случае, когда единицей измерения сигнала в каналах-источниках является ампер.

Если при использовании двух каналов-источников для них установлены разные единицы измерения и комбинации последних невозможно разрешить, то для сигналов математических функций будет отображаться единица Н (не

определено).

### <span id="page-64-0"></span>Математические операторы

Математические операторы выполняют арифметические операции (сложение, вычитание или умножение) на аналоговых входных каналах.

- "Сложение и вычитание" на странице 65
- "Умножение и деление" на странице 66

### <span id="page-64-1"></span>Сложение и вычитание

При выборе функци сложения или вычитания значения точек Источника 1 и Источника 2 последовательно складываются или вычитаются, а результат отображается на экране.

Вычитание можно использовать для дифференцальный измерений или для сравнения двух сигналов.

Если смещение сигналов по постоянному току больше динамического диапазона входных каналов осциллографа, то следует использовать дифференциальный пробник.  $500.0$ us/  $0.0s$ 

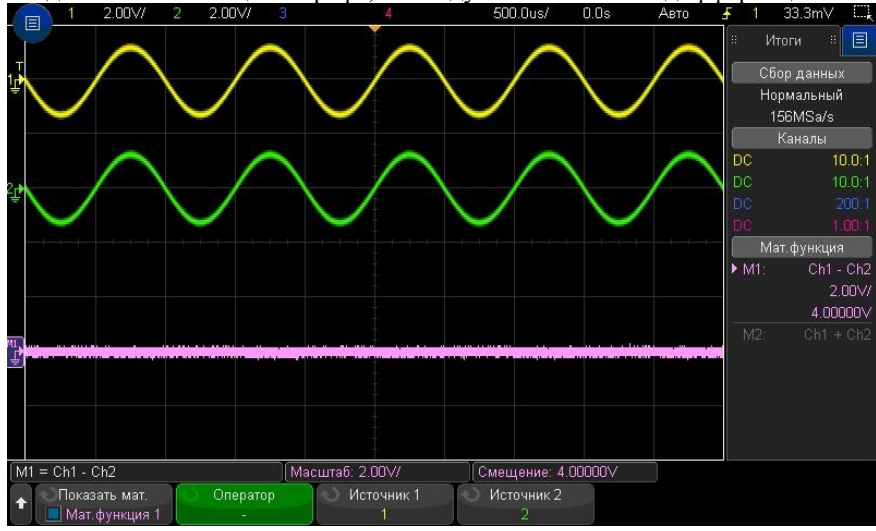

Рис. 6 Пример вычитания сигнала канала 2 из сигнала канала 1

Осциллографы КОМЗ АльфаТрек серии С7 Руководство по эксплуатации

### 7 Цифровые каналы

См. также • "Единицы измерения сигналов математических функций" на странице [64](#page-63-0)

### <span id="page-65-1"></span>Умножение и деление

При выборе математической функции умножения или деления, значения точек **Источник 1** и **Источник 2** последовательно умножаются или делятся, а результат отображается на экране.

При делении на ноль на результирующей кривой отображаются пустые пространства (то есть, нулевые значения).

Функция умножения удобна для просмотра соотношений мощности сигналов, когда сигнал одного из каналов пропорционален силе тока.

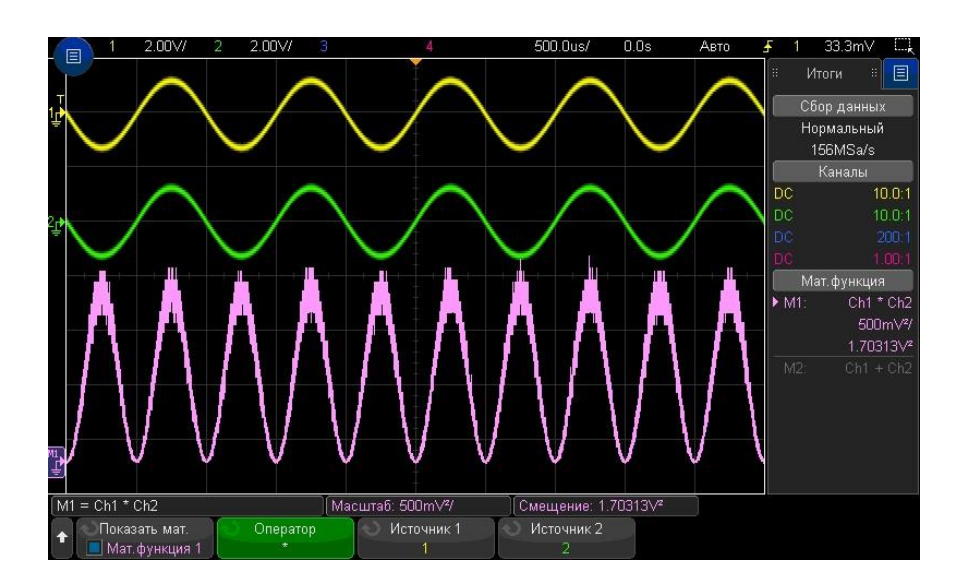

**Рис. 7** Пример умножения сигнала канала 1 на сигнал канала 2

<span id="page-65-0"></span>См. также • "Единицы измерения сигналов математических функций" на странице [64](#page-63-0) Математические преобразования

> Математические преобразования выполняют функцию преобразования (дифференцирование, интегрирование, БПФ или вычисление квадратного корня) на аналоговом входном канале или по результатам арифметического действия.

- "Дифференцирование" на странице [67](#page-66-0)
- "Интегрирование" на странице [67](#page-66-1)
- "Спектр БПФ" на странице [69](#page-68-0)
- "Квадратный корень" на странице [71](#page-70-0)
- " $Ax + B$ " на странице [72](#page-71-0)
- "Квадратная степень" на страниц[е 72](#page-71-1)
- "Абсолютное значение" на странице [72](#page-71-2)
- "Десятичный логарифм" на страниц[е 73](#page-72-0)
- "Натуральный логарифм" на странице [73](#page-72-1)
- "Экспонента" на страниц[е 73](#page-72-2)
- "Степень по основанию 10" на страниц[е 74](#page-73-1)

### <span id="page-66-0"></span>Дифференцирование

**d/dt** (дифференцирование) позволяет вычислить дискретную производную по времени выбранного источника сигнала.

Дифференцирование можно использовать для измерения мгновенного значения перепада сигнала. Например, с помощью функции дифференцирования можно измерить скорость нарастания выходного напряжения операционного усилителя.

Процедура дифференцирования имеет высокую чувствительность к шумам, поэтому в качестве режима сбора данных рекомендуется установить **Усреднение** (см. раздел "Выбор режима сбора данных" на странице [135\)](#page-134-0).

Функция **d/dt** выстраивает производную выбранного источника по формуле "оценка среднего значения перепада по 4 точкам". Уравнение имеет следующий вид:

$$
di = (y_{i+4}+2y_{i+2}-2y_{i-2}-y_{i-4})/8\Delta t
$$

Где:

- $\bullet$  d дифференцированный сигнал;
- $y \text{row}$ и данных каналов 1, 2, 3, 4 или математических функций 1, 2, 3 (математическая функция нижнего уровня);
- $i$  номер точек данных;
- $\Delta t$  временной интервал между точками.

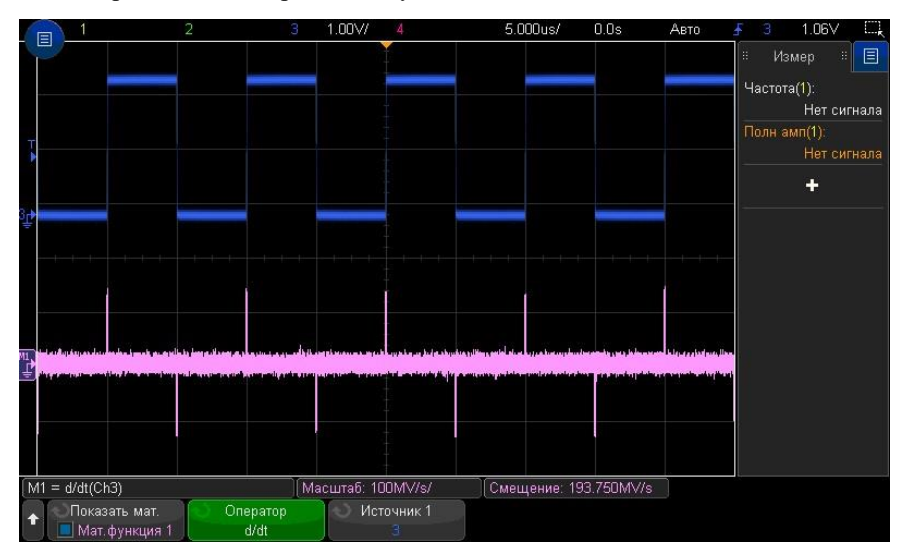

**Рис. 8** Пример функции дифференцирования

<span id="page-66-1"></span>См. также • "Единицы измерения сигналов математических функций" на странице [64](#page-63-0) Интегрирование

> ∫dt – функция интегрирования вычисляет интеграл сигнала выбранного источника. Интегрирование можно применять для вычисления энергии импульсов в вольт-секундах или для измерения площади под графиком.

∫dt – строит интеграл сигнала источника с использованием формулы трапеций:

$$
I_n = c_o + \Delta t \sum_{i=0}^n y_i
$$

*n*

#### $\overline{7}$ Цифровые каналы

Где:

- І проинтегрированный сигнал;
- $\Delta t$  временной интервал между точками;
- у точки данных каналов 1, 2, 3, 4 или математических функций 1, 2, 3 (математическая функция нижнего уровня);
- $C_0$  постоянная составляющая;
- $\bullet$  *i* индекс точек данных.

Оператор интегрирования предоставляет возможность использования программной кнопки Смещение, которая позволяет ввести компенсацию постоянной составляющей входного сигнала. Небольшое смещение по постоянному напряжению на входе функции интегрирования (и небольшая погрешность калибровки осциллографа) может вызвать постепенное «сползание» результата интегрирования вверх или вниз. Компенсация постоянной составляющей позволяет выровнять результирующую осциллограмму.

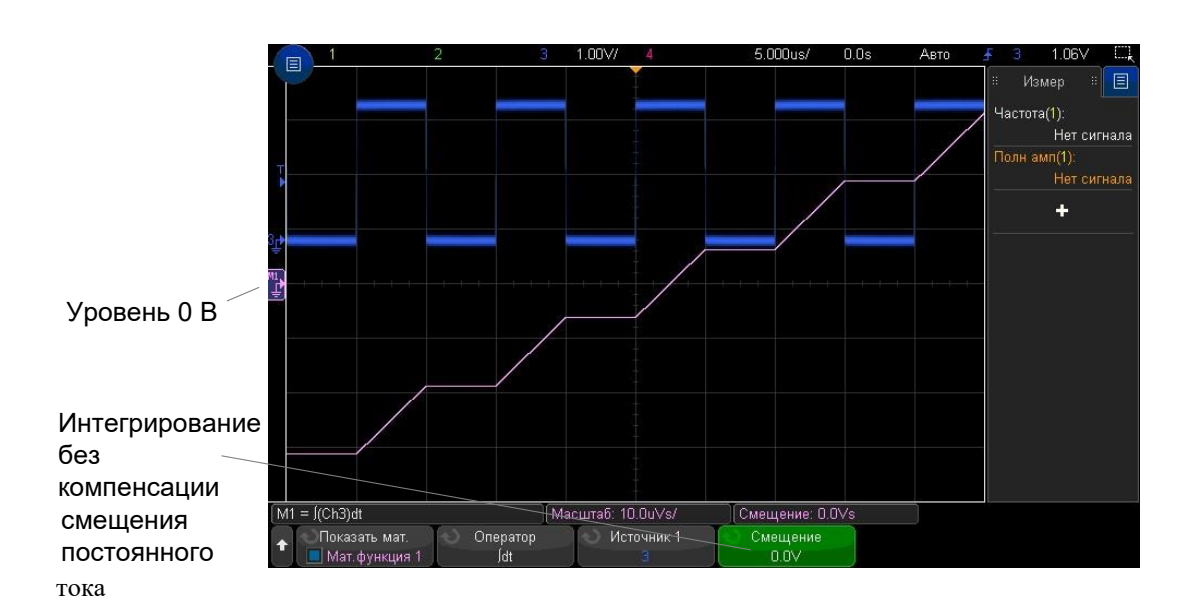

Рис. 9 Интегрирование без компенсации смещения постоянного тока

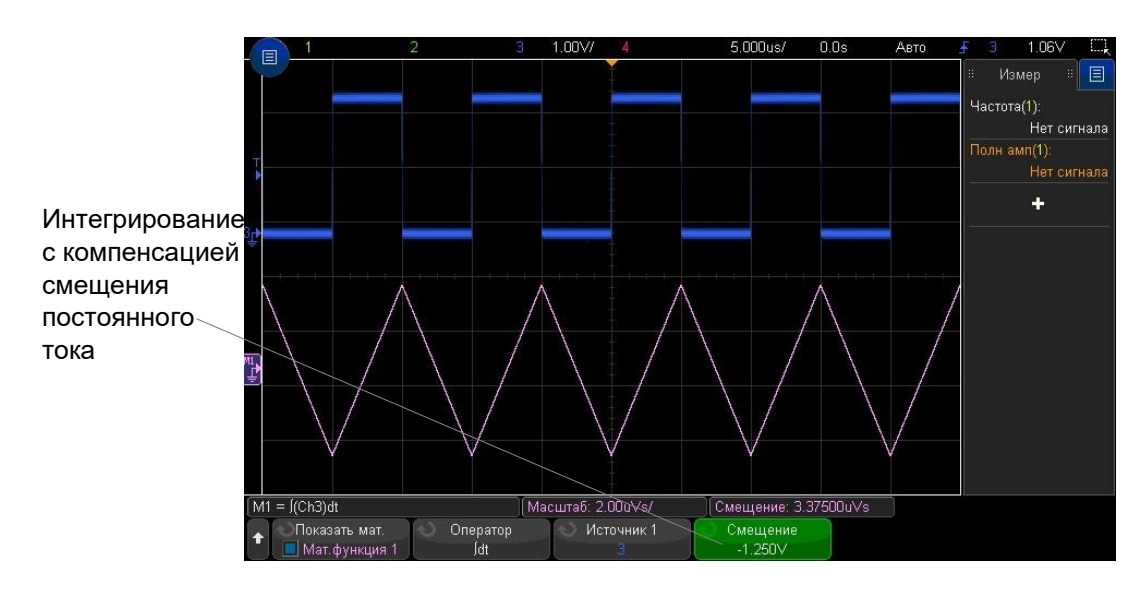

Рис. 10 Интегрирование с компенсацией смещения постоянного тока

См. также • "Единицы измерения сигналов математических функций" на странице 64

### <span id="page-68-0"></span>Амплитудный и фазовый спектр БПФ

Использование функции Быстрого Преобразования Фурье для отображения амплитудно-частотного спектра БПФ (Амплитуда) или фазо-частотного спектра БПФ  $(Qa<sub>3a</sub>)$ .

Функция БПФ берет оцифрованную запись временной зависимости сигнала заданного источника и преобразует ее в частотную область.

Источником сигнала функции БПФ может быть аналоговый канал осциллографа или математическая функция нижнего уровня.

При выборе функции БПФ, на экране осциллографа отображается спектр БПФ как зависимость уровня сигнала (дБВ) от частоты. При этом по горизонтальной оси откладывается частота (Гц), а по вертикальной оси - амплитуда сигнала в децибелах.

Функцию БПФ применяют для выявления проблем, связанных с перекрестными помехами, для выявления причин нелинейных искажений, вызванных нелинейностью усилителей и для настройки аналоговых фильтров.

Для отображения результатов функции БПФ, выполните следующие действия:

- 1 Нажмите программную кнопку Показ.мат.ф. и поверните ручку ввода, чтобы выбрать математическую функцию, которую необходимо вывести на экран. Затем нажмите ручку ввода или снова нажмите программную кнопку Показ.мат.ф., чтобы вывести на экран выбранную математическую функцию.
- 2 Выполните нажатие кнопки [Математ.]. Затем нажмите программную кнопку Показ.мат.ф. и выберите нужную математическую функцию. Затем нажмите программную кнопку Оператор и выберите оператор БПФ.

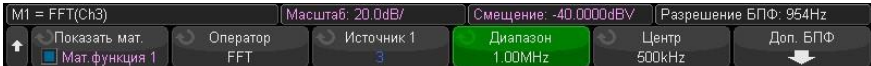

- Источник 1 выбор источника для функции БПФ.
- Диапазон и Центр или Нач. частота и Конеч. част. с помощью этих программных кнопок можно установить диапазон отображаемых частот. Нажимайте программные кнопки, чтобы переключиться между следующими парами параметров:
- Диапазон и Центр Диапазон позволяет установить диапазон частот, который будет отображаться по всей ширине экрана. Чтобы получить цену деления шкалы, следует разделить значение диапазона на 10. Центр позволяет указать частоту, отображаемую вдоль центральной вертикальной линии координатной сетки экрана.
- Нач. частота/Конеч. част. Нач. частота указание частоты в левой части экрана. Конеч. част. позволяет указать частоту в правой части экрана.

Чтобы установить необходимые значения, коснитесь метки программной кнопки на экране, чтобы открыть диалоговое окно ввода с клавиатуры, или поверните ручку ввода.

- Масштаб настройка пользовательских коэффициентов масштаба по вертикали функции БПФ, выраженных в дБ/дел (децибел на деление). См. "Настройка масштаба и смещения сигнала математической функции" на странице 64.
- Смещение настройка пользовательского смещения для функции БПФ. Значение смещения выражается в децибелах и отображается в виде центральной горизонтальной линии сетки экрана. См. "Настройка масштаба и смещения сигнала математической функции" на странице 64.
- Доп. БПФ отображение меню дополнительных настроек БПФ "Доп. настройки БПФ".

#### $\overline{7}$ Цифровые каналы

3 Нажмите программную кнопку Доп. БПФ, чтобы войти в меню дополнительных настроек БПФ.

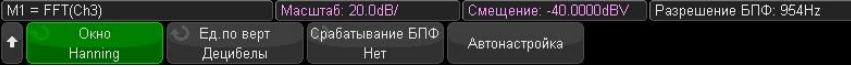

- Окно выбор типа оконной функции для отображения входного сигнала функции БПФ.
- Хэннинг окно для проведения точных измерений частоты или разделения двух близко расположенных частот.
- Окно с плоской вершиной окно для точных измерений амплитуды пиковых значений частоты.
- Прямоугольное окно с хорошим частотным разрешением и высокой точностью измерения амплитуды, но его следует использовать только при отсутствии утечек. Применяется к таким сигналам, как псевдослучайный шум, импульсы, синусоидальные пачки и затухающие синусоидальные колебания.
- Блэкмэн-Харрис это окно дает меньшее временное разрешение по сравнению с прямоугольным окном, однако повышает возможность обнаружения мелких импульсов благодаря более низким боковым лепесткам.
- Единицы измерения шкалы по вертикали позволяет выбрать единицы измерения шкалы БПФ по вертикали: децибел или Вольт (эффективного значения).
- Автонастройка позволяет установить такие значения параметров частоты "Диапазон" и "Центр", при которых обеспечивается отображение всего имеющегося спектра. Максимально возможная частота равна половине частоты дискретизации БПФ, которая зависит от установки коэффициента развертки (время/деление). Разрешение БПФ - это отношение частоты дискретизации к числу точек функции БПФ (fs/N). Текущее разрешение БПФ отображается над программными кнопками.

Особенности регулировки масштаба и смещения в режиме БПФ **ПРИМЕЧАНИЕ** 

> Если параметры масштаба коэффициента развертки и смещения БПФ не устанавливаются вручную, то при повороте ручки регулировки масштаба коэффициента развертки происходит автоматическое изменение частотного диапазона и центральной частоты, чтобы обеспечить оптимальное отображение полного спектра.

Если масштаб и смещение устанавливаются вручную, то поворот ручки регулировки масштаба коэффициента развертки не изменяет настройки частотного диапазона и центральной частоты, что обеспечивает более детальное отображение в области определенной частоты.

Нажатие программной кнопки БПФ Автонастройка позволяет автоматически регулировать масштаб сигнала; при этом значения частотного диапазона и центральной частоты автоматически изменяются в соответствии с установленным коэффициентом развертки.

4 Для выполнения измерений с помощью курсоров выполните нажатие кнопки [Курсоры] и установите для программной кнопки Источник значение Мат.функция N.

Для измерения значений частоты и разности двух значений частоты ( $\Delta X$ ) используйте курсоры X1 и X2. Для измерения амплитуды в децибелах и разности амплитуд ( $\Delta$ Y) используйте курсоры Ү1 и Ү2.

5 Для выполнения других измерений Выполните нажатие кнопки [Измерения] и установите для программной кнопки Источник значение Мат.функция N.

На графике сигнала БПФ можно выполнять измерения полной амплитуды, максимального, минимального и среднего значения в децибелах. Также можно найти значение частоты при первом появлении максимума сигнала с помощью измерения значения X в макс. точке Y.

### Цифровые каналы 7

Показанный на рисунке спектр БПФ получен при подаче на канал 4 сигнала прямоугольной формы с амлитудой 2,5 В и частотой 100 кГц. Коэффициент развертки установлен на 50 мкс/дел, чувствительность по вертикали – на 1 В/дел, коэффициента развертки амплитуды: 20 дБВ/дел, смещение: -40,0 дБВ, центральная частота: 500 кГц, полоса обзора частот: 1 МГц, оконная функция: Хэннинга.

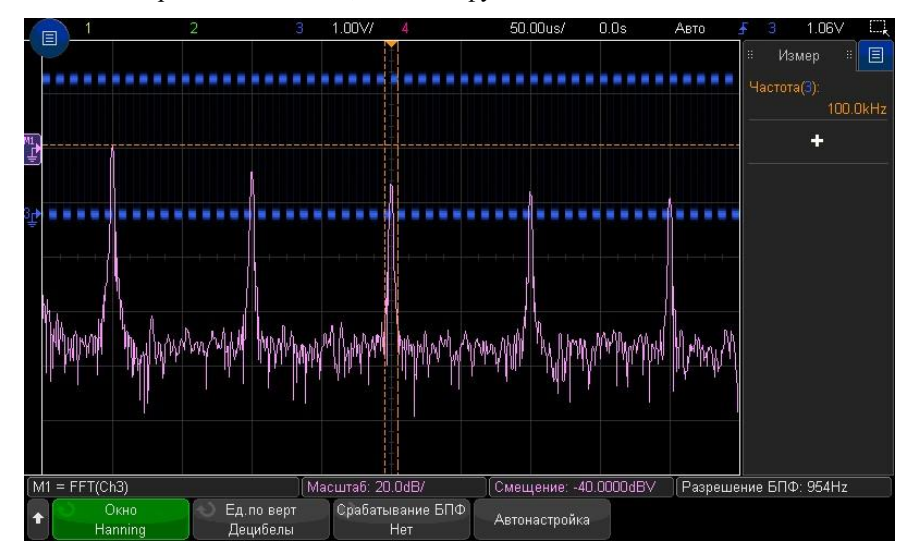

См. также •" Поиск пиков на графике функции БПФ" на странице [59](#page-58-0)

- " Рекомендации при измерении сигнала БПФ" на странице [60](#page-59-0)
- " Единицы измерений в режиме БПФ" на страниц[е 61](#page-60-0)
- "Значение постоянной составляющей в режиме БПФ" на странице [61](#page-60-1)
- " Наложение спектров в режиме БПФ" на странице [61](#page-60-2)
- " Просачивание спектральных составляющих в режиме БПФ" на странице [62](#page-61-0)
- " Единицы измерения сигналов математических функций" на странице [64](#page-63-0)

## <span id="page-70-0"></span>Квадратный корень

С помощью функции квадратного корня  $(\sqrt)$  можно вычислить квадратный корень выбранного источника.

Если преобразование для определенного входного значения не определено , на выходе функции будет отображен пропуск сигнала (нулевые значения).

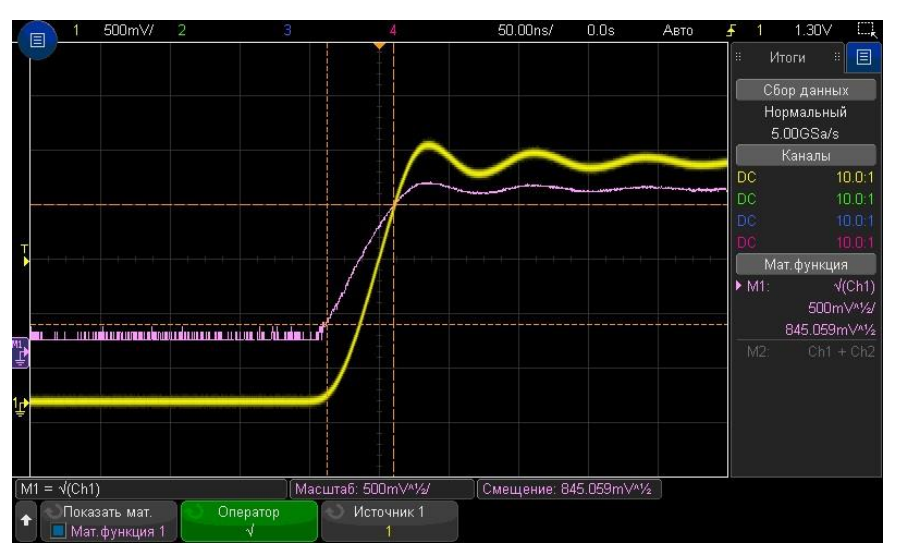

**Рис. 11** Пример использования математической функции √ (квадратный корень)

См. также • "Единицы измерения сигналов математических функций" на странице [64](#page-63-0)

#### <span id="page-71-0"></span> $\overline{7}$ Цифровые каналы

### $Ax + B$

Функция Ax + В позволяет применить коэффициент усиления и значение постоянного смещения к входному сигналу.

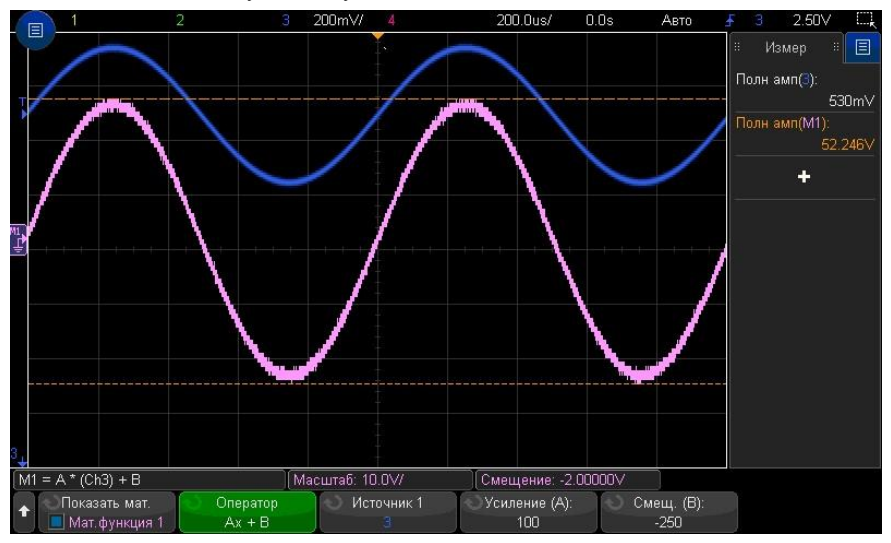

Рис. 12 Пример использования математической функции  $Ax + B$ 

С помощью программной кнопки Усиление (А) задайте значение коэффициента усиления.

С помощью программной кнопки Смещение (В) задайте значение постоянного смещения.

Отличие функции Ax + В от функции математической визуализации с увеличением состоит в том, что значение выхода будет отличаться от значения входа.

• "Увеличение" на странице 76 См. также

### <span id="page-71-1"></span>Квадратная степень

Функция возведения в квадрат позволяет возвести в квадрат значения сигнала выбранного источника и вывести результат.

Нажмите программную кнопку Источник, чтобы выбрать источник сигнала.

"Квадратный корень" на странице 71 См. также

### <span id="page-71-2"></span>Абсолютное значение (модуль)

Функция абсолютного значения изменяет отрицательные значения на входе на положительные и отображает получившийся сигнал.
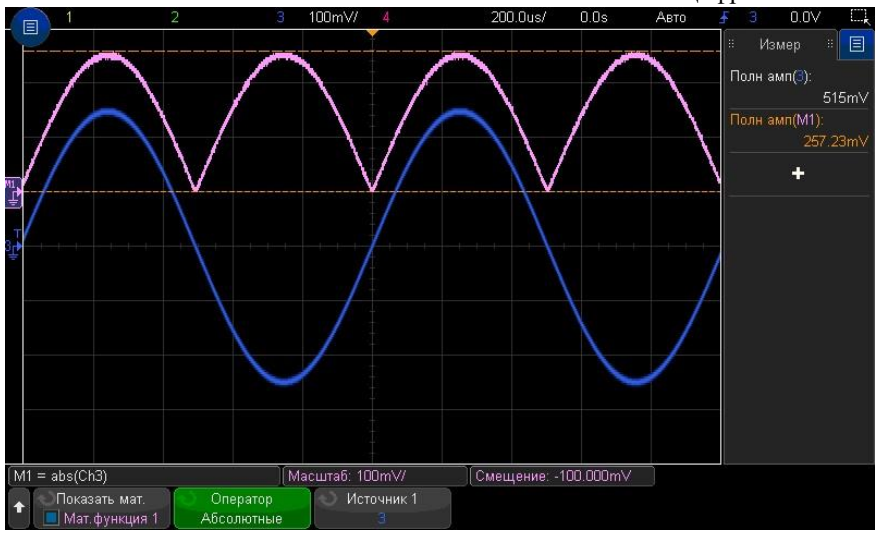

**Рис. 13** Пример использования математической функции абсолютного значения

См. также •"Квадратная степень" на странице [72](#page-71-0)

## <span id="page-72-1"></span>Десятичный логарифм

С помощью функции десятичного логарифма (log) выполняется преобразование сигнала на входе функции. Если преобразование для определенного входного значения не определено, на выходе функции будет отображен пропуск сигнала (нулевые значения).

См. также • "Натуральный логарифм" на странице [73](#page-72-0)

## <span id="page-72-0"></span>Натуральный логарифм

С помощью функции натурального логарифма (ln) выполняется преобразование сигнала на входе функции. Если преобразование для определенного входного значения не определено, на выходе функции будет отображен пропуск сигнала (нулевые значения).

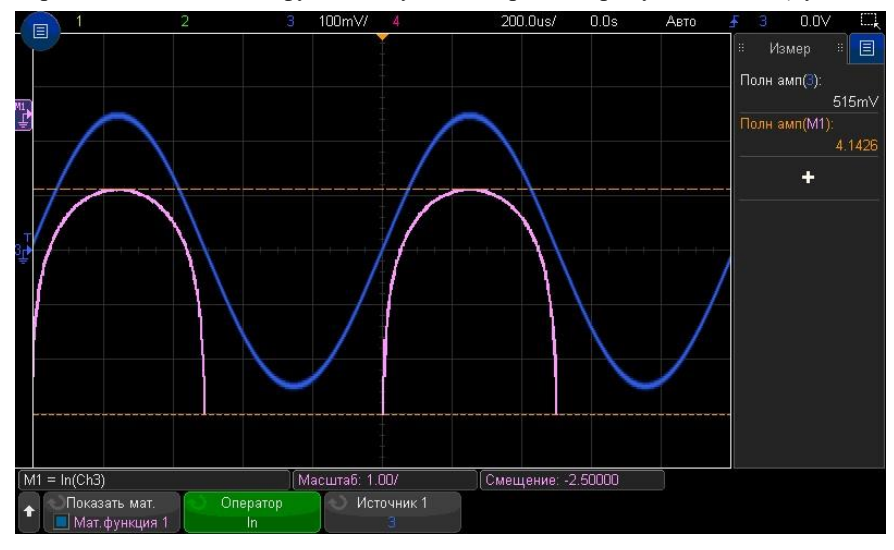

**Рис. 14** Пример использования математической функции натуральный логарифм

См. также •"Десятичный логарифм" на странице [73](#page-72-1)

## <span id="page-72-2"></span>Экспонента

С помощью экспоненциальной функции (e^x) выполняется преобразование сигнала на входе функции.

См. также • "Экспонента основания 10" на странице [73](#page-72-2)

## Степень по основанию 10

C помощью функции степени с основанием 10 (10^x) выполняется преобразование сигнала на входе функции.

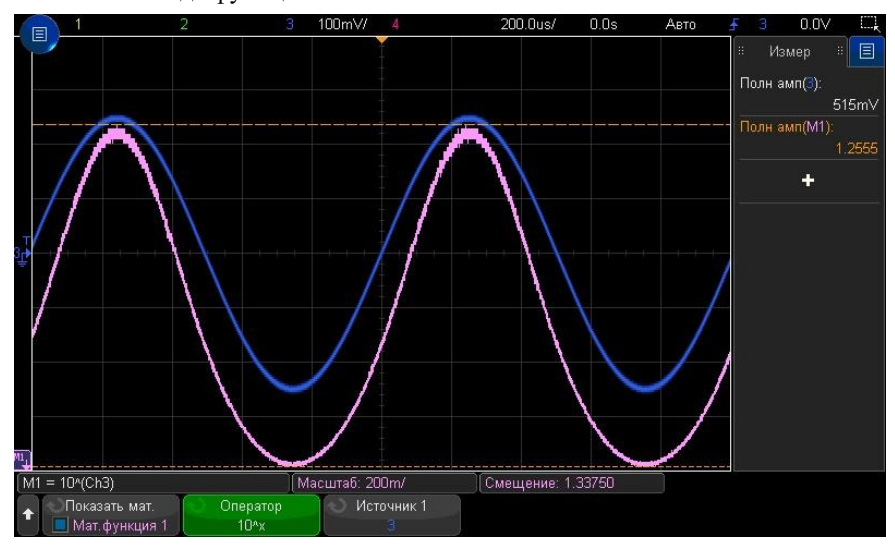

Рис. 15 Пример использования математической функции степени по основанию 10

См. также • "Экспонента" на странице [73](#page-72-2)

### Математические фильтры

Математические фильтры могут быть применены к сигналам аналоговых каналов и результатам арифметических действий.

- "Фильтр высоких и нижних частот" на страниц[е 74](#page-73-0)
- "Среднее значение" на странице [75](#page-74-0)
- "Сглаживание" на странице [75](#page-74-1)
- "Огибающая" на странице [76](#page-75-0)

#### <span id="page-73-0"></span>Фильтр высоких и нижних частот

Функции фильтра высоких и нижних частот применяет фильтр к выбранному сигналу источника и отображает результататы в виде графика.

Фильтр высоких частот является однополюсным фильтром высоких частот.

Фильтр низких частот является фильтром Бесселя-Томпсона 4-го порядка.

Для настройки частоты среза фильтра по уровню -3 дБ используйте программную кнопку **Полоса пропускания**.

Отношение частоты Найквиста входного сигнала к выбранной частоте среза по уровню -3 дБ определяется числом точек, доступных на выходе функции. Для ряда случаев точки на графике математической функции могут отсутствовать. **ПРИМЕЧАНИЕ**

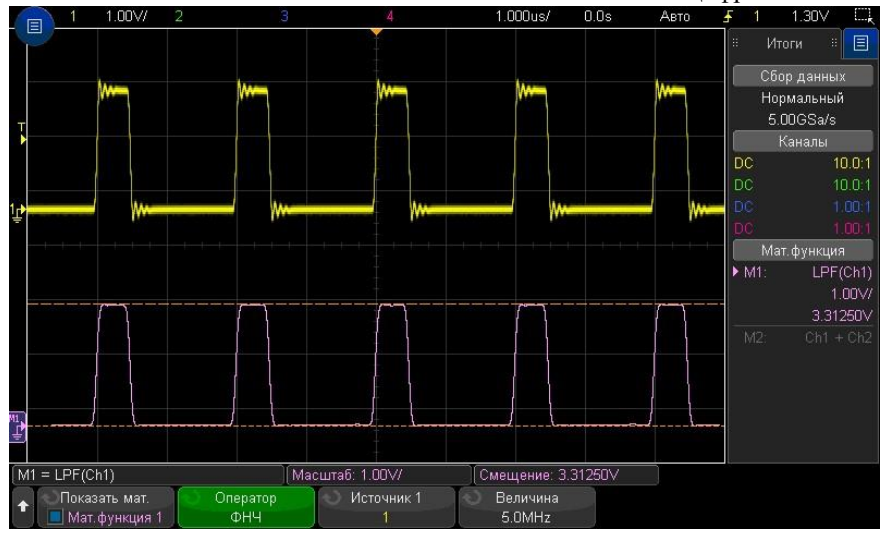

**Рис. 16** Пример использования математической функции ФНЧ

## <span id="page-74-0"></span>Среднее значение

При выборе оператора усредненного (среднего) значения, осциллограмма сигналаисточника на выходе математической функции будет усреднена указанное количество раз.

В качестве сигнала-источника может использоваться любой аналоговый входной канал или один из сигналов математических функций.

В отличие от усреднения собираемых данных, математический оператор усреднения можно использовать для усреднения данных на одном аналоговом входном канале или на одной математической функции.

Если также используется усреднение собираемых данных, сначала выполняется усреднение данных на аналоговом входном канале, а затем эти данные усредняются еще раз с помощью математической функции. Можно использовать оба типа усреднения для получения определенного количества усреднений на всех сигналах и большее число усреднений на каком-либо определенном канале.

Для обоих типов усреднения среднее значение вычисляется методом приближения к уменьшающемуся усредненному значению , где:

следувющее усредненное значение = текущее усредненное значение + (новые\_данные - текущее\_усредненное\_значение)/N где значение переменной N начинается с 1 при первом сборе данных и увеличивается при каждом последующем сборе данных до достижения установленного числа усреднений, после чего оно остается фиксированным.

Нажмите программную кнопку **Сброс счетчика**, чтобы удалить данные о количестве обработанных сигналов.

См. также • "Режим сбора данных "Усреднение"" на странице [137](#page-136-0)

### <span id="page-74-1"></span>Сглаживание

Полученным математическим сигналом является выбранный источник с применением нормализованного прямоугольного КИХ-фильтра.

Фильтр сглаживания представляет собой скользящее среднее значение соседних выборок сигнала. При этом количество соседних выборок сигнала задается с помощью программной кнопки **Точки сглаживания**. Можно выбрать нечетное количество точек от трех до половины зарегистрированных значений или точных анализируемых значений.

Оператор сглаживания ограничивает полосу пропускания сигнала источника. Оператор сглаживания можно использовать, например, для сглаживания сигналов при измерении тренда.

## <span id="page-75-0"></span>Огибающая

Результатом выполнения функции является сигнал, отображающий огибающую амплитуды входных амплитудно-модулированных сигналов (АM).

Функция огибающей использует преобразование Гильберта для получения реальной (синфазной, I) и мнимой (квадратурной, Q) составляющей входного сигнала, после чего извлекается квадратный корень из суммы реальной и мнимой составляющей для получения демодулированного сигнала огибающей амплитуды.

## Режимы отображения математических функций

Режимы отображения математических функций предоставляют различные варианты просмотра зарегестрированных данных и измеряемых величин.

- "Увеличение" на странице [76](#page-75-1)
- "Удержание максимального/минимального значения" на страниц[е 76](#page-75-2)
- "Отклонение измерения (тренд)" на странице [77](#page-76-0)
- "График синхронизации логической шины" на странице [77](#page-76-1)
- "График состояния логической шины" на странице [78](#page-77-0)

## <span id="page-75-1"></span>Увеличение

Математическая функция увеличения позволяет отображать исходный сигнал источника с разными параметрами масштаба развертки по вертикали для обеспечения детального масштаба по вертикали.

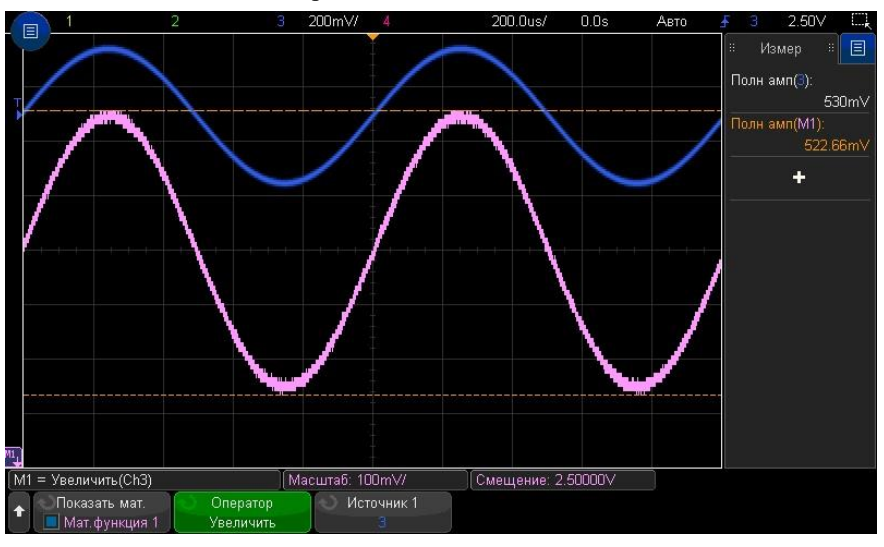

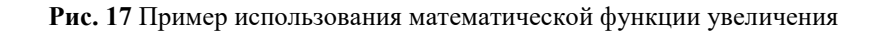

См. также • "Ах + В" на странице [72](#page-71-1)

### <span id="page-75-2"></span>Удержание максимального/минимального значения

Оператор **"Удерж. макс."** регистрирует максимальные значения амплитуды входного сигнала, полученные за каждый период временной развертки за несколько итераций событий запуска и использует эти значения для построения графика результирующей функции.

Оператор **"Удерж. мин."** Использует аналогичные процедуры для минимальных значений амплитуды входного сигнала.

Когда данные операторы не используются в частотной области, данные функции часто упоминаются как **"Макс. огибающая"** и **"Мин. огибающая"**.

Нажмите программную кнопку **Сброс счетчика**, чтобы обнулить количество обработанных осциллограмм.

#### <span id="page-76-0"></span>Отклонение измерения (тренд)

Математическая функции тренда измерения отображает результат проводимого измерения (на основе пороговых значени измерения) по мере прохождения осциллограммы по экрану осциллографа. Измерение выполняется для каждого цикла сбора данных, и его значение отображается на экране осциллографа.

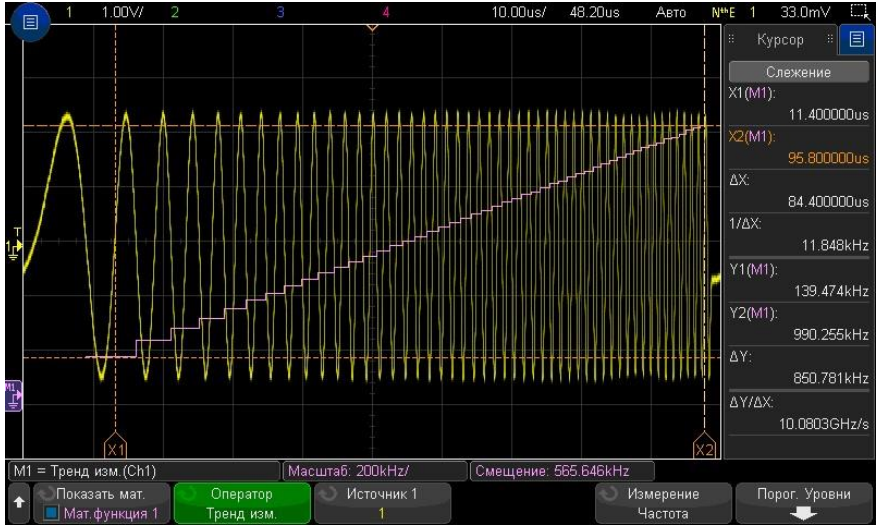

**Рис. 18** Пример отклонения измерения

Нажмите программную кнопку **Тип:**, чтобы выбрать измерение, отклонение которого требуется просмотреть. Можно отобразить значения отклонений для следующих измерений.

- Среднее значение
- Напряжение перем. тока (СКЗ) RMS AC
- Коэффициент
- Период
- Частота
- +Длительность
- -Длительность
- Коэффициент заполнения
- Время нарастания
- Время спада

С помощью программной кнопки **Пороги** войдите в меню пороговых значений измерений. См. "Пороги измерений" на страниц[е 164.](#page-163-0)

Если преобразование для определенного входного значения не определено, на выходе функции будет отображен пропуск сигнала (нулевые значения).

## <span id="page-76-1"></span>График синхронизации логической шины

С помощью функции синхронизации логической шины в таблице отображаются значения данных шины в виде аналогового сигнала (подобно преобразованию цифроаналогового преобразователя (ЦАП)). Во время перехода значения шины выходом функции будет являться последнее стабильное состояние шины.

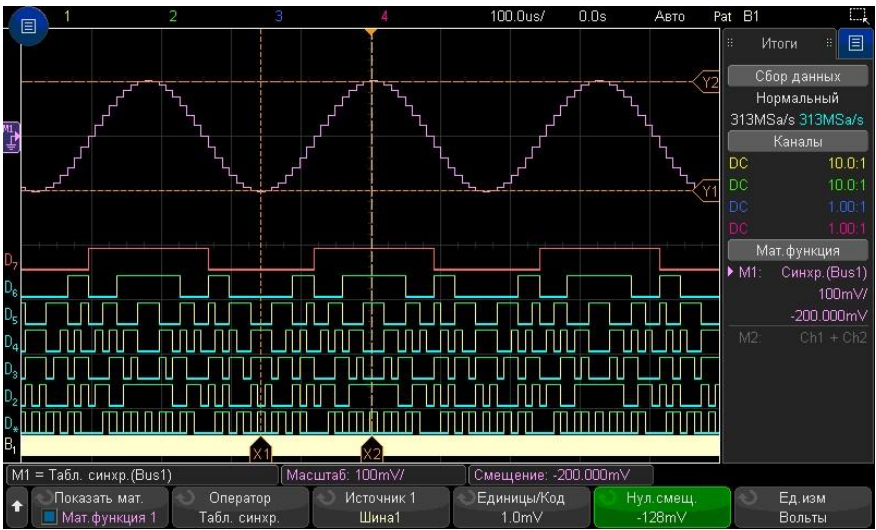

**Рис. 19** Пример графика синхронизации логической шины

С помощью программной кнопки **Единицы измерения/код** укажите значение амплитуды, эквивалентное каждому приращению значения данных шины.

С помощью программной кнопки **Смещение 0** укажите значение амплитуды, эквивалентное нулевому значению шины данных.

С помощью программной кнопки **Единицы измерения** укажите тип единиц данных, которые представляют данные шины (вольты, амперы и т. д.).

См. также • "График состояния логической шины" на странице [78](#page-77-0)

## <span id="page-77-0"></span>График состояния логической шины

С помощью функции состояния логической шины отображаются значения данных шины, дискретизированные на фронте тактового сигнала в виде аналогового сигнала (подобно преобразованию цифро-аналогового преобразователя (ЦАП)).

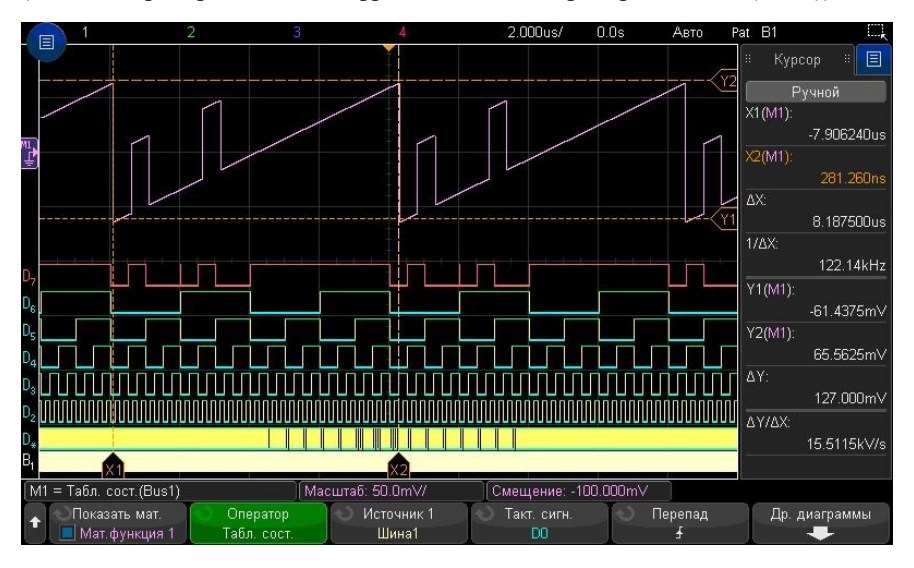

**Рис. 20** Пример графика состояния логической шины

С помощью программной кнопки **Тактовый сигнал** выберите тактовый сигнал.

С помощью программной кнопки **Перепад** выберите фронт тактового сигнала, который требуется использовать.

С помощью программной кнопки **Др. диаграмма** откройте подменю для указания аналогового значения, эквивалентного каждому приращению логическому значению шины, аналогового значения, эквивалентного нулевому значению шины, и единиц измерений, которые представлены данными шины на графике (вольты, амперы и т. д.).

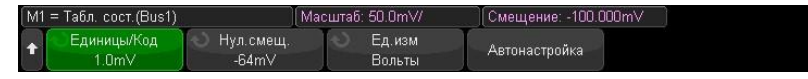

С помощью программной кнопки задания величины приращения **Единицы измерения/Код** укажите аналоговое значение, эквивалентное каждому приращению значения данных шины.

С помощью программной кнопки нулевого смещения **Нул.смещ.** укажите аналоговое значение, эквивалентное нулевому значению шины данных.

С помощью программной кнопки единиц измерения **Ед.изм.** укажите тип значений, которые представляют данные шины (вольты, амперы и т. д.).

См. также • "График синхронизации логической шины" на странице [77](#page-76-1)

## 6 Опорные осциллограммы

Сохранение сигнала в память опорных осциллограмм / [79](#page-78-0)

Отображение опорной осциллограммы / [80](#page-79-0) Изменение масштаба и положения опорных осциллограмм / [81](#page-80-0) Регулировка задержки опорной осциллограммы [/ 81](#page-80-1) Отображение информации опорной осциллограммы [/ 81](#page-80-2) Сохранение/вызов файлов опорных осциллограмм на USB-накопитель и с USB-накопителя / [81](#page-80-3)

Осциллограммы аналоговых каналов или математических функций можно занести в одну из двух ячеек памяти опорных (контрольных) осциллограмм. Впоследствии можно будет вызывать опорную осциллограмму из памяти для сравнения с другими осциллограммами. Одновременно может отображаться только одна опорная осциллограмма.

Если цветовая индикация стрелки рядом с кнопкой **[Опорн.]** активна, ручки регулировки расположенные рядом с кнопкой **[Опорн.]** могут быть использованы для регулировки коэффициента масштаба и позиционирования опорных осциллограмм. Возможно использование компенсации задержки опорных осциллограмм. Информация о масштабе коэффициента развертки, смещении и значения задержки опорного сигнала можно просматривать на экране осциллографа.

Осциллограммы аналоговых каналов, математических функций или опорных осциллограмм можно сохранять в файл опорной осциллограммы на USB-накопителе. Вы можете вызвать файл опорных осциллограммы с USB-накопителя в одну из ячеек памяти опорных осциллограмм.

#### <span id="page-78-0"></span>Сохранение осциллограммы в файл опорной осциллораммы

**1** Выполните нажатие кнопки **[Опорн.]**, чтобы включить функцию опорных осциллограмм.

#### 6 Опорные осциллограммы

- **2** В меню "Опорный сигнал" нажмите программную кнопку **Отобразить опорн.** и с помощью ручки ввода выберите файл опорной осциллограммы, который необходимо отобразить. Затем нажмите ручку ввода или снова нажмите программную кнопку **Отобразить опорн.**, чтобы вывести на экран выбранный участок опорной осциллограммы.
- **3** Нажмите программную кнопку **Источник** и с помощью ручки ввода выберите сигнал источника опорной осциллограммы.
- **4** Нажмите программную кнопку **Сохранить в R1/R2**, чтобы сохранить сигнал источника в файл опорной осциллограммы.

## **ПРИМЕЧАНИЕ**

Память опорных осциллограмм является энергонезависимой. Опорные осциллограммы сохраняются в памяти даже после выключения питания или выполнения настройки осциллографа по умолчанию.

- Удаление файла опорного сигнала **1** Выполните нажатие кнопки **[Опорн.]**, чтобы включить опорные сигналы. **2** В меню "Опорный сигнал" нажмите программную кнопку **Опорн.** и с помощью ручки ввода выберите необходимый файл опорной осциллограммы. **3** Нажмите программную кнопку **Удал. R1/R2**, чтобы удалить файл опорной
	- осциллограммы.

Опорные осциллограммы можно удалить, восстановив заводскую настройку или выполнив безопасную очистку файлов (см. Глава 19, "Сохранение и вызов данных и наборов параметров," на стр. [185\)](#page-184-0).

#### <span id="page-79-0"></span>Отображение опорной осциллограммы

- **1** Выполните нажатие кнопки **[Опорн.]**, чтобы включить опорные осциллограммы.
- **2** В меню "Опорный сигнал" нажмите программную кнопку **Опорн.** и с помощью ручки ввода выберите необходимый файл опорной осциллограммы.
- **3** Затем нажмите программную кнопку **Опорн.** еще раз, чтобы включить/отключить отображение опорной осциллограммы.

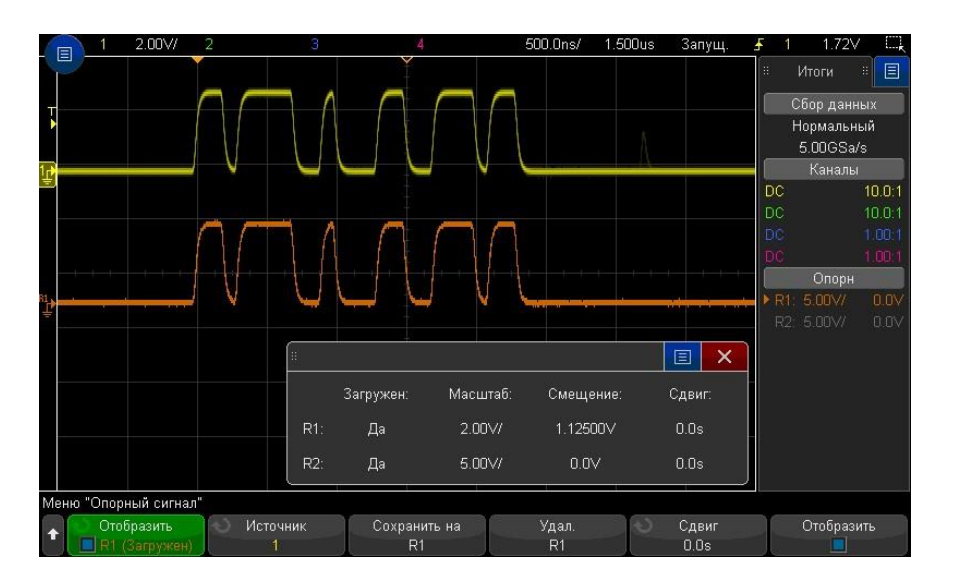

Опорные сигналы 6

Одновременно только одна опорная осциллограмма может быть отображена.

Опорные осциллограммы всегда отображаются в векторном виде (то есть в виде линий между точками данных сигнала). Подобное изображение сигналов может отличаться от отображения в виде точек (если эта опция доступна на осциллографе).

#### <span id="page-80-0"></span>Изменение масштаба и положения опорных осциллограмм

**1** Убедитесь, что мультиплексированные ручки масштаба развертки и положения рядом с кнопкой **[Опорн.]** настроены для сигналов опорных осциллограмм.

Если стрелочный индикатор слева от кнопки **[Опорн.]** не подсвечивается, то необходимо нажать кнопку **[Опорн.]** повторно.

**2** Для изменения размера и положения сигнала опорной осциллограммы используйте мультиплексированные ручки регулировки масштаба коэффициента развертки и положения, расположенные справа от кнопки [**Опорн.]**.

#### Опорныесигналы

#### <span id="page-80-1"></span>Регулировка задержки опорной осциллограммы

После отображения опорных сигналов можно отрегулировать их искажения.

- **1** Отображение необходимого опорного сигнала (см. "Отображение опорного сигнала" на странице [80\)](#page-79-0).
- **2** Нажмите программную кнопку **Сдвиг** и с помощью ручки ввода отрегулируйте занчение задержки опорного сигнала.

#### <span id="page-80-2"></span>Отображение информации об опорной осциллограмме

- **1** Выполните нажатие кнопки **[Опорн.]**, чтобы включить опорные осциллограммы.
- **2** В меню параметров опорного сигнала нажмите программную кнопку **Отобразить**, чтобы включить или отключить отображение информации об опорной осциллограмме на экране осциллографа.

## <span id="page-80-3"></span>Сохранение/вызов файлов опорных осциллограмм на USB-накопитель и с USBнакопителя

Сигналы аналоговых каналов, математических функций или опорные осциллограммы можно сохранить в файл опорных сигналов на USB-накопителе. См. "Сохранение файлов опорных сигналов на USB-накопитель" на странице [189.](#page-188-0)

Файл опорного сигнала, сохраненный на USB-накопителе, можно вызывать в один из файлов опорных сигналов. См. "Восстановление файлов опорных сигналов с USBнакопителя" на странице [191.](#page-190-0)

## 7 Работа с цифровыми каналами

Подключение пробников цифровых каналов к измеряемой схема / [82](#page-81-0) Получение сигналов по цифровым каналам / [84](#page-83-0) Отображение цифровых каналов с помощью функции автомасштаба / [84](#page-83-1) Интерпретация сигнала на цифровом экране / [85](#page-84-0) Включение и выключение одного канала / [86](#page-85-0) Включение и выключение всех цифровых каналов / [86](#page-85-1) Включение и выключение групп каналов / [87](#page-86-0) Изменение логического порога цифровых каналов / [87](#page-86-1) Изменение размера отображения цифровых каналов / [87](#page-86-1) Изменение положения цифрового канала / [87](#page-86-2) Отображение цифровых каналов в виде сигналов шины / [88](#page-87-0)

Четкость сигнала цифрового канала: импеданс и заземление пробника / [90](#page-89-0)

В этой главе описано применение цифровых каналов у осциллографа смешанных сигналов (MSO). Цифровые каналы задействованы у моделей осциллографов с индексом C.

<span id="page-81-0"></span>Подключение пробников цифровых каналов к измеряемой схеме

**1** Выключите питание измеряемой схемы.

Выключение питания испытываемой схемы должно предотвратить ее повреждение при случайном коротком замыкании проводов в процессе присоединения пробников. Осциллограф можно оставить включенным, поскольку на входах пробников нет напряжения.

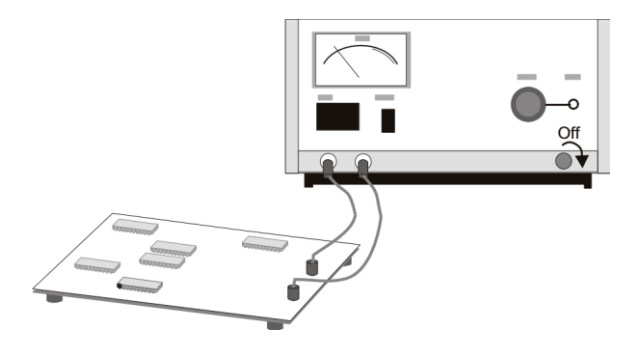

**2** Подключите кабель пробника цифровых каналов к соединителям DIGITAL Dn – D0, расположенным на передней пенели осциллографа смешанных сигналов. Кабель цифрового пробника снабжен ключом, поэтому его можно подключить только одним способом. Отключать питание осциллографа не требуется.

**ВНИМАНИЕ**

 $\sqrt{\phantom{a}}\lambda$  Кабель пробника цифровых каналов

Используйте только входящий в комплект поставки логический пробник и набор приспособлений (см. раздел "Доступные приспособления" на странице [218\)](#page-217-0).

Цифровые каналы 7 **3** Подключите провод заземления ("земляной") и измлому набору каналов (к каждой группе) с п д заземления улучшает

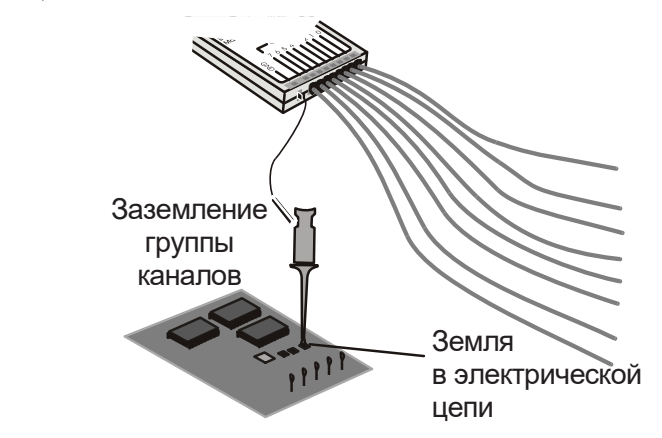

качество отображения формы сигнала, обеспечивая точность измерений.

**4** Подключите контактный захват к одному из проводов пробника. (для упрощения на рисунке другие провода пробника не показаны).

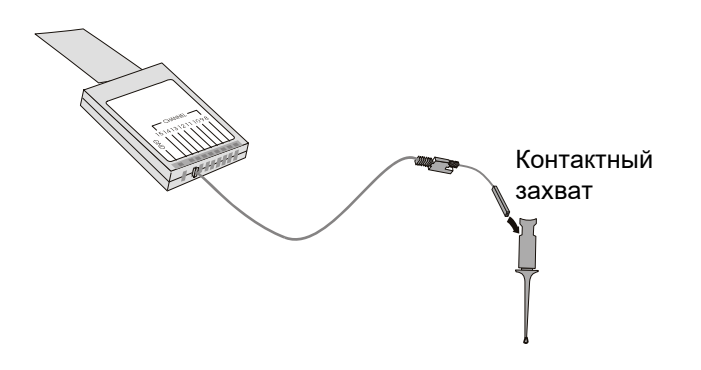

**5** Подключите контактный захват к интересующей точке схемы.

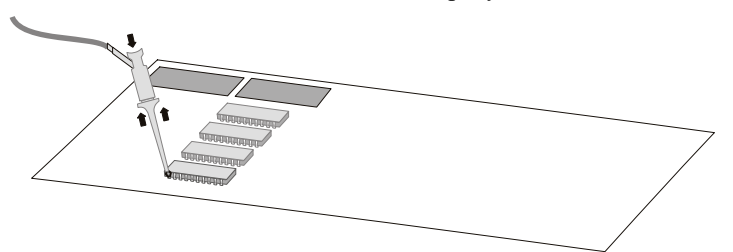

**6** При работе с высокоскоростными сигналами присоедините провод "зазаемления" к проводу пробника, присоедините контактный захват к "земляному" проводу, затем присоедините контактный захват к контакту заземления испытываемой схемы.

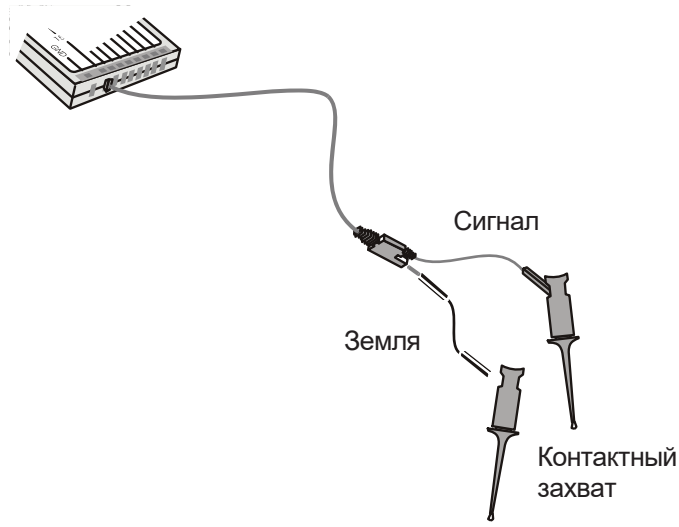

**7** Выполняйте эти операции для подключения пробника ко всем интересующим точкам схемы.

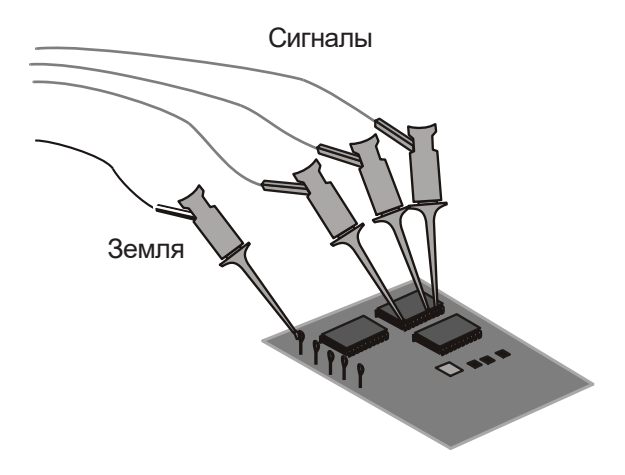

#### <span id="page-83-0"></span>Регистрация осциллограмм с применением цифровых каналов

При включении с помощью кнопки **[Запуск/Стоп]** или **[Однокр. Запуск]** осциллограф измеряет уровень входного напряжения на входе каждого пробника. По наступлении условий запуска происходит запуск осциллографа, и полученные данные отображаются на экране.

Всякий раз, когда осциллограф производит выборку на цифровом канале, входное напряжение сравнивается со значением логического порога. Если это напряжение превышает порог, то в памяти пробы сохраняется значение "1", если нет, то "0".

## <span id="page-83-1"></span>Использование функции автомасштаба при работе с цифровыми каналами

Когда цифровые каналы присоединены к источникам сигналов (при этом необходимо обязательно подключить провода заземления), Использование функции автоматического масштабирования позволяет выполнить быструю настройку осциллографа и отображение цифровых каналов.

• Выполните нажатие кнопки **[Автомасштаб]**, чтобы выполнить быструю настройку осциллографа.

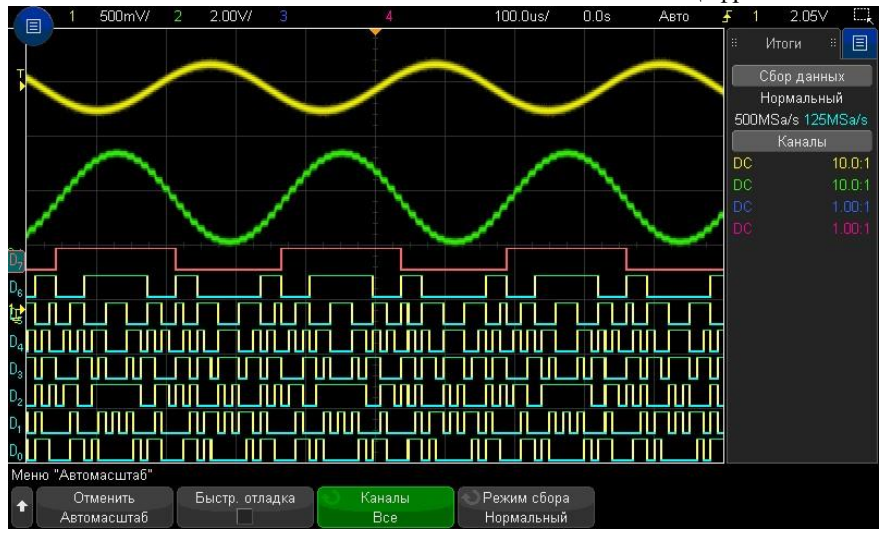

**Рис. 21** Пример использования функции автомасштабирования для цифровых каналов (только для моделей с индексом C)

Отобразятся осциллограммы всех цифровых каналов, где есть активные сигналы. Все цифровые каналы, на входе которых отсутствует активный сигнал, будут выключены.

• Для отмены функции автомасштабирования нажмите программную кнопку **Отменить Автомасштаб** перед нажатием любой другой кнопки.

Это может быть полезно в том случае, когда кнопка **[Автомасштаб]** нажата случайно или настройки, выбранные с помощью автомасштабирования, являются неподходящими. При этом осциллограф вернется к прежним настройкам. См. также: "Принцип действия автомасштабирования" на странице [17.](#page-16-0)

Для возврата прибора к заводским настройкам по умолчанию Выполните нажатие кнопки **[Настр.по умолчанию]**.

<span id="page-84-0"></span>Описание режима отображения цифровых осциллограмм

На приведенном ниже рисунке показан пример отображеия экрана, в ежиме отображения цифровых каналов.

Время/ Время Режим запуска Тип

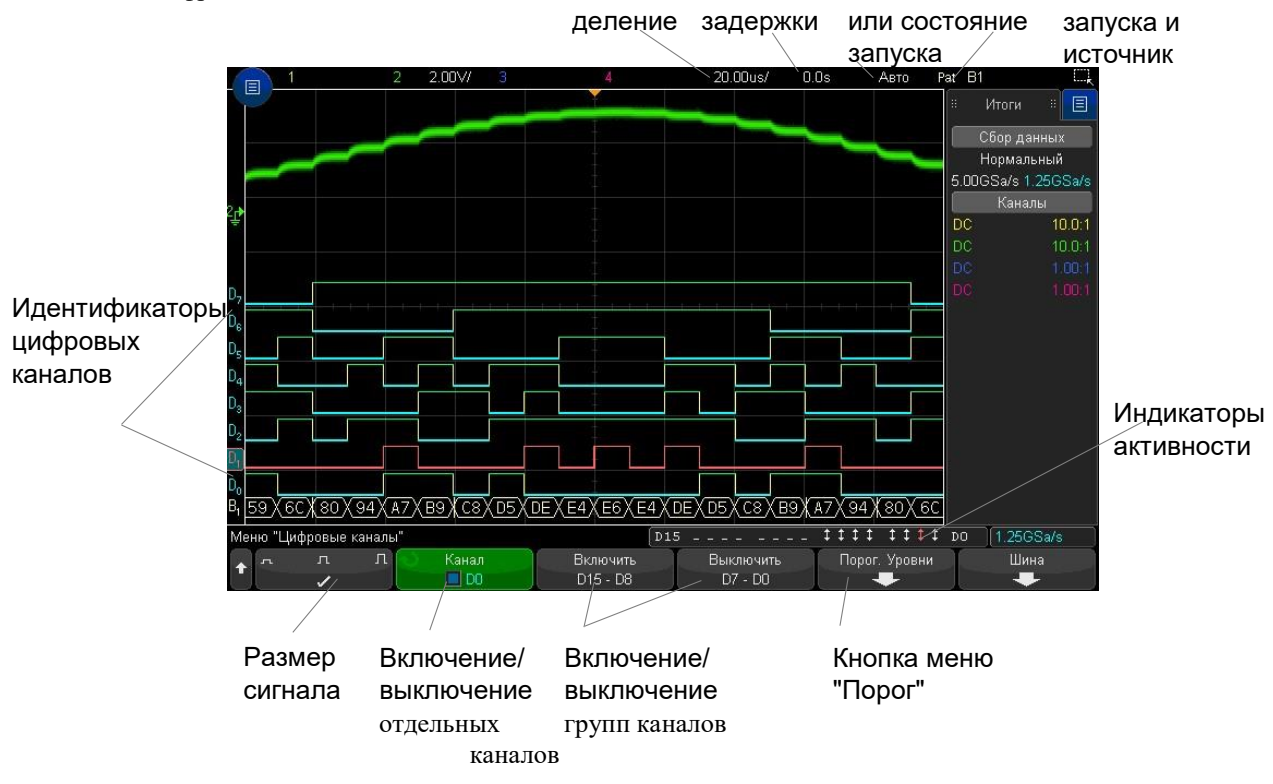

#### **Индикатор активности**

Когда какой-либо из цифровых каналов включен, в строке состояния в нижней части экрана появляется индикатор активности. Цифровой канал может постоянно находится в состоянии логической 1 (•), в состоянии логического 0 (•) либо активно переключаться из одного состояния в другое ( ).

Изменение масштаба отображения осциллограмм цифровых каналов

- **1** Выполните нажатие кнопки **[Цифров.].**
- **2** Для выбора размера осциллограмм цифровых каналов по вертикали нажимайте программную клавишу ( $\Box$   $\Box$ ). Это позволяет вам выбрать наиболее удобный вариант отображения осциллограмм цифровых каналов.Нажмите программную кнопку размера чтобы выбрать режим отображения цифровых каналов.

#### <span id="page-85-0"></span>Включение и выключение отдельных цифровых каналов

- **1** Когда отобразится меню "Цифровой канал", поверните ручку ввода и выберите во всплывающем меню необходимый канал.
- **2** Нажмите ручку ввода или программную кнопку, расположенную сразу под всплывающим меню, чтобы включить или выключить выбранный канал.

#### <span id="page-85-1"></span>Включение и выключение всех цифровых каналов

**1** Выполните нажатие кнопки **[Цифров.]**, чтобы включить отображение цифровых каналов. Над программными кнопками отобразится меню "Цифровой канал".

Если нужно отключить цифровые каналы, а меню "Цифровой канал" еще не отображается, то для выключения цифровых каналов следует дважды нажать кнопку **[Цифров.].** При первом нажатии отобразится меню "Цифровой канал", при втором отключатся цифровые каналы.

<span id="page-86-0"></span>Включение и выключение групп цифровых каналов

- **1** Если меню "Цифровой канал" еще не отображается, Выполните нажатие кнопки **[Цифров.]** на лицевой панели.
- **2** Нажмите программную кнопку **Выключить** (или **Включить**) для группы **D15 – D8** или для группы **D7 – D0**.

При каждом нажатии этой программной кнопки переключаются ее режимы **Включение** и **Выключение**.

<span id="page-86-1"></span>Изменение логического порога цифровых каналов

- **1** Выполните нажатие кнопки **[Цифров.]**, чтобы перейти в меню "Цифровой канал".
- **2** Нажмите программную кнопку **Пороги**.
- **3** Нажмите программную кнопку **D15 - D8** или **D7 - D0**, затем выберите одну из предустановок логических схем или элемент **Пользователь**, чтобы задать собственное значение порогового уровня.

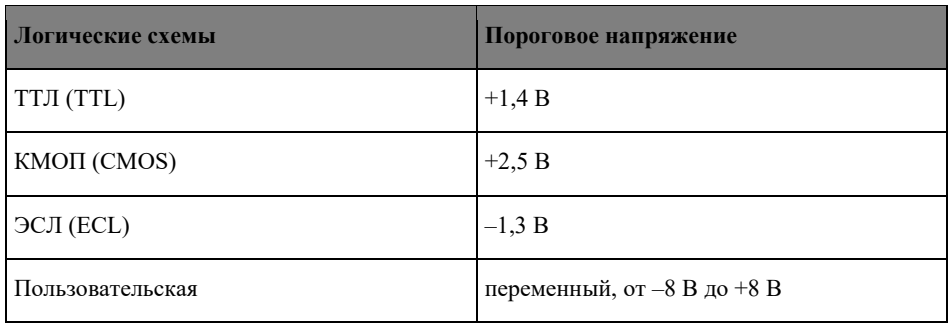

Установленный пороговый уровень применяется ко всем каналам выбранной группы D15 - D8 или D7 - D0. При желании для каждой из двух групп каналов можно установить разные значения пороговых уровней.

Значения, превышающие установленный пороги, являются высокими (1), а не достигнувшие установленного порога – низкими (0).

Если программная кнопка **Пороги** установлена в положение **Пользователь**, нажмите программную кнопку **Пользователь** для нужной группы каналов, затем поверните ручку ввода, чтобы установить логический порог. Для каждой группы каналов имеется своя кнопка **Пользователь**.

<span id="page-86-2"></span>Изменение положения осциллограммы цифрового канала

**1** Убедитесь что ручки регулировки коэффициента масштабирования и положения настроены для работы с цифровыми каналами.

Если цветовая индикация стрелки слева от кнопки **[Цифров.]** не активна, то нажмите кнопку [**Цифров.]**.

**2** Выберите канал с помощью верхней переключаемой ручки.

Выбранный осциллограмма будет подсвечиваться красным цветом.

**3** Переместите выбранный сигнал с помощью нижней ручки положения.

Если в результате изменения позиции осциллограмма окажется расположенной поверх осциллограммы другого канала, то значение индикатора у левого края осциллограммы изменится с **D**nn (где nn – это номер цифрового канала) на **D**\*. Знак "\*" указывает на взаимное наложение нескольких каналов.

## <span id="page-87-0"></span>Отображение цифровых каналов в виде сигналов шины

Цифровые каналы можно группировать и отображать на экране в виде сигналов шины с индикацией каждого значения значения шины в нижней части экрана в шестнадцатеричном или двоичном формате. Возможно создать до двух шин. Чтобы сконфигурировать и отобразить на экране каждую из шин, выполните нажатие кнопки **[Цифров.]** на пережней панели осциллографа, после чего выполните нажатие программной кнопки **Шина**.

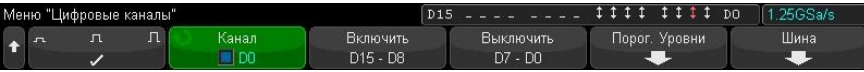

Выберите необходимую шину. Поверните и нажмите ручку ввода или нажмите программную клавишу **Шина 1/Шина 2** для включения шины.

С помощью программной кнопки **Канал** и ручки ввода выбирите отдельные каналы, чтобы включить их в шину. Выбор каналов может быть выполнен с помощью поворота и нажатия ручки ввода либо с помощью нажатия программной кнопки. Чтобы добавить и исключить из шины групп из восьми каналов, выполните нажатие программных кнопок **Выбрать/Отмен. выбор D15-D8** и **Выбрать/Отмен. выбор D7-D0**.

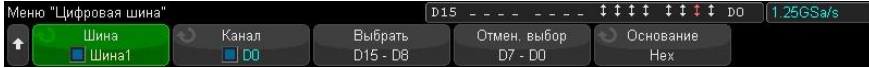

Если экран шины пуст, отмечен полностью белым цветом или на нем отображается строка "...", для отображения данных следует увеличить коэффициент развертки или отобразить значения с использованием курсоров (см. раздел "Использование курсоров для считывания значений шины" на странице [88\)](#page-87-1).

Программная кнопка **Основание** позволяет выбрать отображение значений шины в шестнадцатеричном (Hex) или двоичном формате (Binary).

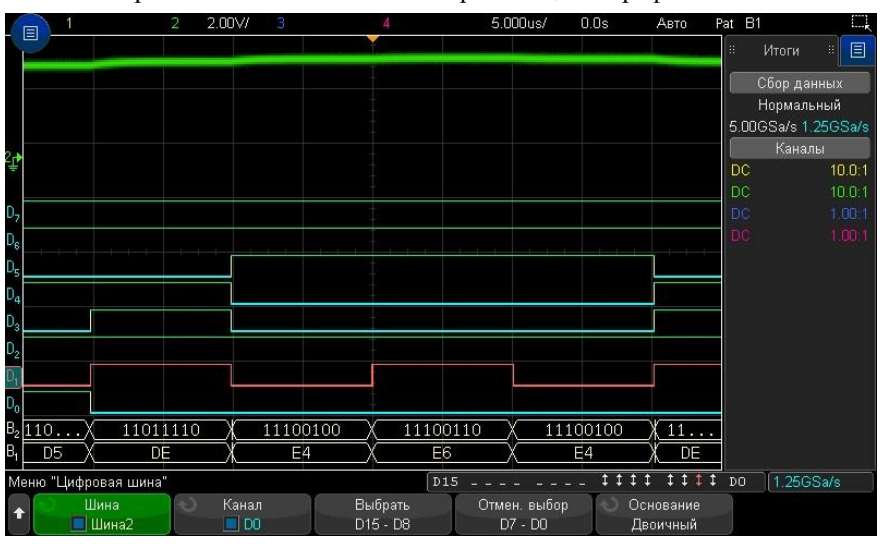

Шины отображаются в нижней части экрана осциллографа.

<span id="page-87-1"></span>Использование курсоров для считывания значений шины

Значения шины могут отображаться в шестнадцатеричном или двоичном формате. Для считывания значений цифровой шины в любой точке могут быть

- использованы курсоры.
	- **1** Включите курсоры (нажав кнопку **[Курсоры]** на лицевой панели).
	- **2** Нажмите программную кнопку **Режим** курсоров и измените режим на **Шестнадцатеричный** или **Двоичный**.
	- **3** Нажмите программную кнопку **Источник** и выберите значение **Шина 1** или **Шина 2**.
	- **4** С помощью ручки ввода и программных кнопок **X1** и **X2** поместите курсоры в точках, в которых необходимо считать значения шины.

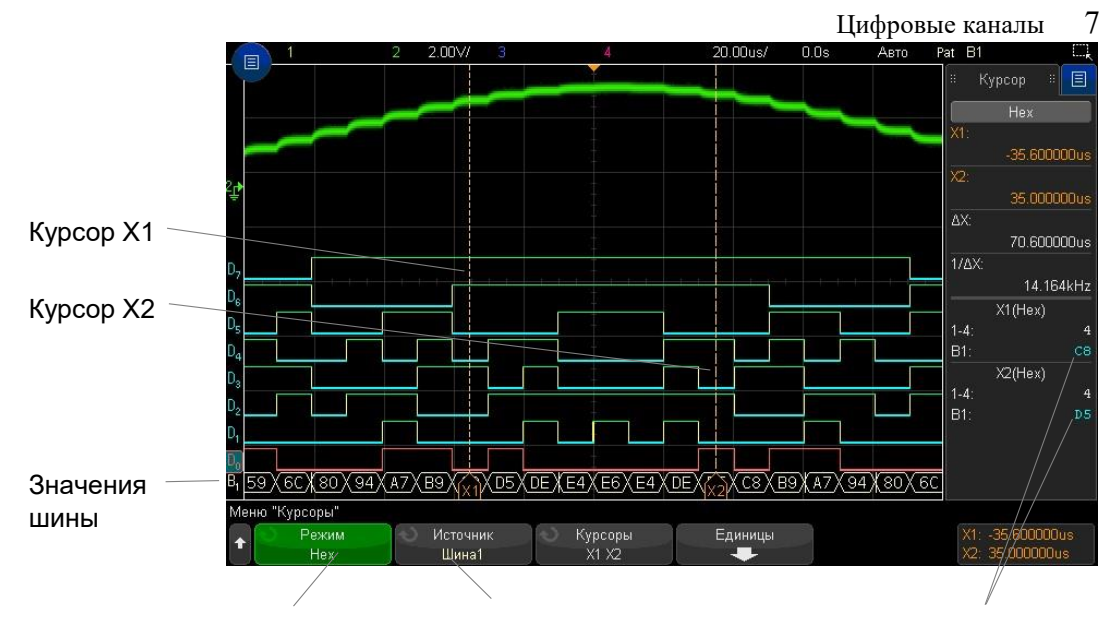

или "Шестнадцатеричный" показанных здесь Установка для режима курсоров значения "Двоичный"

Выбор в качестве источника шины 1 или шины 2

 начения шины в местах курсоров,

Отображение значений шин при использовании запуска по кодовому слову

Значения шины могут быть отображены при использовании функции запуска по кодовому слову. Выполните нажатие кнопки **Кодовое слово** на передней панели осциллографа, чтобы открыть меню "Запуск по кодовому слову". Значения шины отобразятся справа над программными кнопками.

Если отображение значений шины в шестнадцатеричном формате невозможно, вместо значения будет отображен знак доллара. Отображение знака (\$) происходит, когда в описании шаблона одно или несколько "безразличных состояний" (X) скомбинированы с низким (0) и высоким (1) логическими уровнями или когда в него включен индикатор перехода передний фронт  $(\blacktriangle)$  или задний фронт  $(\blacktriangle)$ . Байт, состоящий только из безразличных состояний (X), отображается в шине как безразличное состояние (X).

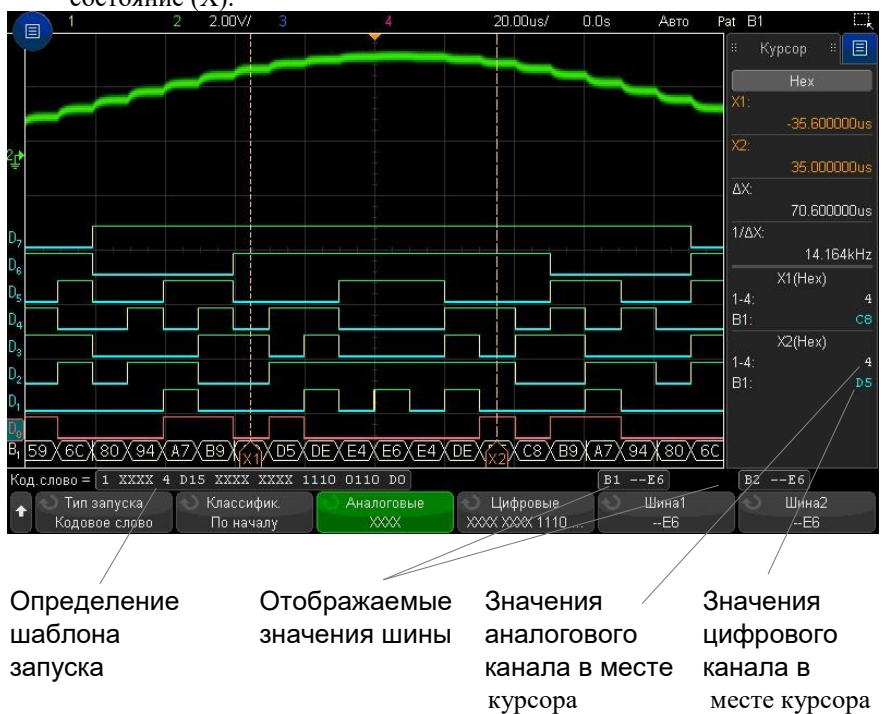

Дополнительные сведения о запуске по кодовому слову см. в разделе "Запуск по кодовому слову" на страниц[е 111.](#page-110-0)

## <span id="page-89-0"></span>Точность воспроизведения сигналов цифровых каналов: импеданс и заземление пробника

При работе с осциллографом смешанных сигналов вы можете столкнуться с проблемами, относящимися к применению пробников. Эти проблемы делятся на две категории – нагрузка со стороны пробника и заземление пробника. Нагрузка со стороны пробника на испытываемую схему оказывает на нее нежелательное влияние. Проблемы, связанные с заземлением пробника, ухудшают точность измерений. Первая проблема минимизируется конструкцией пробника, а решение второй проблемы требует правильного использования пробника.

#### Входной импеданс

Логические пробники – это пассивные пробники с высоким уровнем входного импеданса и широкой полосой пропускания. Обычно при их использовании наблюдается ослабление сигнала, поступающего в осциллограф, на уровне 20 дБ.

Входной импеданс пассивного пробника обычно характеризуется схемой параллельного включения емкости и сопротивления. Сопротивление представляет собой сумму сопротивления наконечника и входного сопротивления измерительного прибора (см. рисунок ниже).

Емкостное сопротивление – это сопротивление последовательного подключения подстроечного конденсатора наконечника и кабеля плюс емкостное сопротивление прибора параллельно с паразитной емкостью относительно земли. Такая характеристика входного импеданса является точной моделью для постоянного и низкочастотного напряжения, однако более полезной является высокочастотная модель входа пробника (см. следующий рисунок). Высокочастотная схема учитывает емкостное сопротивление

наконечника относительно земли, а также последовательное сопротивление наконечника и волновое сопротивлени кабеля (Zo).

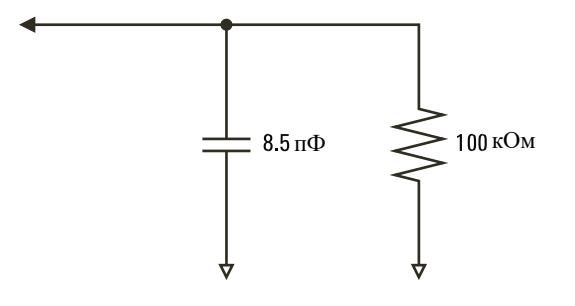

**Рис. 22** Эквивалентная схема пробника для измерения напряжения постоянного тока и низкочастотного напряжения.

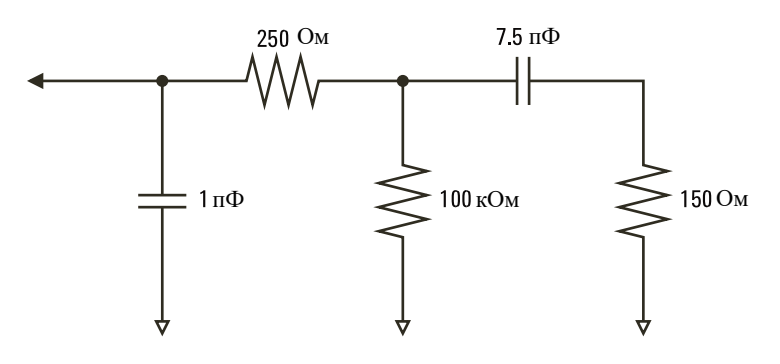

**Рис. 23** Эквивалентная схема пробника для высокочастотных измерений

На рисунке показаны графики частотной зависимости импеданса для двух эквивалентных схем. Как можно видеть из сравнения графиков, учет последовательного сопротивления наконечника и волнового сопротивления кабеля заметно расширяет частотную характеристику входного импеданса. Небольшая (порядка 1 пФ) распределенная емкость наконечника определяет

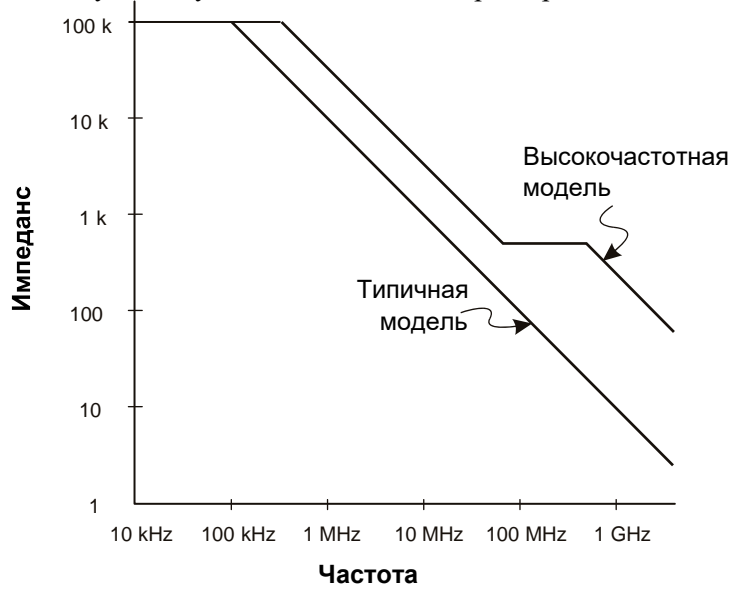

конечную точку излома частотной характеристики импеданса.

**Рис. 24** Частотная зависимость импеданса для двух эквивалентных схем пробника

Логические пробники характеризуются показанной выше высокочастотной эквивалентной схемой. Они сконструированы так, чтобы реализовать как можно более высокое последовательное сопротивление наконечника. Распределенная емкость наконечника относительно земли сводится к минимуму механической конструкцией узла наконечника пробника. Это обеспечивает максимальный входной импеданс на высоких частотах.

### Заземление пробника

Заземление пробника образует низкоимпедансный путь возврата тока к источнику от пробника. Увеличение длины этого пути приводит к тому, что на высоких частотах на входе пробника создается значительное синфазное напряжение. Возникающее напряжение ведет себя так, как если бы провод заземления представлял собой индуктивность согласно формуле:

$$
V = L \frac{di}{dt}
$$

Увеличение индуктивности провода заземления (L), увеличение тока (di) или уменьшение длительности переходного процесса (dt) приводит к увеличению напряжения (V). Когда это напряжение превысит заданный в осциллографе пороговый уровень, появляются ошибочные результаты измерений.

Применение общего для нескольких пробников провода заземления приводит к тому, что через одну и ту же индуктивность общего провода заземления одного пробника протекают возвратные токи всех пробников. В итоге возрастает ток (di) (см. приведенную выше формулу), и в зависимости от длительности переходного процесса (dt) возможно повышение синфазного напряжения до уровня, вызывающего появление ложных данных.

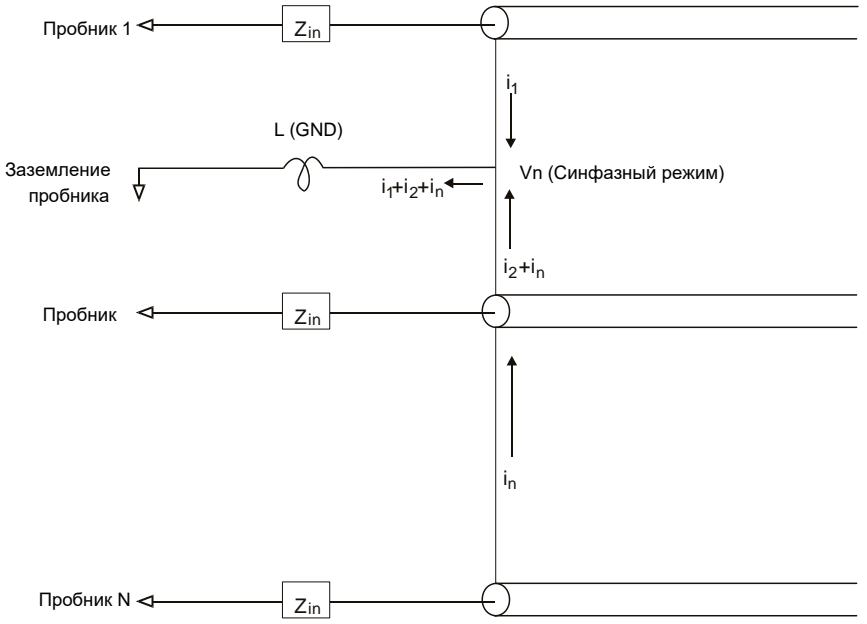

**Рис. 25** Схема формирования синфазного входного напряжения Помимо появления синфазного входного напряжения, длинный провод заземления ухудшает также точность воспроизведения формы импульсов в системе пробников. Увеличивается время нарастания и амплитуда "звона", обусловленного незадемпфированным LC-контуром на входе пробника. По-

скольку цифровые каналы отображают "реконструированную" форму сигналов, то они не воспроизводят "звон" и прочие искажения формы импульсов. Поэтому отображаемая на экране осциллограмма не позволяет выявить проблемы, связанные с заземлением. На практике вы можете выявить такие проблемы в случае появления случайных выбросов и противоречивых результатов измерений. Для наблюдения "звона" и прочих искажений формы импульсов пользуйтесь аналоговыми каналами.

#### **Рекомендации по оптимальному применению пробников**

Наличие переменных L, di и dt может не обеспечивать достаточную точность проводимых измерений. Используйте следующие рекомендации для оптимального применения пробников.

- Провод заземления от каждой группы цифровых каналов ( $D15 \div D8$  и  $D7 \div D0$ ) должен быть присоединен к шине заземления испытываемой схемы, если какой-либо канал в группе используется для сбора данных.
- При сборе данных в условиях наличия электромагнитных помех следует использовать провод заземления каждого третьего пробника цифровых каналов в дополнение к проводу заземления группы каналов.
- Измерения быстрых сигналов (время нарастания < 3 нс) должны выполняться с использованием провода заземления каждого пробника цифрового канала.

При создании высокоскоростной цифровой системы следует рассмотреть возможность создания выделенных портов, напрямую связанных с интерфейсом системы пробников прибора. Это облегчит настройку измерения и обеспечит повторяемость процесса сбора данных.

## Руководство по эксплуатации

## 8 Декодирование последовательных шин

Модули последовательного декодирования [/ 93](#page-92-0)

Режим листинга / [94](#page-93-0)

Поиск данных в таблице листинга / [96](#page-95-0)

#### Запуск осциллографа на основе последовательных данных

Для случаев, когда запуск осциллографа происходит по медленному последовательному сигналу (например, по сигналам стандартов I2C, SPI, CAN, LIN и т.д.) необходимо изменить режим запуска с режима Автоматический на режим Нормальный для предотвращения автоматического запуска осциллографа и получения устойчивого изображения на экране осциллографа. Кнопка **[Режим/Связь]** и программная кнопка **Режим** позволяет выбрать режим запуска осциллографа.

> Дополнительно, для каждого канала-источника следует задать соответствующий пороговый уровень напряжения. Пороговый уровень каждого последовательного сигнала можно задать в меню "Сигналы". Выполните нажатие кнопки **[Последовательн.]**, а затем нажатие программной кнопки **Сигналы**.

#### <span id="page-92-0"></span>Модули последовательного декодирования

Аппаратные модули последовательного декодирования могут быть установлены на осциллограф в процессе производства осциллографа или подключены позже. Доступны следующие лицензии последовательного декодирования:

**Лицензия на последовательное декодирование**

C7300AUTO – декодирование сигналов последовательных шин CAN и LIN.

C7300FLEX – декодирование сигналов последовательных шин FlexRay.

C7300EMBD – декодирование сигналов последовательных шин I2C и SPI (последовательный периферийный интерфейс).

C7300AUDIO – декодирование сигналов последовательных шин I2S.

C7300COMP – декодирование сигналов протоколов UART, включая RS232.

#### 9 Настройка экрана

C7300AERO – декодирование сигналов последовательных шин MIL-STD-1553 и ARINC 429.

C7300SENSOR – декодирование сигналов последовательных шин SENT.

Чтобы определить, установлены ли на осциллограф эти лицензионные средства, см. раздел "Отображение сведений об осциллографе" на странице [206.](#page-205-0)

Для заказа лицензионных средств последовательного декодирования перейдите на веб-сай[т](http://www.keysight.com/) [www.komztest.ru](http://www.komztest.ru/) или обратитесь к местному представителю компании КОМЗ-ИЗМЕРЕНИЯ (см[. www.komztest.ru\).](http://www.komztest.ru/)

Последовательное декодирование 8

## <span id="page-93-0"></span>Режим листинга

Листинг – это инструмент изучения сбоев протокола. Листинг возможно использовать для просмотра большого объема последовательных данных на уровне пакетов в виде таблицы, в том числе временных меток и декодированных значений. Нажав кнопку **[Однокр. запуск]**, можно нажать программную кнопку **Прокрутка Листинг** и

повернуть ручку ввода, чтобы выбрать интересующее событие, а затем нажать программную кнопку **Увеличить выделенное** для его отображения.

Использование режима листинга:

- **1** Настройте режим запуска и декодирование сигналов последовательных данных, которые необходимо проанализировать.
- **2** Выполните нажатие кнопки **[Последовательн.] > Листинг**.
- **3** Выполните нажатие кнопки **Окно**, затем поверните ручку ввода, чтобы выбрать размер окна Листинга (**Половина экрана** или **На весь экран**).

Когда включен сенсорный экран, можно выполнить касание нижней или верхней накладки в верхнем правом углу координатной сетки Листинг, чтобы выбрать размер окна Листинга.

**4** Выполните нажатие кнопки **Отобразить** и поверните ручку ввода, чтобы выбрать последовательный слот (**Последовательн. 1** или **Последовательн. 2**), на котором выполняется декодирование сигналов выбранной последовательной шины. (При выборе значения **Все** происходит чередование декодированных данных разных шин по времени).

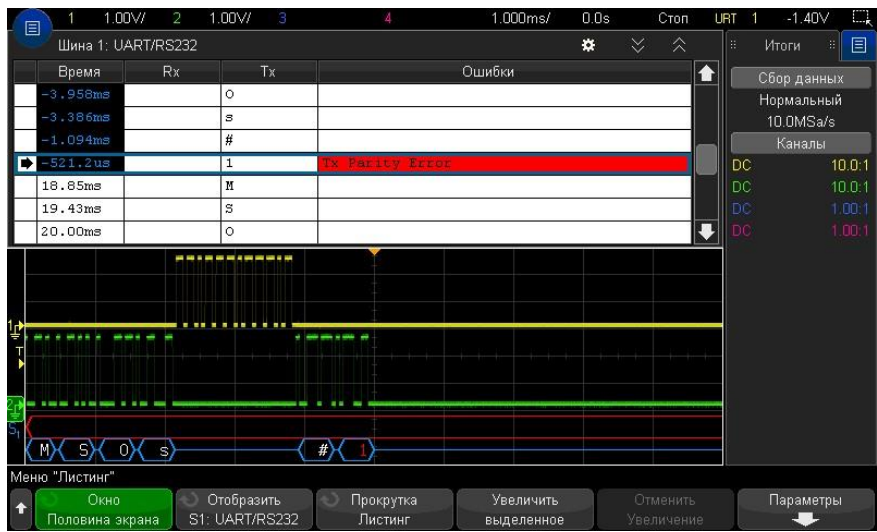

Прежде чем выбрать строку или прокрутку данных листинга, следует остановить сбор данных.

**5** Выполните нажатие кнопки **[Однокр. запуск]** (в секции управления запуском на лицевой панели), чтобы остановить сбор данных.

#### Нажатие кнопки **[Однокр. запуск]** вместо кнопки **[Стоп]** позволяет заполнить максимальный объем памяти.

При уменьшении и просмотре большого количества пакетов данных, Листинг может не отобразить информацию для всех пакетов. При нажатии кнопки **[Однокр. запуск]** на экране Листинга будут отображены все данные последовательного декодирования.

> **6** Для выполнения прокрутки данных нажмите программную кнопку **Прокрутка Листинг** и воспользуйтесь ручкой ввода.

Временные метки в столбце "Время" обозначают время события по отношению к точке запуска по умолчанию. Возможно дополнительно конфигурировать время события относительно предыдущей строки, как описано в шаге 9. Временные метки событий, представленные в области отображения сигнала, отображаются на темном фоне.

- **7** Нажмите программную кнопку **Увеличить выделенное** (или кнопку ввода), чтобы выполнить масштабирование развертки по горизонтали и центрирование изображения осциллограммы в момент времени, соответствующий выбранной строке Листинга.
- **8** Нажмите программную кнопку **Отменить масштаб**, чтобы вернуться к настройкам масштаба развертки и задержки, предшествовавшим последнему нажатию кнопки **Увеличить выделенное**.
- **9** Нажмите программную кнопку **Параметры**, чтобы открыть меню "Параметры Листинг". В этом меню можно выполнить следующие действия:
	- Включите или выключите параметр **Отслеживать время**. Если он включен, то при выборе различных строк таблицы Листинга (с помощью ручки ввода, пока сбор данных остановлен) значение задержки развертки будет изменяться в соответствии со временем выбранной строки. При изменении значения задержки развертки будет выполняться прокрутка таблицы Листинга.
	- Нажмите программную кнопку **Прокрутка Листинга** и используйте ручку ввода для выполнения прокрутки строк данных на экране Листинга.
	- Нажмите программную кнопку **Начало отсчета** и с помощью ручки ввода выбрать отображение в столбце "Время" экрана Листинга времени по отношению к запуску или к предыдущей строке пакета.

## 9 Настройка экрана

## <span id="page-95-0"></span>Поиск данных в таблице листинга

При включенном последовательном декодировании с помощью кнопки **[Поиск]** в строках таблицы Листинг можно выполнять поиск и установку меток.

Программная кнопка **Поиск** позволяет указывать события поиска. Эта настройка является аналогичной настройке запуска по протоколу.

Найденные события отмечены оранжевым цветом в крайнем левом столбце таблицы Листинг. Общее количество найденных событий отображается над программными кнопками.

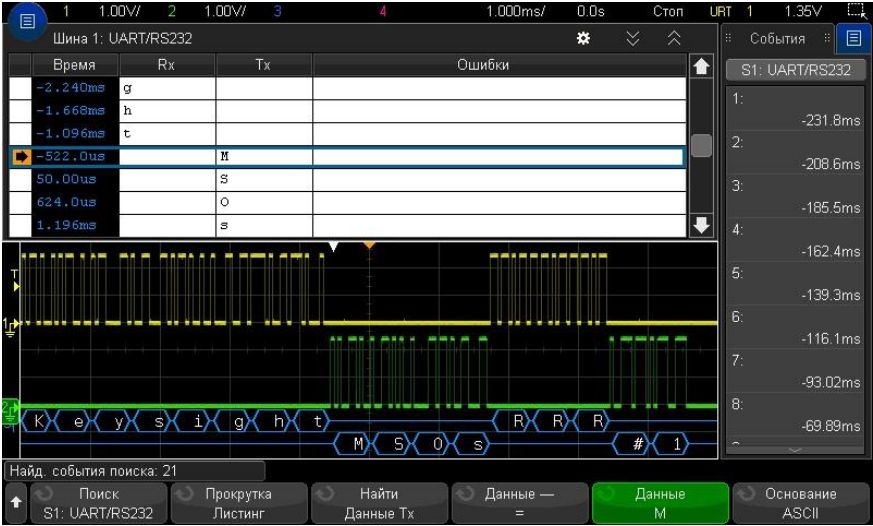

Каждый модуль последовательного декодирования позволяет находить связанные с его протоколом заголовки, данные, ошибки и т.д.

# 9 Настройка экрана

Регулировка яркости осциллограмм [/ 96](#page-95-1) Установка и отмена послесвечения / [97](#page-96-0) Очистка экрана [/ 98](#page-97-0) Регулировка яркости масштабной сетки / [99](#page-98-0) Фиксация изображения на экране / [99](#page-98-1)

## <span id="page-95-1"></span>Регулировка яркости осциллограмм

Регулировка яркости отображаемых осциллограмм используется для компенсации различных характеристик сигналов (таких, как высокая скорость развертки и низкая частота запуска).

Увеличение яркости позволяет увидеть максимальное количество шумовых компонентов и редких событий.

Уменьшение яркости может способствовать выявлению подробностей сигналов сложной формы, как показано на следующих рисунках.

- **1** Выполните нажатие кнопки **[Яркость]**, чтобы цветовая индикация кнопки была активна. Кнопка регулировки яркости расположена под ручкой ввода.
- **2** Вращайте ручку ввода, для регулировки яркость осциллограмм.

Регулировка яркости оказывает воздействие только на осциллограммы аналоговых каналов и не влияет на яркость отображения математических функций, опорных сигналов, цифровых осциллограмм и т. п.

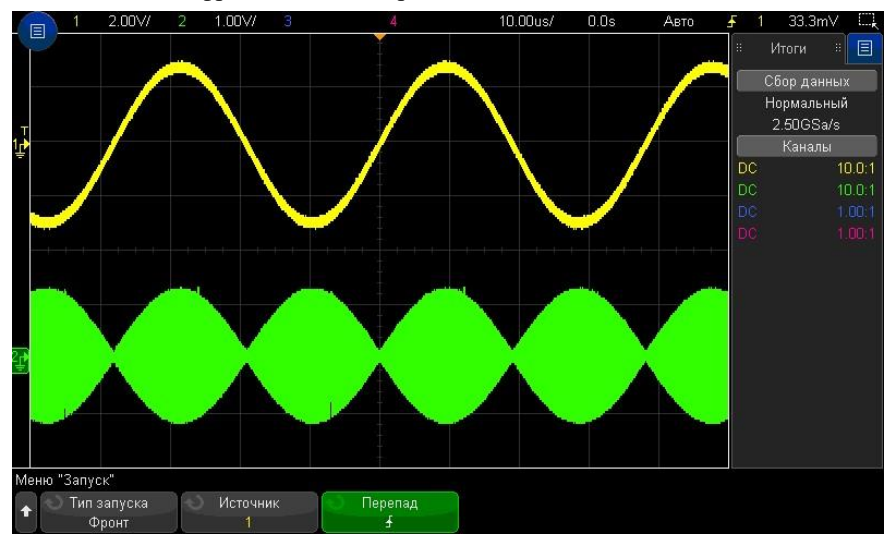

**Рис. 26** Отображение амплитудной модуляции при яркости 100 %

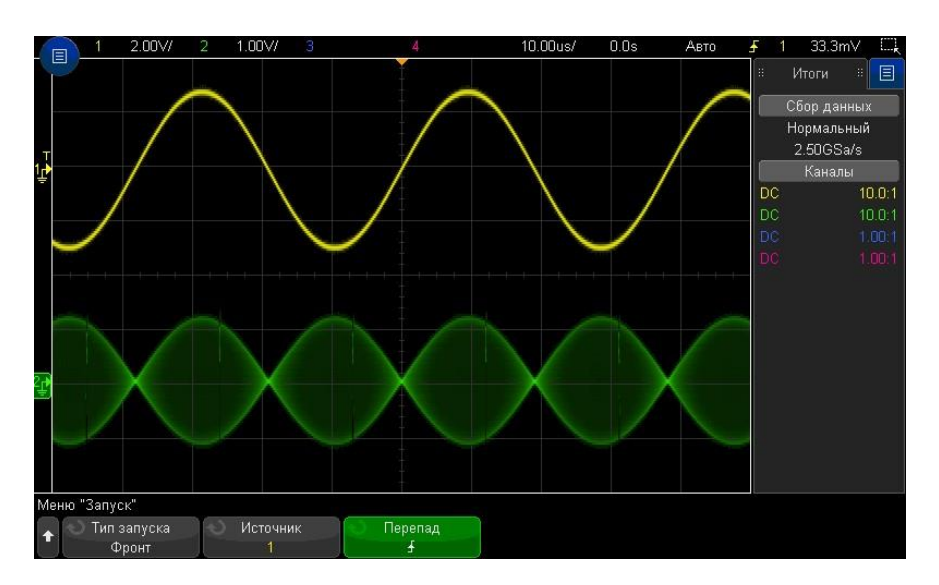

**Рис. 27** Отображение амплитудной модуляции при яркости 40 %

## <span id="page-96-0"></span>Установка и отмена послесвечения

Когда задействовано послесвечение, осциллограф обновляет отображение новыми регистрациями, но не сразу стирает результаты предыдущих регистраций. Все предыдущие регистрации отображаются с пониженной яркостью, а новые регистрации отображаются обычным цветом с нормальной яркостью.

Послесвечение осциллограмм поддерживается только в пределах текущей области экрана. Невозможно перемещать и масштабировать осциллограмму с послесвечением.

#### 9 Настройка экрана

Чтобы включить послесвечение, необходимо выполнить следующие действия.

**1** Выполните нажатие кнопки **[Отображ.]**.

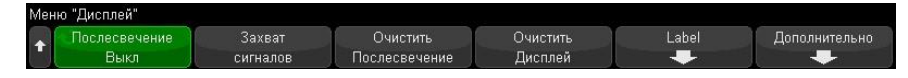

- **2** Нажмите программную кнопку **Послесвечение**, затем выберите нужный вариант, повернув ручку ввода:
	- **Выкл.** –послесвечение выключено.

Когда послесвечение выключено, можно нажать программную кнопку **Захват формы сигнала**, чтобы включить однократное постоянное послесвечение. Результат однократной регистрации отображается с пониженной яркостью и сохраняется на экране, пока не будет отменено послесвечение или выполнена очистка экрана.

• **Бесконечное послесвечение** – постоянное послесвечение. Результаты предыдущих выборок не удаляются.

Используйте постоянное послесвечение для измерения шума и джиттера для наблюдения экстремальных изменений осциллограмм, для поиска нарушений синхронизации, а также для регистрации редких событий.

• **Переменное послесвечение** – регулируемое послесвечение. Результаты предыдущих выборок удаляются через определенное время.

Регулируемое послесвечение обеспечивает вид осциллограмм, подобный осциллограммам аналогового осциллографа.

Когда выбрано переменное послесвечение, нажмите программную кнопку **Длительность** и задайте длительность отображения предыдущих выборок с помощью ручки ввода. После выполнения данных действий начнется накопление и отображение многократных регистраций осциллограммы.

> **3** Чтобы удалить отображение результатов предыдущих регистраций, нажмите программную кнопку **Удалить послесвечение**.

Осциллограф заново начнет накопление регистраций.

**4** Чтобы вернуться в обычный режим отображения, выключите послесвечение и нажмите программную кнопку **Удалить послесвечение**.

Выключение послесвечения не приводит к удалению отображения. Экран очищается при нажатии программной кнопки **Сброс экрана** или при нажатии кнопки **[Автомасштаб]** (которая также выключает послесвечение).

Сведения о другом способе наблюдения экстремальных изменений осциллограмм см. в разделе "Регистрация помех или коротких импульсов" на странице [136.](#page-135-0)

#### <span id="page-97-0"></span>Очистка экрана

**1** Выполните нажатие кнопки **[Очистить экран]** (или нажмите **[Отображ.] > Очистить экран**).

Можно также сконфигурировать кнопку **[Быстр. действие]** для очистки экрана. См. "Настройка функции быстрого действия" на странице [207.](#page-206-0)

### <span id="page-98-0"></span>Регулировка яркости масштабной сетки

Чтобы отрегулировать яркость масштабной сетки, выполните следующее.

- **1** Выполните нажатие кнопки **[Отображ.]**.
- **2** Нажмите программную кнопку Яркость, затем вращайте ручку ввода  $\mathbf{U}$ , чтобы изменить яркость сетки экрана.

Уровень яркости индицируется на программной кнопке **Яркость** и допускает регулировку в пределах от 0 до 100 %.

Каждое большое деление масштабной сетки по вертикали соответствует значению чувствительности по вертикали, которое индицируется в строке состояния в верхней части экрана.

Каждое большое деление масштабной сетки по горизонтали соответствует коэффициенту развертки, который индицируется в строке состояния в верхней части экрана.

#### <span id="page-98-1"></span>Фиксация изображения на экране

Фиксация изображения на экране, без остановки процесса сбора данных, может быть произведена с использованием настраиваемой кнопки быстрого действия **[Быстр. действие]** См. "Настройка функции быстрого действия" на странице [207.](#page-206-0)

- **1** После того, как настройка кнопки **[Быстр. действие]** будет выполнена, нажмите ее, чтобы зафиксировать изображение на экране.
- **2** Чтобы отменить этот режим, еще раз выполните нажатие кнопки **[Быстр. действие]**.

На зафиксированном изображении можно использовать курсоры с ручным управлением.

Действия регулировки уровня запуска, изменения установок параметров отображения по вертикали и горизонтали или сохранения данных, отменяют режим фиксации изображения.

## 9 Настройка экрана

## 10 Использование меток

Включение и выключение режима отображения меток / [100](#page-99-0) Присвоение каналу предварительно заданных меток / [101](#page-100-0) Задание новой метки / [101](#page-100-1) Загрузка списка меток из специально созданного текстового файла / [102](#page-101-0) Восстановление заводской конфигурации библиотеки меток / [103](#page-102-0) Добавление пояснения [/ 103](#page-102-1)

Метки можно определять и присваивать каждому из аналоговых входных каналов. При необходимости отображение меток можно отключить, чтобы расширить область отображения осциллограмм. На моделях осциллографов с индексом С, метки можно присваивать к цифровым каналам.

## <span id="page-99-0"></span>Включение и выключение режима отображения меток

- **1** Выполните нажатие кнопки **[Отображ.]** > **Метка**.
- **2** Нажмите программную кнопку **Отображение меток**, чтобы включить отображение меток.

Это позволит включить метки отображаемых сигналов. Метки отображаются с левого края отображаемых осциллограмм.

Пример отображения меток представлен на приведенном ниже рисунке.

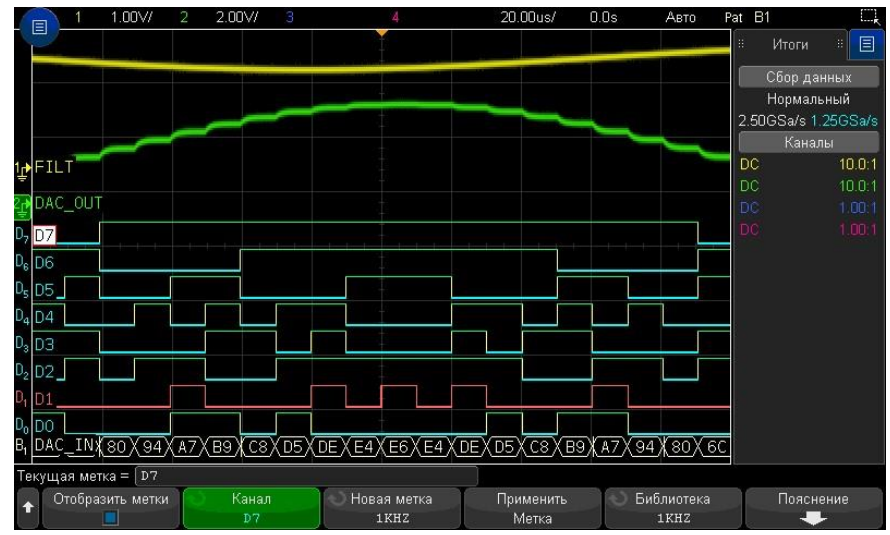

**3** Чтобы отключить метки, снова нажмите программную кнопку **Отображение меток**.

<span id="page-100-0"></span>Присвоение каналу предварительно заданных меток

- **1** Нажмите **[Отображ.]** > **Метка**.
- **2** Нажмите программную кнопку **Канал** и поверните ручку ввода или несколько раз нажмите программную кнопку **Канал**, чтобы выбрать канал, которому следует присвоить метку.

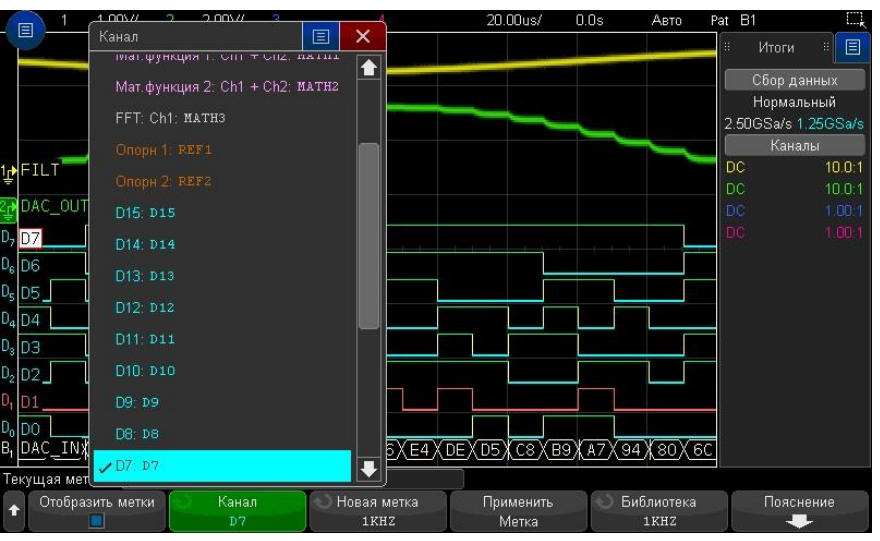

На рисунке выше приведен список каналов и меток, присвоенных им по умолчанию. Не требуется включать канал для присвоения ему метки.

- **3** Нажмите программную кнопку **Библиотека** и поверните ручку ввода или несколько раз нажмите программную кнопку **Библиотека**, чтобы выбрать заранее определенную метку в библиотеке.
- **4** Чтобы присвоить эту метку выбранному каналу, нажмите программную кнопку **Применить метка**.
- **5** Повторите вышеописанную процедуру для каждой из предварительно заданных меток, которые необходимо присвоить каналам.

<span id="page-100-1"></span>Задание новой метки

**1** Нажмите **[Отображ]** > **Метка**.

**2** Нажмите программную кнопку **Канал** и поверните ручку ввода или несколько раз нажмите эту программную кнопку, чтобы выбрать канал, которому следует присвоить метку.

Не требуется включать канал для присвоения ему метки. Если канал включен, его текущая метка будет отображена на экране.

- **3** Нажмите программную кнопку **Новая метка**.
- **4** В диалоговом окне "Новая метка" с буквенно-цифровой клавиатурой текст можно ввести с помощью следующих элементов:
	- Сенсорный экран (когда на лицевой панели подсвечивается цветовой индикатор кнопки сенсорного управления **[Сенсор. управлен.]**.
	- Ручка ввода  $\mathbf{\mathbf{\mathcal{C}}}$ . Поверните ручку, чтобы выбрать в диалоговом окне кнопку, затем нажмите ручку ввода  $\bigcup$ , чтобы ввести эту кнопку.
	-
	- Подключенная клавиатура USB.
	- Подключенная мышь USB: позволяет выбрать на экране все элементы, которые могут быть выбраны с помощью касания.
- **5** По завершении ввода текста выберите кнопку Enter диалогового окна или кнопку OK или нажмите программную кнопку **Новая метка** еще раз.

Новая метка появится в программной кнопке.

**6** Нажмите программную кнопку **Применить Метка** для присвоения новой метки выбранному каналу и сохранения этой метки в библиотеке.

Вновь заданная метка добавляется в список меток, хранящийся в энергонезависимой памяти прибора.

Автоматическое При присвоении меток, имя которых оканчивается цифрой, например приращение номеров при присвоении меток ADDR0 или DATA0, после нажатия программной кнопки **Применить Метка** осциллограф выполняет автоматическое приращение числа, и измененное имя метки отображается в поле "Новая метка". Поэтому для присвоения метки новому каналу достаточно выбрать его и снова нажать программную кнопку **Прим. новую метку**. В списке меток сохраняется только исходное имя метки. Эта функция упрощает процедуру присвоения меток с последовательными именами пронумерованным линиям управления и шинам данных.

#### <span id="page-101-0"></span>Загрузка списка меток из специально созданного текстового файла

Список меток может быть предварительно создан в текстовом редакторе и затем загружен в осциллограф. Список может содержать до 75 меток. При загрузке метки добавляются в начало списка осциллографа. При загрузке более 75 меток сохраняются только первые 75 из них.

Процедура загрузки меток из текстового файла в осциллограф:

- **1** Создайте список меток в текстовом редакторе. Имя метки может содержать до десяти символов. Отделите метки друг от друга символами перевода строки.
- **2** Присвойте файлу со списком меток имя "labellist.txt" и сохраните его на USBнакопителе.
- **3** С помощью диспетчера файлов загрузите список меток в осциллограф (нажмите кнопки **[Утилиты] > Диспетчер файлов**).

## **ПРИМЕЧАНИЕ**

#### **Управление списком меток**

При нажатии программной кнопки **Библиотека** отобразится список из 75 последних использованных меток. Дубликаты меток в списке не сохраняются. Имя метки может заканчиваться любым количеством младших разрядов. Если основание имени новой метки совпадает с основанием уже существующей в библиотеке метки, новая метка в нее не вносится. Так, если в библиотеке есть метка A0, и создается новая метка с именем A12345, то последняя в библиотеку не добавляется.

Когда пользователь создает новую метку, она заменяет самую старую метку в списке. Самой старой считается метка, которая дольше всех не использовалась для обозначения

канала. После присвоения метки какому-либо каналу эта метка становится самой новой в списке. Так, по прошествии некоторого времени, созданные метки будут преобладать над заранее определенными, что позволит пользователю легко настроить экран прибора в соответствии с потребностями.

При восстановлении стандартного списка библиотеки меток (см. следующий параграф) все пользовательские метки будут удалены и будет восстановлена заводская конфигурация списка меток.

## <span id="page-102-0"></span>Восстановление заводской конфигурации библиотеки меток

Нажатие программной кнопки **Восстановить библиотеку** приведет к удалению из библиотеки всех пользовательских меток и восстановлению заводских настроек списка меток. Восстановить пользовательские метки после удаления невозможно. **ПРИМЕЧАНИЕ**

**1** Нажмите кнопки **[Утилиты] > Параметры > Настройки**.

#### **2** Нажмите программную кнопку **Восстановить библиотеку**.

При этом из библиотеки будут удалены все пользовательские метки и для меток библиотеки будут восстановлены заводские настройки. Восстановление настроек по умолчанию не затрагивает текущие метки, присвоенные каналам (то есть те, которые присутствуют в области отображения осциллограмм).

#### **Восстановление меток по умолчанию без удаления из библиотеки списка пользователя ПРИМЕЧАНИЕ**

При нажатии кнопки **[Настр.по умолчанию]** для всех каналов восстанавливаются метки по умолчанию, но список пользовательских меток не удаляется из библиотеки.

#### <span id="page-102-1"></span>Добавление пояснения

На экран осциллографа можно добавить до четырех пояснений. Пояснения необходимо использовать для документального подтверждения с целью добавления примечаний перед сохранением снимков экрана осциллографа.

Чтобы добавить пояснение, выполните следующие действия.

- **1** Выполните нажатие кнопки **[Отображ.]**.
- **2** В меню "Дисплей" Выполните нажатие кнопки **Пояснение**.
- **3** В меню "Пояснение" нажмите программную кнопку **Ред.** и с помощью ручки ввода выберите нужное пояснение.
- **4** Нажмите программную кнопку **Дисплей** еще раз, чтобы включить или отключить отображение пояснений.

Если эта функция включена, пояснение можно перетаскивать в любое место координатной сетки с помощью сенсорного экрана, USB мыши или программных кнопок **X1** и **Y1**.

- **5** Выполните нажатие кнопки **Редактировать**.
- **6** В диалоговом окне "Редактирование" с буквенно-цифровой клавиатурой текст можно ввести с помощью следующих элементов.

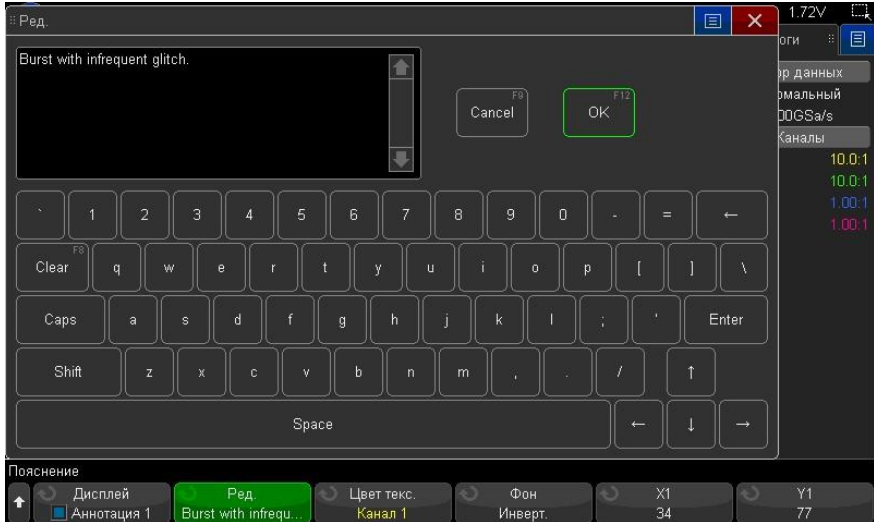

- Сенсорный экран (когда на лицевой панели горит кнопка **[Сенсор. управлен.] Сенсорное управление**).
- Ручка ввода  $\bigcup$ . Поверните ручку, чтобы выбрать в диалоговом окне кнопку, затем нажмите ручку

ввода $\mathbf{U}$ , чтобы ввести эту кнопку.

- Подключенная клавиатура USB.
- Подключенная мышь USB: можно выбрать на экране все, что можно выбрать с помощью касания.
- **7** По завершении ввода текста нажмите клавишу Enter диалогового окна или кнопку OK, либо выполните повторное нажатие программной кнопки **Редактировать**.

Текст пояснения отобразится на программной кнопке.

**8** Нажмите программную кнопку **Цвет текс.** и поверните ручку ввода, чтобы выбрать цвет пояснения.

Можно выбрать белый, красный или другой цвет, соответствующий аналоговым каналам, цифровым каналам, математическим сигналам, опорным сигналам или меткам.

- **9** Нажмите программную кнопку **Фон** и поверните ручку ввода, чтобы выбрать фон пояснения.
	- **Непрозрачный** пояснение имеет сплошной фон.
	- **Инверт.** цвета текста и фона поменяны местами.
	- **Прозрачный** пояснение имеет прозрачный фон.

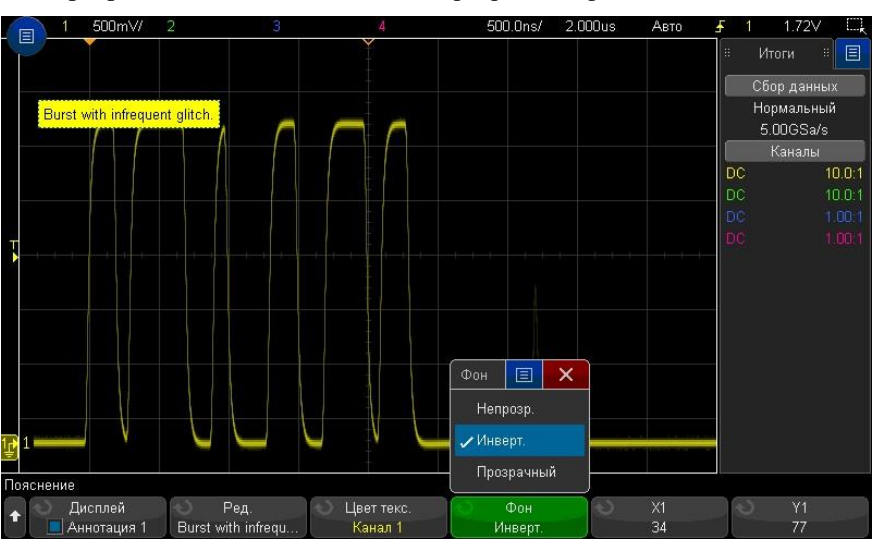

См. также • "Сохранение файлов изображений в формате BMP или PNG" на странице [186](#page-185-0) " Печать изображений экрана осциллографа " на странице [194](#page-193-0)

Руководство по эксплуатации

•

## 11 Типы запуска

Настройка уровня запуска / [106](#page-105-0) Принудительный запуск / [106](#page-105-1) Запуск по фронту сигнала / [107](#page-106-0) Запуск перепад за перепадом / [108](#page-107-0) Запуск по длительности импульса / [109](#page-108-0) Запуск по кодовому слову / [111](#page-110-0) Запуск по условию ИЛИ / [114](#page-113-0) Запуск по времени нарастания/спада / [115](#page-114-0) Запуск по N-ному фронту серии / [116](#page-115-0) Запуск по укороченному импульсу / [117](#page-116-0) Запуск по установке и удержанию / [118](#page-117-0) Запуск по видеосигналу / [118](#page-117-1) Последовательный запуск / [127](#page-126-0) Запуск по выделенной зоне / [127](#page-126-1)

Установка параметров системы запуска определяет условия, при выполнении которых начинается сбор и отображение данных. Например, возможно настроить систему запуска осциллографа на запуск по нарастающему фронту уровня сигнала в аналоговом канале 1.

С помощью ручки уровня запуска вы можете установить уровень амплитуды сигнала для обнаружения фронта сигнала в аналоговом канале.

Помимо запуска по перепаду уровня (фронту) вы можете выбрать другой тип запуска – по длительности импульсов, по кодовой комбинации или по видеосигналам и др.

В качестве источника сигнала для большинства типов запуска можно использовать любой входной канал или вход внешнего запуска с соединителем BNC типа. См. "Вход внешнего запуска" на странице [133.](#page-132-0)

Изменения в установке параметров системы запуска вводятся в действие немедленно. Если изменения в настройках запуска выполняются, когда сбор данных остановлен, то при последующем нажатии кнопки **[Запуск/Стоп]** или **[Однокр. Запуск]** применяются новые настройки. Если изменение настроек системы запуска происходит во время сбора данных, то новые настройки системы запуска будут использованы в следующем цикле сбора данных.

При отсутствии срабатывания системы запуска возможно использовать кнопку **[Принудит. триггер.]** для регистрации и отображения данных.

Вы можете пользоваться клавишей **[Режим/Связь]** для установки опций, оказывающих влияние на все типы запуска (см. раздел Глава 12, "Режимы запуска" на стр. [129\)](#page-128-0).

Вы можете сохранять в памяти установки параметров запуска вместе с параметрами конфигурации осциллографа (см. раздел Глава 19, "Сохранение и вызов данных и наборов параметров," на стр[. 185\)](#page-184-0). Общая Осциллограмма является синхронизированной, когда осциллограф начинает

информация о системе запуска осциллографа построение осциллограммы от левой кромки экрана до правой всякий раз, когда выполняется определенное условие запуска. Это обеспечивает стабильное отображение таких периодических сигналов, как синусоида или меандр, а также непериодических сигналов, например, потоков последовательных данных.

На следующем рисунке показано представление памяти сбора данных осциллографа. Событие запуска делит память сбора данных на буфер предпусковых данных и буфер послепусковых данных. Положение события запуска в памяти сбора данных определяется установкой опорной временной точки и задержки, т.е. положением по горизонтали (см. раздел " Регулировка времени задержки (положения по горизонтали)" на странице [41\)](#page-40-0).

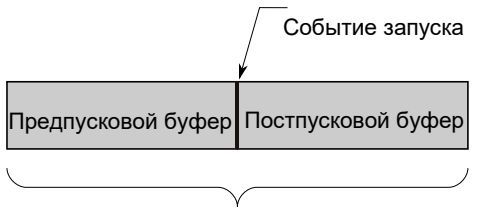

•

### <span id="page-105-0"></span>Настройка уровня запуска Память осциллографа

Настройка уровня запуска для выбранного аналогового канала просходит с помощью поворота ручки установки уровня триггера.

Уровень запуска можно отрегулировать, используя сенсорный экран. См. " Вход в меню "Запуск", изменение режима запуска и открытие диалогового окна для установки уровня запуска " на странице [36.](#page-35-0)

Для установки уровня запуска на значение равное 50% от размаха сигнала необходимо выполнить нажатие ручки установки уровня триггера. При использовании типа связи по напряжению переменного тока нажатие ручки установки триггера устанавливает уровень запуска на значение 0 В.

При использовании сдвоенного типа запуска (например, для типа запуска "Время нарастания/спада" и "Укороченный импульс") нажатие ручки регулировки уровня позволяет переключаться между высоким и низким значением уровня запуска.

Положение уровня запуска для аналогового канала индицируется значком уровня запуска **T** в левой части экрана (если аналоговый канал включен). Значение уровня запуска аналогового канала отображается в верхнем правом углу экрана.

Уровень запуска для выбранного цифрового канала может быть установлен в виде порогового значения в меню "Пороги цифрового канала". Выполните нажатие кнопки **[Цифров.]** на лицевой панели осциллографа, а затем с помощью программной кнопки **Пороги** задайте пороговый уровень ("ТТЛ", "КМОП", "ЭСЛ" или "Задано пользователем") для выбранной группы цифровых каналов. Пороговое значение отобразится в правом верхнем углу экрана.

Уровень запуска по сети питания является нерегулируемым. Запуск по сети питания синхронизирован с линией сетевого питания осциллографа.

## **ПРИМЕЧАНИЕ**

Чтобы изменить уровень запуска всех каналов, следует нажать кнопку **[Анализ] > Функции** и выбрать пункт **Уровни запуска**.

## <span id="page-105-1"></span>Принудительный запуск

Нажатие кнопки **[Принуд. триггер]** выполняет запуск осциллографа и отображается осциллограммы.

Кнопка **[Принуд. триггер]** может быть использована в режиме запуска "Нормальный", когда сбор данных производится только при выполнении условия запуска. В этом режиме, если запуск не выполняется (то есть, отображается индикатор "Запущено?"), можно выполнить нажатие клавиши **[Принуд. триггер]**, чтобы принудительно выполнить запуск осциллографа и провериить сигнал, поступающий на вход.

Если условие запуска в режиме "Авто" не выполняется, то запуск осуществляется принудительно, и на экране отображается индикатор "Авто?".

#### <span id="page-106-0"></span>Запуск по фронту сигнала

•

Запуск по фронту сигнала идентифицирует событие запуска путем поиска определенного фронта (перепада уровня) и уровня напряжения сигнала. В меню запуска возможно задать источник сигнала запуска и тип фронта. В правом верхнем углу экрана осциллографа индицируется тип запуска, источник и уровень запуска.

- **1** Выполните нажатие кнопки **[Триггер]** на лицевой панели в области "Триггер".
- **2** Нажмите программную кнопку **Запуск** в меню "Запуск", а затем с помощью ручки ввода выберите тип запуска **Фронт**.
- **3** Выберите источник запуска:
	- Аналоговый канал: **1 ÷ <количество каналов>**
	- Цифровой канал (для осциллографов с индексом C): **D0 ÷ <количество количество цифровых каналов – 1>**
	- **Внешний** запуск, выполняемый по сигналу на входе соединителя ЗАПУСК ВХОД.
	- **Линия** (запуск от сети) запуск, выполняемый по уровню 50% переднего и заднего фронта сигнала источника питания переменного тока.
	- **Ген.Сигн** запуск, выполняемый по уровню 50% переднего фронта сигнала генератора. (не доступен, когда в качетсве источника сигнала выбран сигнал постоянного тока, шумовой или кардиотонический.)
	- **Мод ген. сигн. (ЧМн/ЧМ)** запуск, осуществляемый по уровню 50% переднего фронта модулирующего сигнала, когда используется ЧМн или ЧМ модуляция.

В качестве источника запуска по фронту может быть выбран канал, который не не отображается на экране осциллографа.

Выбранный источник запуска указывается в правом верхнем углу экрана, рядом с символом перепада:

- с **1** по **4** аналоговые каналы;
- с **D0** по **Dn** цифровые каналы;
- $\bullet$  **E** вход внешнего запуска;
- **L** линейный запуск;
- **W** генератор сигналов.
- **4** Нажмите программную кнопку **Перепад** и выберите один из режимов:
- **Передний** фронт;
- **Задний** фронт;
- **Чередование** фронтов можно использовать, если требуется выполнить запуск по обоим фронтам тактового сигнала (например, сигналы DDR).
- Режим любого фронта **(Оба)** можно использовать, если требуется выполнить запуск по событию выбранного источника запуска.

Режимы переднего и заднего фронта работают в пределах полосы пропускания осциллографа. Другие режимы работают в пределах полосы пропускания осциллографа либо до 1 ГГц в зависимости от того, какое значение является меньшим.

Выбранный тип перепада указывается в правом верхнем углу экрана.

## 11 Запуски

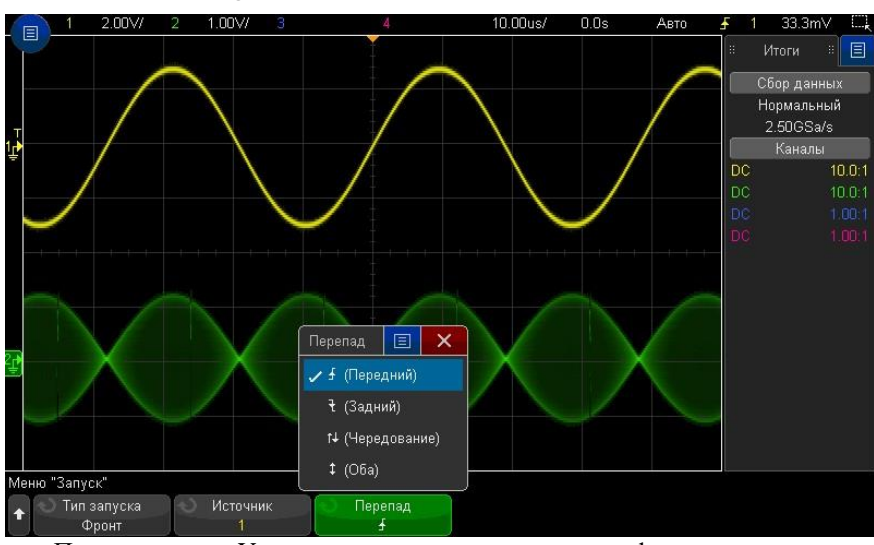

Применение функции автоматического масштабирования для установки запуска по фронту сигнала Установка типа запуска по фронту сигнала может применяется при использованием функции автоматического масштабирования. Выполните нажатие кнопки **[Автомасштаб]**. Осциллограф выполнит запуск по фронту сигнала. См. "Использование функции автоматического масштабирования" на странице [17.](#page-16-1)

#### **ПРИМЕЧАНИЕМасштабирование сигналов для упрощения запуска**

Возможно выполнить автоматическое масштабирование сигнала, после чего остановить регистрацию сигналов. Полученные данные можно увеличить и просмотреть с помощью ручек регулировки масштаба по вертикали и горизонтали. Это позволит найти стабильную точку запуска. При использовании функции автоматического масштабирования предоставляется доступ к меню запуска.

#### <span id="page-107-0"></span>Запуск перепад за перепадом

В режиме запуска перепад за перепадом, запуск возникает, когда появляется N-й фронт сигнала после подготовительного фронта и задержки.

Подготовительный фронт и фронт запуска можно задать в виде положительного  $\blacktriangle$  или отрицательного  $\bar{\tau}$  перепада сигнала в аналоговых или цифровых каналах.

- **1** Выполните нажатие кнопки **[Триггер]**.
- **2** Нажмите программную кнопку **Тип запуска** в меню запуска, а затем с помощью ручки ввода выберите **Перепад за перепадом**.
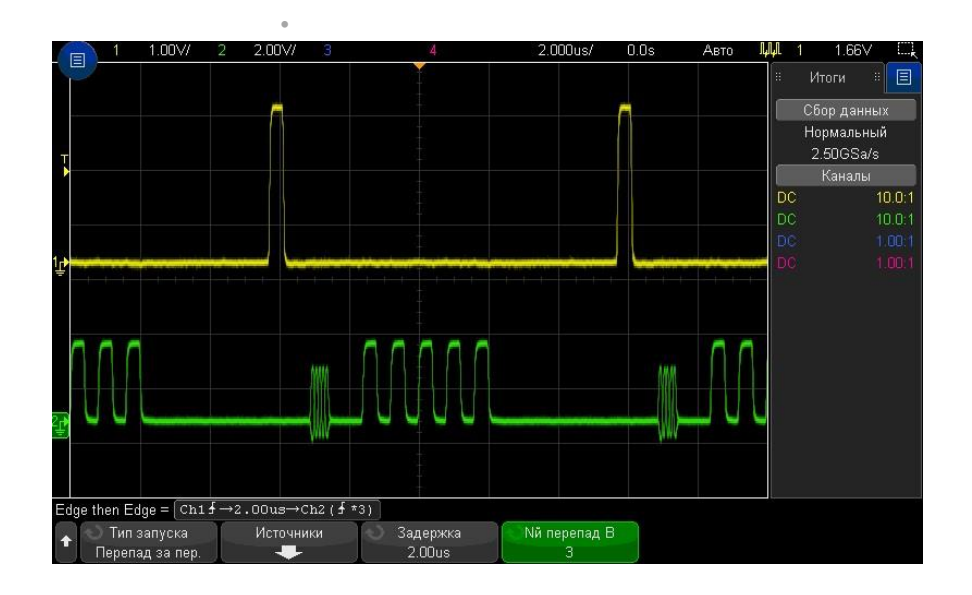

- **3** Нажмите программную кнопку **Источники**.
- **4** В меню источников запуска перепад за перепадом выполните следующее.

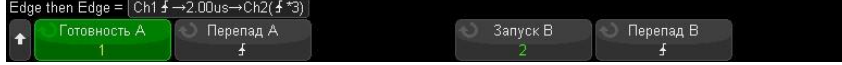

- **a** Нажмите программную кнопку **Готовность A** и поверните ручку ввода, чтобы выбрать канал, в котором должен возникать подготовительный фронт сигнала.
- **b** Нажмите программную кнопку **Перепад A**, чтобы выбрать фронт (положительный или отрицательный) подготовительного сигнала A.
- **c** Нажмите программную кнопку **Запуск B** и вращайте ручку ввода, чтобы выбрать канал, в котором должен возникать запускающий фронт сигнала.
- **d** Нажмите программную кнопку **Перепад B** и вращайте ручку ввода, чтобы выбрать фронт (положительный или отрицательный) сигнала запуска B, который должен запускать осциллограф.

Вращением ручки регулировки уровня запуска настройте уровень запуска для выбранного аналогового канала. Выполните нажатие кнопки **[Цифров.]** и выберите **Пороги**, чтобы указать пороговый уровень для цифровых каналов. Значение уровня запуска или логического порога индицируется в правом верхнем углу экрана.

- **5** Выполните нажатие кнопки "Назад/вверх" , чтобы вернуться в меню запуска. **Назад**
- **6** Нажмите программную кнопку **Задержка**, затем вращайте ручку ввода, чтобы ввести значение времени задержки между фронтом подготовительного сигнала A и фронтом сигнала запуска B.
- **7** Нажмите программную кнопку **Nй перепад B**, затем вращайте ручку ввода, чтобы выбрать N-й фронт сигнала запуска B, по которому должен производиться запуск.

Запуск по длительности импульса

При использовании запуска по длительности импульса (импульсной помехе) осциллограф будет запускаться при положительном или отрицательном импульсе указанной длительности. Если нужен запaуск по указанному значению паузы (Таймаута), воспользуйтесь типом запуска **Кодовое слово** в меню запуска (см. "Запуск по кодовому слову" на страниц[е 111\)](#page-110-0).

- **1** Выполните нажатие кнопки **[Триггер]**.
- **2** Нажмите программную кнопку **Тип запуска** в меню запуска, а затем с помощью ручки ввода выберите **Длительность импульса**.

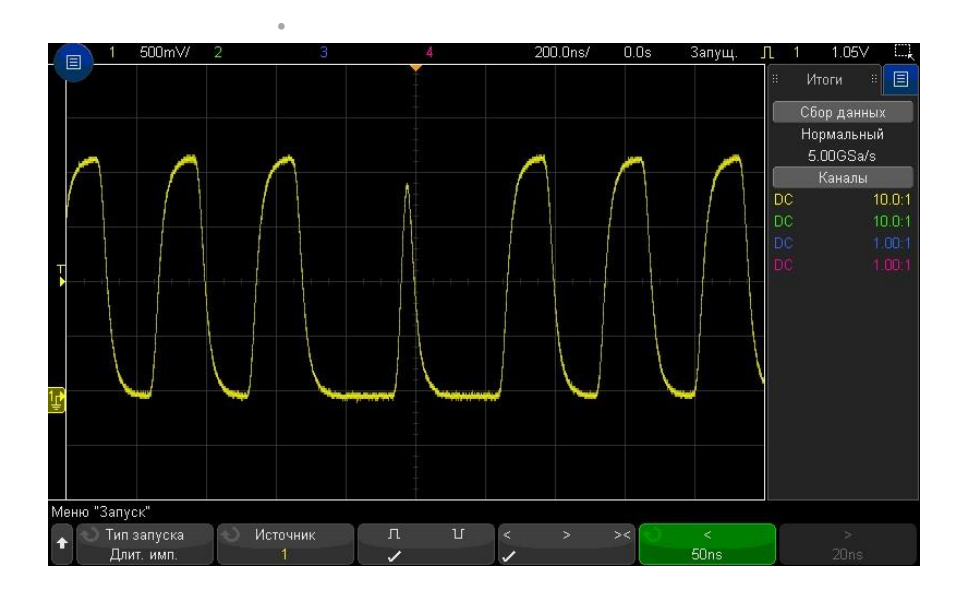

**3** Нажмите программную кнопку **Источник** и поверните ручку ввода, чтобы указать канал

источника запуска.

Выбранный канал отобразится в правом верхнем углу экрана, рядом с символом перепада.

Источником может быть любой аналоговый или цифровой канал, доступный на осциллографе.

- **4** Чтобы настроить уровень запуска, выполните следующие действия:
- При выборе аналоговых каналов поверните ручку регулировки уровня запуска.
- При выборе цифровых каналов Выполните нажатие кнопки **[Цифров.]** и задайте пороговый уровень с помощью параметра **Пороговые Уровни**.

Значение уровня запуска или логического порога индицируется в правом верхнем углу экрана.

**5** Нажмите программную кнопку полярности импульса, чтобы выбрать положительную (1) или отрицательной ( $\Box$ ) полярность для искомой длительности импульса.

Выбранная полярность импульса отображается в правом верхнем углу экрана. Положительный импульс выше текущего уровня запуска или порога, а отрицательный – ниже текущего уровня запуска или порога.

При выборе положительного импульса запуск произойдет в момент перехода уровня импульса из состояния "высокий" в состояние "низкий", если выполняется условие классификации. При выборе отрицательного импульса запуск произойдет в момент перехода уровня импульса из состояния "низкий" в состояние "высокий", если выполняется условие классификации.

**6** Нажмите программную кнопку "Классификатор" (**< > ><**), чтобы выбрать классификатор времени.

С помощью программной кнопки "Классификатор" можно установить запуск осциллографа при длительности импульса, которая удовлетворяет следующим условиям.

• Меньше значения времени (**<**).

Например, для положительного импульса, если t<10 нс.

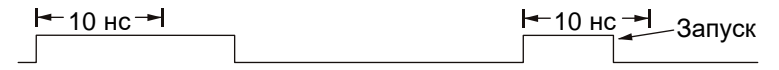

• Больше значения времени (**>**).

Например, для положительного импульса, если t>10 нс.

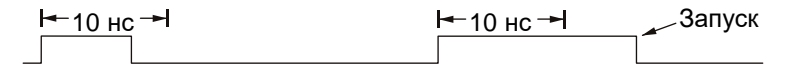

• В пределах диапазона значений времени (**><**).

Например, для положительного импульса, если t>10 нс и t<15 нс:

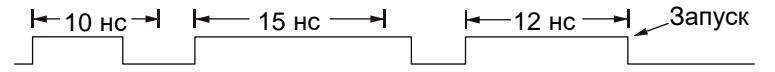

**7** Установите значения времени классификатора с помощью программной кнопки (**<** или **>**) и поверните ручку ввода, чтобы задать классификаторы длительности импульса.

Классификаторы можно задать следующим образом.

•

- 2 нс –10 с для классификатора > или < (5 нс 10 с для моделей осциллографов с полосой пропускания 350 МГц и ниже).
- $10$  нс  $10$  с для классификатора  $\leq$ , с минимальной разницей 5 нс между верхней и нижней настройками уровней.

Запуск по длительности импульса < программная кнопка для установки классификаторов

• При выборе классификатора "меньше" (**<**) с помощью ручки ввода можно задать запуск осциллографа при импульсе, длина которого меньше значения времени, отображенного на программной кнопке.

• При выборе классификатора "в пределах диапазона" (**><**) с помощью ручки

ввода можно установить значение верхнего предела временного промежутка.

Запуск по длительности импульса > программная кнопка для установки классификаторов • При выборе классификатора "больше" (**>**) с помощью ручки ввода можно • При выборе классификатора "в пределах диапазона" (**><**) с помощью ручки задать запуск осциллографа при импульсе, длина которого больше значения времени, отображенного на программной кнопке. ввода можно установить значение нижнего предела временного промежутка.

#### <span id="page-110-0"></span>Запуск по кодовому слову

Запуск по кодовому слову определяет условие запуска, выполняя поиск заданного кодового слова. Кодовое слово представляет собой комбинацию состояний каналов с логическим операндом "И". Каждый канал может иметь значение 0 (низкое), 1 (высокое) или "безразличное состояние" (X). Для канала, включенного в шаблон, можно указать положительный или отрицательный перепад уровня.

- **1** Выполните нажатие кнопки **[Триггер]**.
- **2** Нажмите программную кнопку **Тип запуска** в меню запуска, затем поверните ручку ввода, чтобы выбрать пункт **Кодовое Слово**.
- **3** Нажмите программную кнопку **Классификатор** и поверните ручку ввода, чтобы выбрать значение для длительности шаблона.
	- **Введен** если шаблон введен.
	- **< (меньше)** если время наличия кодового слова меньше значения времени.
	- **> (больше)** если время наличия кодового слова больше значения времени. Запуск выполняется при выходе из кодового слова (не при превышении значения времени программнойы кнопки >).

**Тайм-аут** — если время наличия кодового слова больше значения времени. В этом случае запуск выполняется при превышении значения времени программной кнопки > (не при выходе из кодового слова).

- **>< (в пределах диапазона)** если время наличия кодового слова находится в рамках диапазона значений.
- **<> (за пределами диапазона)** если время наличия кодового слова находится вне рамок диапазона значений.

•

Длительность кодовых слов оценивается с помощью таймера. Запуск таймера выполняется на последнем фронте, который позволяет выполнить условие кодового слова (логический операнд И). Кроме случаев, когда выбран классификатор **Тайм-аут**, запуск выполняется на первом фронте, который делает условие кодового слова невыполнимым, при условии соблюдения критериев классификатора времени.

Для установки значений времени выбранного классификатора используются программные кнопки (**<** и **>**) и ручка ввода.

> **4** Чтобы установить кодовое слово аналогового или цифрового канала, нажмите программную кнопку **Аналоговый** или **Цифровой** и с помощью клавиатуры для двоичных значений введите следующее:

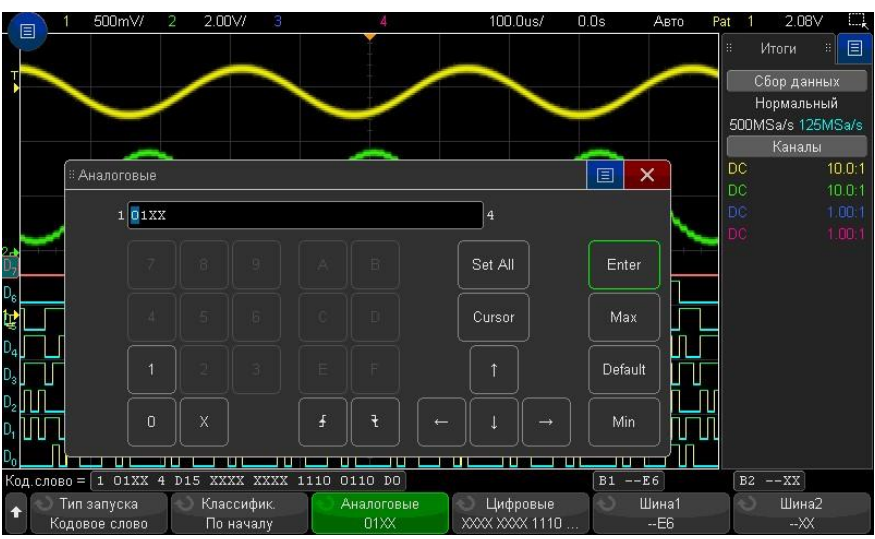

**0** задает для выбранного канала значение "ноль" (низкое). Низкое состояние означает, что уровень напряжения канала ниже уровня его запуска или порога.

- **1** задает для выбранного канала значение 1 (высокое). Высокое состояние означает, что уровень напряжения канала выше уровня его запуска или порога.
- **X** задает для выбранного канала значение "безразличное состояние". Канал, для которого задано "безразличное состояние", игнорируется и как часть кодового слова не используется. Однако если всем каналам в кодовом слове присвоено значение "безразличное состояние", то запуск осциллографа не будет выполнен.
- Программная кнопка "Нарастающий фронт" ( $\blacktriangle$ ) или "Спадающий фронт" ( $\blacktriangledown$ ) позволяет установить кодовое слово для фронта выбранного канала. В кодовом слове можно указать только один нарастающий или спадающий фронт. Если значение фронта задано, то запуск осциллографа произойдет по достижении указанного фронта, если выполняется условие кодового слова, установленного для других каналов.

Если значения фронта не указано, то запуск осциллографа произойдет согласно последнему фронту, при котором выполняются условия кодового слова.

#### **Задание перепада уровня для кодового слова ПРИМЕЧАНИЕ**

В кодовом слове можно указать только один нарастающий или спадающий фронт. Если тип фронта определен, а затем в шаблоне выбирается другой канал и для него устанавливается тип фронта, то значение предыдущей установки фронта изменяется на "безразличное состояние".

Также можно указать кодовую последовательность для цифровых каналов, используя программные кнопки **Шина 1** и **Шина 2** и указав шестнадцатеричные значения. См. "Запуск по шестнадцатеричному кодовому слову шины" на странице [114.](#page-113-0)

Выбранный шаблон указан в строке **"Код. слово ="** непосредственно над программными кнопками.

•

**5** Чтобы отрегулировать уровень аналогового и цифрового канала, нажмите **[Анализ]** > **Функции**, выберите **Уровни запуска** и используйте программные кнопки в меню анализа.

Также можно установить пороговые уровни для цифровых каналов, нажав кнопку **[Цифров.]** > **Порог.Уровни.**

#### <span id="page-113-0"></span>Запуск по шестнадцатеричному кодовому слову шины

Возможно задать значение шины, по которому будет осуществляться запуск осциллографа. Для этого предварительно выбирается шина. Дополнительные сведения см. в разделе "Отображение цифровых каналов в виде сигналов шины " на странице [88.](#page-87-0) Запуск по значению шины можно осуществлять независимо от того, используется ли отображение цифровых каналов в виде шины.

Для настройки запуска по значению шины, выполните следующие действия.

- **1** Выберите тип запуска по кодовой последовательности и классификатор, как описано в разделе "Запуск по кодовому слову" на странице [111.](#page-110-0)
- **2** Нажмите программную кнопку **Шина 1** или **Шина 2** и введите значения полубайта (шестнадцатеричный символ), используя клавиатуру для шестнадцатеричных символов в отдельном диалоговом окне.

#### Если цифра состоит менее чем из четырех бит, то ее значение будет ограничено наибольшим числом, которое может быть представлено этим числом бит. **ПРИМЕЧАНИЕ**

Если шестнадцатеричное число шины содержит один или несколько битов безразличного состояния (X) и один или несколько битов со значением "0" или "1", то вместо цифры будет отображаться значок "\$".

Сведения об отображении цифровой шины, когда включен запуск по кодовому слову, см. в разделе "Отображение значений шин при использовании запуска по кодовому слову" на страниц[е 89.](#page-88-0)

## Запуск по условию ИЛИ

В режиме запуска по условию ИЛИ производится запуск при обнаружении одного (или нескольких) заданных фронтов сигнала в аналоговых или цифровых каналах.

- **1** Выполните нажатие кнопки **[Триггер]** на передней панели в секции "Триггер".
- **2** Нажмите программную кнопку **Тип запуска** в меню запуска, а затем с помощью ручки ввода выберите **ИЛИ**.
- **3** Нажмите программную кнопку **Перепад** и выберите положительный фронт, отрицательный фронт, любой фронт или "безразличное состояние". Выбор отображается в правом верхнем углу экрана.
- **4** Для каждого аналогового или цифрового канала, который требуется включить в запуск по усовию ИЛИ, нажмите программную кнопку **Канал**, чтобы выбрать канал.

При нажатии программной кнопки **Канал** (или вращении ручки ввода) выбираемый канал выделяется в строке "ИЛИ =" над программными кнопками и в правом верхнем углу экрана рядом с символом логического элемента ИЛИ.

Вращением ручки регулировки уровня запуска настройте уровень запуска для выбранного аналогового канала. Выполните нажатие кнопки **[Цифров.]** и выберите **Порог. Уровни**, чтобы указать пороговый уровень для цифровых каналов. Значение уровня запуска или логического порога индицируется в правом верхнем углу экрана.

**5** Для каждого выбранного канала нажмите программную кнопку **Перепад** и выберите направление изменения фронта:  $\blacktriangleright$  (передний фронт),  $\blacktriangleright$ 

(задий фронт), (оба фронта) или X (не задан). Выбранное значение отображается над программными кнопками.

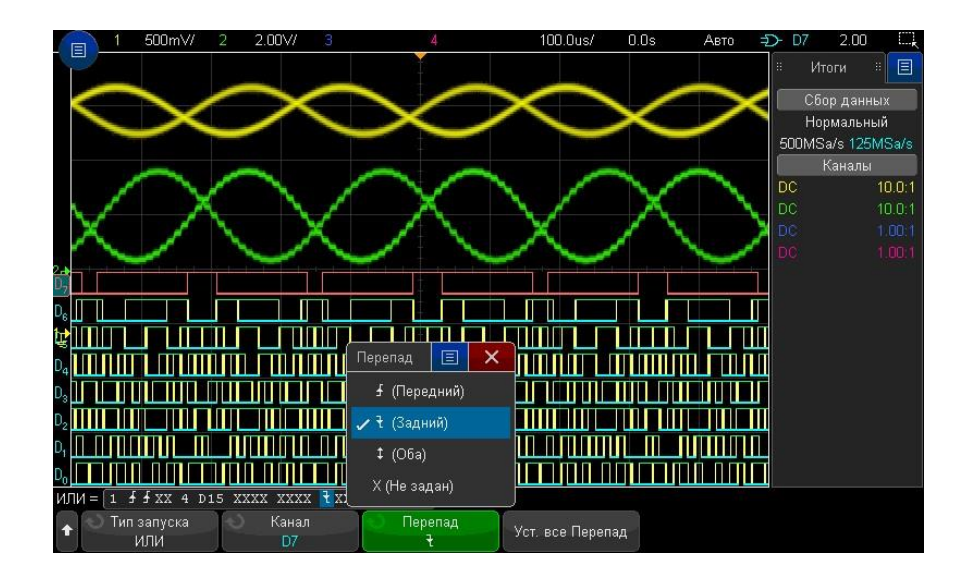

Если все каналы в режиме запуска по условию ИЛИ установить на Х ("безразличное состояние"), то запуск осциллографа не будет выполнен.

**6** Чтобы задать все аналоговые и цифровые каналы для фронта, выбранного с помощью программной кнопки **Отклонение**, нажмите программную кнопку **Уст. все перепады**.

#### Запуск по времени нарастания/спада

Запуск по времени нарастания/спада используется для поиска перехода переднего или заднего фронта от одного уровня к другому за период времени, который больше или меньше заданного значения.

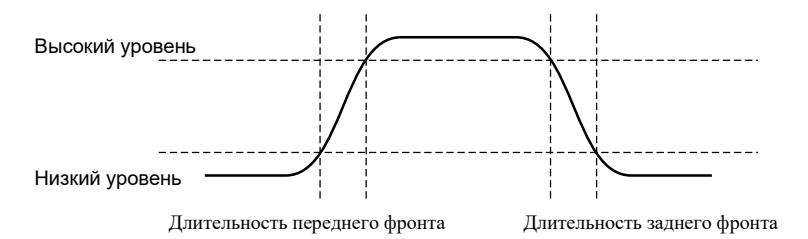

- **1** Выполните нажатие кнопки **[Триггер]**.
- **2** Нажмите программную кнопку **Тип запуска** в меню запуска, а затем с помощью ручки ввода выберите **Время нарастания/спада**.

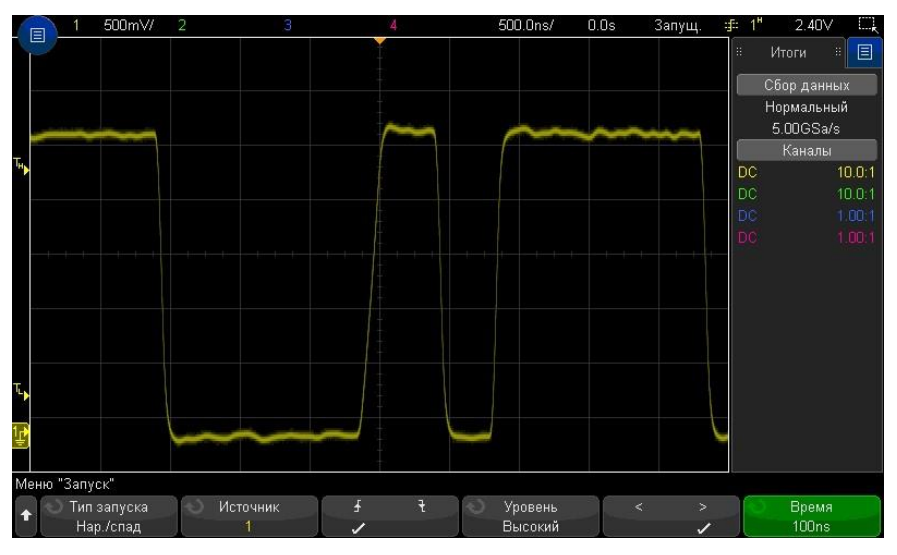

**3** Нажмите программную кнопку **Источник** и поверните ручку ввода, чтобы выбрать источник входного канала.

- **4** Нажмите программную кнопку **Передний фронт или задний фронт** для переключения между типами фронтов.
- **5** Нажмите программную кнопку **Уровень**, чтобы выбрать **Высокий** уровень, а затем с помощью ручки уровня запуска настройте высокий уровень.
- **6** Нажмите программную кнопку **Уровень**, чтобы выбрать **Низкий** уровень, а затем с помощью ручки уровня запуска настройте низкий уровень.

Для переключения уровней (**Высокий** и **Низкий**) можно также использовать ручку уровня запуска.

- **7** Нажмите программную кнопку **Классификатор** для переключения между значениями "больше" и "меньше".
- **8** Нажмите программную кнопку **Время** и поверните ручку ввода, чтобы выбрать время.

## Запуск по N-ному фронту серии

Этот тип запуска осуществляется по N-ному фронту серии, который создается по истечении времени бездействия.

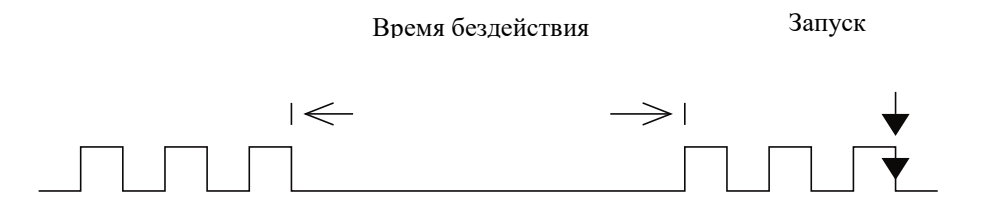

Для настройки этого запуска необходимо выбрать источник, перепад фронта, время бездействия (ожидания) и номер фронта.

- **1** Выполните нажатие кнопки **[Триггер]**.
- **2** Нажмите программную кнопку **Тип запуска** в меню запуска, а затем с помощью ручки ввода выберите **N-ный фронт серии**.

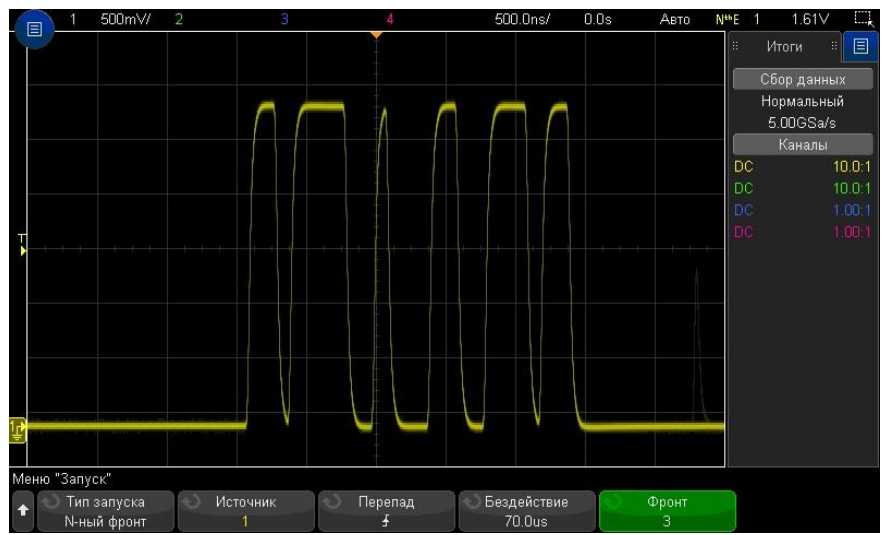

- **3** Нажмите программную кнопку **Источник** и поверните ручку ввода, чтобы выбрать источник входного канала.
- **4** Нажмите программную кнопку **Перепад**, чтобы указать отклонение фронта.
- **5** Нажмите программную кнопку **Бездействие** и поверните ручку ввода, чтобы задать время бездействия.
- **6** Нажмите программную кнопку **Фронт**, а затем с помощью ручки ввода укажите номер фронта, по которому должен осуществляться запуск.

#### Запуск по укороченному импульсу

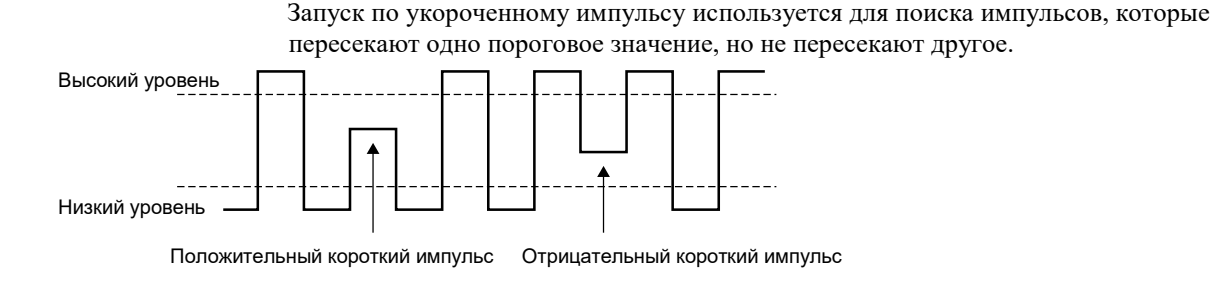

• Положительный короткий импульс пересекает нижний порог, но не пересекает

#### верхний.

• Отрицательный короткий импульс пересекает верхний порог, но не пересекает нижний.

Чтобы осуществить запуск по укороченному импульсу, выполните следующие действия.

- **1** Выполните нажатие кнопки **[Триггер]**.
- **2** Нажмите программную кнопку **Тип запуска** в меню запуска, а затем с помощью ручки ввода выберите **Укороченный импульс**.

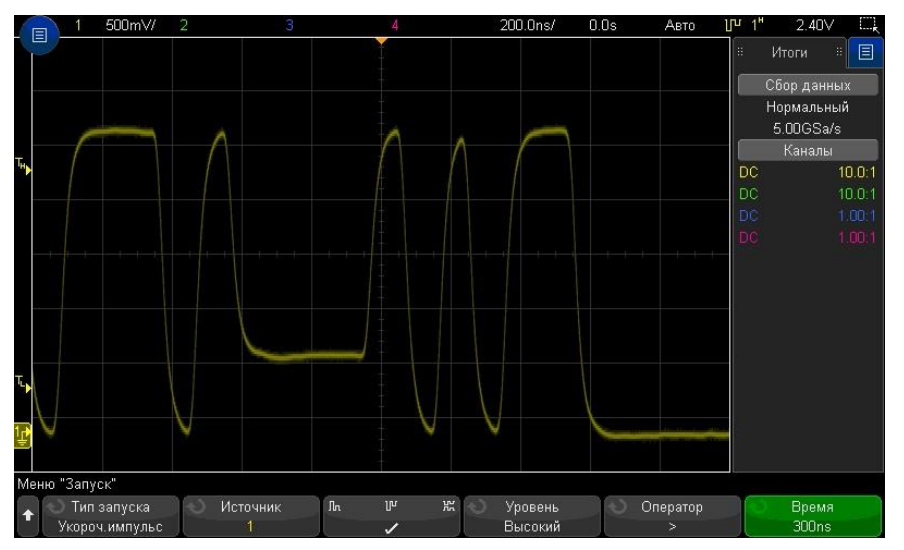

- **3** Нажмите программную кнопку **Источник** и поверните ручку ввода, чтобы выбрать источник входного канала.
- **4** Переключаться между разными типами импульсов можно с помощью программных кнопок **Положительный короткий импульс, Отрицательный короткий импульс, Оба типа коротких импульсов**.
- **5** Нажмите программную кнопку **Уровень**, чтобы выбрать **Высокий** уровень, а затем с помощью ручки уровня запуска настройте высокий уровень.
- **6** Нажмите программную кнопку **Уровень**, чтобы выбрать **Низкий** уровень, а затем с помощью ручки уровня запуска настройте низкий уровень.

Для переключения уровней (**Высокий** и **Низкий**) можно также использовать ручку уровня запуска.

**7** Нажмите программную кнопку **Оператор** для переключения между значениями **"больше", "меньше"** и **Нет**.

Таким образом можно указать, должна ли длительность короткого импульса быть больше или меньше конкретного значения.

**8** Если выбран **Оператор** "больше" или "меньше", нажмите программную кнопку **Время** и поверните ручку ввода, чтобы указать время.

## 11 Запуски Запуск по установке и удержанию

Запуск по установке и удержанию используется для поиска нарушений установки и удержания.

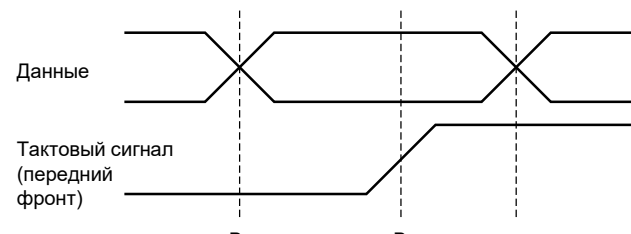

Время установки Время удержания

Один канал осциллографа используется для измерения тактового сигнала, другой – для измерения сигнала данных.

Для настройки запуска по установке и удержанию, выполните следующие действия.

- **1** Выполните нажатие кнопки **[Триггер]**.
- **2** Нажмите программную кнопку **Тип запуска** в меню запуска, с помощью ручки ввода выберите режим **Установка и удержание**.
- **3** Нажмите программную кнопку **Тактовый сигнал** и поверните ручку ввода, чтобы выбрать входной канал тактового сигнала.
	- **4** Установите уровень запуска тактового сигнала с помощью ручки регулировки уровня запуска.
- **5** Нажмите программную кнопку **Передний фронт или задний фронт**, чтобы указать используемый фронт синхроимпульса.
- **6** Нажмите программную кнопку **Данные** и поверните ручку ввода, чтобы выбрать входной канал сигнала данных.
- **7** Задайте подходящий уровень запуска для сигнала данных с помощью ручки уровня запуска.
- **8** Нажмите программную кнопку **< Настройка** и поверните ручку ввода, чтобы выбрать время настройки.

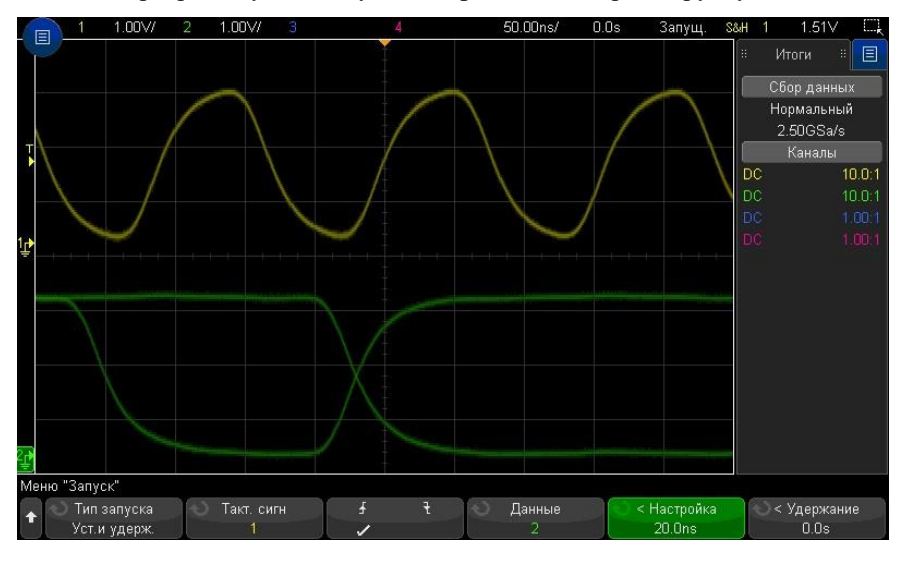

**9** Нажмите программную кнопку **< Удержание** и поверните ручку ввода, чтобы установить время удержания.

#### Запуск по видеосигналу

Запуск по видеосигналам можно использовать для регистрации сложных осциллограмм большинства стандартных аналоговых видеосигналов и видеосигналов высокой четкости. Схема запуска определяет вертикальный и горизонтальный интервал формы сигнала и обеспечивает запуск на основе выбранных вами настроек.

Анализ видеосигналов упрощается за счет возможности запуска осциллографа по выбранной строке видеосигнала.

При использовании пассивного пробника 10:1 важно правильно выполнить коррекцию переходной характеристики. Осциллограф может не запускаться, если пробник неправильно скомпенсирован, особенно при использовании прогрессивных форматов. **ПРИМЕЧАНИЕ**

- **1** Выполните нажатие кнопки **[Запуск]**.
- **2** Нажмите программную кнопку **Тип запуска** в меню "Запуск", а затем с помощью ручки ввода выберите **Видео**.

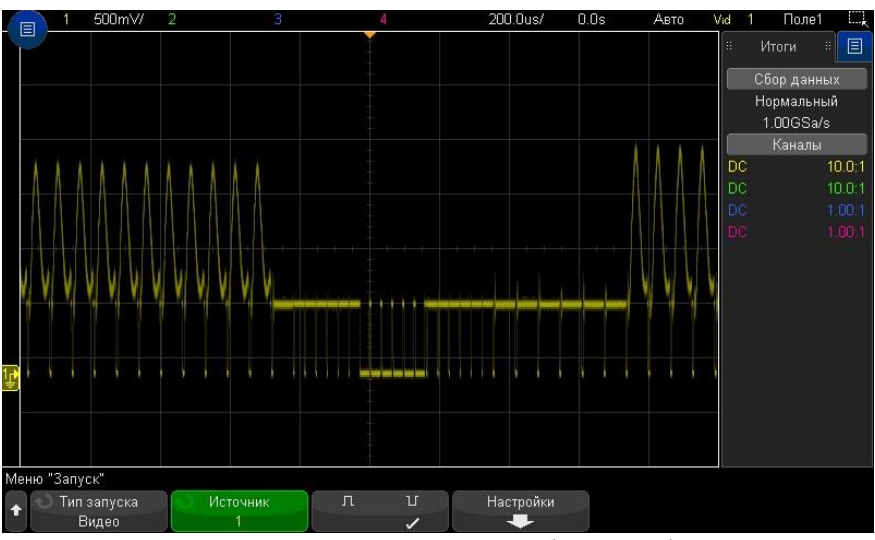

**3** Нажмите программную кнопку **Источник** и выберите любой аналоговый канал в качествеи источника запуска по видеосигналам.

Выбранный источник запуска отображается в правом верхнем углу экрана. Вращение ручки **Уровень** запуска не приводит к изменению уровня запуска, поскольку уровень запуска автоматически устанавливается в соответствии с синхроимпульсом. Тип связи на входе запуска автоматически устанавливается в режим **ТВ** в меню "Режим и связь запусков".

#### **Следите за правильным согласованием ПРИМЕЧАНИЕ**

Многие видеосигналы задаются от источников сигналов с импедансом 75 Ом. Для обеспечения правильного согласования с этими источниками следует подключить на вход осциллографа согласующий переход на импеданс 75 Ом.

- **4** Нажмите программную кнопку полярности синхронизации для установки положительной ( $\Box$ ) или отрицательной  $(\mathbb{U})$  полярности синхронизации запуска видеосигнала.
- **5** Нажмите программную кнопку **Настройки**.

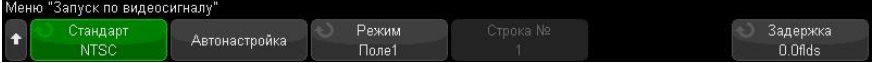

**6** В меню "Запуск по видеосигналам" нажмите программную кнопку **Стандарт**, чтобы установить стандарт видеосигнала.

Осциллограф поддерживает запуск по сигналам перечисленных ниже телевизионных стандартов и стандартов видеосигналов.

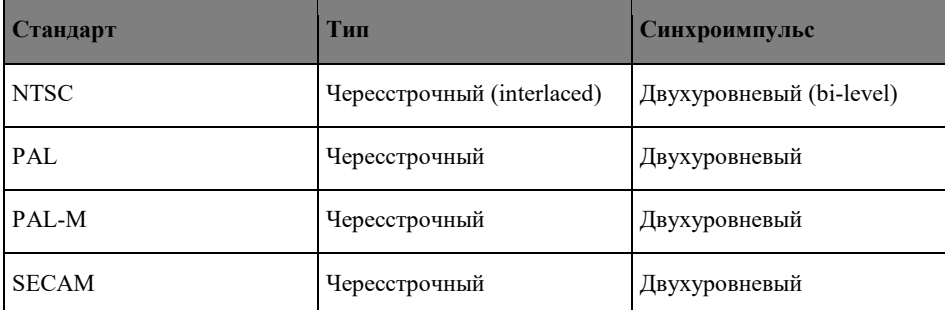

С помощью лицензии на расширенный запуск по видеосигналу C7300VID осциллограф дополнительно поддерживает следующие стандарты:

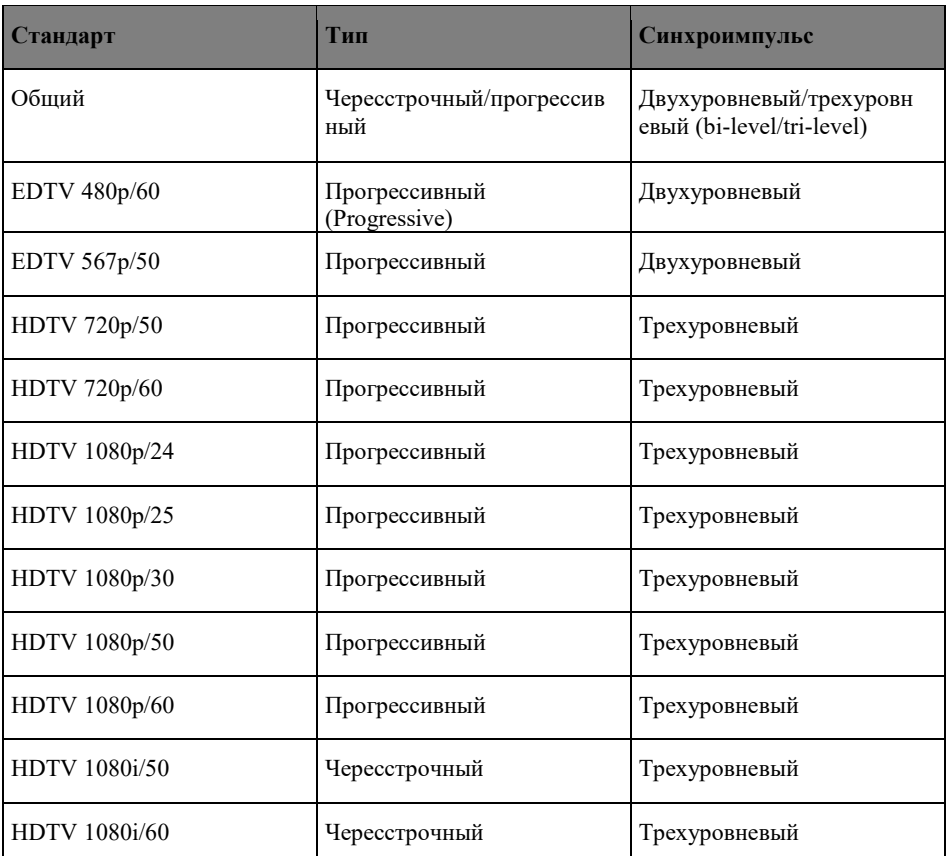

При выборе стандарта **Общий** запуск может осуществляться по пользовательским двухуровневым и трехуровневым стандартам видеосинхронизации. См. "Настройка общих запусков по видеосигналу" на странице [122.](#page-121-0)

- **7** Нажмите программную кнопку **Автонастройка**, чтобы автоматически настроить осциллограф для выбранного источника (**Источник**) и стандарта (**Стандарт**):
	- Масштаб канала-источника по вертикали устанавливается на 140 мВ/дел.
	- Смещение канала-источника устанавливается на 245 мВ.
	- Включается канал-источник.
	- Устанавливается тип запуска **Видео**.
- Для режима запуска по видеосигналу устанавливается значение **Все строки** (не изменяется, если для параметра **Стандарт** установлено значение **Общий**).
- Для типа отображения **Сетка** установлено значение **IRE** (если для параметра **Стандарт** установлено значение **NTSC**) или **мВ**.
- Для коэффициента развертки устанавливается значение 10 мкс/дел. для стандартов NTSC/PAL/SECAM или 4 мкс/дел. для стандартов EDTV или HDTV (не изменяется при выборе стандарта **Общий**).
- Задержка по горизонтали устанавливается так, чтобы запуск происходил на первом делении слева по горизонтали (не изменяется при выборе стандарта **Общий**).

Для быстрого доступа к автоматической настройке запуска по видео и параметрам отображения выполните нажатие **[Анализ] > Функции** и выберите **Видео**.

**8** Нажмите программную кнопку **Режим**, чтобы выбрать часть видеосигнала, по которой должен производиться запуск.

Доступны следующие режимы запуска по видеосигналу.

- **Поле 1** и **Поле 2** запуск по переднему фронту первого импульса-врезки поля 1 или поля 2 (только для чересстрочных стандартов).
- **Все поля** запуск по переднему фронту первого импульса в вертикальном интервале синхронизации.
- **Все строки** запуск по всем горизонтальным синхроимпульсам.
- **Строка** запуск по строке с указанным номером (только стандарты EDTV и HDTV).
- **Строка: поле 1** и **Строка: поле 2** запуск по строке с указанным номером в поле 1 или в поле 2 (только для чересстрочных стандартов).
- **Строка: Альтерн** поочередный запуск по строке с выбранным номером в поле 1 и поле 2 (только стандарты NTSC, PAL, PAL-M и SECAM).
- **9** При выборе режима запуска по строке с выбранным номером нажмите программную кнопку **Номер строки**, затем поверните ручку ввода, чтобы выбрать номер строки для запуска.

В таблице ниже приведены данные по номерам строк в каждом поле для каждого стандарта видеосигнала.

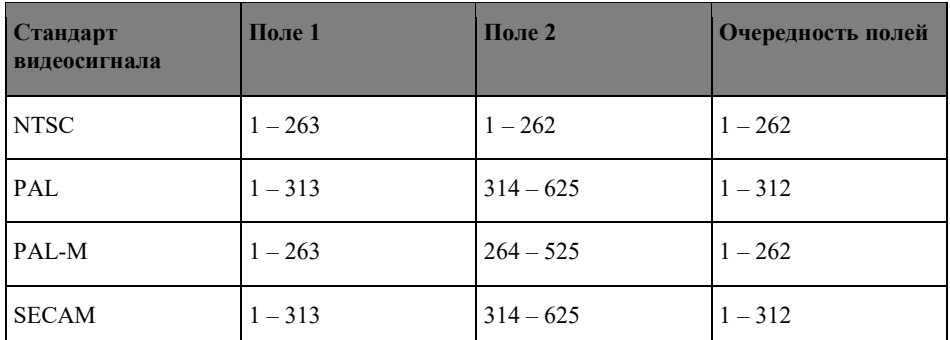

В следующих таблицах указаны номера строк для каждого видеостандарта EDTV/HDTV (доступно при наличии расширенной лицензии на запуск по видеосигналу C7300VID).

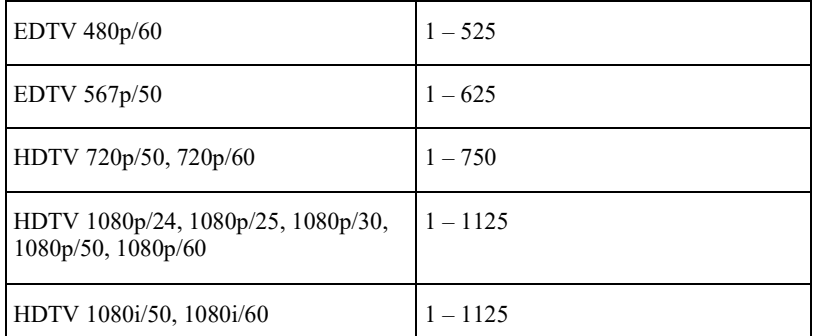

Примеры запуска по видеосигналу Следующие примеры иллюстрируют работу функции запуска по видеосигналу. В этих примерах используется стандарт видеосигнала NTSC.

• "Запуск по определенной строке видеосигнала" на странице [122](#page-121-1)

- "Запуск по всем синхроимпульсам" на странице [123](#page-122-0)
- "Запуск по определенному полукадру видеосигнала" на странице [124](#page-123-0)
- "Запуск по всем полукадрам видеосигнала" на странице [124](#page-123-1)
- "Запуск по нечетным или четным полям" на странице [125](#page-124-0)

#### <span id="page-121-0"></span>Настройка общих запусков по видеосигналу

Если выбрано значение **Общий** (доступно при наличии расширенной лицензии на запуск по видеосигналу C7300VID) для параметра **Стандарт** запуска по видеосигналу, запуск может осуществляться по пользовательским двухуровневым и трехуровневым стандартам видеосинхронизации. Меню запуска по видеосигналу изменяется следующим образом.

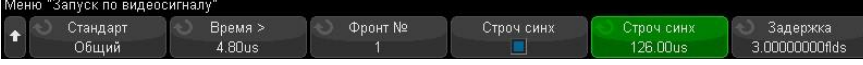

- **1** Нажмите программную кнопку **Время >**, затем поверните ручку ввода для установки значения времени, превышающего длину импульса синхронизации, чтобы осциллограф выполнил синхронизацию по вертикали.
- **2** Нажмите программную кнопку **Фронт №**, затем поверните ручку ввода для выбора N-ного фронта после синхронизации по вертикали для запуска.
- **3** Для включения или отключения управления синхронизацией по горизонтали нажмите первую программную кнопку **Строч. синх**.
	- Для видео с чередованием сигналов включите управление **Строч. синх** и выполните настройку **Строч. синх** в соответствии со временем синхронизации измеренного видеосигнала, чтобы функция **Фронт №** выполняла только подсчет строк и не выполняла двойной подсчет при выравнивании. Кроме того, можно настроить параметр **Задержка** так, чтобы запуск осциллографа выполнялся один раз для каждого пакета.
	- Аналогично для прогрессивных видеосигналов с трехступенчатой синхронизацией включите управление **Строч. синх** и выполните настройку **Строч. синх** в соответствии со временем синхронизации измеренного видеосигнала, чтобы функция **Фронт №** выполняла только подсчет строк и не выполняла двойной подсчет при синхронизации по вертикали.

Если включено управление синхронизацией по горизонтали, нажмите вторую программную кнопку **Строч. синх**, затем поверните ручку ввода для установки минимального времени импульса синхронизации по горизонтали для признания его действительным.

#### <span id="page-121-1"></span>Запуск по определенной строке видеосигнала

Для реализации видеозапуска необходимо, чтобы амплитуда синхроимпульса превышала 1/2 деления сетки с любым аналоговым каналом в качестве источника запуска. Уровень запуска не изменяется при вращении ручки запуска **Уровень**, поскольку он устанавливается автоматически на вершины синхроимпульсов.

Одним примером запуска по определенной строке видеосигнала является наблюдение тестовых сигналов вертикальных интервалов (VITS), которые обычно находятся в строке 18. Другим примером являются замкнутые титры, которые обычно находятся в строке 21.

**1** Выполните нажатие кнопки **[Триггер]**.

- **2** Нажмите программную кнопку **Триггер** в меню запуска, а затем с помощью ручки ввода выберите **Видео**.
- **3** Нажмите программную кнопку **Настройки**, затем программную кнопку **Стандарт**, чтобы выбрать подходящий телевизионный стандарт (NTSC в данном примере).
- **4** Нажмите программную кнопку **Режим** и выберите полукадр строки, по которой вы хотите запускать осциллограф. Можно выбрать **Строка:поле 1**, **Строка:поле 2** или **Строка:изменение**.
- **5** Нажмите программную кнопку **Номер строки** и выберите номер строки, которую требуется обследовать.

## **ПРИМЕЧАНИЕ**

#### **Поочередный запуск**

Если выбран вариант "Строка:изменение", то осциллограф будет поочередно запускаться по выбранному номеру строки в полукадре поля 1 и в полукадре поля 2. Это является быстрым способом сравнения тестовых сигналов (VITS) полукадров поля 1 и поля 2 или проверки правильности вставки половины строки в конце полукадра поля 1.

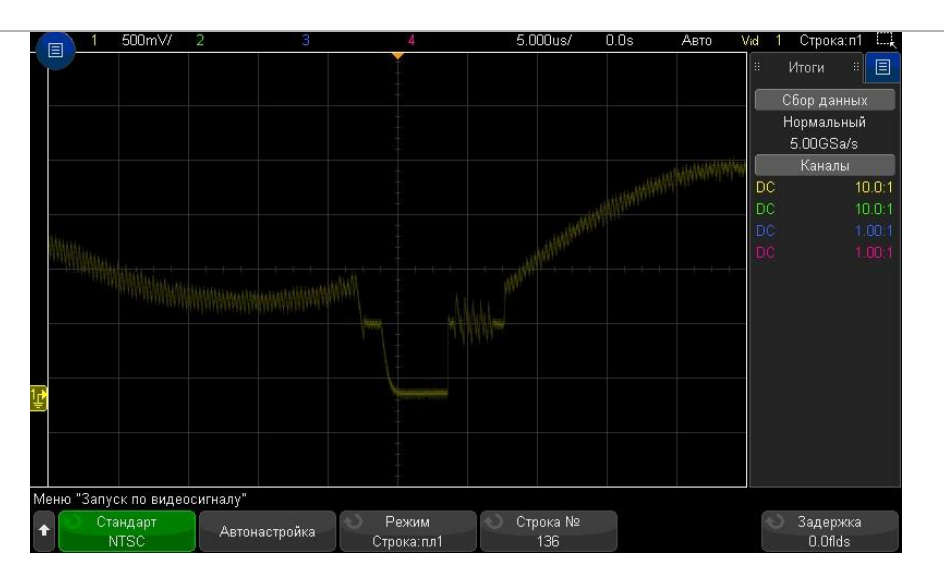

**Рис. 28** Пример: запуск по строке 136

## <span id="page-122-0"></span>Запуск по всем синхроимпульсам

Для быстрого нахождения максимальных уровней видеосигнала можно запускать осциллограф по всем синхроимпульсам. Если в качестве режима запуска по видеосигналу выбран режим **Все строки**, осциллограф будет запускаться по всем горизонтальным синхроимпульсам.

**1** Выполните нажатие кнопки **[Триггер]**.

- **2** Нажмите программную кнопку **Тип запуска** в меню запуска, а затем с помощью ручки ввода выберите **Видео**.
- **3** Нажмите программную кнопку **Настройки**, затем программную кнопку **Стандарт**, чтобы выбрать подходящий телевизионный стандарт.

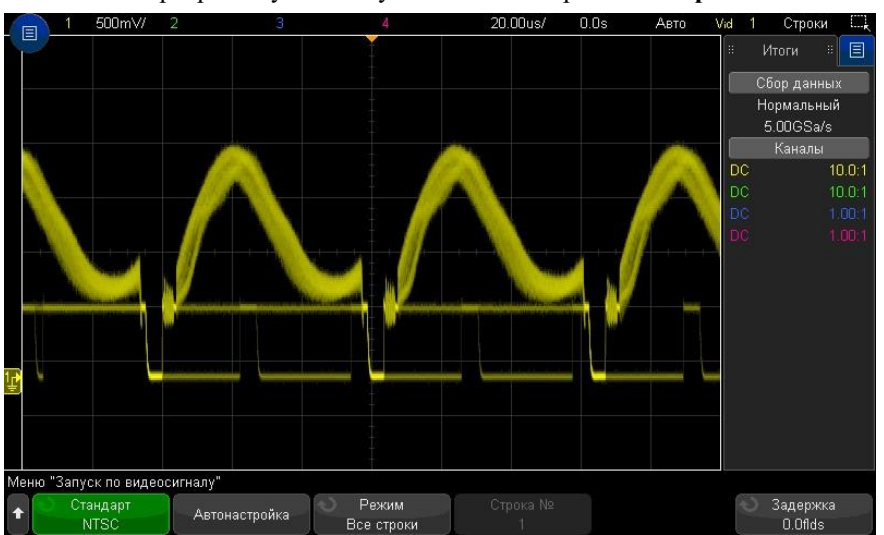

**4** Нажмите программную кнопку **Режим** и выберите **Все строки**.

**Рис. 29** Запуск по всем строкам

## <span id="page-123-0"></span>Запуск по определенному полукадру видеосигнала

Для обследования компонентов видеосигнала можно производить запуск осциллографа либо по полукадру поля 1, либо по полукадру поля 2 (для стандартов с чересстрочной разверткой). Когда выбран определенный полукадр, осциллограф запускается по положительному фронту первого пилообразного импульса в интервале кадровой (вертикальной) синхронизации в определенном полукадре (1 или 2).

- **1** Выполните нажатие кнопки **[Триггер]**.
- **2** Нажмите программную кнопку **Тип запуска** в меню запуска, а затем с помощью ручки ввода выберите **Видео**.
- **3** Нажмите программную кнопку **Настройки**, затем программную кнопку **Стандарт**, чтобы выбрать подходящий телевизионный стандарт.
- **4** Нажмите программную кнопку **Режим** и выберите **Поле 1** или **Поле 2**.

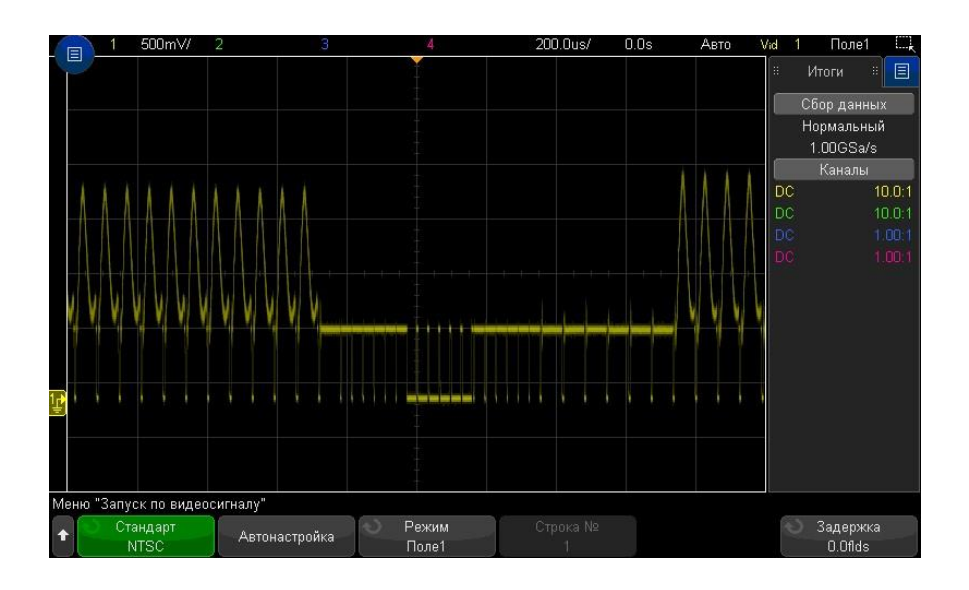

**Рис. 30** Запуск по полю 1

## <span id="page-123-1"></span>Запуск по всем полукадрам видеосигнала

Для быстрого наблюдения переходов между полукадрами или для выявления амплитудных различий между полукадрами можно применять режим запуска по всем полукадрам.

- **1** Выполните нажатие кнопки **[Триггер]**.
- **2** Нажмите программную кнопку **Тип запуска** в меню запуска, а затем с помощью ручки ввода выберите **Видео**.
- **3** Нажмите программную кнопку **Настройки**, затем программную кнопку **Стандарт**, чтобы выбрать подходящий телевизионный стандарт.
- **4** Нажмите программную кнопку **Режим** и выберите **Все поля**.

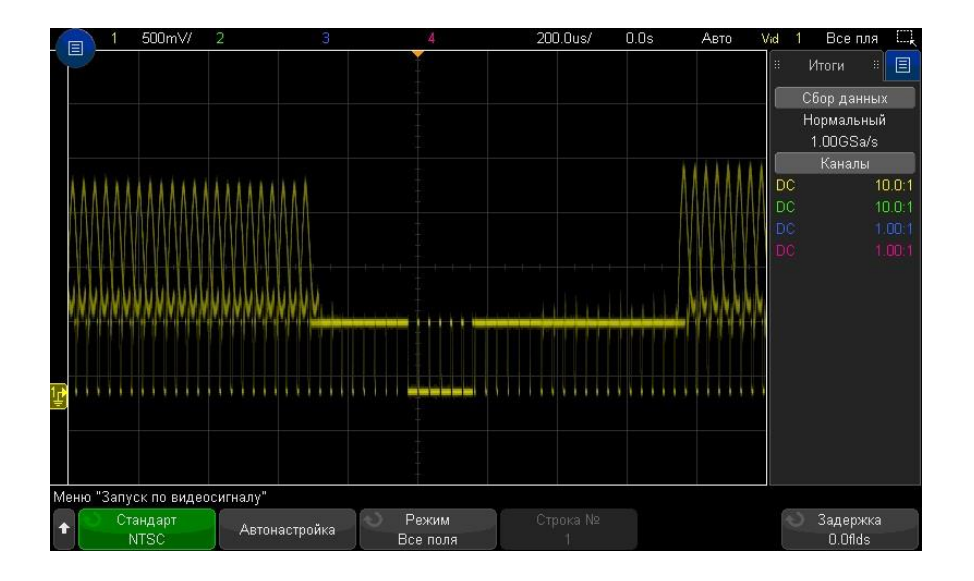

**Рис. 31** Запуск по всем полукадрам

#### <span id="page-124-0"></span>Запуск по нечетным или четным полям

Для проверки огибающей видеосигналов или для измерения максимальных искажений (дисторсии) можно запускать осциллограф по нечетным или четным полям. Когда выбран вариант "Поле 1", осциллограф запускается по цветным полям 1 или 3. Когда выбран вариант "Поле 2", осциллограф запускается по цветным полям 2 или 4.

- **1** Выполните нажатие кнопки **[Триггер]**.
- **2** Нажмите программную кнопку **Тип запуска** в меню запуска, а затем с помощью ручки ввода выберите **Видео**.
- **3** Нажмите программную кнопку **Настройки**, затем программную кнопку **Стандарт**, чтобы выбрать подходящий телевизионный стандарт.
- **4** Нажмите программную кнопку **Режим** и выберите **Поле 1** или **Поле 2**.

Система запуска ищет положение начала кадровой синхронизации для определения поля. Однако это определение поля не учитывает фазу опорной поднесущей. Когда выбран вариант "Поле 1", система запуска будет находить любое поле, где кадровая синхронизация начинается на строке 4. В случае видеосигнала в стандарте NTSC осциллограф будет запускаться поочередно по цветному полю 1 и цветному полю 3 (см. следующий рисунок). Эту настройку можно использовать для измерения огибающей опорного пакета.

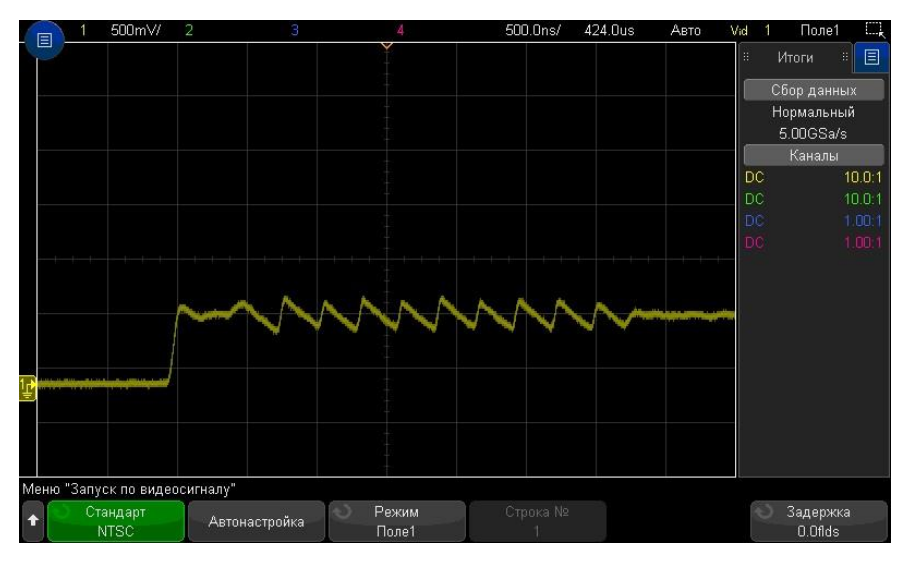

**Рис. 32** Запуск по цветному полю 1 поочередно с цветным полем 3

Если нужен более подробный анализ, то можно выбрать для запуска только одно цветное поле. Можно сделать это с помощью программной кнопки **Задержка** в меню запуска видео. Нажмите программную кнопку **Задержка** и с помощью ручки ввода регулируйте задержку с приращениями в половину поля, пока осциллограф не станет запускаться только по одной фазе сигнала цветового пакета.

Быстрый способ синхронизироваться по другой фазе состоит в том, чтобы отключить сигнал на короткое время и снова подключить его. Повторяйте эту процедуру, пока на экране не появится надлежащая фаза.

При регулировке задержки с помощью программной кнопки **Задержка поля** и ручки ввода соответствующее время выдержки индицируется в меню режима запуска и связи.

**Таблица 3** Время задержки для половины поля

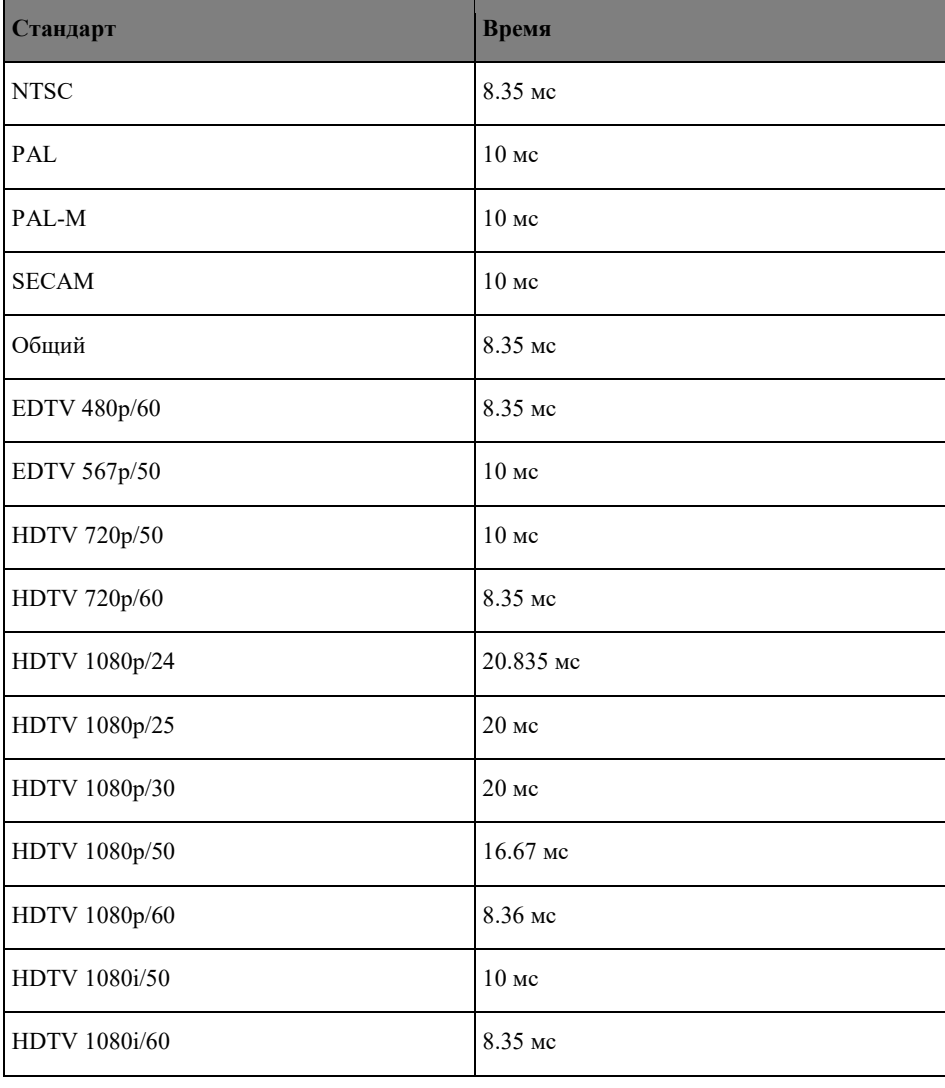

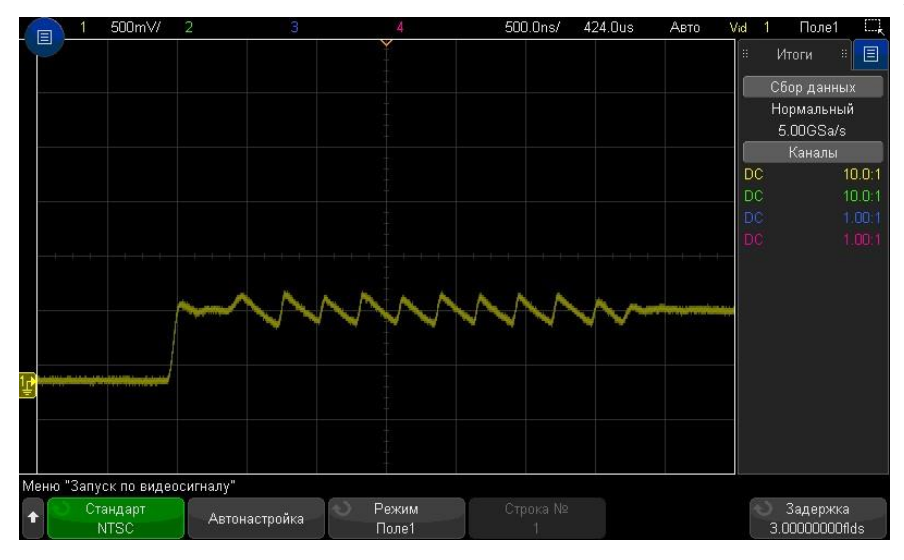

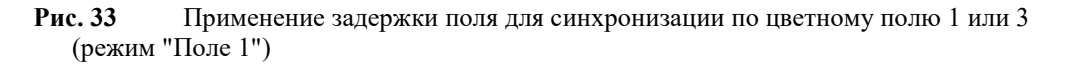

#### Последовательный запуск

С помощью лицензий на последовательное декодирование (см. раздел "Модули последовательного декодирования" на странице [93\)](#page-92-0) можно активировать типы последовательных запусков.

#### Запуск по выделенной зоне

При использовании функции запуска по выделенной зоне, доступны две прямоугольные области: зона 1 и зона 2. Для выполнения регистрации и сохранения данных, осциллограмма на экране осциллографа должна либо пересекать либо не должна пересекать данные области.

Функция запуска по выделенной зоне имеет приоритет над аппаратным запуском осциллографа, которая управляет сбором данных сигналов на основе событий пересечения зон.

Настройка запуска по выделеной зоне

**1** Выполните касание правого верхнего угла экрана осциллографа для включения режима выделения прямоугольных областей.

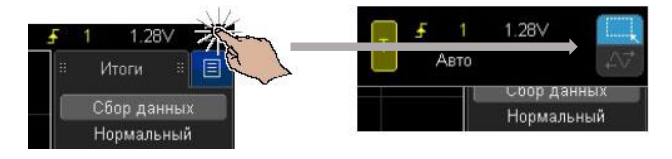

- **2** Проведите пальцем по экрану (или переместите указатель подключенной USB-мыши), чтобы нарисовать прямоугольник для обозначения области, которую должен или не должен пересекать сигнал.
- **3** Уберите палец с экрана (или отпустите кнопку мыши).
- **4** В открывшемся контекстном меню выберите прямоугольник зоны 1 или зоны 2 и укажите, должен ли сигнал пересекать эту зону.

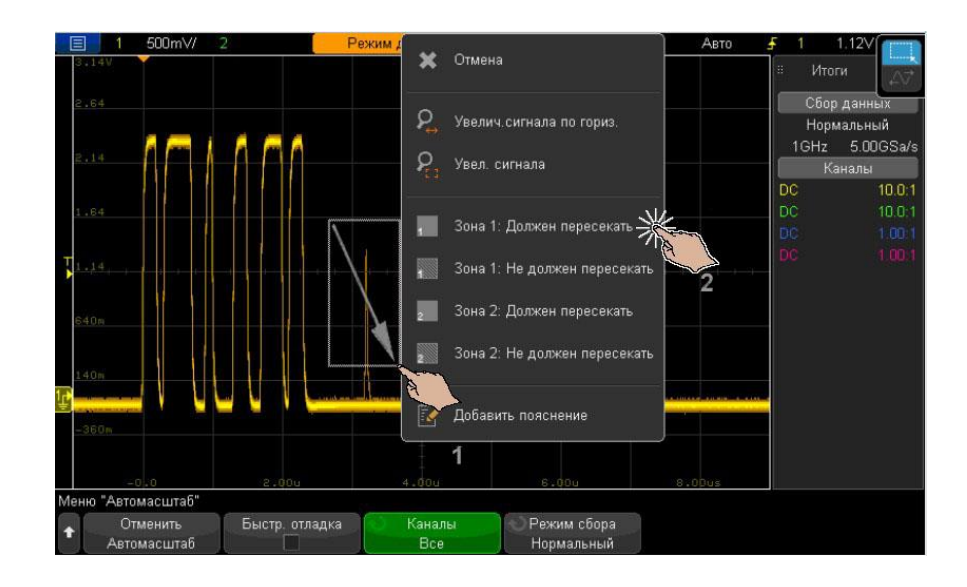

Когда функция запуска по выделенной зоне включена, цветовая индикация кнопки **[Зона]** активна.

**5** В меню запуска по выделенной зоне, нажмите программную кнопку **Источник** и выберите источник входного сигнала для аналогового канала, с которым будут связаны обе зоны.

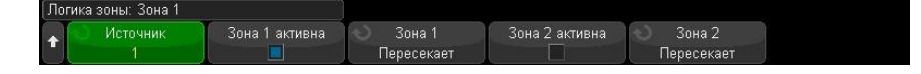

Зонам присваиваются цвета, соответствующие выбранным аналоговым каналам входного сигнала. Зоны, которые сигнал не должен пересекать, затенены и отличаются от зон, которые сигнал должен пересекать и которые имеют сплошную заливку.

Источник запуска по выделенной зоне не должен совпадать с источником аппаратного запуска.

**6** Для активирования и деактивирования зон можно использовать программные кнопки **Зона 1 активна** и **Зона 2 активна**, а также для переключения между условиями "Должен пересекать" и "Не должен пересекать" можно использовать программные кнопки **Зона 1** и **Зона 2**.

При деактивировании обеих зон функция запуска по выделенной зоне будет отключена. Когда функция запуска по выделенной зоне включена, должна быть активна хотя бы одна зона.

Выполните нажатие кнопки **[Зона]**, чтобы выключить или снова включить функцию запуска, по выделенной зоне.

Если используются две непересекающиеся зоны, условия этих зон объединяются с использованием логического оператора "И" для получения окончательного квалификационного условия.

Если две пересекающиеся зоны имеют обязательное условие пересечения, для зон используется оператор "ИЛИ". Если две пересекающиеся зоны имеют разные условия, зона 1 получает приоритет, а зона 2 не используется. В данном случае в зоне 2 будет отключена заливка (т. е. нет штриховки или сплошного заполнения), что обозначает, что зона не используется.

Функция запуска по зонам несовместима с режимами строчной развертки XY и "Качение", а также с режимом сбора данных "Усреднение", поэтому они будут отключены.

Сигнал ЗАПУСК ВЫХ. подается после аппаратного запуска осциллографа. Сигнал ЗАПУСК ВЫХ. указывает, когда происходит запуск (сбор данных), который оценивается при пересечении зоны, а не когда сбор данных соответствует условию зоны и выводится на экран осциллографа. **ПРИМЕЧАНИЕ**

# <span id="page-128-1"></span>12 Режимы запуска

Выбор режима запуска: "Авто" или "Нормальный" [/ 129](#page-128-0) Выбор типа связи в тракте запуска/ [131](#page-130-0) Подавление шумов в тракте запуска / [131](#page-130-1) Подавление высоких частот в тракте запуска/ [132](#page-131-0) Настройка задержки запуска / [132](#page-131-1) Вход внешнего запуска / [133](#page-132-0)

Доступ к меню "Режим запуска и связь"

• Выполните нажатие кнопки **[Режим/Cвязь]** области "Запуск" на лицевой панели.

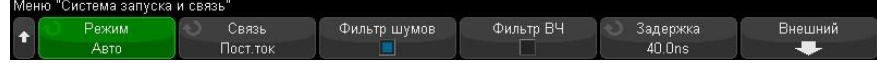

Сигналы с При высоком уровене шума измеряемого сигнала, то высоким уровнем шума запуска и на отображаемой осциллограмме. Предварительно осциллограф можно настроить на подавление шума в канале необходимо стабилизировать изображение сигнала путем удаления шума из канала запуска. После чего необходимо сократить уровень шумов на отображаемом сигнале.

- **1** Подключите к осциллографу источник сигнала и получите стабильную осциллограмму.
- **2** Удалите шум из канала запуска путем включения фильтра высоких частот ("Подавление высоких частот в тракте запуска" на странице [132\)](#page-131-0), фильтра низких частот ("Выбор типа связи в тракте запуска" на странице [131\)](#page-130-0). См. также раздел "Подавление шумов в тракте запуска" на странице [131.](#page-130-1)
- **3** Для снижения уровня шумов на отображаемом сигнале обратитесь к разделу "Режим сбора данных "Усреднение"" на странице [137.](#page-136-0)

## <span id="page-128-0"></span>Выбор режима запуска: "Авто" или "Нормальный"

Когда осциллограф включен, режим запуска определяет последовательность действий при отсутствии пусковых сигналов.

В режиме **Авто** (установлен по умолчанию), если отсутствуют заданные условия запуска, запуск выполняется принудительно, после чего осуществляется сбор данных и сведения об активности сигнала выводятся на экран осциллографа.

В режиме **Нормальный** запуск и сбор данных осуществляется только при выполнении заданных условий.

Чтобы выбрать режим запуска, выполните следующие действия.

- **1** Выполните нажатие кнопки **[Режим/связь]**.
- **2** Нажмите программную кнопку **Режим** в меню режима запуска и связи, а затем выберите параметр **Авто** или **Нормальный**.

Выбрать параметр можно, используя сенсорный экран. См. "Вход в меню запуска, изменение режима запуска и открытие диалогового окна для установки уровня запуска" на странице 63.

См. следующие описания "Когда использовать режим запуска "Авто"" на странице 217 и "Когда использовать режим запуска "Нормальный"" на странице 217.

Для переключения между режимами запуска ("Авто" и "Нормальный") можно также настроить кнопку **[Быстр. действие]**. См. "Настройка функции быстрого действия"" на странице [207.](#page-206-0)

Запуск, предпусковой и постпусковой буферы После включения режима запуска осциллографа (при нажатии кнопки **[Запуск]**  или **[Однокр. Запуск]** или при изменении условий запуска) в первую очередь заполняется предпусковой буфер памяти. После заполнения предпускового буфера, осциллограф начнет поиск триггера, и выборочные данные продолжат передаваться через предпусковой буфер в режиме FIFO ("первый на входе – первый на выходе").

Когда триггер будет найден, в предпусковом буфере будут записаны события, произошедшие непосредственно перед запуском. Затем начнет заполняться постпусковой буфер и на экране появятся данные памяти осциллографа. Если сбор данных был запущен с помощью кнопки **[Запуск/Стоп]**, то процесс повторится. Если сбор данных был запущен с помощью кнопки **[Однокр.Запуск]**, то он прекратиться (и вы сможете увеличить и прокрутить изображение сигнала).

В режимах запуска "Авто" и "Нормальный" событие запуска может быть пропущено, если событие

произошло во время заполнения предпускового буфера. Это возможно, когда с помощью ручки масштаба развертки установлена низкая настройка времени/деления, такая как 500 мс/дел.

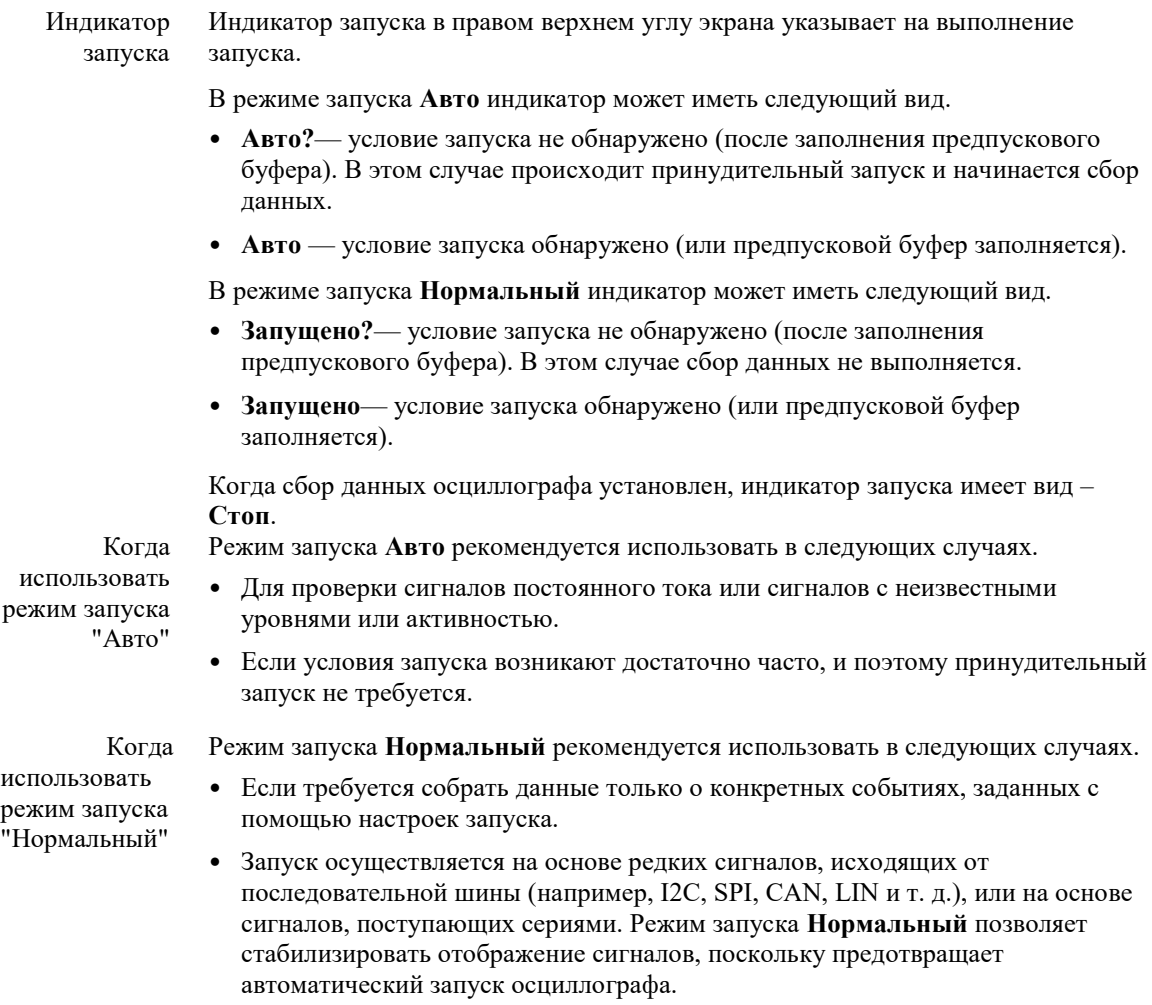

• Запуск одиночного цикла сбора данных с помощью кнопки **[Однокр.запуск].**

Часто при выполнении одиночного цикла сбора данных приходится выполнить некоторые действия на тестируемом устройстве. При этом нежелательно, чтобы происходил преждевременный автоматически запуск сбора данных осциллографа.

> Поэтому, прежде чем выполнить действие в цепи, необходимо подождать, пока отобразится индикатор запуска **Запущено?** (это свидетельствует о том, что предпусковой буфер заполнен).

См. также • "Принудительный запуск" на странице [106](#page-105-0)

- "Настройка задержки запуска" на странице [132](#page-131-1)
- "Размещение точки отсчета времени (слева, по центру, справа)" на странице [46](#page-45-0)

#### <span id="page-130-0"></span>Выбор типа связи в тракте запуска

- **1** Выполните нажатие кнопки **[Режим/связь]**.
- **2** Нажмите программную кнопку **Связь** в меню режима запуска и связи, а затем с помощью ручки ввода выберите один из следующих вариантов.
	- **Пост. ток (DC)** при использовании такой связи сигналы постоянного и переменного тока могут поступать в канал запуска.
	- **Перемен. ток (AC)** при использовании такой связи в канале запуска размещается фильтр верхних частот с частотой среза 10 Гц, который убирает смещение постоянной составляющей напряжения из сигнала запуска.

Во всех моделях на входе внешнего запуска установлен фильтр высоких частот с частотой среза 50 Гц.

Используйте связь по переменному току для получения стабильного запуска по фронту, если в сигнале наблюдается большое смещение постоянной составляющей.

• НЧ **Фильтр шумов** при использовании такой связи последовательно с сигналом запуска устанавливается фильтр верхних частот с частотой среза 50 кГц по уровню -3 дБ.

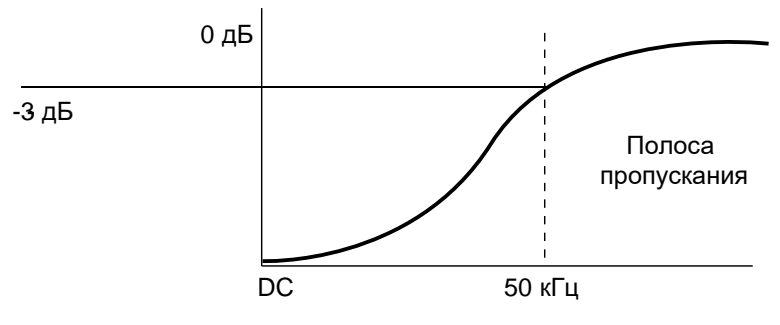

НЧ Фильтр шумов устраняет из сигнала запуска нежелательные низкочастотные составляющие (например, частоты линии питания), которые могут создать помехи надлежащему запуску.

Используйте связь НЧ **Фильтр шумов** для получения стабильного запуска по фронту, если в сигнале наблюдаются низкочастотные помехи.

• **Видео** — такая связь, как правило, неактивна, однако она выбирается автоматически, если в меню запуска включен запуск по видео сигналу.

Обратите внимание на то, что связь триггеров не зависит от связи каналов (см. " Установка вида связи на входе канала " на страниц[е 52\)](#page-51-0).

#### <span id="page-130-1"></span>Подавление шумов в тракте запуска

Функция подавления шума добавляет дополнительный гистерезис в схему запуска. Увеличивая полосу гистерезиса, можно снизить вероятность возникновения шумов при запуске. Однако при этом также уменьшается чувствительность триггеров, что требует несколько более мощного сигнала для запуска осциллографа.

- **1** Выполните нажатие кнопки **[Режим/связь]**.
- **2** Включение и выключение этой функции осуществляется с помощью программной кнопки **Фильтр шумов** в меню системы запуска и связи.

#### <span id="page-131-0"></span>Подавление высоких частот в тракте запуска

При использовании ВЧ-заграждения в канале запуска устанавливается фильтр низких частот на 50 кГц для устранения высокочастотных составляющих из сигнала запуска.

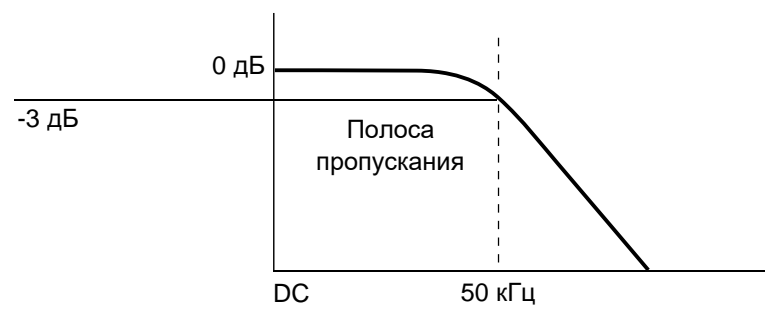

ВЧ-заграждение устранения из канала запуска высокочастотных помех, например от радиостанций, вещающих в диапазонах АМ или ЧМ, или от высокоскоростных системных тактовых сигналов.

- **1** Выполните нажатие кнопки **[Режим/связь]**.
- **2** Включение и выключение этой функции осуществляется с помощью программной кнопки **Фильтр ВЧ** в меню режима запуска и связи.

#### <span id="page-131-1"></span>Настройка задержки запуска

Задержка запуска используется для установки времени, в течение которого осциллограф находится в режиме ожидания перед повторным срабатыванием системы запуска

Используйте задержку для запуска осциллографа по периодическим сигналам, если между периодами имеется несколько фронтов (или иных событий). С помощью задержки также можно настроить запуск по первому фронту пакета, если известно минимальное время между пакетами.

Например, чтобы добиться стабильного запуска по пакету периодических импульсов, показанного далее, установите время задержки >200 нс, но <600 нс.

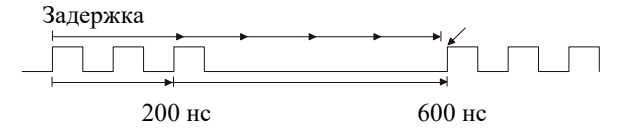

Чтобы настроить задержку запуска, выполните следующие действия.

- **1** Выполните нажатие кнопки **[Режим/связь]**.
- **2** Нажмите программную кнопку **Задержка** в меню режима запуска и связи, а затем с помощью ручки ввода установите подходящее время задержки.

Рекомендации по применению задержки запуска

Правильно заданное время задержки обычно несколько меньше, чем один период сигнала. Учитывайте эту рекомендацию при определении уникальной точки запуска для периодического сигнала.

Изменение настроек временной развертки не влияет на время задержки запуска.

Осциллограф позволяет увеличивать и прокручивать данные для поиска повторяющихся сегментов сигнала. Для этого достаточно нажать кнопку **[Стоп].** Проведите измерения с помощью курсоров, а затем настройте задержку.

<span id="page-132-0"></span>Вход внешнего запуска

Вход внешнего запуска можно использовать как источник для нескольких типов запуска. Вход BNC внешнего запуска обозначен как **ЗАПУСК ВХОД**.

Предельное напряжение на входе внешнего запуска осциллографа 300 среднеквадратических В, 400 В (пик.; динамическая перегрузка по напряжению **ВНИМАНИЕ**

1,6 кВ (пик.)

Вход 1МОм: для стационарных синусоидальных сигналов максимально допустимое напряжение выше 100 кГц уменьшается на 20 дБ на декаду до минимального уровня 5 В (пик.)

Импеданс входа внешнего запуска составляет 1 МОм. Это позволяет использовать для измерений пассивные пробники. Высокое значение импеданса минимизирует эффект нагрузки осциллографа на тестируемую схему.

Настройка параметров входа запуска **ЗАПУСК ВХОД** и коэффициента ослабления пробника:

**1** Выполните нажатие кнопки **[Режим/связь]**, находящуюся в области "Запуск" на лицевой панели.

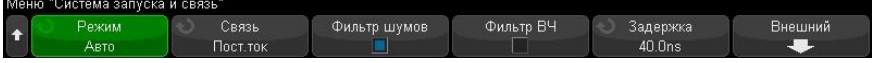

**2** Нажмите программную кнопку **Внешний** в меню "Режим запуска и связь".

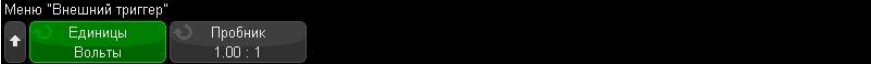

- **3** Нажмите программную кнопку **Единицы** в меню "Внешний запуск", чтобы выбрать единицы:
	- **Вольты** для пробника напряжения.
	- **Амперы** для токового пробника.

В выбранных единицах будут отображаться результаты измерений, чувствительность канала и уровень запуска.

**4** Нажмите программную кнопку **Пробник** и поверните ручку ввода, чтобы указать коэффициент ослабления пробника.

Коэффициент ослабления можно задать в диапазоне от 0,1:1 до 10 000:1 с последовательностью 1-2-5.

Для получения правильных результатов измерений важно правильно установить коэффициент ослабления пробника.

# 13 Управление сбором данных

Пуск и останов сбора данных [/ 134](#page-133-0) Выбор режима сбора данных / [135](#page-134-0) Параметр отбора проб в реальном времени / [139](#page-138-0) Сбор данных в сегментированную память [/ 140](#page-139-0)

В главе описано использование системы управления сбором данных осциллографа.

## <span id="page-133-0"></span>Пуск и останов сбора данных

На лицевой панели осциллографа находятся две кнопки, отвечающие за запуск и остановку системы сбора данных: **[Запуск/стоп]** и **[Однокр.запуск]**.

• Когда цветовая индикаци кнопки **[Запуск/стоп]** подсвечивается зеленым светом, осциллограф находится в рабочем состоянии, то есть, при соблюдении условий запуска выполняется сбор данных.

Чтобы остановить сбор данных, выполните нажатие кнопки **[Запуск/стоп]**. При остановке цикла сбора данных отображается последняя зарегистрированная осциллограмма.

• Когда цветовая индикации кнопки **[Запуск/стоп]** светится красным светом, сбор данных остановлен.

Индикатор "Стоп" отображается в строке меню в верхней части экрана осциллографа. Чтобы начать сбор данных, выполните нажатие кнопки **[Запуск/стоп]**.

• Для отображения результатов однократного сбора данных (независимо от того, работает осциллограф или остановлен) выполните нажатие кнопки однократный запуск **[Однокр.запуск]**.

Кнопка управления работой однократным запуском **[Однокр.запуск]** позволяет просмотреть однократное события без последующей перерисовки формы сигнала. Используйте кнопку **[Однокр.запуск]**, когда требуется максимальный объем памяти для прокрутки и масштабирования.

При нажатии кнопки **[Однокр.запуск]** для режима запуска будет временно установлено значение "Нормальный" (чтобы осциллограф не запускался автоматически), схема запуска будет подготовлена к работе, загорится подсветка кнопки **[Однокр.запуск]** и осциллограф будет ожидать выполнения условий запуска для вывода сигнала на экран.

При запуске осциллографа результаты одиночного сбора данных выводятся на экран, и осциллограф останавливается (индикатор кнопки **[Запуск/стоп]** горит красным). Выполните нажатие кнопки **[Однокр.запуск]** еще раз для отображения следующего сигнала.

Если осциллограф не запускается, можно нажать кнопку **[Принудит. триггер]** для запуска (какого-либо действия) и выполнения одиночного цикла сбора данных.

Отображение результатов нескольких циклов сбора данных, использование послесвечения. См. "Установка и отмена послесвечения" на странице [97.](#page-96-0)

Сравнение длины записи данных при однократном цикле сбора данных и во время неприрывной работы осциллографа

При одиночном цикле сбора данных максимальная длина записи данных больше, чем во время неприрывной работы осциллографа (или во время его остановки).

- **Однократный запуск** при однократном цикле сбора данных обычно используется максимально возможный объем памяти, — по крайней мере в два раза превышающий объем памяти, используемый при неприрывном сборе данных. В памяти осциллографа сохраняется не менее чем в два раза больше выборок сигнала. При низких значениях скорости развертки времени на деление, частота дискредитации при однократном сборе данных выше. Это объясняется увеличением объема доступной памяти.
- **Неприрывный сбор данных** в режиме непрерывного сбора данных (в отличие от режима однократного сбора) досупная память осциллографа делится пополам. Это позволяет системе сбора данных заниматься сбором данных одной регистрации, одновременно обрабатывая предыдущую регистрацию, что значительно увеличивает количество осциллограмм, обрабатываемых осциллографом в единицу времени. В режиме непрерывного сбора данных реализация максимальной скорости формирования осциллограмм на экране обеспечивает наилучшее отображение входного сигнала.

Для получения данных с максимально возможной длиной записи Выполните нажатие кнопки **[Однокр.запуск]**.

Дополнительные сведения о настройках, оказывающих влияние на длину записи, см. в разделе "Управление длиной данных" на странице [188.](#page-187-0)

## <span id="page-134-0"></span>Выбор режима сбора данных

.

При выборе режима дискретизации необходимо понимать, что при медленной развертке используется прореживание выборок. При медленной развертке снижается частота дискретизации, поскольку увеличивается время сбора данных и система дискретизации осциллографа выполняет выборки быстрее, чем это требуется для заполнения памяти.

Допустим, что для дискретизатора осциллографа заданы период выборки в 1 нс (максимальная частота дискретизации 1 Гвыб/с) и объем памяти 1 М. При такой частоте дискретизации память заполняется в течение 1 мс. Если время сбора данных составляет 100 мс (10 мс/дел), то для заполнения памяти требуется только 1 из каждых 100 выборок.

Чтобы выбрать режим сбора данных, выполните следующие действия.

- **1** На лицевой панели выполните нажатие кнопки **[Захват]**.
- **2** В меню "Захват" нажмите программную кнопку **Режим сбора**, затем поверните ручку ввода, чтобы выбрать режим сбора данных.

В осциллографе предусмотрены следующие режимы сбора данных.

- **Нормальный** при низкой скорости развертки происходит прореживание выборок, без выполнения усреднения. Режим применяется для регистрации большинства сигналов. См. "Режим сбора данных "Нормальный"" на странице [135.](#page-134-1)
- **Обнаружение пиков** при низкой скорости развертки в память сохраняются минимальные и максимальные значения выборок за эффективный период выборки. Режим используется для редко возникающих коротких импульсов. См. "Режим сбора данных "Обнаружение пиков"" на странице [135.](#page-134-2)
- **Усреднение** при любых настройках скорости развертки выполняется усреднение заданного числа регистраций. Режим используется с целью уменьшения шума и повышения разрешения периодических сигналов без сужения полосы пропускания или сокращения времени нарастания. См. "Режим сбора данных "Усреднение" на странице [137.](#page-136-0)
- **Высокое разрешение** при низкой скорости развертки все выборки, отобранные за эффективный период выборки, усредняются, и сохраняется их среднее значение. Режим используется с целью уменьшения случайного шума. См. "Режим сбора данных "Высокое разрешение"" на странице [138.](#page-137-0)

## <span id="page-134-1"></span>Режим сбора данных "Нормальный"

При низкой скорости развертки в режиме "Нормальный" выполняется прореживание дополнительных выборок (часть данных подвергается децимации). Этот режим обеспечивает наилучшее отображение большинства сигналов.

## <span id="page-134-2"></span>Режим сбора данных "Обнаружение пиков"

При низких настройках скорости развертки в режиме "Обнаружение пиков" сохраняются минимальные и максимальные значения выборок с целью захвата редких и незначительных событий (за счет усиления шума). В этом режиме отображаются все импульсы с длительностью не меньше периода дискретизации.

В осциллографах АльфаТрек серии С7-300, максимальная частота дискретизации составляет 5 Гвыб/с, выборка сигнала происходит с периодом 200 пикосекунд.

- См. также •"Регистрация помех или коротких импульсов" на странице [136](#page-135-0)
	- "Использование режима обнаружения пиков для поиска импульсных помех" на странице [137](#page-136-1)

#### <span id="page-135-0"></span>Регистрация помех или коротких импульсов

Импульсная помеха – это быстрое изменение сигнала с длительностью, значительно меньшей периода основного сигнала. Для наблюдения помех или коротких импульсов можно использовать режим обнаружения пиков. В этом режиме повышается яркость отображения коротких выбросов и крутых фронтов в сравнении с нормальным режимом сбора данных.

Для измерения параметров выбросов пользуйтесь курсорами или возможностями автоматических измерений

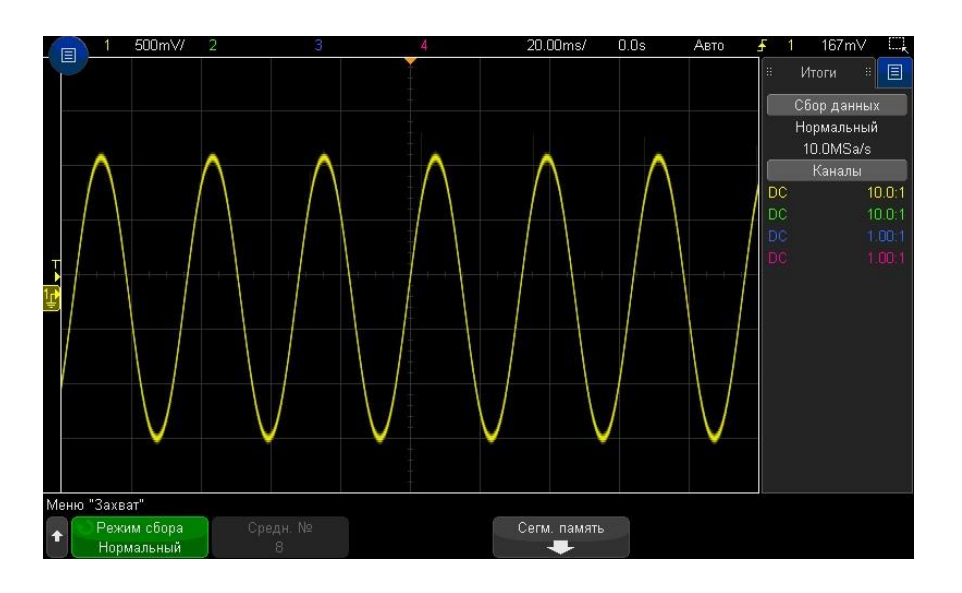

**Рис. 37** Синусоидальный сигнал с импульсной помехой, нормальный режим сбора данных

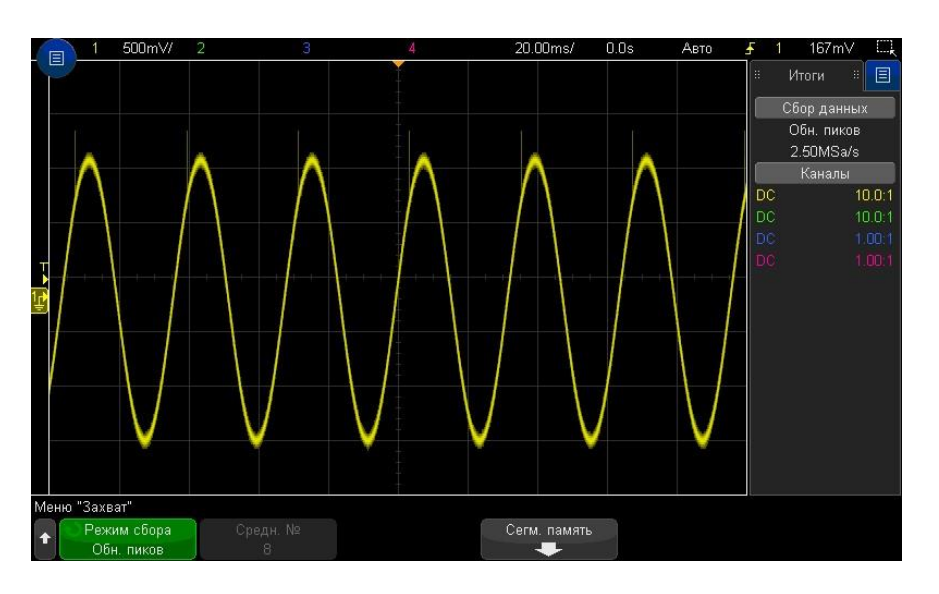

<span id="page-136-1"></span>**Рис. 38** Синусоидальный сигнал с импульсной помехой, режим обнаружения пиков Использование режима обнаружения пиков для детектирования импульсных помех

- **1** Подайте сигнал на вход осциллографа и получите стабильную осциллограмму на экране.
- **2** Для детектирования импульсной помехи, выполните нажатие кнопки **[Захват]**, и нажимайте программную кнопку **Режим сбора**, для выбора режима **Обнаружение пиков**.
- **3** Выполните нажатие кнопки **[Отображ.]**, а затем программную кнопку ∞**Послесвечение** (бесконечное послесвечение).

При бесконечном послесвечении на экране появляются новые данные, и сохраняются прежние. Новые данные отображаются с обычной яркостью, ранее полученные данные отображаются с пониженной яркостью.

Послесвечение осциллограмм сохраняется только в границах области отображения на экране.

Нажмите программную кнопку **Очистить экран**, чтобы удалить ранее зарегистрированные точки данных с экрана осциллографа. Пока ∞**Послесвечение** не отключено, на экране будет продолжаться накопление точек данных.

- **4** Для измерения параметров импульсных помех воспользуйтесь режимом масштабирования.
	- **а** Выполните нажатие кнопки масштаба  $\Theta$  (или кнопку **[Гориз.**], а затем программную кнопку **Масштаб**).
	- **b** Для получения лучшего разрешения при наблюдении импульсной помехи увеличьте осциллограмму во времени.

Используйте ручку положения по горизонтали (•) для перемещения по сигналу, чтобы установить увеличенный участок основной развертки в области выброса.

## <span id="page-136-0"></span>Режим сбора данных "Усреднение"

Режим "Усреднение" позволяет усреднить значения нескольких регистраций данных для снижения уровня шума и повышения разрешения по вертикали (при любых настройках коэффициента развертки). Усреднение требует стабильного запуска.

Количество усреднений может устанавливаться в пределах от 2 до 65 536 с шагом, соответствующим степени числа 2.

При увеличении количества усреднений приводит к снижению шумов и повышению разрешения по вертикали.

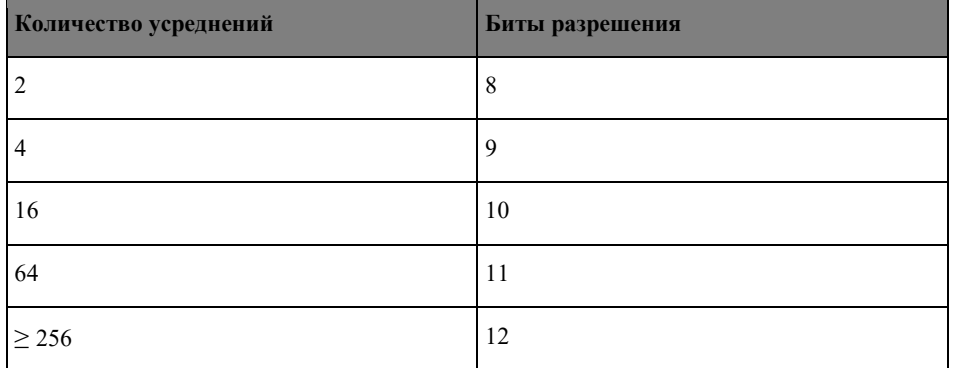

Чем выше количество усреднений, тем медленнее отображаемая на экране осциллограмма реагирует на изменения формы сигнала. Необходимо найти компромисс между скоростью реагирования сигнала на изменения формы сигнала и степенью снижения уровня шума в этом сигнале.

#### Использование режима "Усреднение"

- **1** Выполните нажатие кнопки **[Захват]**, затем нажимайте программную кнопку **Режим сбора**, пока не будет выбран режим "Усреднение".
- **2** Нажмите программную кнопку **Число усреднений** и поверните ручку ввода, чтобы установить число усреднений, при котором из отображаемого сигнала наиболее эффективно удаляются шумы. Число усреднения данных отображается на программной кнопке **Число усреднений**.

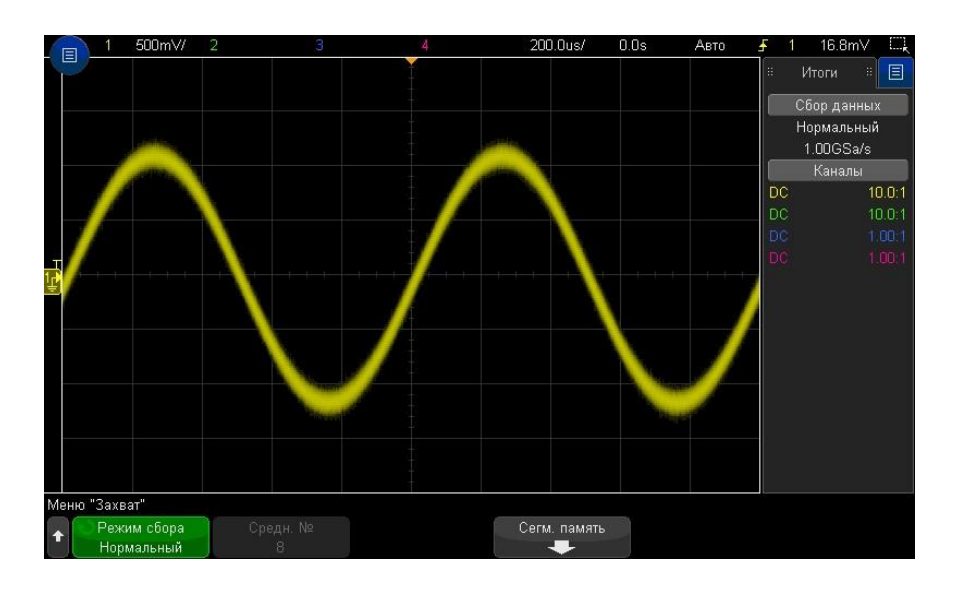

**Рис. 39** Случайный шум на отображаемой осциллограмме

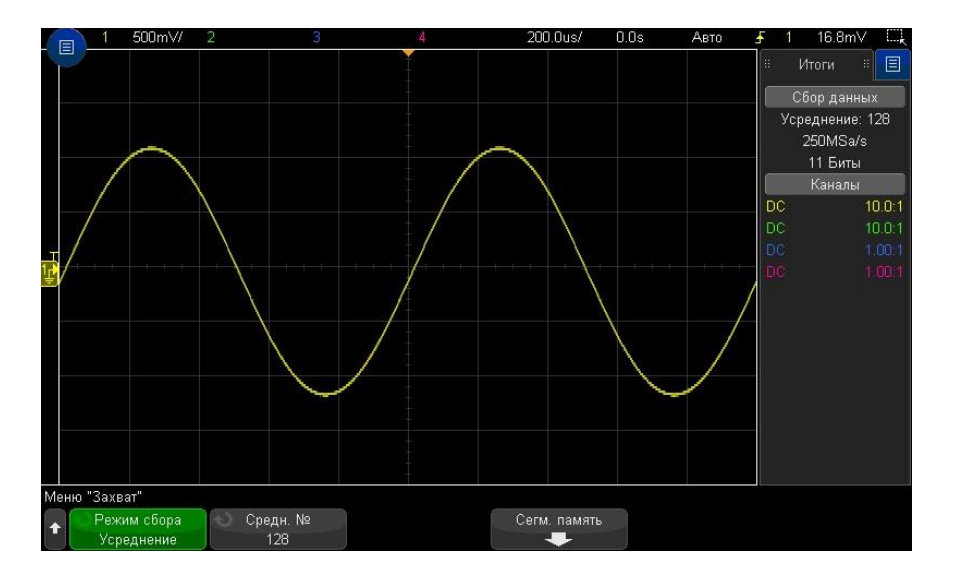

**Рис. 40** Снижение уровня случайного шума при количестве усреднений 128.

См. также Глава 12, "Режимы запуска," на стр. [129](#page-128-1)

"Среднее значение" на странице [75](#page-74-0)

<span id="page-137-0"></span>Режим сбора данных "Высокое разрешение"

В режиме высокого разрешения при медленной развертке производится усреднение избыточных выборок для снижения случайного шума, что позволяет получить сглаженную осциллограмму и увеличить разрешение по вертикали.

В режиме высокого разрешения усредняются и объединяются последовательные точки выборок в одной и той же регистрации. При каждом четырехкратном усреднении получается дополнительный бит разрешения по вертикали. Количество дополнительных битов разрешения по вертикали зависит от коэффициента развертки и индицируемой частоты дискретизации.

Чем ниже скорость развертки, тем большее количество выборок усредняется для формирования каждой точки осциллограммы.

Режим высокого разрешения можно использовать как для однократных, так и для повторяющихся сигналов. Он не замедляет обновление осциллограмм, поскольку вычисление производится в специализированной микросхеме. Режим высокого разрешения ограничивает полосу пропускания осциллографа в реальном масштабе времени, поскольку он действует по принципу фильтра нижних частот.

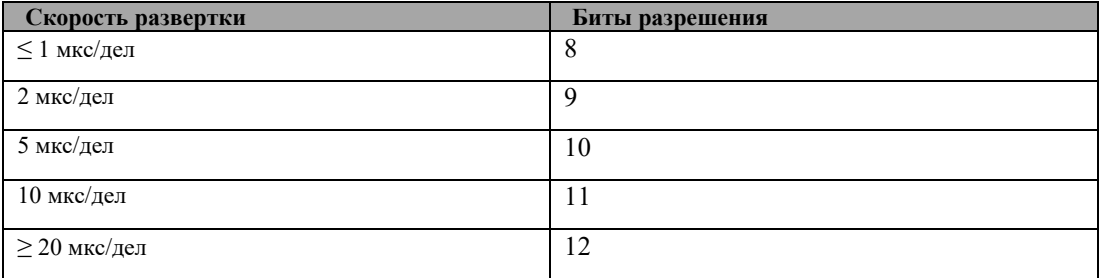

#### <span id="page-138-0"></span>Параметр отбора проб в реальном времени

В моделях осциллографов с полосой пропускания 1 ГГц и 1,5 ГГц можно отключить режим дискретизации в реальном времени **Реальное время** и выбрать режим эквивалентной временной дискретизации **Эквивалент**. (Выборка сигналов в реальном времени всегда включена для моделей с более низкой полосой пропускания).

Этот режим необходим только при скорости развертки 20 нс/дел и выше. При более низкой скорости развертки запуск (цикл сбора данных) содержит достаточно контрольных точек для отображения осциллограммы на экране.

Отбор проб в реальном времени определяет отображение осциллографом выборок сигналов, полученных во время одного события запуска (одного сеанса сбора данных).

Используйте режим дискретизации "Реальное время" для наблюдения редких сигналов, при неустойчивом запуске и в случае исследования сигналов сложной формы, таких как глазковые диаграммы.

Когда включен режим дискретизации в реальном времени (как при настройке по умолчанию), выполняется следующее.

- Когда в течение выделенного периода времени на экране удается собрать менее 1000 выборок, используется сложный фильтр реконструкции для заполнения и улучшения отображения сигнала.
- Если нажать кнопку **[Стоп]** и выполнить панорамирование и масштабирование сигнала с использованием управления по горизонтали и вертикали, отобразится только выборка данных, полученная в результате последнего запуска.

Когда режим дискретизации в реальном времени выключен, выполняется следующее.

- Для построения и прорисовки одной формы осциллограммы по нескольким запускам (циклам сбора) вместо фильтра реконструкции используется способ, называемый случайная повторяющаяся дискретизация.
- Для временного режима дискретизации "Эквивалент" требуется повторяющийся сигнал со стабильным запуском.

См. также • "Дискретизация в реальном времени и полоса пропускания осциллографа" на странице [139](#page-138-1)

### <span id="page-138-1"></span>Дискретизация в реальном времени и полоса пропускания осциллографа

Чтобы точно воспроизвести дискретизированный сигнал, частота дискретизации должна быть не менее чем в 2,5 раза выше частотной компоненты сигнала. В противном случае воспроизведенный сигнал может быть искажен или могут появиться ложные сигналы. В большинстве случаев это приводит к дрожанию перепадов сигналов.

Максимальная частота дискретизации для осциллографов серии С7-300 составляет 5 Гвыб/с для одного канала при использовании пары каналов. Каналы 1 и 2 представляют пару каналов, а каналы 3 и 4 – другую пару каналов. Например, частота дискретизации 4-канального осциллографа составляет 5 Гвыб/с, когда включены каналы 1 и 3, 1 и 4, 2 и 3 или 2 и 4.

Если включены оба канала в паре, частота дискретизации для всех каналов делится пополам. Например, когда включены каналы 1, 2 и 3, частота дискретизации для всех каналов составляет 2,5 Гвыб/с.

Когда включен режим дискретизации в реальном времени, полоса пропускания осциллографа ограничивается, поскольку полоса пропускания восстанавливающего фильтра установлена на значение [Частота дискретизации/4].

Частота дискретизации отображается в отдельно диалоговом окне "Итоги".

### <span id="page-139-0"></span>Сбор данных в сегментированную память

При регистрации множества редких нерегулярных событий запуска целесообразно разделить память осциллографа на сегменты. Это позволяет вам регистрировать активность сигнала, не занимаясь сбором данных в течение длительных периодов отсутствия сигнала.

В каждом сегменте содержатся все данные аналоговых, цифровых каналов (для моделей с индексом С) и последовательного декодирования.

При использовании сегментированной памяти функция "Анализ сегментов" (см. раздел

"Измерения, статистика и постоянное послесвечение с использованием сегментированной памяти" на странице [141\)](#page-140-0) позволяет отобразить постоянное послесвечение во всех полученных сегментах. Подробные сведения см. также в разделе "Установка и отмена послесвечения" на странице [97.](#page-96-0)

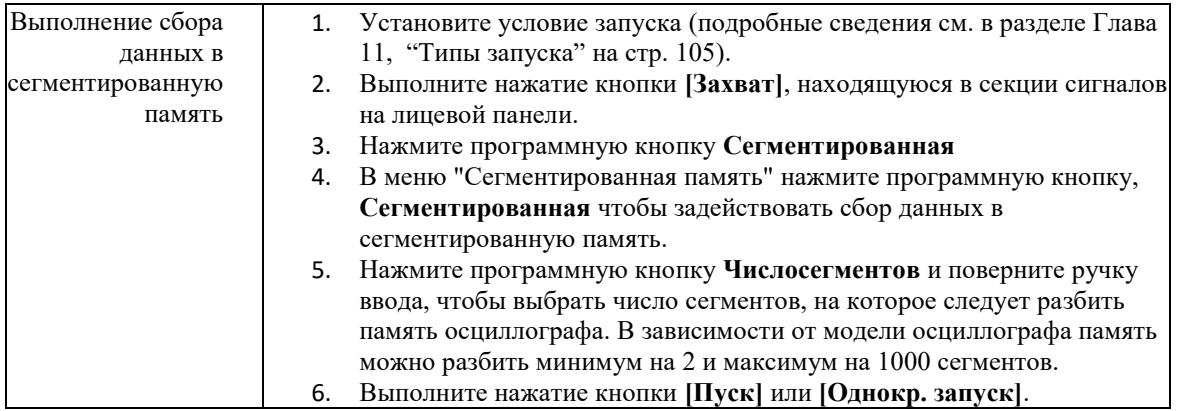

Осциллограф начинает сбор данных и заполняет сегмент памяти для каждого события запуска. Когда осциллограф занят заполнением нескольких сегментов, этот процесс индицируется прогресс-индикатором в правой верхней части экрана. Осциллограф продолжает запускаться, пока не заполнится память, после чего прекращается сбор данных..

Если период бездействия измеряемого сигнала составляет более 1 с, то с целью предотвращения автозапуска выберите **Нормальный** режим запуска. См. "Выбор режима запуска: "Авто" или "Нормальный"" на странице [129.](#page-128-0)

См. также • "Навигация между сегментами" на странице [141](#page-140-1)

- "Измерения, статистика и постоянное послесвечение с использованием сегментированной памяти" на странице [141](#page-140-0)
- "Время подготовки сегментированной памяти" на странице [141](#page-140-2)
- "Сохранение данных сегментированной памяти" на странице [141](#page-140-3)

## <span id="page-140-1"></span>Навигация между сегментами

**1** Нажмите программную кнопку **Текущий сегмент** и поверните ручку ввода, чтобы отобразить нужный сегмент и временную метку, отмечающую время с момента первого события запуска.

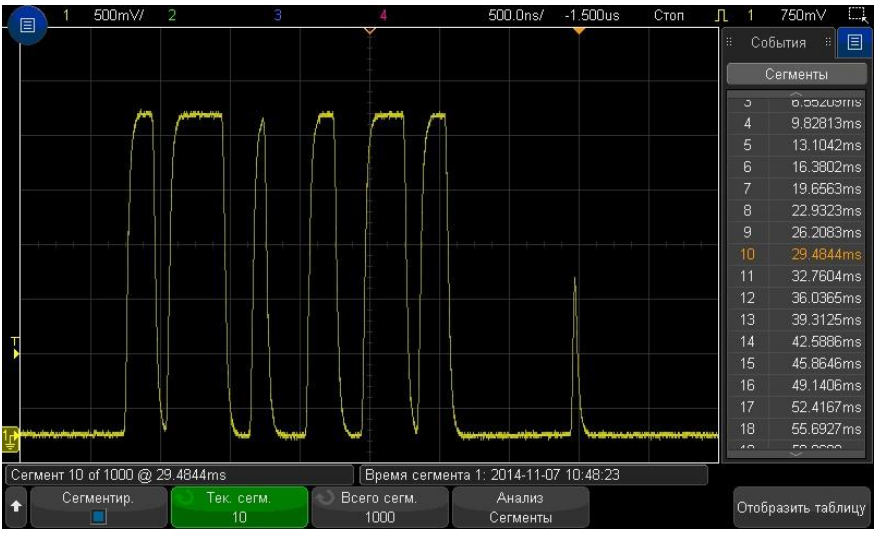

Для перемещения между сегментами можно также использовать кнопку **[Навигация]**

**Навигация** и средства управления. См. "Навигация по сегментам" на странице [49.](#page-48-0)

#### Измерения, статистика и постоянное послесвечение с использованием

#### <span id="page-140-0"></span>сегментированной памяти

Для проведения измерений и просмотра статистики Выполните нажатие кнопки **Измерения [Измер.]** и выполните настройку необходимых измерений (см. Глава 15, "Измерения," на стр. [148\)](#page-147-0). Затем Выполните нажатие кнопки **Анализ сегментов**. Для выбранных измерений будет выполнена подборка статистических данных.

Программная кнопка **Анализ сегментов** отображается, когда сбор данных остановлен и включена функция сегментирования памяти или активирован последовательный список Листинга.

Возможно включить постоянное послесвечение (в меню "Отображение") и нажать программную кнопку **Анализ сегментов** для отображения постоянного послесвечения.

#### <span id="page-140-2"></span>Время подготовки сегментированной памяти

По заполнении каждого сегмента происходит подготовка осциллографа к следующему запуску, для чего требуется около 1 мкс.

Обратите внимание, что, если, например, для времени развертки на элемент управления делением установлено значение 5 мкс/дел, а для параметра "Точка отсчета времени" – значение **Центр**, то для заполнения всех десяти делений и подготовки к следующему циклу потребуется, по меньшей мере, 50 мкс (то есть, 25 мкс – для сбора данных перед запуском и 25 мкс – после запуска).

#### <span id="page-140-3"></span>Сохранение данных сегментированной памяти

Текущий отображаемый сегмент (**Сохранить сегмент – текущий**) или все сегменты (**Сохранить сегмент – все**) могут быть сохранены в следующих форматах данных: CSV, ASCII XY или BIN.

Установите параметр "Длина", чтобы захватить достаточное количества точек для точного представления полученных данных. Когда осциллограф сохраняет несколько сегментов, ход выполнения отображается в правой верхней части экрана.

Дополнительные сведения см. в разделе "Сохранение файлов данных в формате CSV, ASCII XY или BIN" на странице [187.](#page-186-0)

# 14 Курсоры

Выполнение курсорных измерений / [143](#page-142-0) Примеры курсоров / [145](#page-144-0)

Курсоры представляют собой горизонтальные и вертикальные маркеры, которые указывают значения по оси Х (обычно это время) и по оси Y (обычно это напряжение) у выбранного источника осциллограммы. Возможно использовать курсоры для выполнения специальных (нестандартных) измерений напряжения и временных параметров сигналов.

Данные курсоров индицируются в информационной области в правой части экрана.

Курсоры не всегда ограничиваются видимым на экране изображением. Если установить курсор и будете панорамировать осциллограмму и изменять ее масштаб до тех пор пока курсор не выйдет за пределы экрана, то значение курсора не изменится, и он вернется на прежнее место после панорамирования в обратном направлении.

Курсоры Х Курсоры Х представляют собой вертикальные штриховые линии, которые регулируются по

горизонтали. Их можно использовать для измерения времени (с), частоты (1/с), фазы (°) и отношения (%).

Курсор Х1 выглядит как мелкоштриховая вертикальная линия, а курсор Х2 как крупноштриховая вертикальная линия.

При использовании с математической функцией БПФ курсоры Х индицируют значение частоты.

В режиме отображения ХY курсоры Х индицируют значения канала 1 (в Вольтах или Амперах).

Значения курсоров Х1 и Х2 для выбранного источника сигнала индицируются в области меню программных кнопок.

Значения разности между X1 и X2 ( $\Delta$ X) и 1/ $\Delta$ Х индицируются в секции курсоров в информационной области в правой части экрана.

Курсоры Y Курсоры Y представляют собой горизонтальные штриховые линии, которые регулируются по вертикали. Они используются для измерений уровня сигнала в вольтах или амперах в зависимости от установки единицы измерения в меню канала **Единицы пробника** или для измерения отношения (%). Если в качестве источника используется математическая функция, то единица измерения соответствует этой математической функции.

> Курсор Y1 выглядит как мелкоштриховая горизонтальная линия, а курсор Y2 как крупноштриховая горизонтальная линия.

Курсоры Y регулируются по вертикали и указывают обычно значения относительно "нулевой" точки осциллограммы, за исключением математической функции БПФ, где значения отсчитываются от уровня 0 дБ.

В режиме отображения ХY курсоры Y индицируют значения канала 2 (в Вольтах или Амперах).

Значения курсоров Y1 и Y2 для выбранного источника сигнала индицируются в области меню программных кнопок.

Значения разности между Y1 и Y2 ( $\Delta$ Y) индицируются в секции курсоров в информационной области в правой части экрана.

### <span id="page-142-0"></span>Выполнение курсорных измерений

- **1** Подключите к осциллографу источник сигнала и получите стабильную осциллограмму.
- **2** Выполните нажатие кнопки **[Курсоры]**.

В информационной области в правой части экрана появляется секция курсоров, указывающая на то, что задействованы курсоры. (Если требуется отключить курсоры, снова Выполните нажатие кнопки **[Курсоры]**).

- **3** В меню курсоров нажмите программную кнопку **Режим** и выберите нужный режим.
	- **Ручной**  отображаются значения ΔX, 1/ΔX и ΔY. ΔX это разность между курсорами X1 и X2, а  $\Delta$ Y – разность между курсорами Y1 и Y2.

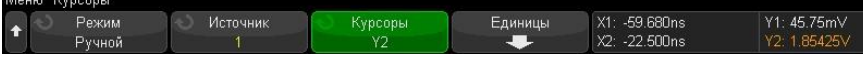

- **Привязка к сигналу** по мере перемещения маркера по горизонтали отслеживается и измеряется амплитуда сигнала (значение по вертикали). Для маркеров отображаются позиции по шкале времени и по шкале напряжения. Разность между маркерами по вертикали (Y) и по горизонтали (Х) отображается в виде значений ΔX и ΔY.
- **Измерить**  когда отображаются измерения, в этом режиме отображаются расположения курсоров, используемых для выполнения измерений. При добавлении измерения ему присваиваются курсоры на экране. Можно использовать программную кнопку **Измерение** или диалоговое окно "Измерения" на боковой панели, чтобы выбрать измерение, для которого отображаются расположения курсоров.
- **Двоичный** логические уровни отображающихся сигналов в текущих расположениях курсоров X1 и X2 отображаются в двоичном режиме на боковой панели "Курсоры". Цвет индикации соответствует цвету осциллограммы определенного канала.

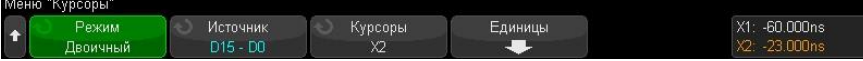

• **Шестнадцатеричный** — логические уровни отображающихся сигналов в текущих расположениях курсоров X1 и X2 отображаются в шестнадцатеричном режиме на боковой панели "Курсоры".

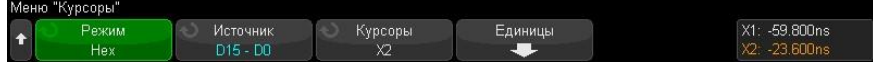

Режимы **Вручную** и **Слежение сигнала** можно использовать в отношении сигналов, отображаемых на экране аналоговых входных каналов (включая математические функции).

Режимы **Двоичный** и **Шестнадцатеричный** применяются к цифровым сигналам (модели осциллографов с индексом С).

В режимах **Шестнадцатеричный** и **Двоичный** уровень может быть показан как 1 (выше уровня запуска), 0 (ниже уровня запуска), неопределенное состояние (-) или X (безразличное состояние).

В режиме **Двоичный** выключенный канал отображается как X.

В режиме **Шестнадцатеричный** выключенный канал интерпретируется как 0.

- **4** Выполните нажатие кнопки **Источник** (или **Источник X1**, **Источник X2** в режиме **Привязка к сигналу**), затем выберите входной источник для значений курсоров.
- **5** Выберите подлежащие настройке курсоры.
- Нажмите ручку "Курсоры" и вращайте ее. Для подтверждения сделанного вами выбора либо нажмите ручку "Курсоры" еще раз, либо подождите несколько секунд, пока не исчезнет всплывающее меню.
- Нажмите программную кнопку **Курсоры**, затем вращайте ручку ввода.
- Варианты выбора **Связанные X1 X2** и **Связанные Y1 Y2** позволяют настроить одновременно оба курсора при сохранении разности между ними. Это может оказаться полезным, например, для проверки вариаций длительности импульсов в импульсном пакете.
- Выбранные в данный момент курсоры отображаются повышенной яркостью по сравнению с остальными курсорами.
- **6** Чтобы изменить единицу курсорных измерений, нажмите программную кнопку **Единицы измерения**.

В меню единиц измерения курсоров выполните следующее.

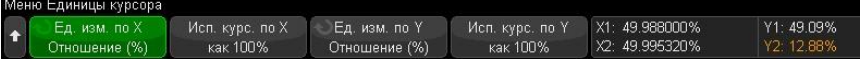

Можно нажать программную кнопку **Единицы измерения X**, чтобы выбрать следующие параметры.

- **Секунды (с)**.
- **Гц (1/с)**.
- **Фаза (°)** когда выбран этот параметр, пользуйтесь программной кнопкой **Использовать курсоры по X**, чтобы установить текущее положение курсора Х1 на 0° и текущее положение курсора Х2 на 360°.
- **Коэффициент (%)** когда выбран этот вариант, пользуйтесь программной кнопкой **Использовать курсоры по X**, чтобы установить текущее положение курсора Х1 на 0 % и текущее положение курсора Х2 на 100 %.
- Можно нажать программную кнопку **Единицы измерения по Y**, чтобы выбрать следующее.
- **Основание** одинаковая единица измерения используется для осциллограммы источника.
- **Коэффициент (%)** когда выбран этот вариант, пользуйтесь программной кнопкой **Использовать курсоры по Y**, чтобы установить текущее положение курсора Y1 на 0 % и текущее положение курсора Y2 на 100 %.
- После того, как будут установлены положения 0° и 360° (при измерении фазы) или 0 % и 100 % (при измерении отношения), при регулировке курсоров будут индицироваться результаты измерений относительно заданных положений.
- **7** Для регулировки выбранных курсоров вращайте ручку "Курсоры".

Возможно располагать курсоры, используя сенсорный экран. См. "Перемещение курсоров" на странице [32.](#page-31-0)
# Примеры курсоров

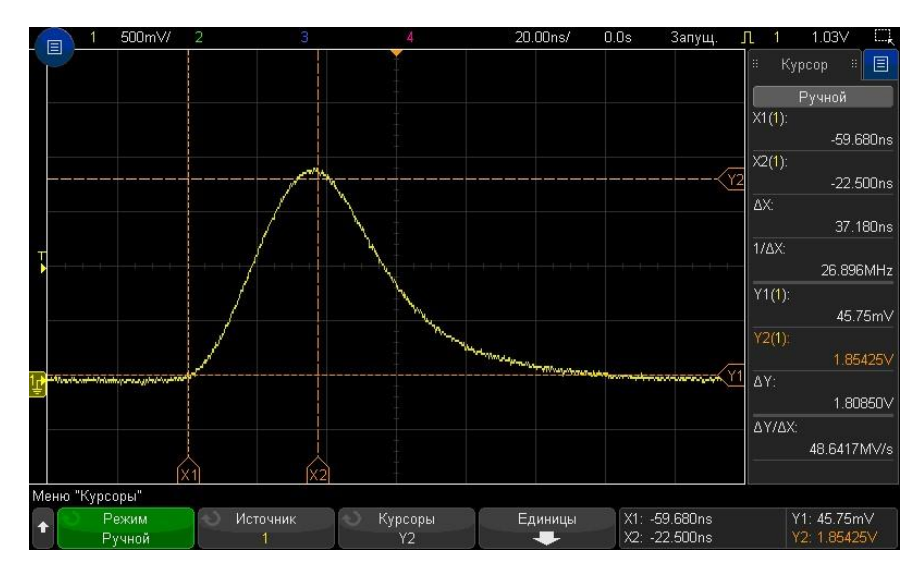

**Рис. 41** Использование курсоров для измерения длительности импульса на произвольном уровне

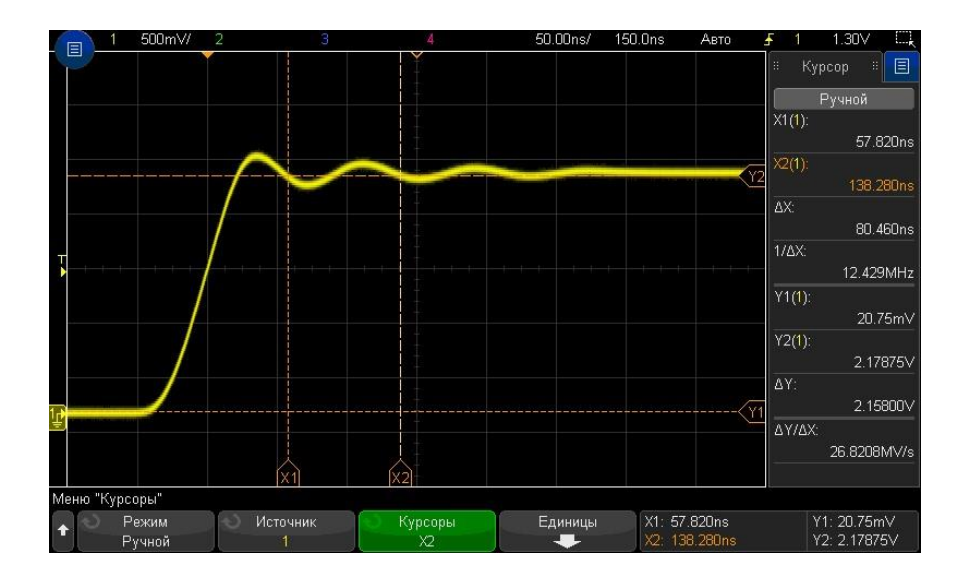

**Рис. 42** Использование курсоров для измерения частоты "звона" после фронта импульса

Растяните осциллограмму в режиме "Масштаб", для подробного исследования сигнала с помощью курсоров.

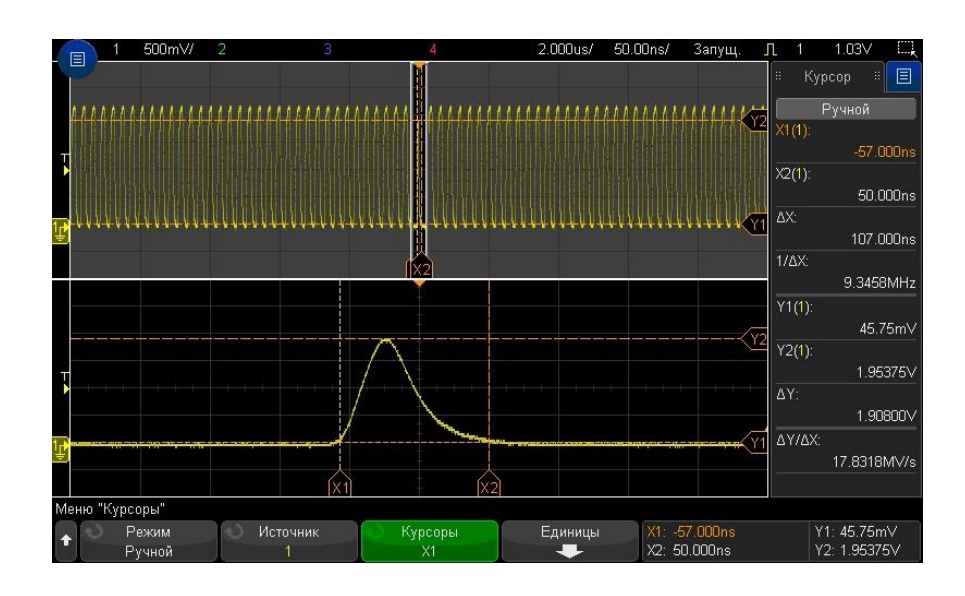

**Рис. 43** Отслеживание курсоров в окне "Масштаб"

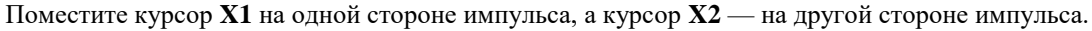

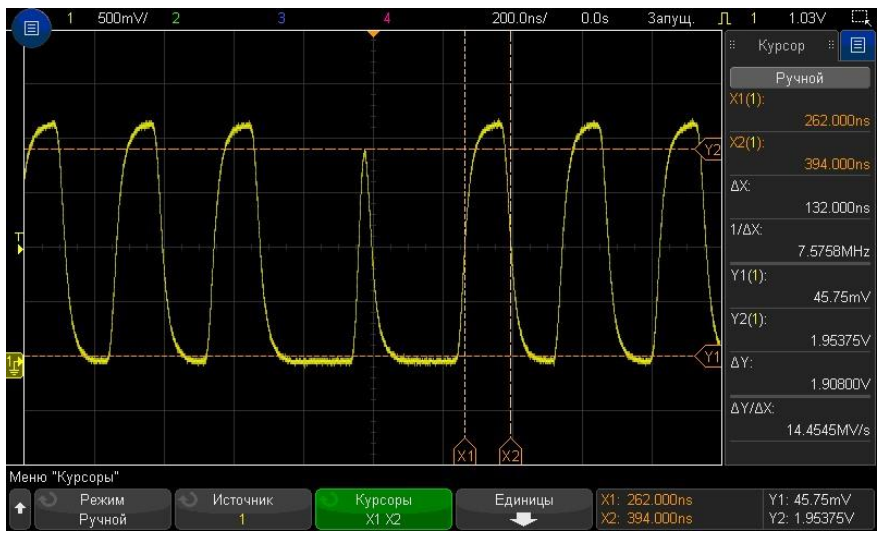

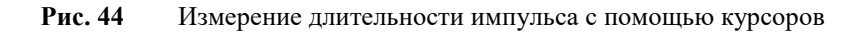

Нажмите программную кнопку **Связанные X1 X2** и перемещайте оба курсора одновременно, чтобы проверить вариации длительности импульсов в импульсной последовательности.

# Курсоры 14

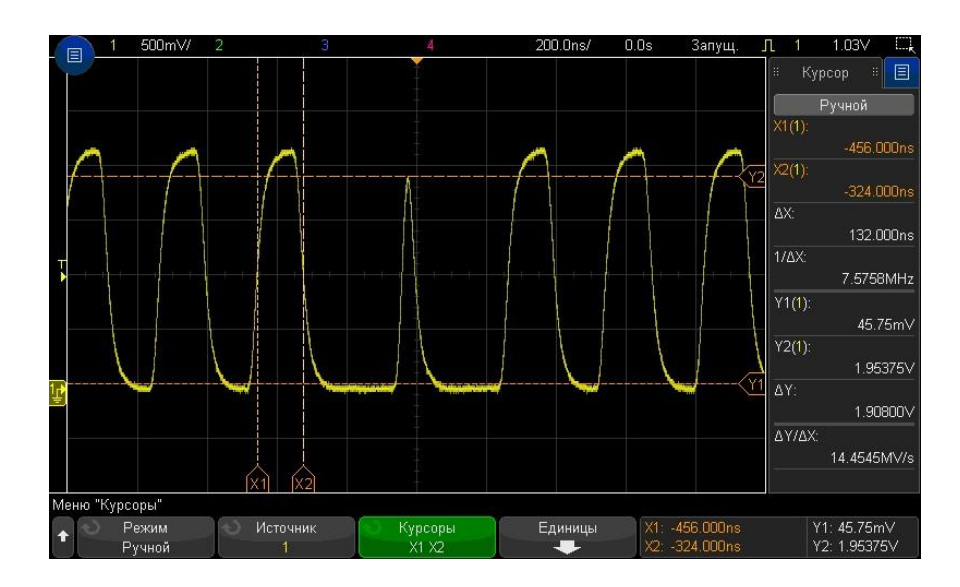

**Рис. 45** Одновременное перемещение курсоров для проверки вариаций длительности импульсов

# 15 Измерения

Выполнение автоматических измерений / [148](#page-147-0) Сводная таблица измерений [/ 149](#page-148-0) Измерения напряжения [/ 154](#page-153-0) Измерения времени / [158](#page-157-0) Измерения с использованием счетчика / [163](#page-162-0) Измерения смешанного типа / [164](#page-163-0) Пороги измерений / [164](#page-163-1) Окно измерений / [165](#page-164-0) Статистика по измерению / [165](#page-164-1)

С помощью кнопки измерения **[Измер.]** можно автоматически выполнять измерение сигналов. Некоторые виды измерений доступны только для аналоговых входных каналов.

Результаты последних восьми выбранных измерений отображаются в диалоговом окне "Измерения" (которое можно выбрать в меню боковой панели справа – см. " Выбор режима отображения информации или элементов управления на боковой панели" на страниц[е 30](#page-29-0) и "Отсоединение диалоговых окон боковой панели методом перетаскивания " на странице [31\)](#page-30-0).

При добавлении измерение отображается внизу списка диалогового окна "Измерения", а курсоры, которые указывают на измеряемую часть сигнала, автоматически отображаются на экране. Можно изменить тип измерения, для которого отображаются курсоры. Для этого коснитесь измерения в списке и в открывшемся контекстном меню выберите пункт **Отслеживать курсорами** или выберите необходимый тип измерения в меню "Курсоры".

#### Обработка полученных данных **ПРИМЕЧАНИЕ**

В дополнение к возможности изменения параметров отображения, после сбора данных возможно также проводить все измерения и применять все математические функции. По мере прокрутки, масштабирования, включения и выключения каналов будет выполняться перерасчет измерений и математических функций. Изменение масштаба сигнала с помощью ручки изменения коэффициента развертки по горизонтали и ручки изменения коэффициента отклонения по вертикали приводит к изменению разрешающей способности отображения осциллограмм. Поскольку измерения и математические операции выполняются на отображаемых на экране данных, то это влияет на разрешающую способность функций и измерений.

#### <span id="page-147-0"></span>Автоматическое выполнение измерений

**1** Выполните нажатие кнопки измерения **[Измер.]**, чтобы открыть меню "Измерения".

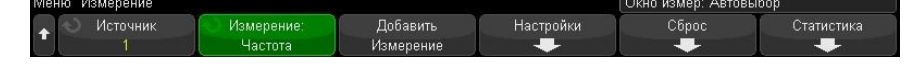

**2** Нажмите программную кнопку **Источник**, чтобы выбрать канал с запущенной математической функцией или опорный сигнал для измерения.

Для измерений доступны только отображаемые на экране каналы, математические функции и опорные сигналы.

Если необходимая для измерения часть осциллограммы отсутствует на экране или отображается недостаточно четко, то в качестве результата измерения отобразится сообщение "Нет фронтов", "Обрезан", "Малый сигнал", "< значения" или "> значения" или подобное сообщение, указывающее на низкую скорость измерений.

**3** Нажмите программную кнопку **Измерение:** и поверните ручку ввода, чтобы выбрать тип измерения.

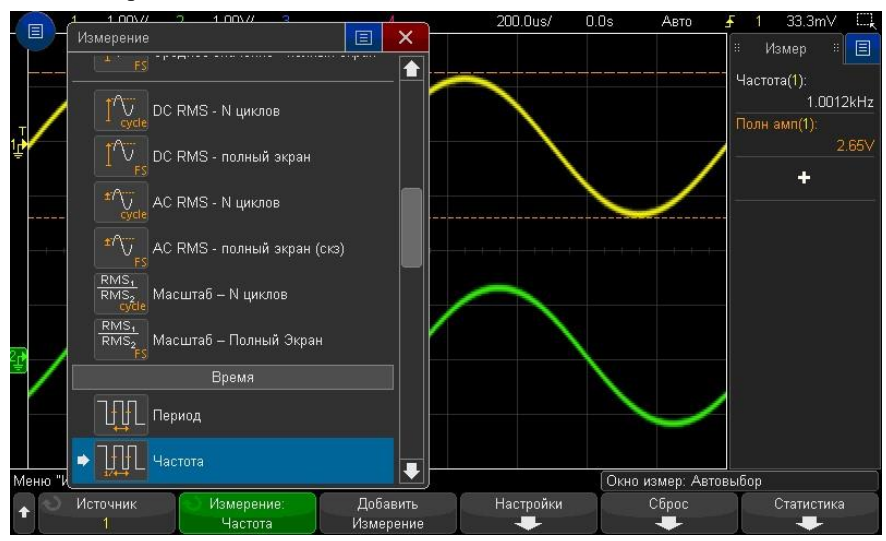

Для выбора измерений можно использовать сенсорный экран. Коснитесь значка "+" в диалоговом окне "Измерения" на боковой панели, чтобы открыть меню типов измерений. См. также "Сенсорные программные кнопки и экранные меню" на страниц[е 32.](#page-31-0)

Дополнительные сведения о типах измерений см. в разделе "Сводная таблица измерений" на странице [149.](#page-148-0)

- **4** Для настройки дополнительных параметров некоторых измерений станет доступной программная кнопка **Настройки**.
- **5** Нажмите программную кнопку **Добавить измерение** или нажмите ручку ввода, чтобы просмотреть измерение.

Курсоры включены и указывают на часть сигнала, которая использовалась для выполнения последнего добавленного измерения (в самом низу экрана). Для просмотра курсоров для ранее добавленного измерения (но не последнего) снова добавьте измерение.

Статистика измерений отображается по умолчанию. См. "Статистика по измерению" на странице [165.](#page-164-1)

- **6** Чтобы выключить измерения, снова Выполните нажатие кнопки измерения **[Измер.]**. Измерения будут удалены с экрана.
- **7** Чтобы остановить выполнение одного или нескольких измерений, нажмите программную кнопку **Очистить выбран. измерение** и выберите измерение для удаления либо нажмите **Очистить все**.

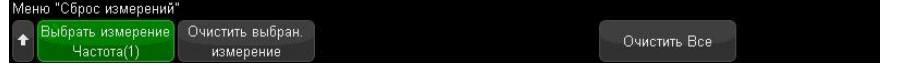

После удаления всех измерений при повторном нажатии кнопки **[Измер.]** "Частота" и "Полная амплитуда" будут являться измерениями по умолчанию.

#### <span id="page-148-0"></span>Сводная таблица измерений

В приведенной таблице перечислены измерения, автоматически выполняемые на осциллографе. Для сигналов аналоговых каналов возможно выполнение всех измерений. Для опорных сигналов и сигналов математических функций, за исключением БПФ, возможно выполнение всех измерений, кроме измерения "Счетчик". Как показано в следующей таблице, для сигналов математической функции, БПФ и цифровых каналов возможно выполнение ограниченного набора измерений.

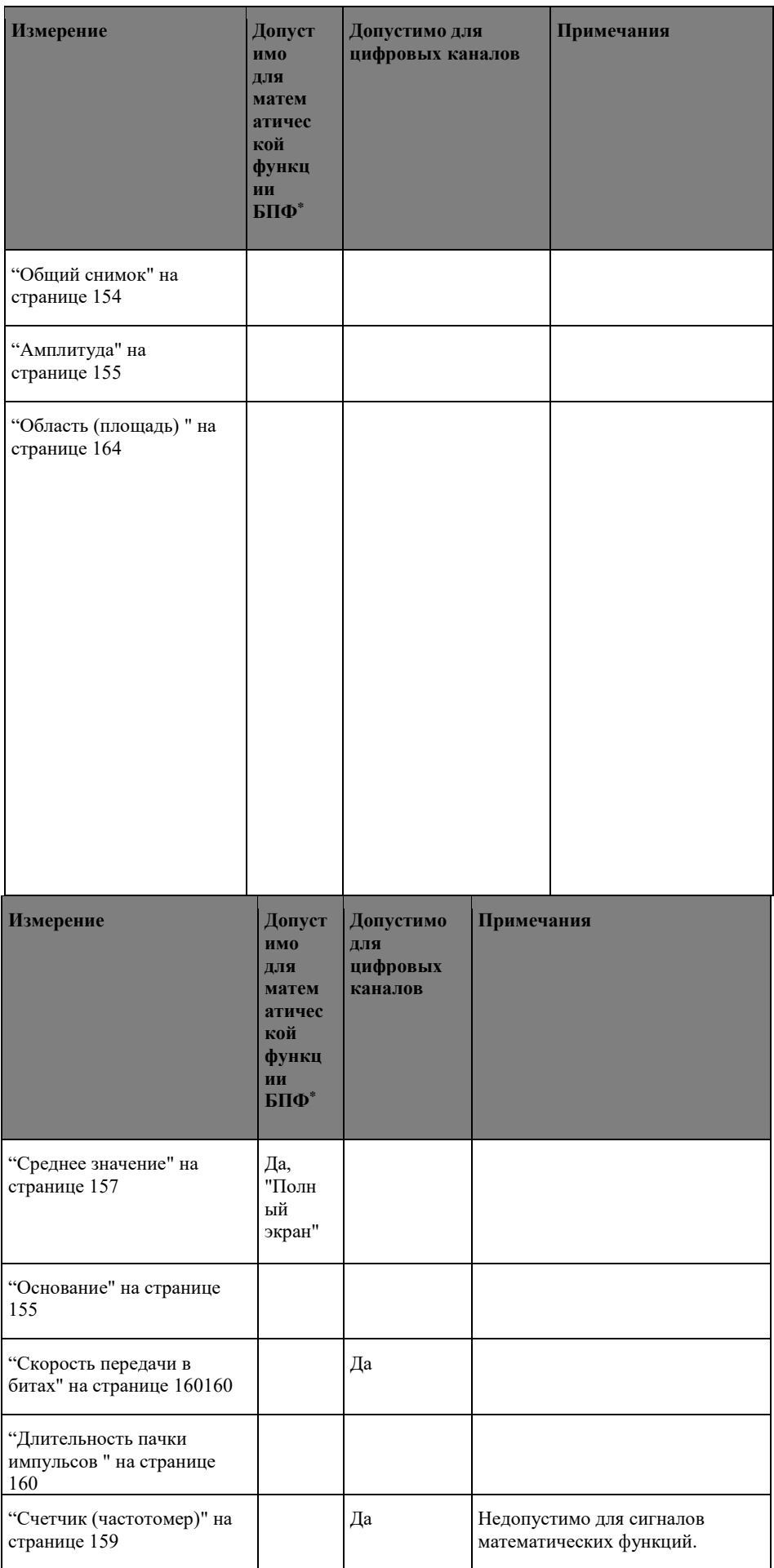

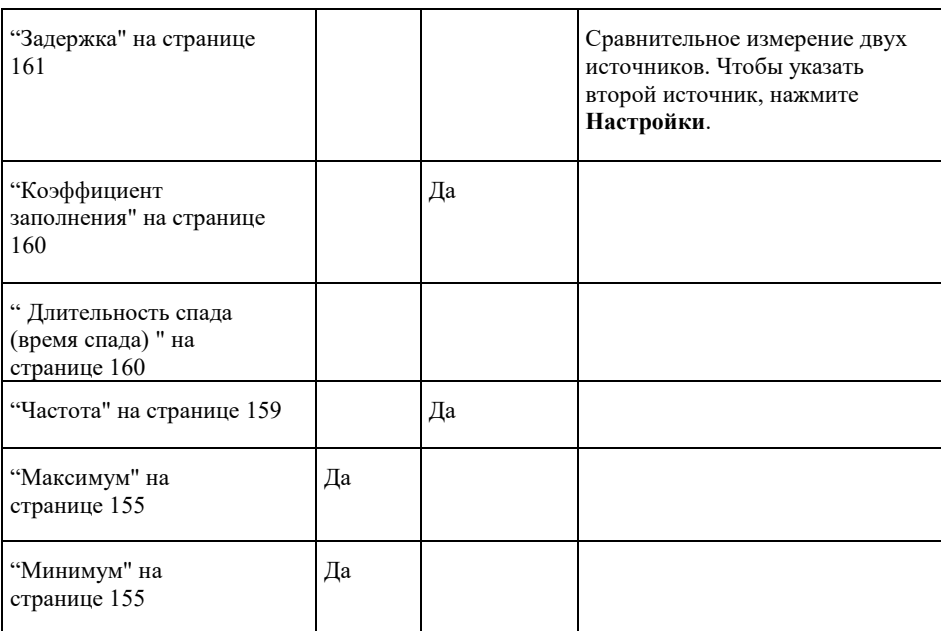

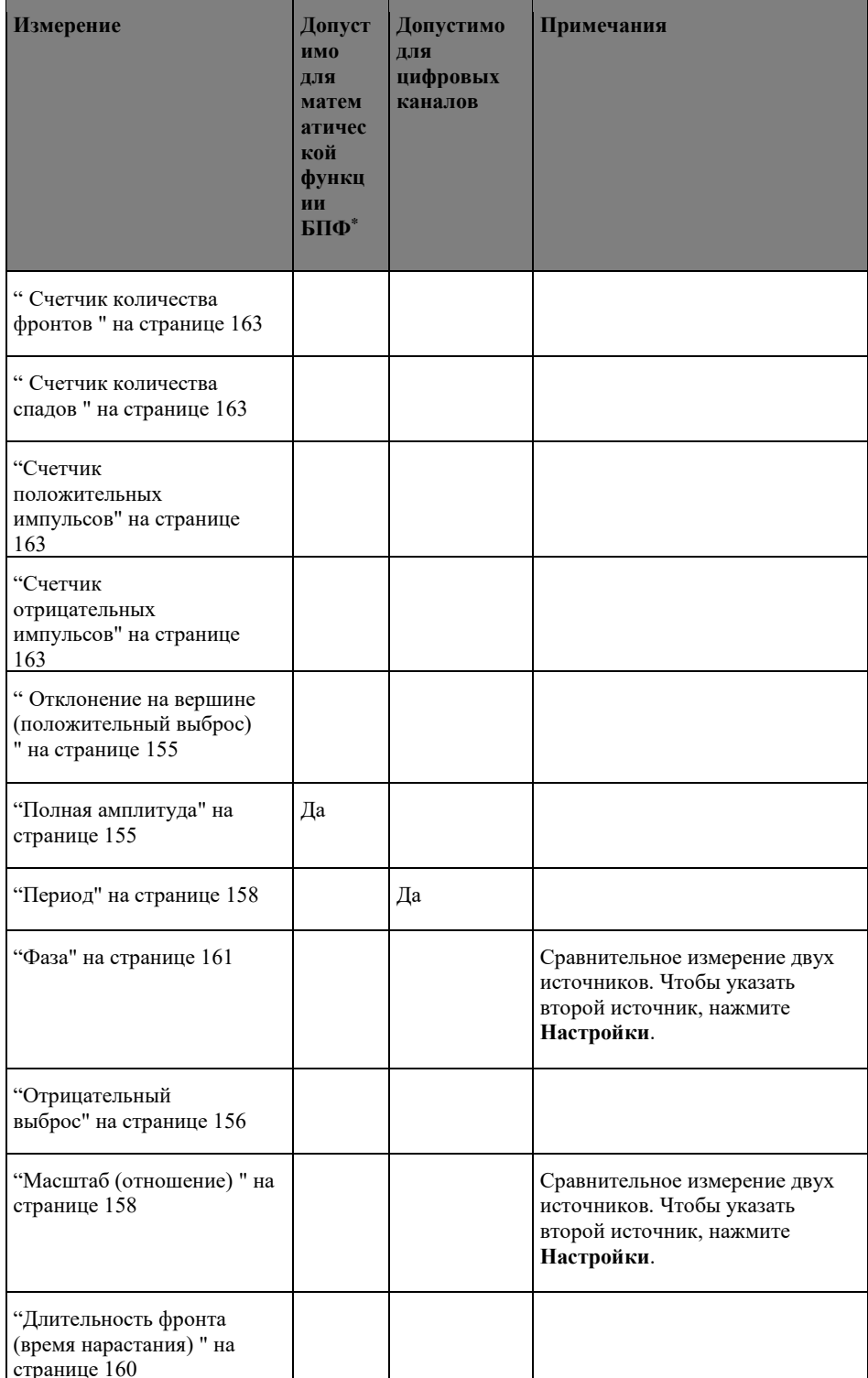

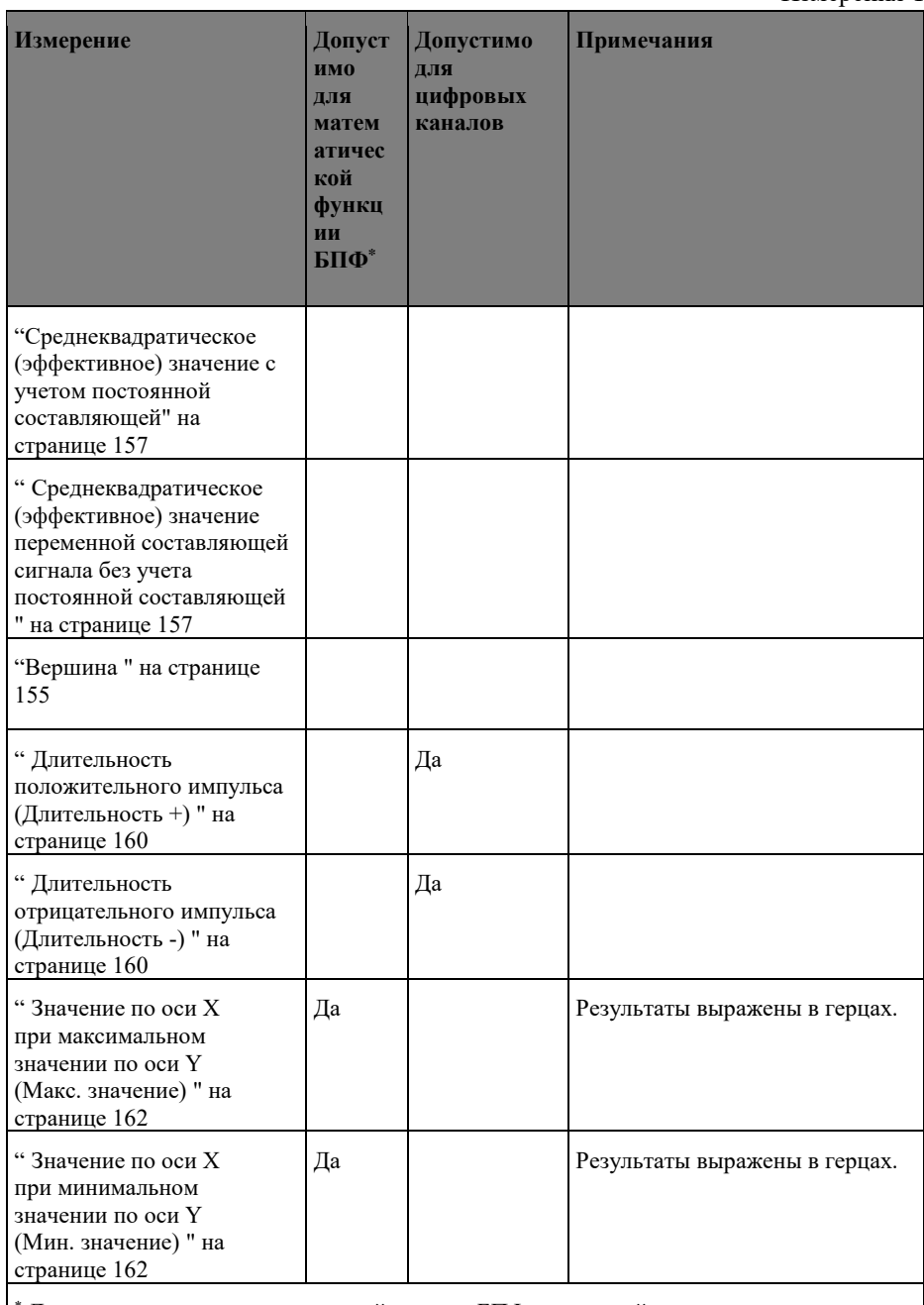

Для выполнения других измерений сигнала БПФ воспользуйтесь курсорами.

Измерения с помощью приложения для измерения мощности

При наличии лицензии приложения для измерения и анализа мощности C7300PWR доступны дополнительные измерения, если приложение для измерения мощности включено.

# <span id="page-153-1"></span>15 Измерения Общий снимок

При выборе измерения "Общий снимок" на экране осциллографа отображается всплывающее окно со снимком всех измерений на осциллограмме.

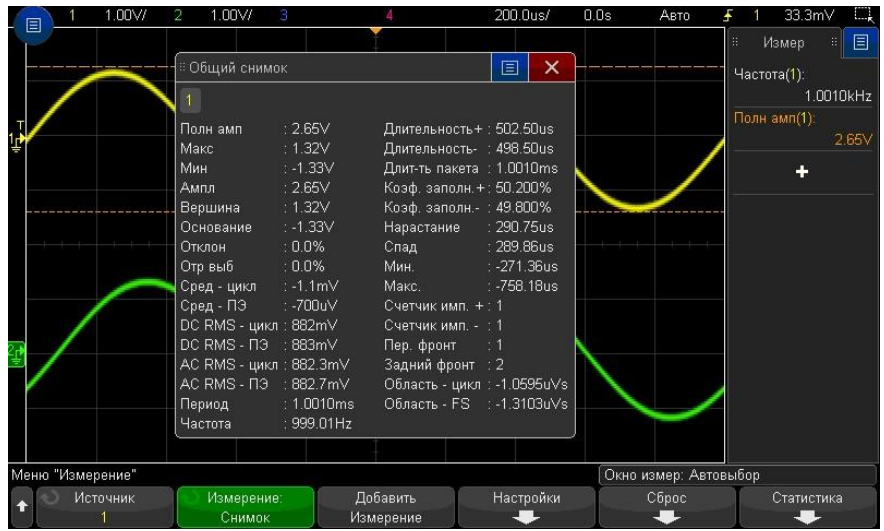

Можно также выполнить настройку для кнопки **[Быстр. действие]**, чтобы при ее нажатии

отображалось всплывающее окно "Общий снимок". См. "Настройка функции быстрого действия"" на странице [207.](#page-206-0)

#### <span id="page-153-0"></span>Измерения напряжения

На рисунке показаны точки при измерении значений напряжения.

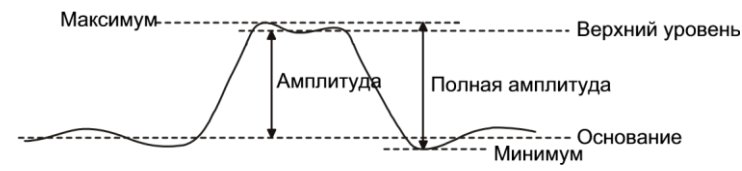

В качестве единицы измерений сигнала каждого канала можно установить вольт или ампер, используя программную кнопку **Единицы**. См. "Выбор единиц измерения сигнала канала" на страниц[е 54.](#page-53-0)

Описание единиц измерения сигналов математических функций см. в разделе "Единицы измерения сигналов математических функций" на странице [64.](#page-63-0)

- "Полная амплитуда" на странице [155](#page-154-5)
- "Максимум" на странице [155](#page-154-2)
- "Минимум" на странице [155](#page-154-3)
- "Амплитуда" на странице [155](#page-154-0)
- "Вершина" на странице [155](#page-154-6)
- "Основание" на страниц[е 155](#page-154-1)
- "Отклонение на вершине" на странице [155](#page-154-4)
- "Отклонение у основания" на странице [156](#page-155-0)
- "Среднее значение" на страниц[е 157](#page-156-0)
- "Среднеквадратическое (эффективное) значение с учетом постоянной составляющей" на странице [157](#page-156-1)
- " Среднеквадратическое (эффективное) значение переменной составляющей сигнала без учета постоянной составляющей " на странице [157](#page-156-2)
- " Масштаб (отношение)" на странице [158](#page-157-2)

### <span id="page-154-5"></span>Полная амплитуда

Значение полной амплитуды – это разница между максимальным и минимальным значениями сигнала. Измеряемые значения обозначаются курсорами оси Y.

## <span id="page-154-2"></span>Максимум

Максимум – это максимальное значение уровня отображаемого сигнала. Измеряемое значение обозначается курсором оси Y.

#### <span id="page-154-3"></span>Минимум

Минимум – это минимальное значение уровня отображаемого сигнала. Измеряемое значение обозначается курсором оси Y.

#### <span id="page-154-0"></span>Амплитуда

Амплитуда сигнала – это разница между значениями вершины и основания отображаемого сигнала. Измеряемые значения обозначаются курсорами оси Y.

#### <span id="page-154-6"></span>Вершина

Вершина – это мода (наиболее часто встречающееся значение) в верхней части сигнала. Если мода не определена, то значение параметра "Вершина" равно значению параметра "Максимум". Измеряемое значение обозначается курсором оси Y.

<span id="page-154-7"></span>См. также • "Выделение импульса для измерения вершины" на странице [155](#page-154-7)

Выделение импульса для измерения вершины

На рисунке ниже показано, как с помощью режима "Масштаб" локализовать импульс для выполнения измерения типа **Вершина**.

Для изменения настройки параметров измерительного окна для проведения измерений в нижнем окне масштабируемой развертки "Масштаб" см. "Окно измерений" на странице [165.](#page-164-0)

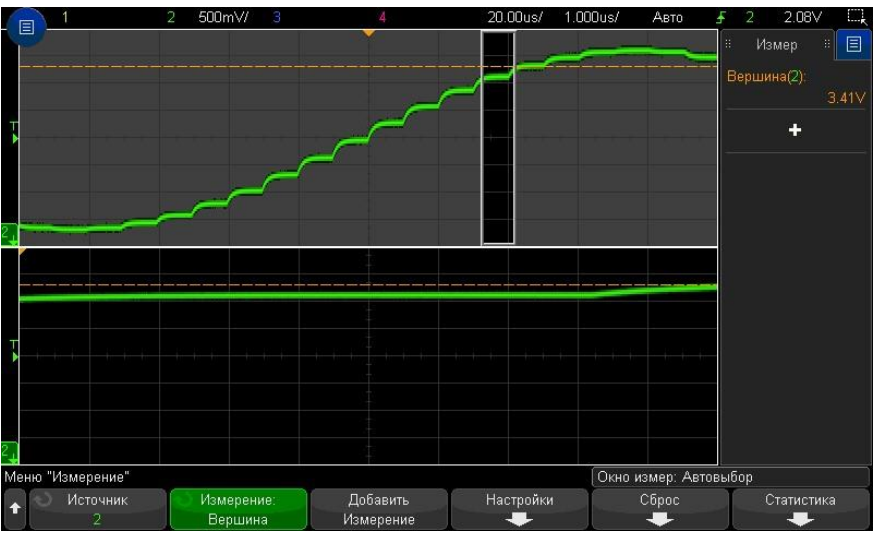

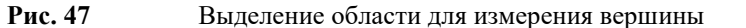

#### <span id="page-154-1"></span>Основание

Основание – это мода (наиболее часто встречающееся значение) в верхней части сигнала. Если мода не определена, то значение параметра "Основание" равно значению параметра "Минимум". Измеряемое значение обозначается курсором оси Y.

#### <span id="page-154-4"></span>Отклонение на вершине (положительный выброс)

Отклонение на вершине фронта (положительный выброс) – это искажение формы сигнала, следующее за основным фронтом. Значение величины выброса выражается в процентах от

#### 15 Измерения

амплитуды сигнала. Курсоры по оси Х указывают измеряемый фронт сигнала (ближайший к опорной точке запуска).

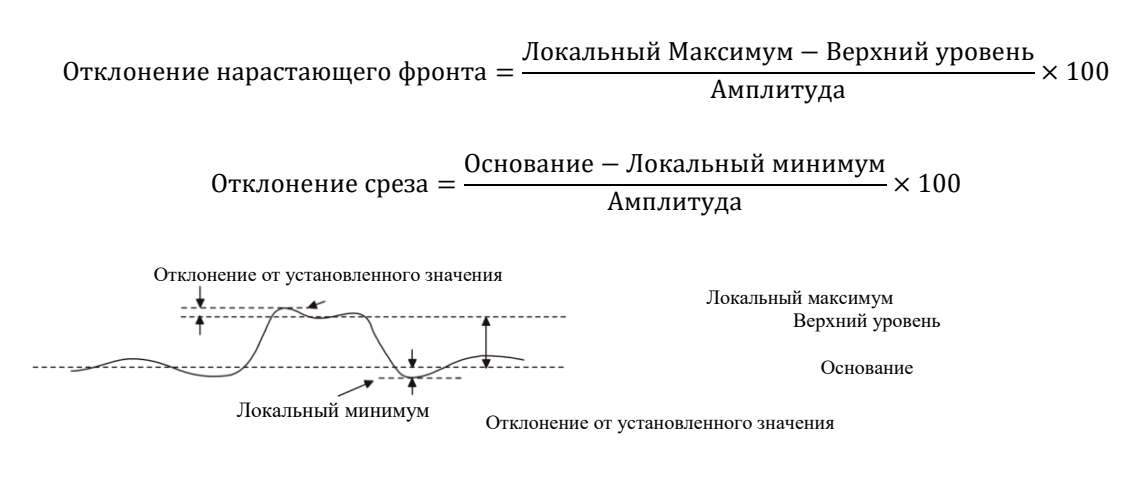

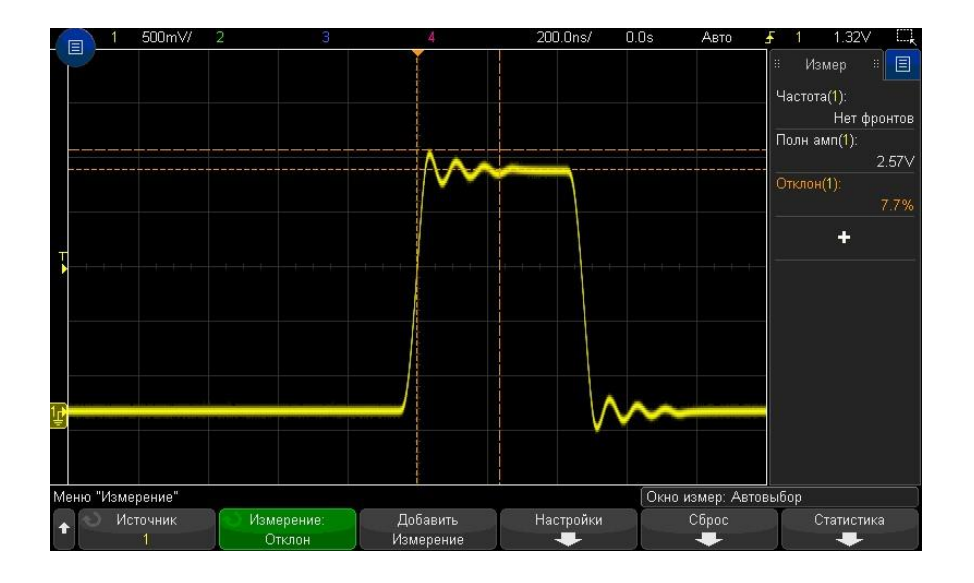

**Рис. 48** Автоматическое измерение отклонения на вершине фронта

## <span id="page-155-0"></span>Отклонение у основания (отрицательный выброс)

Отклонение у основания фронта (отрицательный выброс) – это искажение формы сигнала, предшествующее основному фронту. Значение выброса выражается в процентах от Амплитуды сигнала. Курсоры по оси X указывают измеряемый фронт сигнала (ближайший к опорной точке запуска).

Отрицательный выброс фронта = Локальный Максимум− Верхний уровень × 100 Амплитуда

Отрицательный выброс среза = Основание − Локальный минимум × 100 Амплитуда

Отрицательный выброс

Локальный максимум

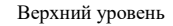

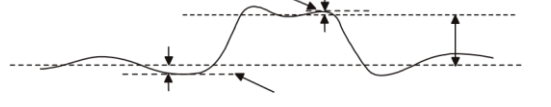

Основание

Отрицательный выброс Локальный минимум

#### <span id="page-156-0"></span>Среднее значение

Среднее значение – это отношение суммы выборок уровней сигнала к количеству выборок в течение одного и более периодов.

$$
\bar{x}_{cp} = \frac{\sum_{i=1}^{n} x_i}{n}
$$

Интервал измерения "Полный экран" позволяет измерять значения во всех отображаемых точках данных.

Интервал измерений "N-циклов" позволяет измерять значения на целом числе периодов отображаемого сигнала. При наличии менее трех фронтов для измерения будет отображено сообщение "Нет фронтов".

Курсоры по оси X обозначают интервал измеряемого сигнала.

#### <span id="page-156-1"></span>Среднеквадратическое (эффективное) значение с учетом постоянной составляющей

Среднеквадратическое (эффективное) значение с учетом постоянной составляющей (СКЗ(пост.сост.)) – это среднеквадратическое значение сигнала за один или несколько полных периодов.

CK3(nocr. cocr.) = 
$$
\sqrt{\frac{\sum_{i=1}^{n} x_i^2}{n}}
$$

Интервал измерения "Полный экран" позволяет измерять значения во всех отображаемых точках данных.

Интервал измерений "N-циклов" позволяет измерять значения на целом числе периодов отображаемого сигнала. При наличии менее трех фронтов для измерения будет отображено сообщение "Нет фронтов".

Курсоры по оси X обозначают интервал измеряемого сигнала.

# <span id="page-156-2"></span>Среднеквадратическое (эффективное) значение переменной составляющей сигнала без учета постоянной составляющей

Среднеквадратическое (эффективное) значение переменной составляющей сигнала без учета постоянной составляющей (СКЗ (перем. сост.)) – позволяет измерять стандартное отклонение отображаемых значений напряжения. Это измерение СКЗ без учета постоянной составляющей, которое может применяться при измерении шумов и пульсаций выходного напряжения источников питания.

Интервал измерения "N-циклы" позволяет измерить значение на целом числе периодов отображаемого сигнала. При наличии менее трех фронтов для измерения отображается сообщение "Нет фронтов". Курсоры по оси Х обозначают интервал измеряемого сигнала.

Изменение интервала измерения "Полный экран" (стандартное отклонение) – это среднеквадратическое измерение в полноэкранном режиме с удаленным компонентом постоянного тока. Оно позволяет измерить стандартное отклонение отображаемых значений напряжения.

Стандартное отклонение результата измерения является мерой отклонения результатов измерений от среднего значения.

Стандартное отклонение обозначается греческой буквой σ (сигма). Для распределения Гаусса в интервал "два сигма" (± 1σ) укладываются 68,3% результатов измерений. В интервал "шесть сигма" (± 3σ) укладываются 99,7% результатов измерений.

Стандартное отклонение вычисляется по формуле:

$$
\sigma = \sqrt{\frac{\sum_{i=1}^{N} (x_i - \bar{x})^2}{N}}
$$

Где:  $\sigma$  – стандартное отклонение; N – кол-во результатов измерений;  $\alpha_i$ - результат i-го измерения;  $\bar{x}$  – среднее значение.

#### <span id="page-157-2"></span>Масштаб (отношение)

Масштаб (отношение) – это отношение СКЗ напряжения переменного тока двух источников, выраженное в дБ.

Для выбора каналов источников для проведения измерений, выполните нажатие программной кнопки **Параметр**.

#### <span id="page-157-0"></span>Измерение временных параметров

На рисунке показаны точки измерения временных параметров.

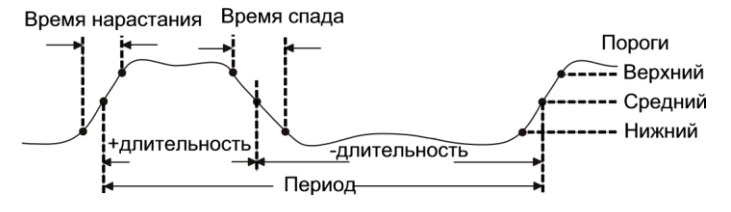

По умолчанию значения нижнего, среднего и верхнего порогов измерения составляют 10%, 50% и 90% от уровня между значениями вершины и основания сигнала. Информацию о настройке других абсолютных и относительных пороговых значений см. в разделе "Пороги измерений" на странице [164.](#page-163-1)

- "Период" на страниц[е 158](#page-157-1)
- "Частота" на странице [159](#page-158-1)
- "Счетчик (частотомер)" на странице [159](#page-158-0)
- "Длительность положительного импульса (Длительность +)" на странице [160](#page-159-5)
- "Длительность отрицательного импульса (Длительность -)" на странице [160](#page-159-6)
- "Длительность пачки импульсов" на странице [160](#page-159-1)
- "Коэффициент заполнения" на странице [160](#page-159-2)
- Скорость передачи в битах" на странице [160](#page-159-0)
- "Длительность фронта (время нарастания)" на странице [160](#page-159-4)
- "Длительность спада (время спада)" на страниц[е 160](#page-159-3)
- "Задержка" на странице [161](#page-160-0)
- "Фаза" на странице [161](#page-160-1)
- "Значение по оси X при минимальном значении по оси Y (Мин. значение)" на страниц[е 162](#page-161-1)
- "Значение по оси X при максимальном значении по оси Y (Макс. значение)" на страниц[е 162](#page-161-0)

### <span id="page-157-1"></span>Период

Период – это временной интервал равный циклу полного сигнала. Период определяется как длительность интервала времени между точками пересечения среднего порогового уровня двумя последовательными фронтами сигнала одинаковой полярности. Для исключения влияния на результаты измерений импульсов с малой амплитудой, пересечение среднего порогового уровня должно также сопровождаться пересечением нижнего и верхнего пороговых уровней. Курсоры по оси X указывают измеряемую часть сигнала. Курсор по оси Y указывает среднюю пороговую точку.

# <span id="page-158-1"></span>Частота

Частота – это величина, обратная периоду (1/Период). Период определяется как длительность интервала времени между точками пересечения среднего порогового уровня двумя последовательными фронтами сигнала одинаковой полярности. Для исключения влияния на результаты измерений импульсов с малой амплитудой, пересечение среднего порогового уровня должно также сопровождаться пересечением нижнего и верхнего пороговых уровней. Курсоры по оси X указывают измеряемую часть сигнала. Курсор по оси Y указывает среднюю пороговую точку.

<span id="page-158-2"></span>См. также • "Выделение события с целью измерения частоты" на странице [159](#page-158-2)

Выделение события с целью измерения частоты

На следующем рисунке показано применение режима "Масштаб" для локализации события с целью измерения частоты.

Изменение настройки окна измерения для проведения измерений в нижнем окне "Масштаб" см. в разделе "Окно измерений" на странице [165.](#page-164-0)

Если сигнал обрезан, то выполнение измерения может оказаться невозможным.

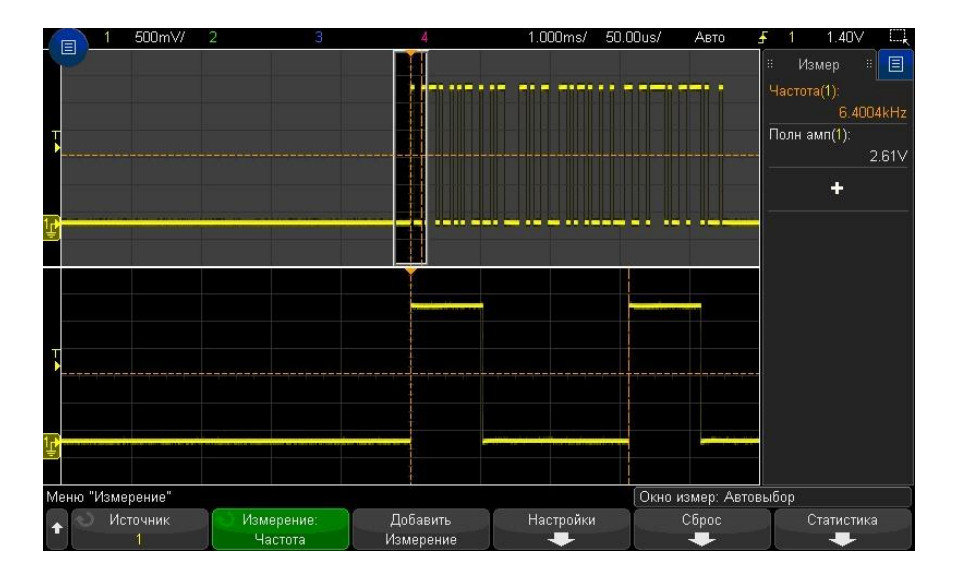

**Рис. 49** Выделение события с целью измерения частоты

### <span id="page-158-0"></span>Счетчик (частотомер)

Осциллографы С7-300 АльфаТрек имеют встроенный аппаратный частотомер (счетчик), позволяющий выполнять подсчет количества циклов за период времени (времени захвата) для измерения частоты сигнала.

Время захвата – это диапазон временной развертки осциллографа от 0,1 с до 10 с включительно. В отличие от других измерений окно временной развертки с масштабированием по горизонтали не запускает измерение не влияет на измерение "Счетчик".

В режиме измерения "Счетчик" можно измерять любые частоты в пределах ширины полосы пропускания осциллографа. Минимальная допустимая частота составляет 2,0 / время захвата.

Аппаратный счетчик (частотомер) использует сигнал компаратора с выхода запуска. Поэтому следует корректно задавать уровень запуска для канала на котором проводятся измерения(или порог - для цифровых каналов).

В качестве источника сигнала могут быть выбраны аналоговые и цифровые каналы.

Одновременно можно отобразить только одно измерение в режиме счетчика (частотомера).

# 15 Измерения

# <span id="page-159-5"></span>Длительность положительного импульса (Длительность +)

Длительность положительного импульса (Длительность +) – это интервал времени между точками пересечения среднего порога положительным фронтом и следующим отрицательным фронтом (спадом). Курсоры по оси X указывают измеряемый импульс. Курсор Y указывает среднюю пороговую точку.

# <span id="page-159-6"></span>Длительность отрицательного импульса (Длительность -)

Длительность отрицательного импульса (Длительность -) – это интервал времени между точками пересечения среднего порога отрицательным фронтом и следующим положительным фронтом (спадом). Курсоры по оси X указывают измеряемый импульс. Курсор Y указывает среднюю пороговую точку.

### <span id="page-159-1"></span>Длительность пачки импульсов

Длительность импульсного пакета (пачки импульсов) – это интервал времени между первым и последним фронтом сигнала на экране.

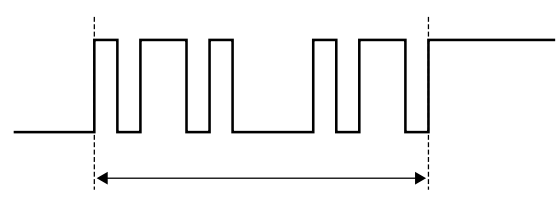

Длительность пачки импульсов

### <span id="page-159-2"></span>Коэффициент заполнения

Коэффициент заполнения импульсной последовательности – это выраженное в процентах отношение длительности импульса к периоду. Курсоры по оси X показывают период времени, в течение которого проводилось измерение.

- + Коэфф. Заполнения = (Длительность положит. импульса / Период) x 100%
- Коэфф. Заполнения = (Длительность отрицат. импульса / Период) x 100%

# <span id="page-159-0"></span>Скорость передачи в битах

Функция измерения скорости передачи в битах измеряет все положительные и отрицательные длительности импульсного сигнала, берет минимальное найденное значение длительности любого типа и инвертирует его для получения значения в Гц.

# <span id="page-159-4"></span>Длительность фронта (время нарастания)

Длительность фронта (время нарастания) сигнала – это длительность временного интервала между точками пересечения нижнего и верхнего порога положительным фронтом сигнала. Курсор по оси X указывает измеряемый фронт. Для достижения максимальной точности измерений установите наиболее низкий коэффициент развертки, при которой передний фронт сигнала полностью останется на экране. Курсоры оси Y указывают точки верхнего и нижнего порога.

### <span id="page-159-3"></span>Длительность спада (время спада)

Длительность спада (время спада) сигнала – это длительность временного интервала между точками пересечения верхнего и нижнего порога отрицательным фронтом сигнала. Курсор по оси X указывает измеряемый фронт. Для достижения максимальной точности измерений

установите наиболее низкий коэффициент развертки, при которой передний фронт сигнала полностью останется на экране. Курсоры оси Y указывают точки верхнего и нижнего порога.

#### <span id="page-160-0"></span>Задержка

Здесь измеряется длительность временного интервала между средними пороговыми точками от выбранного фронта сигнала источника 1 до выбранного фронта сигнала источника 2, ближайшего к опорной точке запуска. Отрицательное значение задержки указывает на то, что выбранный фронт сигнала источника 1 возникает после выбранного фронта сигнала источника 2.

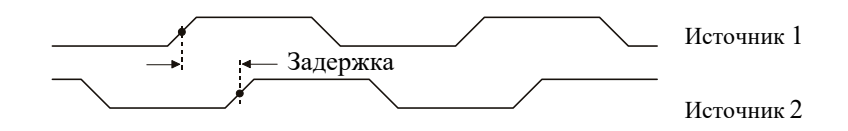

- **1** Выполните нажатие кнопки **[Измер.] Измерения**, чтобы отобразить меню измерений.
- **2** Нажмите программную кнопку **Источник** и поверните ручку ввода, чтобы выбрать источник для первого аналогового канала.
- **3** Нажмите программную кнопку **Тип:** и поверните ручку ввода, чтобы выбрать параметр **Задержка**.
- **4** Нажмите программную кнопку **Настройки**, чтобы выбрать источник для второго аналогового канала и фронт сигнала для измерения задержки.

По умолчанию проводится измерение задержки от нарастающего фронта сигнала канала 1 до нарастающего фронта сигнала канала 2.

- **5** Выполните нажатие кнопки "Назад/вверх",чтобы вернуться в меню измерений. **Назад**
- **6** Для выполнения измерения нажмите программную кнопку **Добавить измерение**.

На приведенном рисунке показано измерение задержки между нарастающем фронтом канала 1 и нарастающим фронтом канала 2.

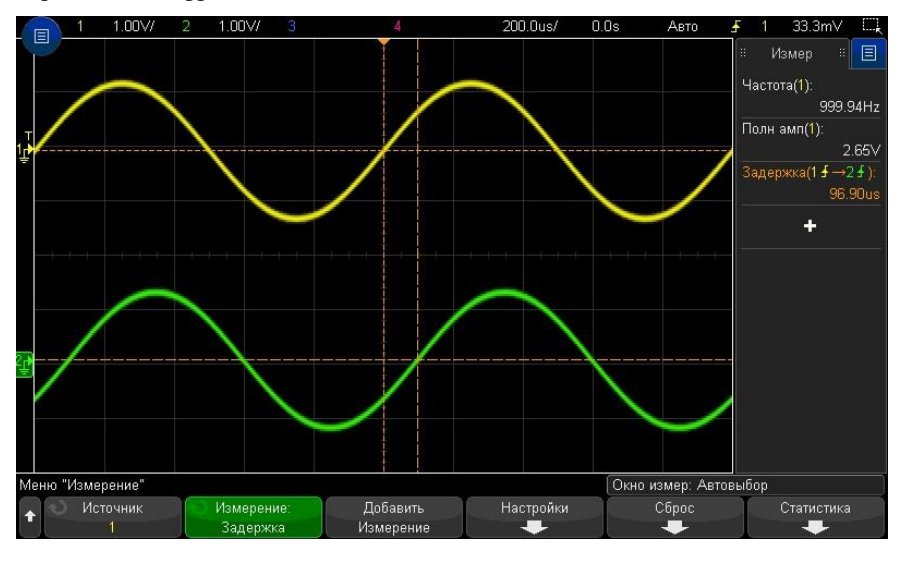

#### <span id="page-160-1"></span>Фаза

Фаза позволяет вычислить сдвиг фаз между источниками 1 и 2, выраженный в градусах. Отрицательный сдвиг фаз указывает на то, что передний фронт источника 1 появляется позже переднего фронта источника 2.

$$
\Phi
$$
аза = 
$$
\frac{C_{\text{ABHT}}}{\text{Период Источника } 1} \times 360
$$

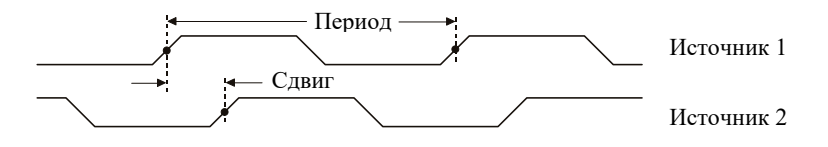

- **1** Выполните нажатие кнопки **[Измер.] Измерения**, чтобы отобразить меню измерений.
- **2** Нажмите программную кнопку **Источник** и поверните ручку ввода, чтобы выбрать источник для первого аналогового канала.
- **3** Нажмите программную кнопку **Тип:** и поверните ручку ввода, чтобы выбрать параметр **Задержка**.
- **4** Нажмите программную кнопку **Настройки**, чтобы выбрать источник для второго аналогового канала для измерения фазы.

При настройках фазы по умолчанию проводится измерение фазы между 1 и 2 каналами.

- **5** Выполните нажатие кнопки "Назад/вверх", чтобы вернуться в меню измерений. **Назад**
- **6** Для выполнения измерения нажмите программную кнопку **Добавить измерение**.

На приведенном далее рисунке показано измерение фазы между каналом 1 и математической функцией

дифференцирования канала 1.

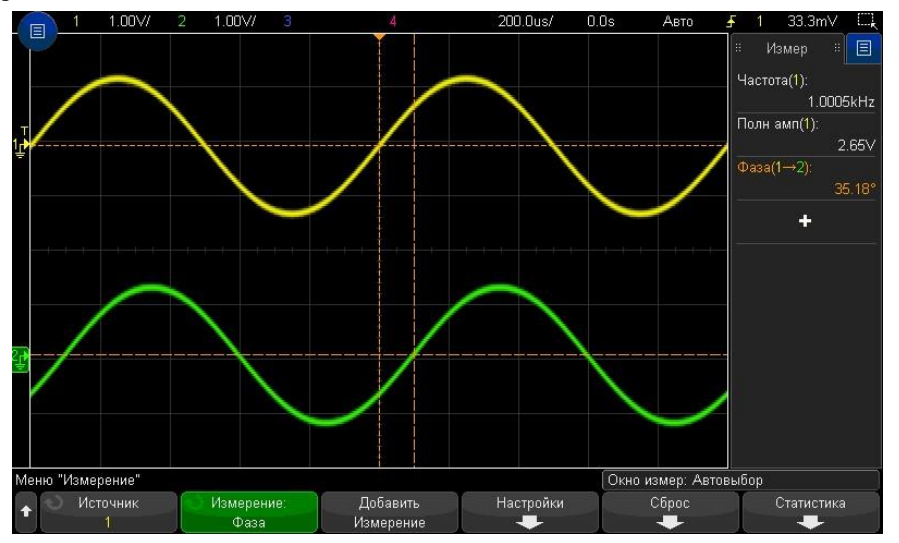

### <span id="page-161-1"></span>Значение по оси X при минимальном значении по оси Y (Мин. значение)

Значение по оси X при минимальном значении по оси Y – это значение по оси X (обычно – время), измеренное при первом появлении сигнала минимального уровня в левой части экрана. Если сигналы периодические, положение минимального уровня может изменяться в пределах сигнала. Курсор по оси X обозначает положение текущего измеренного значения X при минимальном значении Y.

# <span id="page-161-0"></span>Значение по оси X при максимальном значении по оси Y (Макс. значение)

Значение по оси Х при максимальном значении по оси  $Y$  – это значение по оси Х (обычно – время), измеренное при первом появлении сигнала максимального уровня в левой части экрана. Если сигналы периодические, положение максимального уровня может изменяться в пределах сигнала. Курсор по оси X обозначает положение текущего измеренного значения X при максимальном значении Y.

См. также • "Измерение пикового значения функции БПФ" на странице [163](#page-162-5)

<span id="page-162-5"></span>Измерение пикового значения функции БПФ

- **1** В меню "Математическая функция сигнала" выберите **БПФ** в качестве оператора.
- **2** Выберите параметр **Мат.функция** для источника в меню измерений.
- **3** Выберите измерения **Максимум** и **X при макс Y**.

Для измерения **Максимум** в качестве единиц измерения используются дБ, а для измерения **X при макс Y** – Гц для БПФ.

<span id="page-162-0"></span>Измерения с использованием счетчика

- "Количество импульсов положительной полярности" на странице [163](#page-162-3)
- " Количество импульсов отрицательной полярности" на странице [163](#page-162-4)
- "Счетчик количества фронтов" на странице [163](#page-162-1)
- "Счетчик количества спадов" на странице [163](#page-162-2)

#### <span id="page-162-3"></span>Количество импульсов положительной полярности

В режиме **Количество импульсов положительной полярности** измеряется число импульсов выбранного источника сигнала.

Этот режим измерения используется для аналоговых каналов.

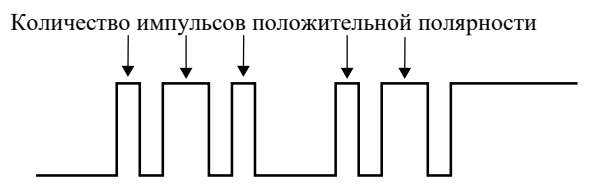

<span id="page-162-4"></span>Количество импульсов отрицательной полярности

В режиме **Количество импульсов отрицательной полярности** измеряется число импульсов выбранного источника сигнала.

Этот режим измерения используется для аналоговых каналов

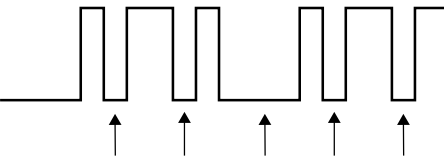

Количество импульсов отрицательной полярности

<span id="page-162-1"></span>Счетчик количества фронтов

.

В режиме **Счетчик количества фронтов** измеряется число фронтов выбранного источника сигнала.

Режим измерения используется для аналоговых каналов.

#### <span id="page-162-2"></span>Счетчик количества спадов

В режиме **Счетчик количества спадов** измеряется число спадов выбранного источника сигнала.

Режим измерения используется для аналоговых каналов.

# <span id="page-163-0"></span>15 Измерения Измерения смешанного типа

• "Область (площадь)" на странице 278

# <span id="page-163-2"></span>Область (площадь)

Параметр "Область" позволяет измерить площадь между сигналом и уровнем заземления. Площадь ниже уровня заземления вычитается из площади выше уровня заземления.

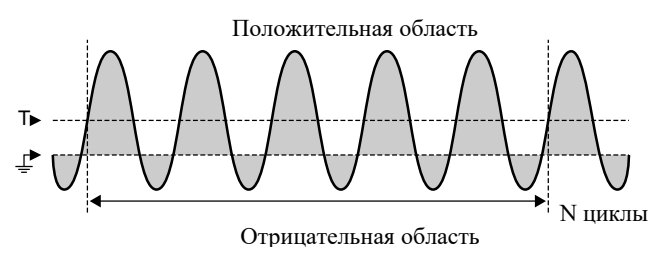

Изменение интервала измерения "Полный экран" позволяет измерить значение во всех отображаемых точках данных.

Изменение интервала измерения "N-циклы" позволяет измерить значение на целом числе периодов отображаемого сигнала. При наличии менее трех фронтов для

измерения отображается сообщение "Нет фронтов".

Курсоры по оси Х обозначают интервал измеряемого сигнала.

### <span id="page-163-1"></span>Пороги измерений

Установка измерительных порогов задает вертикальные уровни, на которых производятся измерения на осциллограмме аналогового канала или математической функции.

#### Изменение принятых по умолчанию порогов может привести к изменению **ПРИМЕЧАНИЕ** результатов измерений

По умолчанию приняты следующие значения измерительных порогов: нижний порог 10%, средний порог 50% и верхний порог 90% от размаха осциллограммы между основанием и вершиной. Изменение этих порогов может привести к искажению результатов измерений "Среднее значение", "Задержка", "Коэффициент заполнения", "Длительность спада",

"Частота", "Отклонение от установленного значения", "Период", "Фаза", "Отрицательный выброс", "Длительность фронта", "Длительность+" и "-Длительность-".

1 В меню измерений нажмите программную кнопку Настройки, затем нажмите программную кнопку Пороги, чтобы задать пороги для измерения аналоговых каналов.

Можно также открыть меню порога измерений, нажав кнопку [Анализ] > Функции, а затем выбрав Пороги измерения.

2 Программная кнопка Источник позволяет выбрать аналоговый канал или математический сигнал как источник, для которого необходимо изменить пороги измерения.

Каждому аналоговому каналу и математическому сигналу можно присвоить уникальные значения порогов.

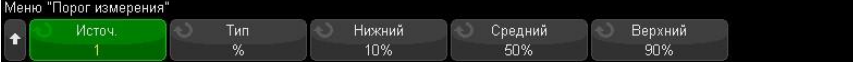

3 Программная кнопка Тип позволяет задать пороги измерения в % (процент от значений верхнего и нижнего уровня) или в виде Абсолютный (абсолютное значение).

- Пороги в процентах могут составлять от 0 % до 100 %.
- Единицы измерения для абсолютных значений порогов каждого канала задаются в меню пробника канала.

#### **совет**

#### **Рекомендации относительно абсолютных значений порогов**

- **•** Абсолютные значения порогов зависят от масштабирования канала, коэффициента ослабления пробника и единиц измерения. Всегда задавайте эти значения перед установкой абсолютных значений порогов.
- **•** Минимальное и максимальное значения порогов ограничены экранными значениями.
- **•** Если какое-либо из абсолютных значений порога выше или ниже минимального или максимального значения сигнала, результат измерений может оказаться недостоверным.
- **4** Чтобы задать нижнее значение порога измерения, нажмите программную кнопку **Нижний** и поверните ручку ввода.

Если нижнее значение будет увеличено таким образом, что превысит среднее значение, то среднее значение будет автоматически увеличено таким образом, чтобы оно было больше нижнего значения. По умолчанию нижний порог имеет значение 10 % или 800 мВ.

Если порог **Тип** имеет значение в **%**, нижнему порогу можно присвоить значение от 0 % до 98 %.

**5** Чтобы задать среднее значение порога измерения, нажмите программную кнопку **Средний** и поверните ручку ввода.

> Среднее значение зависит от значений, заданных для нижнего и верхнего порогов. По умолчанию средний порог имеет значение 50 % или 1,20 В.

- Если порог **Тип** имеет значение в **%**, среднему порогу можно присвоить значение от 1 % до 99 %.
- **6** Чтобы задать высокое значение порога измерения, нажмите программную кнопку **Верхний** и поверните ручку ввода.

Если верхнее значение будет уменьшено таким образом, что станет меньше среднего значения, то среднее значение будет автоматически уменьшено таким образом, чтобы оно было меньше верхнего значения. По умолчанию верхний порог имеет значение 90 % или 1,50 В.

• Если порог **Тип** имеет значение в **%**, верхнему порогу можно присвоить значение от 2 % до 100 %.

#### <span id="page-164-0"></span>Окно измерений

Можно выбрать выполнение измерений в основной части окна экрана, в окне экрана с увеличенным отображением (когда отображается временная развертка с измененным масштабом) или выполнение стробированных измерений по курсорам X1 и X2.

- **1** Выполните нажатие кнопки **[Измер.] Измерения**.
- **2** В меню измерений нажмите программную кнопку **Настройки**.
- **3** В меню настройки измерений нажмите программную кнопку **Окно измерений**, а затем с помощью ручки ввода выберите один из следующих параметров.
	- **Автовыбор** когда отображается временная развертка с измененным масштабом, измерение выполняется в нижнем окне "Масштаб". Если измерение невозможно выполнить, то используется главное окно.
	- **Главное** для измерения используется главное окно.
	- **Масштаб** для измерения используется нижнее окно "Масштаб".
	- **Стробируемый курсорами** окно измерений находится между курсорами X1 и X2. Когда отображается временная развертка с измененным масштабом, используются курсоры X1 и X2 в окне "Масштаб".

#### <span id="page-164-1"></span>Статистика по измерению

Чтобы отобразить статистику измерений, выполните следующее.

- 1 Выполните нажатие кнопки [Измер.] Измерения, чтобы войти в меню измерений. По умолчанию частота и полное напряжение измеряется для канала 1.
- 2 Выберите для используемых каналов нужные виды измерений (см. "Сводная таблица измерений" на странице 149).
- 3 В меню измерений нажмите программную кнопку Статистика, чтобы перейти к меню статистики.

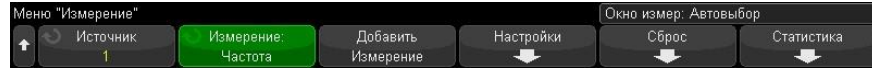

4 Нажмите программную кнопку Отображать на, чтобы включить отображение статистики измерений.

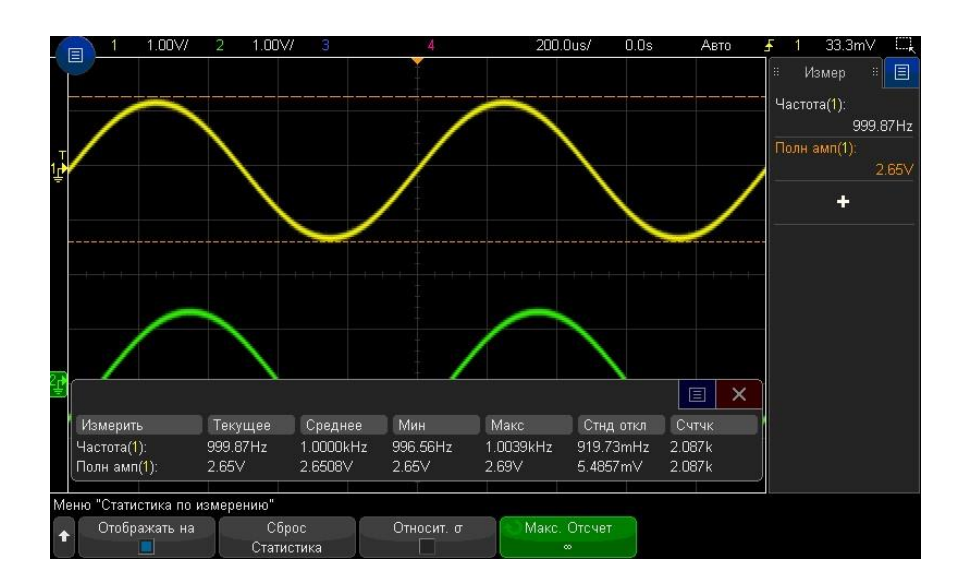

Канал источника измерения указан в кавычках после названия измерения. Например, "Част(1)" означает частотное измерение на канале 1.

Отобразятся следующие статистические данные. Имя измерения, текущее измеряемое значение, средняя величина, минимальное измеренное значение, максимальное измеренное значение, стандартное отклонение и количество операций данного измерения (счетчик). Статистика основывается на общем количестве полученных сигналов (счетчике).

Стандартное отклонение, указанное в статистике, рассчитывается по формуле, которая использовалась для расчета измерения стандартного отклонения. Формула указана в разделе "Среднеквадратическое (эффективное) значение переменной составляющей сигнала без учета постоянной составляющей " на странице 157.

Можно снова нажать программную кнопку Отображать на, чтобы отключить отображение статистики измерений. Сбор статистических данных выполняется даже при отключении отображении статистики.

5 Для сброса статистических измерений нажмите программную кнопку Сброс статистики. При этом сбрасывается вся статистика и снова начинается запись статистических данных.

При каждом добавлении нового измерения (например, частота, период или амплитуда) происходит сброс статистики, и сбор статистических данных начинается снова.

6 Чтобы включить относительное стандартное отклонение, нажмите программную кнопку Относительно

σ.

Когда этот параметр включен, стандартное отклонение, показанное в статистике измерений, становится стандартным значением для отклонения/среднего значения.

7 Чтобы задать количество значений, используемых для вычисления статистики измерений, нажмите программную кнопку Макс. число и введите нужное значение.

Важная информация о статистике измерений

- При нажатии кнопки [Однокр. запуск] происходит сброс статистики и выполняется одно измерение (счетчик = 1). При нажатии кнопки [Однокр. запуск] Однократный запуск выполняется сбор статистических данных (выполняется приращение счетчика).
- Программная кнопка Увеличение статистики отображается, когда сбор данных остановлен и включена дополнительная функция сегментированной памяти. Для останова сбора данных выполните нажатие кнопки [Однокр. запуск] к или [Запуск/стоп]. Для прокрутки сигнала используйте ручку положения по горизонтали (в секции "Развертка" на лицевой панели). Текущие измерения останутся на экране, что позволит измерить различные аспекты полученных сигналов. Для добавления текущего измеренного сигнала в собранные статистические данные нажмите Увеличение статистики.
- Программная кнопка Анализ сегментов отображается, только когда сбор данных остановлен и включена дополнительная функция сегментированной памяти. По завершении сбора данных (и остановки осциллографа) нажмите программную кнопку Анализ сегментов для объединения статистики по измерению для полученных сегментов. Можно также включить постоянное послесвечение (в меню "Отображение") и нажать программную кнопку Анализ сегментов для отображения постоянного послесвечения.

# 16 Испытание на соответствие маске

Создание маски на основе "эталонной" осциллограммы (Автомаска) / [168](#page-167-0) Установка параметров испытаний на соответствие маске / [170](#page-169-0) Статистика испытаний на соответствие маске / [172](#page-171-0) Изменение файла маски / [173](#page-172-0) Создание файла маски / [174](#page-173-0)

Одним из способов проверки соответствия формы сигнала определенному набору параметров является испытание на соответствие маске. Маска задает область дисплея осциллографа, в которой должна находиться осциллограмма, чтобы соответствовать выбранным параметрам. Соответствие маске проверяется поточечно на дисплее. Испытание на соответствие маске действует в отображаемых аналоговых каналах и не действует в каналах, которые не отображаются на экране.

Чтобы можно было задействовать испытание на соответствие маске, закажите опцию LMT при оформлении заказа на новый осциллограф или закажите опцию C7300MASK для дооборудования имеющегося осциллографа.

<span id="page-167-0"></span>Создание маски на основе "эталонной" осциллограммы (Автомаска)

Эталонная осциллограмма удовлетворяет всем выбранным параметрам. Это именно та форма сигнала, с которой будут сравниваться все остальные осциллограммы

Настройте осциллограф на отображение "золотого" сигнала.

- **1** Выполните нажатие кнопки **[Анализ]**.
- **2** Выполните нажатие кнопки **Функции** и выберите элемент **Тест по маске**.
- **3** Чтобы начать тест по маске, снова Выполните нажатие кнопки **Функции**.

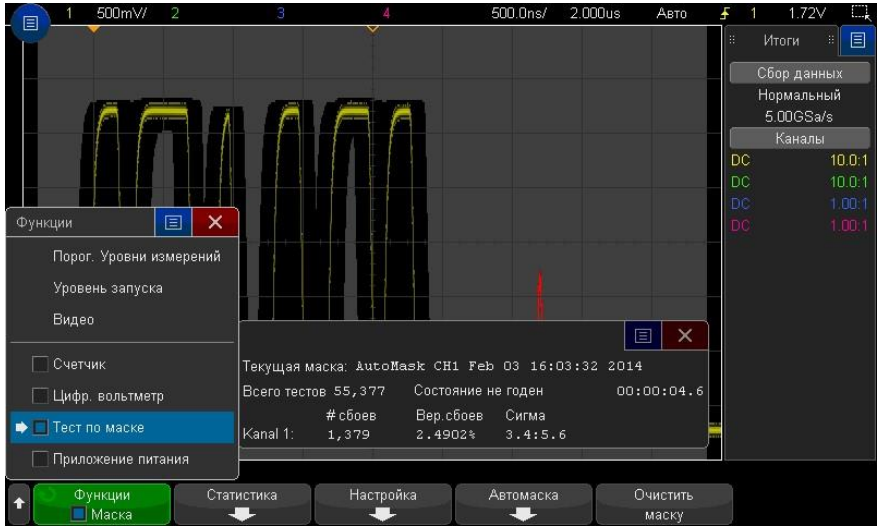

**4** Выполните нажатие кнопки **Автомаска**.

**5** Выполните нажатие кнопки **Источник** в меню "Автомаска" и убедитесь, что выбран нужный аналоговый канал.

285

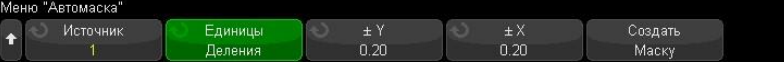

- **6** Отрегулируйте горизонтальный  $(\pm Y)$  и вертикальный  $(\pm X)$  допуск маски. Единицами регулировки служат деления координатной сетки или абсолютные единицы (вольты или секунды), которые можно выбрать с помощью программной кнопки **Единицы**.
- **7** Нажмите программную кнопку **Создать маску**. Создается маска и начинается испытание. При каждом нажатии клавиши **Создать маску** стирается старая маска и создается новая маска.

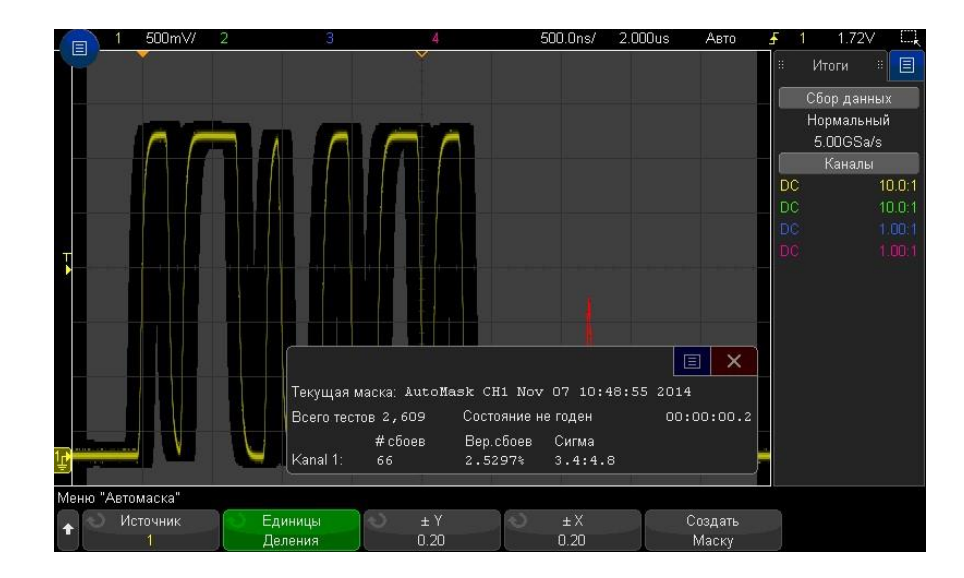

**8** Чтобы удалить маску и отключить Испытание на соответствие маске, Выполните

нажатие кнопки "Назад/вверх" для возврата в меню "Тест по маске", и затем **Назад**нажмите программную кнопку **Удалить маску**.

Если во время теста по маске режим постоянного послесвечения (см. раздел "Установка и отмена послесвечения" на странице [97\)](#page-96-0) включен, то он не отключается. Если при активации теста по маске постоянное послесвечение выключено, то оно включается при включении теста по маске и выключается при выключении последнего.

Устранение проблем при настройке испытаний на соответствие маске

Если при нажатии кнопки **Создать маску** отображается маска, закрывающая весь экран, то проверьте настройки  $\pm$  Y и  $\pm$  X в меню "Автомаска". Если для них установлено значение "0", маска будет вплотную подходить к форме сигнала.

Если при нажатии кнопки **Создать маску** создается впечатление, что маска не создана, проверьте настройки  $\pm$  Y и  $\pm$  X. Маска может быть не видна, если установить слишком большие значения этих допусков.

# <span id="page-169-0"></span>Устранение проблем при настройке испытаний на соответствие маске

Нажмите программную кнопку **Настройка** в меню "Тест по маске", чтобы перейти к меню "Настройка маски".

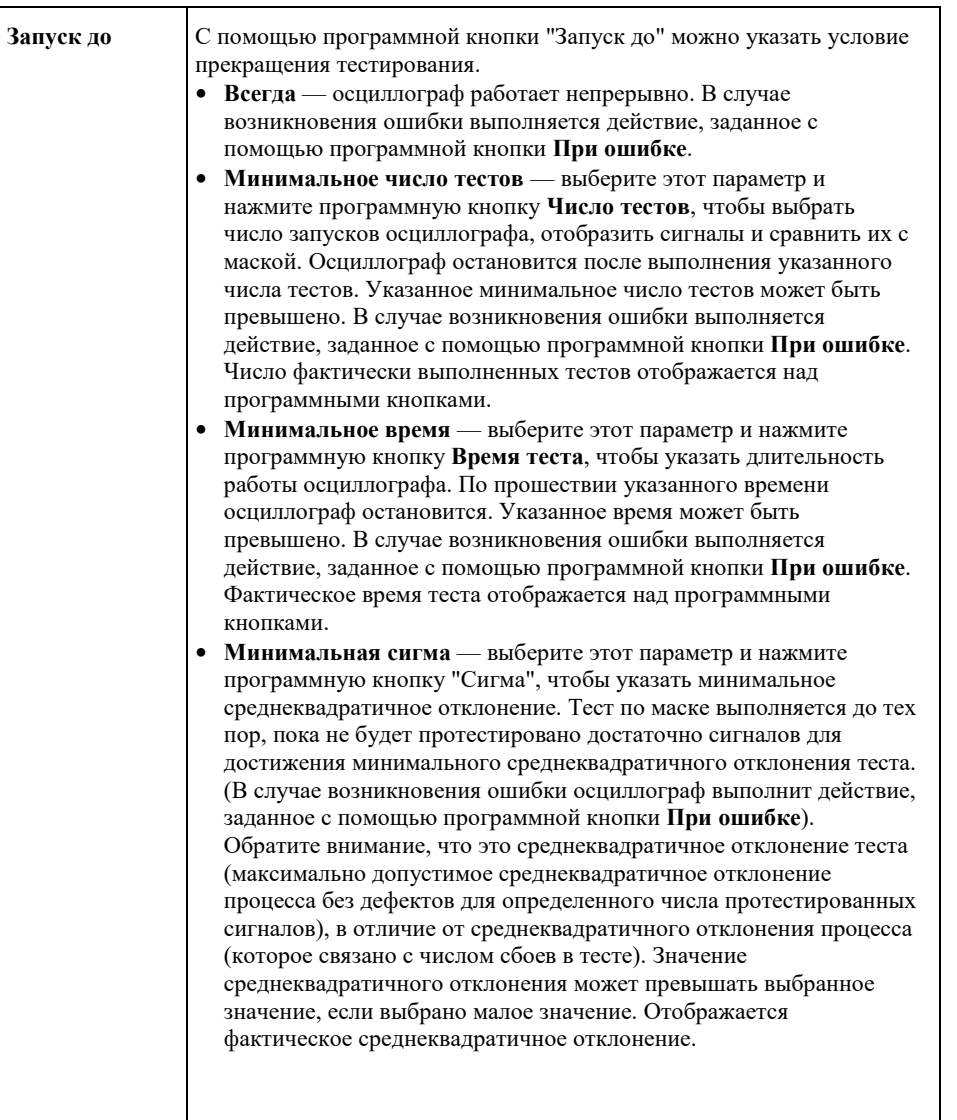

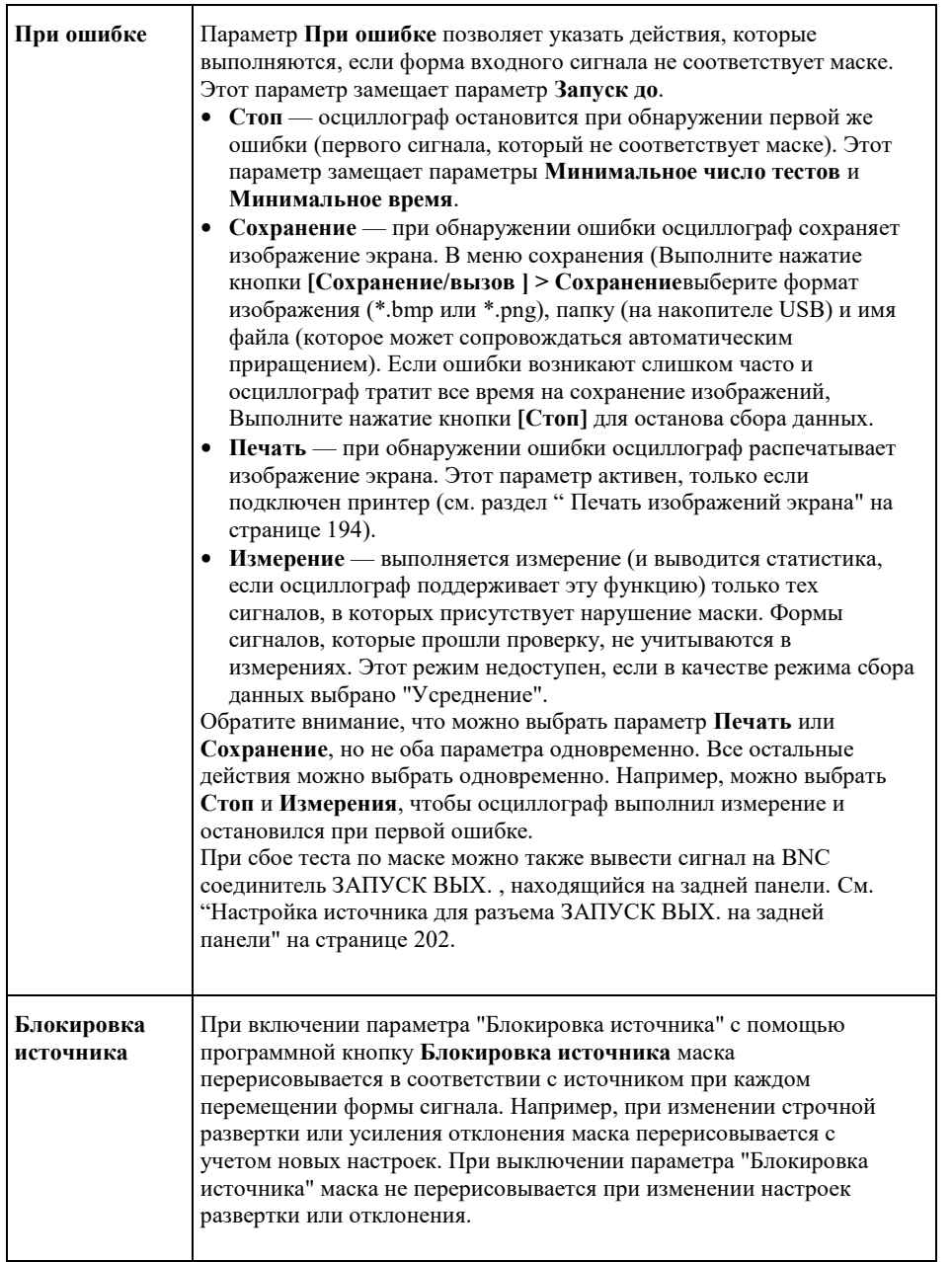

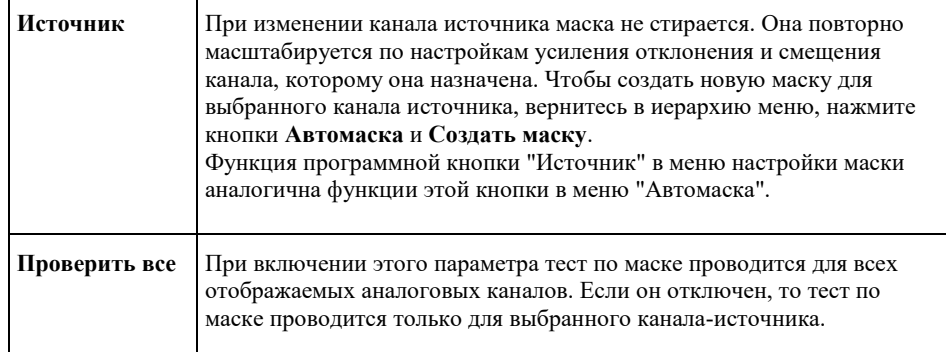

# <span id="page-171-0"></span>Статистика испытаний на соответствие маске

Нажмите программную кнопку **Статистика** в меню "Тест по маске", чтобы перейти к меню "Статистика по маске".

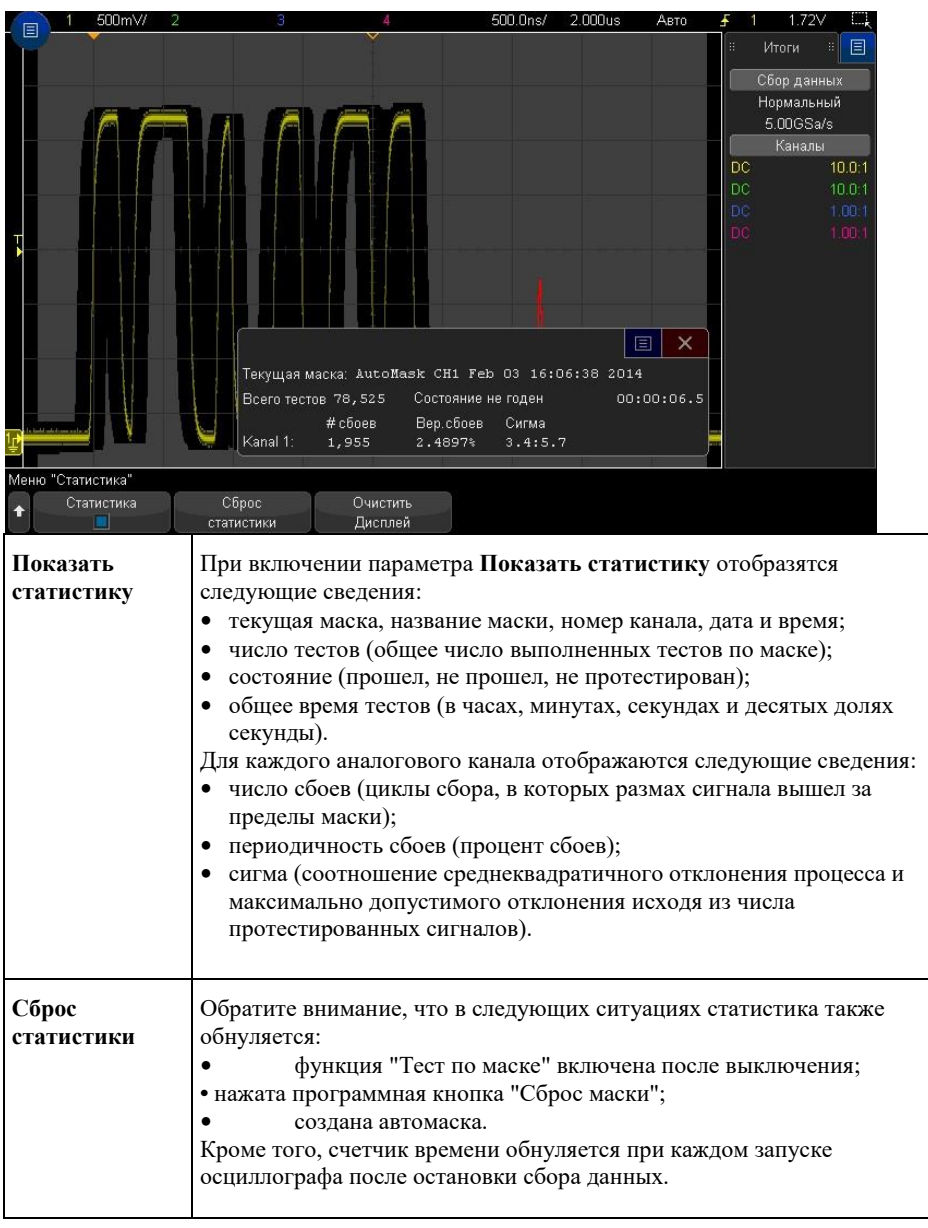

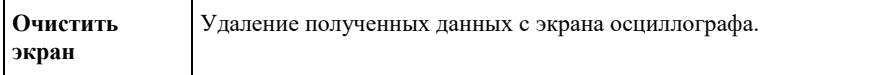

#### <span id="page-172-0"></span>Изменение файла маски

Файл маски, созданный с помощью функции "Автомаска", можно изменять вручную.

- 1 Выполните шаги 1-7, описанные в разделе "Создание маски на основе "эталонной" осциллограммы (Автомаска)" на странице 168. Создав маску, не удаляйте ее.
- 2 Подключите к осциллографу USB-накопитель.
- 3 Выполните нажатие кнопки [Сохранение/вызов].
- 4 Нажмите программную кнопку Сохранение.
- 5 Нажмите программную кнопку Формат и выберите элемент Маска.
- 6 Нажмите вторую программную кнопку и выберите папку для сохранения на USBнакопителе.
- 7 Нажмите программную кнопку Нажмите для сохранения. При этом создается текстовый файл ASCII с описанием данной маски.
- 8 Отключите USB-накопитель и подключите его к ПК.
- 9 Откройте файл .msk, созданный в текстовом редакторе (например, в приложении Блокнот).

10 Отредактируйте этот файл, сохраните и закройте его.

Файл маски составляют следующие разделы.

- Идентификатор файла маски.
- Заголовок маски.
- Области нарушения маски.
- Данные настройки осциллографа.

Идентификатор Идентификатор файла данной маски - это MASK\_FILE\_548XX. файла маски

Заголовок маски

Заголовок маски представляет собой строку символов ASCII. Пример: autoMask CH1 OCT 03 09:40:26 2008.

Когда в заголовке файла маски имеется ключевое слово "autoMask", фронт маски подходит по определению. В противном случае фронт маски определяется как сбой.

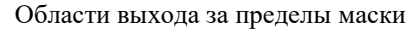

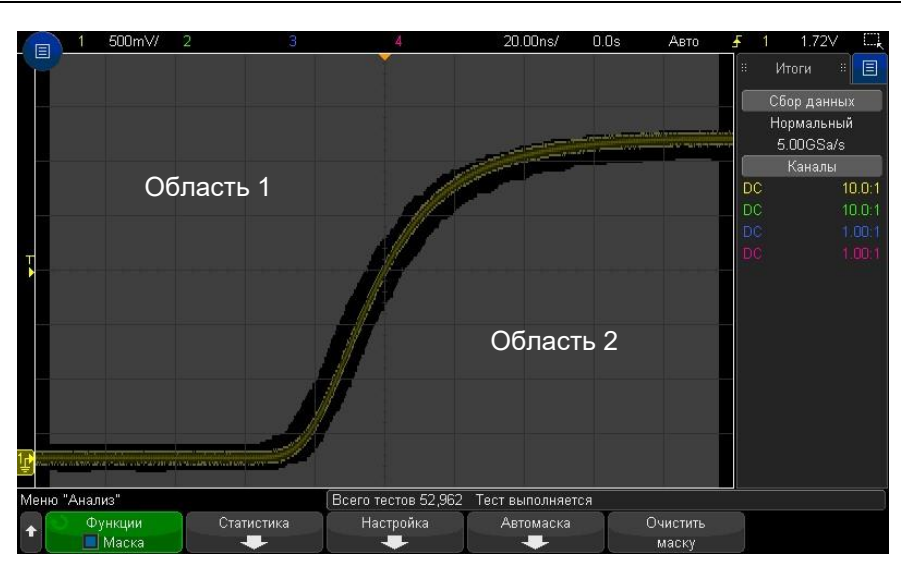

Для маски можно определить до 8 областей. Им можно присвоить номераот 1 до 8. В файле msk они могут находиться в любом порядке. Нумерация этих областей выполняется сверху. вниз, слева направо.

Файл Автомаски содержит две особых области: область, "прикрепленную" к верхней части экрана, и область, "прикрепленную" к нижней части экрана. Верхняя область обозначается значениями Ү "МАХ" у 16 Испытание на соответствие маске

первой и последней точки. Нижняя область обозначается значениями Y "MIN" у первой и последней точки. Верхней областью должна быть область с наименьшим номером в файле. Нижней областью должна быть область с наибольшим номером в файле.

Область № 1 является верхней областью маски. Узловые точки в области № 1 характеризуют точки на линии, которая является нижней кромкой верхней части маски.

Аналогичным образом узловые точки в области № 2 характеризуют линию, которая образует верхушку нижней части маски.

Узловые точки в файле маске нормированы. Нормирование значений определяется следующими четырьмя параметрами:

- $X1$
- $\Delta X$
- $Y1$  $\bullet$
- $Y2$

Эти четыре параметра определяются в разделе "Настройка осциллографа" файла маски.

Значения Ү (обычно это напряжение) нормируются в файле по формуле:

 $Ynorm = (Y - Y1)/\Delta Y$ 

где  $\Delta Y = Y2 - Y1$ 

Для преобразования нормированных значений Ү в маске в напряжение применяется формула:

 $Y = (Ynorm \times \Delta Y) + Y1$ 

гле  $\Delta Y = Y2 - Y1$ 

Значения Х (обычно это время) нормируются в файле по формуле:

 $Xnorm = (X - X1)/\Delta X$ 

Для преобразования нормированных значений Х в маске в значение времени применяется формула:

 $X = (Xnorm \times \Delta X) + X1$ 

Данные Ключевые слова "setup" и "end setup" (каждое в отдельной строке) обозначают настройки начало и конец раздела настройки осциллографа в файле маски. Информация о осциллографа настройке осциллографа содержит команды на языке дистанционного программирования, которые выполняет осциллограф при загрузке файла маски. В этом разделе можно вводить любые действительные команды дистанционного программирования. Масштабирование маски определяет, как интерпретируются нормированные векторы. Это в свою очередь определяет характер отображения маски на экране. Масштабированием маски управляют следующие команды дистанционного программирования: :MTES:SCAL:BIND 0

:MTES:SCAL:X1 -400.000E-06

:MTES:SCAL:XDEL+800.000E-06

:MTES:SCAL:Y1 +359.000E-03

:MTES:SCAL:Y2 +2.35900E+00

#### <span id="page-173-0"></span>Создание файла маски

Ниже показан экран, на котором используются все восемь областей.

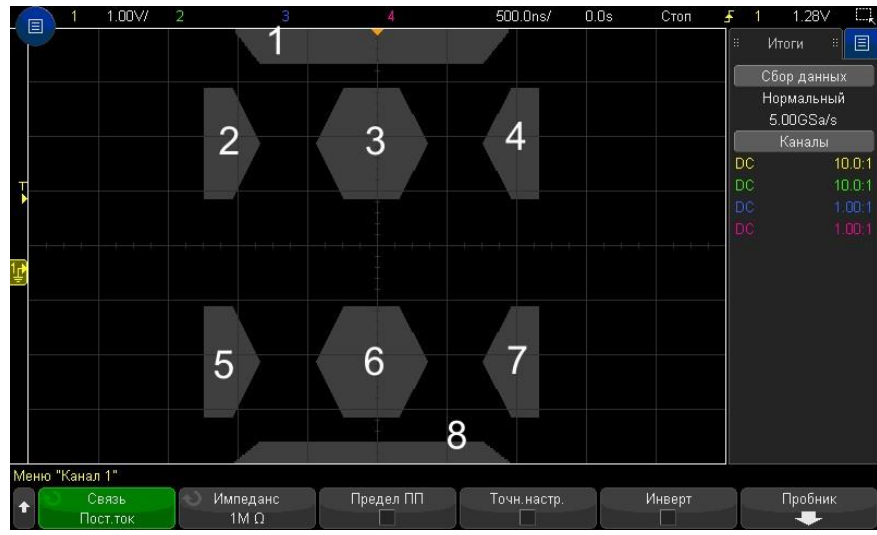

Чтобы создать эту маску, необходимо вызвать следующий файл маски: MASK\_FILE\_548XX

«All Regions»

/\* Region Number \*/ 1

/\* Number of vertices \*/ 4

-12.50, MAX

-10.00, 1.750

10.00, 1.750

12.50, MAX

/\* Region Number \*/ 2

/\* Number of vertices \*/ 5

-10.00, 1.000

-12.50, 0.500

-15.00, 0.500

-15.00, 1.500

-12.50, 1.500

/\* Region Number \*/ 3

/\* Number of vertices \*/ 6

-05.00, 1.000

-02.50, 0.500

02.50, 0.500

05.00, 1.000

02.50, 1.500

-02.50, 1.500

/\* Region Number \*/ 4

/\* Number of vertices \*/ 5

10.00, 1.000

12.50, 0.500

15.00, 0.500

15.00, 1.500

12.50, 1.500

/\* Region Number \*/ 5

#### 16 Испытание на соответствие маске

/\* Number of vertices \*/ 5

 $-10.00, -1.000$ 

 $-12.50, 0.500$ 

 $-15.00, -0.500$ 

 $-15.00, -1.500$ 

 $-12.50, -1.500$ 

/\* Region Number \*/ 6

/\* Number of vertices \*/ 6

 $-05.00 - 1.000$ 

 $-02.50, 0.500$ 

 $02.50, -0.500$ 

 $05.00, -1.000$ 

 $02.50, -1.500$ 

 $-02.50, -1.500$ 

/\* Region Number \*/ 7

/\* Number of vertices \*/ 5

 $10.00, -1.000$ 

 $12.50, -0.500$ 

15.00, -0.500

15.00, -1.500

 $12.50, -1.500$ 

/\* Region Number \*/ 8 /\* Number of vertices \*/ 4  $-12.50$ , MIN  $-10.00, -1.750$  $10.00 - 1.750$ 12.50, MIN

setup :CHANnel1:RANGe  $+8.00E+00$ :CHANnel1:OFFSet  $+2.0E+00$ :CHANnel1:DISPl ay 1 :TIMebase:MODE MAIN :TIMebase:REFerence CENTer :TIMebase:RANGe +50.00E-09 :TIMebase:POSition +10.0E-09 :MTESt:SOURce CHANnel1 :MTESt:ENABle 1 :MTESt:LOCK 1 :MTESt:SCALe:X1 +10.0E-09 :MTESt:SCALe:XDELta +1.0000E-09 :MTESt:SCALe:Y1 +2.0E+00 :MTESt:SCALe:Y2 +4.00000E+00 end\_setup

Определения всех областей в файле маски необходимо отделять с помощью символа пустой строки. Области маски определяются с помощью координат нескольких вершин (x,y) (как на обычном графике в системе координат х,у). Максимальное значение координаты у обозначает верхнюю точку масштабной сетки, а минимальное значение координаты у обозначает нижнюю точку масштабной сетки.

График маски х, у соотносится с масштабной сеткой осциллографа с помощью команд настройки :MTESt:SCALe.

Координатная сетка осциллографа имеет точку начала отсчета времени (в левой, центральной или правой части экрана) и точку запуска (t=0)/значение задержки относительно опорного значения. Также масштабная сетка имеет точку вертикального опорного заземления 0 В (смещение относительно центра экрана).

Команды настройки X1 и Y1 позволяют определить отношение начала координат х, у области маски к опорной точке масштабной сетки осциллографа t=0 и V=0, а команды настройки XDELta и Y2 позволяют определить размер единиц х и у графика.

- Команда настройки X1 позволяет установить временную точку начала координаты х графика х.у.
- Команда настройки Y1 позволяет установить точку начала координаты по вертикальной оси у графика x,y.
- Команда настройки XDELta позволяет установить период времени для каждой единицы х.
- Команда настройки Y2 позволяет установить расположение значения y=1 по вертикали на графике x,y (таким образом, Y2 - Y1 является значением YDELta).

#### Пример.

- Если точка запуска на масштабной сетке находится в положении 10 нс (до опорной точки центра экрана), а ее опорная точка заземления (смещение) находится на 2 В ниже центра экрана, то чтобы поместить начало координат графика х, у маски поместить в центре экрана, необходимо выбрать следующие значения:  $X1 = 10$  нс,  $Y1 = 2$  В.
- Если для параметра XDELta установлено значение 5 нс, а для Y2 установлено значение 4 В, область маски с вершинами  $(-1, 1)$ ,  $(1, 1)$ ,  $(1, -1)$  и  $(-1, -1)$  будет располагаться от 5 нс до 15 нс и от 0 В до 4 В.
- Если начало координат графика х, у области маски переместить в точку t=0 и V=0, установив значения X1  $= 0$  и Y1 = 0, эти же вершины будут определять область от -5 нс до 5 нс и от -2 В до 2 В.

ПРИМЕЧАНИЕ Несмотря на то, что маска может включать до 8 областей, в одном вертикальном столбце можно установить не более 4 областей. Если в вертикальном столбце 4 области, одну область необходимо прикрепить к верхней точке (с помощью максимального значения по оси у) и одну - к нижней точке (с помощью минимального значения по оси у).

#### Как проводится Испытание на соответствие маске?

Для запуска тестирования по маске осциллографы АльфаТрек создают базу данных размером 200 х 640 для области просмотра сигнала. Каждое положение в массиве обозначается как область нарушения или успеха. Каждый раз, когда точка данных сигнала попадает в область нарушения, регистрируется ошибка. При выборе параметра Проверить все по базе данных маски проверяется каждая выборка каждого аналогового канала. Для каждого канала можно зарегистрировать более 2 миллиардов сбоев. Количество протестированных выборок также регистрируется и отображается как «Число тестов».

Разрешение файла маски может быть больше чем 200 Х 640 базы данных. Для отображения данных файла маски на экране выполняется некоторое квантование этих данных с целью их сокращения.

Руководство по эксплуатации

# 17 Цифровой вольтметр и Счетчик

Цифровой вольтметр / [178](#page-177-0) Счетчик / [179](#page-178-0)

Для включения функций цифрового вольтметра и счетчика закажите модуль DVMCTR во время приобретения осциллографа или закажите С7300DVMCTR как автономный модуль после приобретения осциллографа.

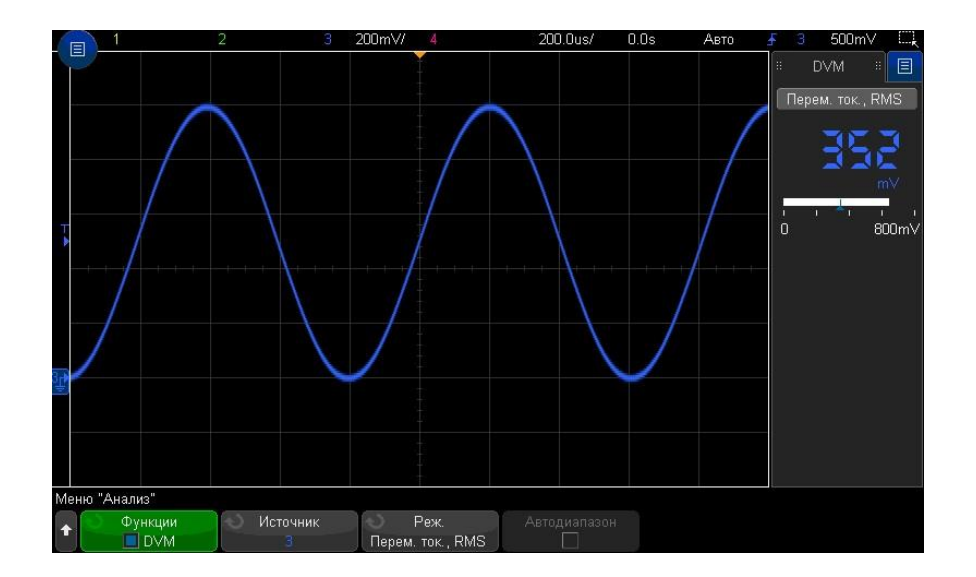

#### <span id="page-177-0"></span>Цифровой вольтметр

Функция анализа с использованием цифрового вольтметра позволяет выполнять измерение напряжения с точностью до 3 знаков на любом аналоговом канале. Измерения, выполняемые с использованием цифрового вольтметра, являются асинхронными для системы сбора данных осциллографа и выполняются постоянно.

Цифровой вольтметр выводит результаты в виде семисегментной индикации, как обычный цифровой вольтметр. На нем отображается выбранный режим, а также единицы измерения. Единицы измерения выбираются с помощью программной кнопки **Единицы измерения** в меню канала "Пробник".

На экране цифрового вольтметра доступна шкала, которая определяется масштабом по вертикали и опорным уровнем канала. Синий треугольный указатель шкалы указывает на самое последнее измерение. В белой строке над ним указываются экстремумы значений измерения за последние 3 секунды.

#### Генератор сигналов 18

Цифровой вольтметр выполняет точные измерения среднеквадратических значений при частоте сигнала от 20 Гц до 100 кГц. Если частота сигнала выходит за пределы этого диапазона, на экране цифрового вольтметра отображается сообщение "<Предел ПП?" или ">Предел ПП?" для предупреждения о получении неточных результатов измерений среднеквадратических значений.

Использование цифрового вольтметра **1** 

- Выполните нажатие кнопки **[Анализ]**.
- **2** Выполните нажатие кнопки **Функции**, затем выберите **Цифровой вольтметр**.
- **3** Чтобы разрешить измерения цифрового вольтметра, снова Выполните нажатие кнопки **Функции**.

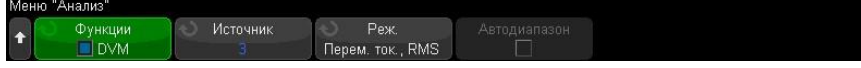

**4** Нажмите программную кнопку **Источник** и поверните ручку ввода для выбора аналогового канала, для которого выполняются измерения с помощью цифрового вольтметра.

Выбранный канал может быть не активен (отображение сигнала) при выполнении измерений с помощью цифрового вольтметра.

- **5** Нажмите программную кнопку **Режим** и поверните ручку ввода для выбора режима цифрового вольтметра:
	- **~ток, СКЗ** отображение среднеквадратического значения полученных данных с удаленным компонентом постоянного тока.
	- **Постоянный ток** отображение значения постоянного тока полученных данных.
	- **=ток, СКЗ** отображение среднеквадратического значения полученных данных.
- **6** Если выбранный канал источника не используется при запуске осциллографа, Выполните нажатие кнопки **Автодиапазон** для включения или выключения автоматической настройки масштаба по вертикали канала цифрового вольтметра, положения по вертикали (заземление) и уровня запуска (пороговое напряжение) (для измерения частоты с помощью счетчика).

Если функция **Автодиапазон** включена, она переопределяет регулировку ручек масштаба по вертикали и положения канала.

Если она выключена, можно использовать ручки масштаба по вертикали и положения канала в нормальном режиме.

#### <span id="page-178-0"></span>Счетчик

Функция анализа с помощью счетчика позволяет измерять частоту, период и события фронта на любом аналоговом канале.

Счетчик выполняет подсчет пересечений уровня запуска за определенное время (время хахвата) и отображает результаты в виде семиразрядной индикации (как если бы измерения проводились с помощью частотомера).

Для измерений счетчиком частоты и периода существуют следующие условия:

- Время захвата косвенно определяется выбранной точностью от 3 до 8 знаков. Чем больше значение разрешения, тем больше время захвата.
- Можно измерять частоты до 1 ГГц (типовое значение до 1,2 ГГц). При разрешении 8 знаков счетчик заполняется при сигналах с частотой более 470 МГц.

Для суммирующих измерений существуют следующие условия:

Выполняется последовательный подсчет фронтов. Можно выбрать подсчет положительных или отрицательных фронтов, и когда на аналоговом канале выполняется запуск по фронту, можно настроить срабатывание запуска подсчета по положительному или отрицательному импульсу на втором аналоговом канале.

• Можно выполнять подсчет событий фронта с частотой до 1 ГГц (типовое значение до 1,2 ГГц).

#### 18 Генератор сигналов

• При запуске подсчета время настройки отпирающего сигнала обычно составляет 0 нс, а время удержания – 3,5 нс при использовании в качестве источника суммирования и источника отпирающего сигнала одинаковых пробников.

Счетчик не синхронизируется с системой сбора данных осциллографа и выполняет подсчетнезависимо.

Использование счетчика

- **1** Выполните нажатие кнопки **[Анализ]**.
- **2** Выполните нажатие кнопки **Функции** и выберите элемент **Счетчик**.
- **3** Чтобы включить счетчик, снова Выполните нажатие кнопки **Функции**.

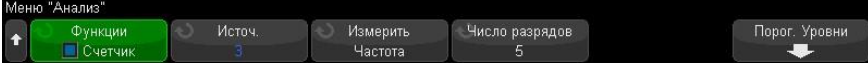

**4** Нажмите программную кнопку **Источник** и поверните ручку ввода, чтобы выбрать аналоговый канал или сигнал **Событие запуска**, чтобы включить функцию измерения с помощью счетчика.

При выборе источника **Событие запуска** (доступен, когда установлен режим запуска, отличный от "Фронт") можно просматривать сведения о частоте обнаружения событий запуска. Обнаружение может происходить чаще фактических событий запуска в зависимости от показателей времени сбора данных или частоты обновления осциллографа. Сигнал ЗАПУСК ВЫХ. показывает наступление событий запуска. Следует учесть, что цепь запуска осциллографа не будет приведена в состояние готовности к следующему запуску, пока не истечет время выдержки, которое не может быть менее 40 нс; поэтому

максимальная частота событий запуска, которую можно посчитать, составляет 25 МГц.

Выбранный канал необязательно должен быть активен (отображать сигнал) для выполнения измерений счетчиком.

- **5** Нажмите программную кнопку **Порог автонастройки**, чтобы настроить автоматическое определение и установку предельного уровня напряжения (запуска) осциллографом для выбранного аналогового канала источника.
- **6** Нажмите программную кнопку **Измерения** и поверните ручку ввода, чтобы выбрать тип измерений для счетчика.
	- **Частота** количество циклов сигнала в секунду (в Гц, кГц или МГц).
	- **Период** интервалы времени циклов сигнала.
	- **Сумма** количество событий фронта в сигнале.
- Счетчик Для выполнения измерения частоты и периода нажмите программную кнопку

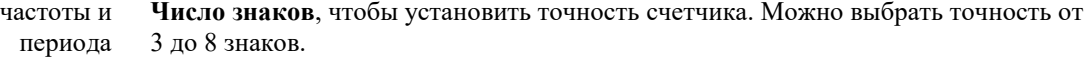

Чем больше точность, тем больше времени требуется для срабатывания и, соответственно, тем больше времени затрачивается на измерения.

Счетчик Для выполнения измерений суммирования (событий фронта) нажмите

суммирования программную кнопку **Очист. сч.**, чтобы обнулить счетчик событий фронта.

> Нажмите программную кнопку **Сумма**, чтобы открыть меню суммирования данных счетчика.

Отклонение события Отпирающий сигн Порог

- Нажмите программную кнопку **Источник** и поверните ручку ввода для изменения аналогового канала, для которого выполняются измерения с помощью счетчика.
- Нажмите программную кнопку **Отклонение события**, чтобы выбрать подсчет событий по положительному или отрицательному фронту.
	- Нажмите программную кнопку **Сраб.**, чтобы включить или выключить срабатывание счетчика событий фронта по положительному или отрицательному уровню на втором аналоговом канале.

Когда функция срабатывания включена:
- **a** Нажмите программную кнопку **Ист. отпир. сигн.** и поверните ручку ввода, чтобы выбрать аналоговый канал, который будет передавать отпирающий сигнал. Выбранный канал необязательно должен быть включен (отображать сигнал).
- **b** Нажмите программную кнопку выбора полярности, чтобы выбрать срабатывание счетчика событий фронта по положительным или отрицательным уровням.

Уровень запуска для выбранного аналогового канала используется для определения полярности сигнала.

# <span id="page-181-1"></span>18 Генератор сигналов 18 Генератор сигналов

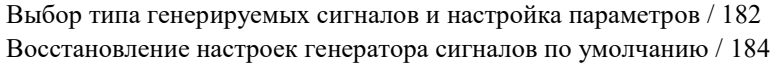

В осциллограф установлен встроенный генератор сигналов. Он активируется с помощью лицензии обновления C7300WAVEGEN. С помощью генератора сигналов можно легко создавать входные сигналы при проверке цепи с помощью осциллографа.

Как и настройки осциллографа, настройки генератора сигналов можно сохранить и восстановить. См. Глава 19, "Сохранение и вызов данных и наборов параметров," на стр. [185.](#page-184-0)

<span id="page-181-0"></span>Выбор типа генерируемых сигналов и настройка параметров

**1** Выполните нажатие кнопки **Генератор сигналов [Генер.]**, чтобы открыть меню генератора сигналов и включить либо выключить выход генератора на BNC соединителе Ген.Вых. на лицевой панели.

Когда включен выход генератора сигналов, цветовая индикация кнопки **[Генер.]** 

активна. Когда выход генератора сигналов выключен, цветовая индикация кнопки **[Генер.]** неактивна.

При первоначальном включении осциллографа выход генератора сигналов всегда выключен.

Выход генератора сигналов автоматически выключается, когда на BNC соединитель Ген.Вых. подается избыточное напряжение.

**2** В меню генератора сигналов нажмите программную кнопку **Сигнал** и поверните ручку ввода, чтобы выбрать тип сигнала.

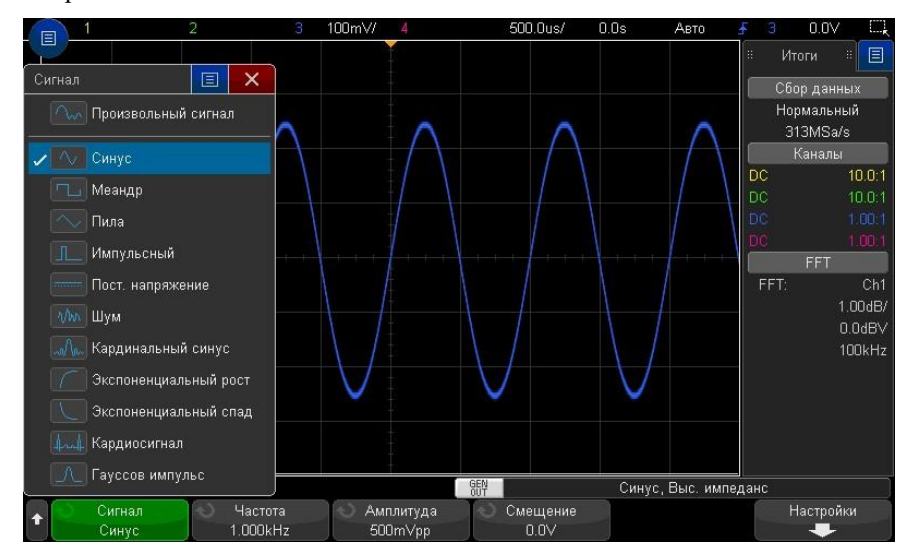

**3** В зависимости от выбранного типа (формы) сигнала используйте остальне программные кнопки и ручки ввода для настройки характеристик сигнала.

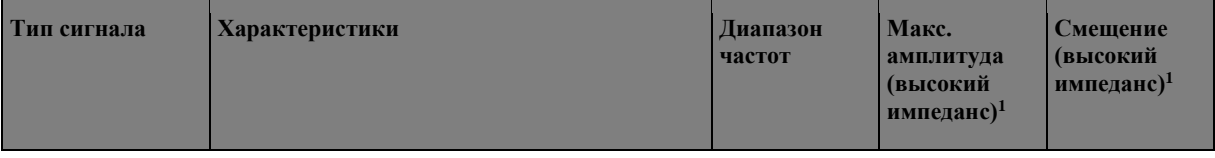

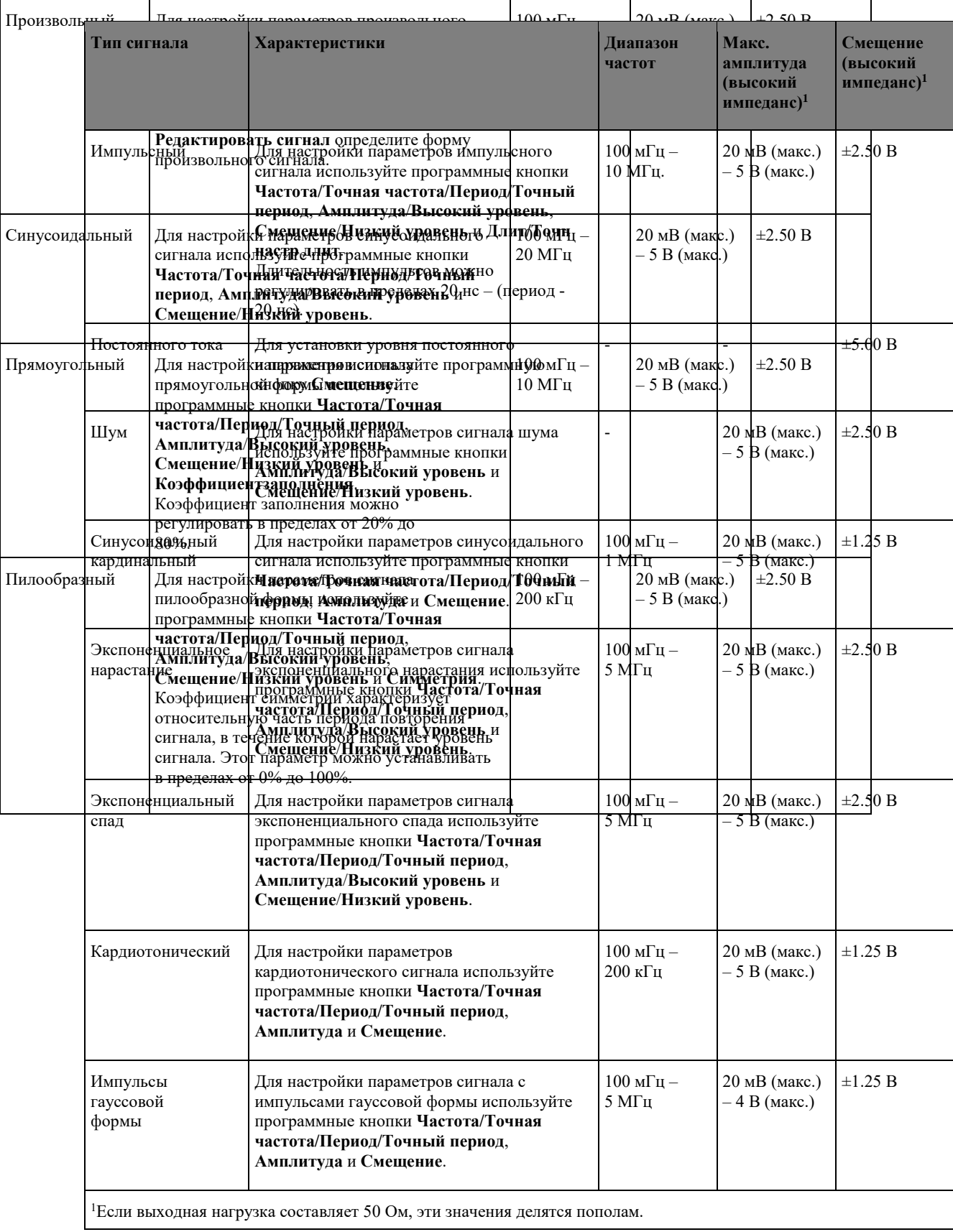

При нажатии программной кнопки параметра сигнала открывается меню для выбора типа регулировки. Например, можно вводить значения амплитуды и смещения либо значения высокого и низкого уровня сигнала. Можно также вводить значения частоты или периода. Чтобы выбрать тип регулировки, нажмите и удерживайте программную кнопку. Поверните ручку ввода, чтобы установить нужное значение.

Программная кнопка **Настройки** позволяет открыть меню настроек генератора сигналов, в котором можно выполнить другие настройки параметров генератора

#### 18 Генератор сигналов Заводские настройки генератора сигналов (синусоидальная волна частотой 1 кГц, парный импульс 500 мВ, смещение 0 В, высокий импеданс нагрузки на выходе)

будут восстановлены.

сигналов.

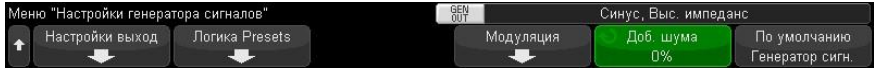

См.:

• "Восстановление настроек генератора сигналов по умолчанию" на странице 325

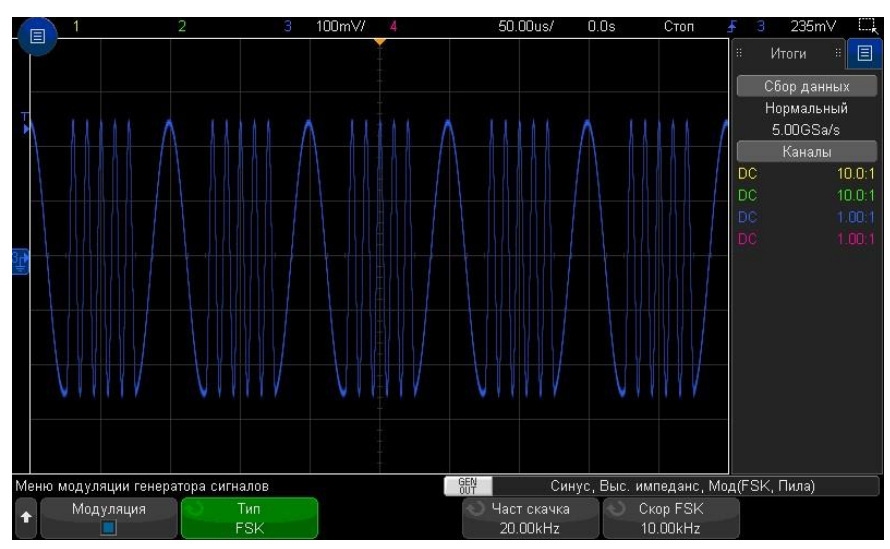

<span id="page-183-0"></span>Восстановление настроек генератора сигналов по умолчанию

- **1** Если меню генератора сигналов на программных кнопках не отображается, Выполните нажатие кнопки **[Генер.].**
- **2** В меню генератора сигналов нажмите программную кнопку **Настройки**.
- **3** В меню генератора сигналов нажмите программную кнопку **Настройки генер.сигналов по умолчанию**.

# <span id="page-184-0"></span>19 Сохранение и вызов данных и наборов параметров

Сохранение настроек, изображений экрана или данных / [185](#page-184-1) Восстановление файлов настройки, маски или данных / [191](#page-190-0) Восстановление настроек по умолчанию / [192](#page-191-0) Выполнение безопасной очистки памяти / [192](#page-191-1)

Настройки осциллографа, опорные осциллограммы и файлы маски можно сохранить во внутренней памяти устройства или на USB-накопителе для последующего восстановления. Можно также восстановить заводские настройки осциллографа по умолчанию.

Сохранять изображения экранов осциллографа на USB-накопителе можно в формате BMP или PNG.

Собранные данные сигналов можно сохранять на USB-накопителе в файле со значениями, разделенными запятыми (CSV), а также в формате ASCII XY и двоичном формате (BIN).

Дополнительно осциллограф позволяет использовать команду безопасной очистки всей энергонезависимой внутренней памяти.

<span id="page-184-1"></span>Сохранение настроек, изображений экрана или данных

- **1** Выполните нажатие кнопки **[Сохран./Вызов]**.
- **2** В меню "Сохранение/Вызов" нажмите программную кнопку **Сохранение**.
- **3** В меню "Сохранение осциллограммы и настройки" нажмите **Формат** и поверните ручку ввода, чтобы выбрать тип файла, который нужно сохранить.
	- **Настройка (\*.scp)** настройки временной развертки, чувствительности по вертикали, режима запуска, уровня запуска, измерения, курсоров и математических функций, определяющие параметры выполнения осциллографом конкретного измерения. См. "Сохранение файлов настройки" на странице [186.](#page-185-0)
	- **8-битное растровое изображение (\*.bmp)** полное изображение экрана в растровом формате с упрощенной (8-битной) цветовой схемой. См. "Сохранение файлов изображений в формате BMP или PNG" на странице [186.](#page-185-1)
	- **24-битное растровое изображение (\*.bmp)** полное изображение экрана в растровом формате с 24-битной цветовой схемой. См. "Сохранение файлов изображений в формате BMP или PNG" на странице [186.](#page-185-1)

• **24-битное изображение (\*.png)** – полное изображение экрана в формате PNG с 24-битной цветовой схемой с использованием сжатия без потерь. Размер этих файлов значительно меньше по сравнению с форматом BMP. См. "Сохранение файлов изображений в формате BMP или PNG" на странице [186.](#page-185-1)

- **Данные CSV (\*.csv)** сохранение сигналов всех отображаемых каналов и математических функций в файле со значениями, разделенными запятыми. Этот формат подходит для анализа электронных таблиц. См. "Сохранение файлов данных в формате CSV, ASCII XY или BIN" на странице [187.](#page-186-0)
- **Данные XY ASCII (\*.csv)** сохранение сигналов каждого отображаемого канала в отдельном файле со значениями, разделенными запятыми. Этот формат также подходит для электронных таблиц. См. "Сохранение файлов данных в формате CSV, ASCII XY или BIN" на странице [187.](#page-186-0)
- **Двоичные данные (\*.bin)** двоичный файл с заголовком и данными в виде пар "время-напряжение". Этот файл значительно меньше файла данных XY ASCII. См. "Сохранение файлов данных в формате CSV, ASCII XY или BIN" на странице [187.](#page-186-0)
- **Данные Листинга (\*.csv)** это файл формата CSV, содержащий сведения о строке последовательного декодирования, столбцы в котором разделяются запятыми. См. "Сохранение файлов данных Листинга" на странице [189.](#page-188-0)

- **Данные опорного сигнала (\*.h5)** сохранение данных сигнала в формате, который можно восстановить в одном из файлов, где хранятся опорные сигналы осциллографа. См. "Сохранение файлов опорных сигналов на USBнакопитель" на странице [189.](#page-188-1)
- **Данные многоканальной формы сигнала (\*.h5)** сохранение данных формы сигнала нескольких каналов в формате **\*.h5.**
- **Маска (\*.msk)** создание файла маски в закрытом формате, распознаваемом осциллографами КОМЗ АльфаТрек. В файле данных маски содержатся некоторые, но не все данные настройки осциллографа. Для сохранения всех данных настройки, включая файл данных маски, выберите формат "Настройка (\*.scp)". См. "Сохранение маски" на странице [189.](#page-188-2)
- **Данные произвольного сигнала (\*.csv)** создание файла со значениями времени и напряжения в точках произвольного сигнала, разделенными запятыми. См. "Сохранение произвольных сигналов" на странице [190.](#page-189-0)
- **Данные гармоник мощности (\*.csv)** при наличии лицензии приложения анализа мощности C7300PWR создается файл со значениями для текущих результатов анализа гармоник мощности, разделенными запятыми.
- **Результаты анализа (\*.csv)** файл со значениями, разделенными запятыми, для типов анализа, выбранных с помощью программной кнопки **Выбор функций анализа**.

Для сохранения настроек, изображений экрана или данных можно также настроить кнопку

**[Быстр. действие]**. См. "Настройка функции быстрого действия"" на страниц[е 207.](#page-206-0)

## <span id="page-185-0"></span>Сохранение файлов настройки

Файлы настройки можно сохранить в одну из 10 внутренних папок каталога "\User Files" или на внешний USB-накопитель.

- **1** Выполните нажатие кнопки **[Сохран./Вызов] > Сохранение > Формат**, затем с помощью ручки ввода выберите пункт **Настройка (\*.scp)**.
- **2** Нажмите вторую программную кнопку и с помощью ручки ввода выберите папку для сохранения. См. "Навигация по местам сохранения" на странице [190.](#page-189-1)
- **3** Нажмите программную кнопку **Нажмите для сохранения**.

Отобразится сообщение, указывающее, успешно ли выполнено сохранение.

Файлы настройки имеют расширение SCP. Эти расширения отображаются при использовании меню "Диспетчер файлов" (см. раздел "Диспетчер файлов" на странице [199\)](#page-198-0), но при использовании меню "Восстановление" они являются скрытыми.

## <span id="page-185-1"></span>Сохранение файлов изображений в формате BMP или PNG

Файлы изображений можно сохранить на внешний USB-накопитель.

- **1** Выполните нажатие кнопки **[Сохран./Вызов] Сохранение/вызов > Сохранение > Формат**, затем с помощью ручки ввода выберите пункт **8-битное растровое изображение (\*.bmp)**, **24 битное растровое изображение (\*.bmp)** или **24-битное изображение (\*.png)**.
- **2** Нажмите программную кнопку во втором положении и с помощью ручки ввода выберите папку для сохранения. См. "Навигация по местам сохранения" на странице [190.](#page-189-1)
- **3** Нажмите программную кнопку **Настройки**.

В меню "Настройки файла" доступны следующие программные кнопки и параметры.

- **Данные настройки** если этот параметр включен, данные настройки (настройки развертки, отклонения, запуска, сбора данных, математических функций, отображения) будут также сохранены в отдельный файл с расширением TXT.
- **Инверт коорд сетки** координатная сетка в файле изображения имеет белый фон, а не черный, который отображается на экране.
- **Палитра** с помощью этого параметра можно выбрать изображения с параметром **Цвет** или **Шкала серого**.
- **4** Нажмите программную кнопку **Нажмите для сохранения**.

Сохранение/эл. почта/вызов (настройки, экраны, данные) 19 Отобразится сообщение, указывающее, успешно ли выполнено сохранение.

## **ПРИМЕЧАНИЕ**

При сохранении изображений экрана менюосциллограф сохраняет изображение, открытое последним перед нажатием кнопки **[Сохран./Вызов]**. Благодаря этому пользователь может сохранить любую необходимую информацию, относящуюся к области меню программной кнопки.

Для сохранения изображения экрана, в верхней части которого отображается меню сохранения/вызова, Выполните нажатие кнопки **[Сохран./Вызов]** дважды, прежде чем сохранить изображение.

# **ПРИМЕЧАНИЕ**

Чтобы сохранить изображение экрана осциллографа, используйте веб-браузер. Подробные сведения см. в разделе "Получение изображения" на странице [212.](#page-211-0)

См. также • "Добавление пояснения" на страниц[е 103](#page-102-0)

#### <span id="page-186-0"></span>Сохранение файлов данных в формате CSV, ASCII XY или BIN

Файлы данных можно сохранить на внешний USB-накопитель.

- **1** Выполните нажатие кнопки **[Сохран./Вызов] > Сохранение > Формат**, затем с помощью ручки ввода выберите пункт **Данные CSV (\*.csv)**, **Данные ASCII XY (\*.csv)** или **Двоичные данные (\*.bin)**.
- **2** Нажмите программную кнопку во втором положении и с помощью ручки ввода выберите папку для сохранения. См. "Навигация по местам сохранения" на странице [190.](#page-189-1)
- **3** Нажмите программную кнопку **Настройки**.

В меню "Настройки файла" доступны следующие программные кнопки и параметры.

- **Данные настройки** если этот параметр включен, данные настройки осциллографа (развертка, отклонение, запуск, цикл сбора, математические функции, отображение) будут также сохранены в отдельный файл с расширением TXT.
- **Длина** задает число точек данных, выводимых в файл. Дополнительные сведения см. в разделе "Управление длиной данных" на странице [188.](#page-187-0)
- **Сохранить сегмент** при сохранении получаемых данных в сегментированную память можно указать, требуется ли сохранить текущий отображаемый сегмент или все полученные сегменты. (См. также "Сохранение данных сегментированной памяти" на странице [141\)](#page-140-0).
- **4** Нажмите программную кнопку **Нажмите для сохранения**. Отобразится сообщение, указывающее, успешно ли выполнено сохранение

**Данные CSV** При выборе формата для файла данных CSV (\*.csv) значения, разделенные

запятыми, каждого отображаемого сигнала и модуля цифрового канала

сохраняются в одном файле с несколькими столбцами. Математические сигналы

БПФ, значения которых входят в частотную область, добавляются в конец файла .csv.

В качестве заголовков столбцов используются названия модулей (например,

D0-D7) или метки сигнала. Этот формат подходит для анализа электронных таблиц.

Для данных CSV измерения значения в момент времени при длине N выполняются

с использованием данных на всем экране (с помощью данных записей измерений)

для каждого активного источника. При необходимости можно выполнить

интерполяцию между точками данных записей измерений.

#### **Данные ASCII XY**

Когда выбран формат файла данных ASCII XY (\*.csv), сохраняются файлы со

.

значениями, разделенными запятыми, для каждого отображаемого сигнала,

модуль цифрового канала, цифровая шина и последовательная шина. При

использовании цифровых модулей к указанному имени файла добавляется символ

нижнего подчеркивания (\_) и имя модуля (например, D0-D7).

Если цикл сбора на осциллографе остановлен, можно сохранить данные из

необработанной записи полученных данных (содержит больше точек, чем запись

измерения). Выполните нажатие кнопки **[Однокр. запуск]** для получения

максимального объема данных при текущих настройках. Если параметр включен,

то сохраняются данные последовательного декодирования.

Если необходимо сохранить меньше максимального числа точек данных,

необходимо выполнить децимацию по формуле 1-из-N для получения вывода,

длина которого меньше или равна необходимой длине. Например, если имеется

100 000 точек данных и пользователь указывает длину, равную 2000, будет

сохраняться каждая 50-я точка данных.

См. также • "Формат двоичных данных (.bin)" на странице [221](#page-220-0)

- "Файлы CSV и ASCII XY" на странице [223](#page-222-0)
- <span id="page-187-0"></span>• "Минимальное и максимальное значения в файлах CSV" на странице [223](#page-222-1)

#### Управление длиной данных

Параметр **Длина** доступен при сохранении данных в файлах формата CSV, ASCII XY или BIN. Он определяет максимальное количество точек данных для сохранения.

При активировании параметра **Макс. длина** будет сохраняться максимальное количество точек данных сигнала.

Действительное число сохраненных точек данных зависит от отображаемых данных и от приведенных ниже факторов.

- Выполняется ли в настоящее время сбор данных. Если процедура сбора данных остановлена, данные поступают из необработанной записи полученных данных. Если процедура сбора данных выполняется, данные поступают из записи измерения меньшего размера.
- Остановлен ли осциллограф с помощью кнопок **[Стоп]** или **[Однокр. запуск]**. Во время выполнения сбора данных память разделяется для повышения скорости обновления сигнала. При выполнении одиночной процедуры сбора данных используется весь объем памяти.
- Сколько каналов из пары включено. (Каналы 1 и 2 представляют одну пару, каналы 3 и 4 другую.) Во время выполнения сбора данных память делится между парами каналов.
- Включены опорные сигналы или нет. Для отображения опорных сигналов требуется память осциллографа.
- Включены цифровые каналы или нет. Для отображения цифровых каналов требуется память осциллографа.
- Включена ли функция сегментированной памяти. При выполнении сбора данных память осциллографа разделяется на указанное число сегментов.
- Настройка времени/деления развертки (скорость развертки). При установке более высокой скорости на экране отображается меньше точек данных.
- При сохранении данных в файл формата CSV максимальное число точек составляет 64 000.

При необходимости можно использовать параметр "Длина" для прореживания данных по схеме "1 из n". Пример. Если для параметра **Длина** установлено значение 1000, и отображается запись длиной 5000 точек, четыре из каждых пяти точек данных будут удалены для записи в файл 1000 точек данных.

Скорость сохранения данных сигналов зависит от выбранного формата:

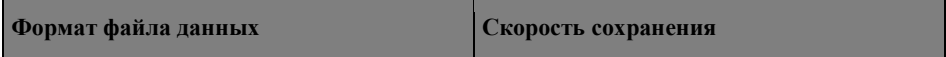

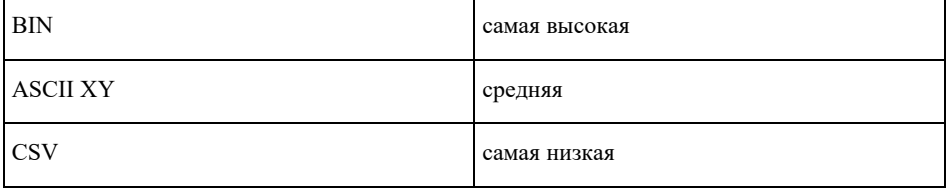

См. также • "Формат двоичных данных (.bin)" на странице [221](#page-220-0)

- "Файлы CSV и ASCII XY" на странице [223](#page-222-0)
- "Минимальное и максимальное значения в файлах CSV" на странице [223](#page-222-1)

## <span id="page-188-0"></span>Сохранение файлов данных Листинга

Файлы данных Lister можно сохранить на внешний USB-накопитель.

- **1** Выполните нажатие кнопки **[Сохран./Вызов] > Сохранение > Формат**и поверните ручку ввода, чтобы выбрать параметр **Файл данных Листинга**.
- **2** Нажмите программную кнопку во втором положении и с помощью ручки ввода выберите папку для сохранения. См. "Навигация по местам сохранения" на странице [190.](#page-189-1)
- **3** Нажмите программную кнопку **Настройки**.

В меню "Настройки файла" доступны следующие программные кнопки и параметры.

• **Данные настройки** — если этот параметр включен, данные настройки осциллографа (развертка, отклонение, запуск, цикл сбора, математические функции, отображение)

будут также сохранены в отдельный файл с расширением TXT.

**4** Нажмите программную кнопку **Нажмите для сохранения**.

Отобразится сообщение, указывающее, успешно ли выполнено сохранение.

## <span id="page-188-1"></span>Сохранение файлов опорных сигналов на USB-накопитель

- **1** Выполните нажатие кнопки **[Сохран./Вызов] Сохранение/вызов**.
- **2** В меню сохранения/вызова нажмите программную кнопку **Сохранение**.
- **3** В меню сохранения/вызова нажмите программную кнопку **Формат** и поверните ручку ввода, чтобы выбрать **Данные опорного сигнала (\*.h5)** .
- **4** Нажмите программную кнопку **Источник**и с помощью ручки ввода выберите исходный сигнал.
- **5** Нажмите программную кнопку во втором положении и с помощью ручки ввода выберите папку для сохранения. См. "Навигация по местам сохранения" на странице [190.](#page-189-1)
- **6** Нажмите программную кнопку **Нажмите для сохранения**.

Отобразится сообщение, указывающее, успешно ли выполнено сохранение.

#### <span id="page-188-2"></span>Сохранение маски

**ПРИМЕЧАНИЕ**

Файлы данных маски можно сохранить в одну из четырех внутренних папок каталога "\User Files" или на внешний USB-накопитель.

- **1** Выполните нажатие кнопки **[Сохран./Вызов] Сохранение/Вызов > Сохранение > Формат**, затем с помощью ручки ввода выберите **Маска (\*.msk)**.
- **2** Нажмите вторую программную кнопку и с помощью ручки ввода выберите папку для сохранения. См. "Навигация по местам сохранения" на странице [190.](#page-189-1)
- **3** Нажмите программную кнопку **Нажмите для сохранения**.

Отобразится сообщение, указывающее, успешно ли выполнено сохранение.

Файлы маски имеют расширение MSK.

Данные маски также сохраняются в файлах настройки. См. "Сохранение файлов настройки" на странице [186.](#page-185-0)

См. также• Глава 16, "Испытание на соответствие маске," на стр. [168](#page-167-0)

#### <span id="page-189-0"></span>Сохранение произвольных сигналов

Файлы произвольных сигналов можно сохранить в одну из четырех внутренних папок каталога "\User Files" или на внешний USB-накопитель.

- **1** Нажмите **[Сохран./Вызов] Сохранение/Вызов > Сохранение > Формат**, затем поверните ручку ввода, чтобы выбрать **Данные произвольного сигнала (\*.csv)**.
- **2** Нажмите вторую программную кнопку и с помощью ручки ввода выберите папку для сохранения. См. "Навигация по местам сохранения" на странице [190.](#page-189-1)
- **3** Нажмите программную кнопку **Нажмите для сохранения**.

Отобразится сообщение, указывающее, успешно ли выполнено сохранение.

### <span id="page-189-1"></span>Навигация по местам сохранения

При сохранении или вызове файлов для навигации по местам сохранения используются вторая программная кнопка меню сохранения или вызова и ручка ввода. Местами сохранения могут быть внутренние места сохранения осциллографа (для файлов настройки или маски) или внешние места сохранения на подключенном USB-накопителе.

Вторая программная кнопка может быть обозначена следующим образом.

- **Нажать для перехода** при этом для перехода к новой папке или месту хранения достаточно нажать ручку ввода.
- **Место** если выполнен переход к месту текущей папки (а сохранения файлов не выполняется).
- **Сохранить в** когда есть возможность сохранения в выбранное место.
- **Загрузить из** когда есть возможность загрузки данных из выбранного файла.

Сохранение файлов

- Предлагаемое имя файла отображается в строке **Сохранить в файл =** над программными кнопками.
- Для перезаписи уже существующего файла перейдите к этому файлу и выберите его. Чтобы создать новое имя файла, см. раздел "Ввод имени файла" на странице [190.](#page-189-2)

#### <span id="page-189-2"></span>Ввод имени файла

Создание нового имени файла при сохранении последнего на USB-накопителе **1** Нажмите программную кнопку **Имя файла** в меню сохранения.

Для активации данной программной кнопки следует подключить к осциллографу USBнакопитель.

- **2** В меню имени файла нажмите программную кнопку **Имя файла**.
- **3** В диалоговом окне с клавиатурой "Имя файла" можно ввести имена файлов, используя следующие элементы управления.
	- Сенсорный экран (когда горит индикатор кнопки **[Сенсор. управлен.] Сенсорное управление** на лицевой панели).
	- Ручка ввода  $\mathbf{\mathbf{\mathcal{C}}}$  . Поверните ручку, чтобы выбрать кнопку в диалоговом окне, затем нажмите ручку ввода $\mathbf{U}_{\text{max}}$  осуществления ввода.
	-
	- Подключенная клавиатура USB.
	- Подключенная мышь USB можно щелкнуть любой доступный для выбора элемент на экране.
- **4** После ввода имени файла Выполните нажатие кнопки Enter или OK в диалоговом окне или снова нажмите программную кнопку **Имя файла**.

На программной кнопке отобразится имя файла.

**5** Если доступна кнопка **Приращение**, то ее можно использовать для активации или деактивации автоматического приращения имен файлов. При автоматическом приращении к имени файла добавляется числовой индекс и с каждым удачным сохранением к нему прибавляется единица. Если имя файла достигает максимальной

Сохранение/эл. почта/вызов (настройки, экраны, данные) 19 длины, то оно будет соответствующим образом укорочено, чтобы помещалась числовая часть имени.

#### <span id="page-190-0"></span>Восстановление файлов настройки, маски или данных

- **1** Выполните нажатие кнопки **[Сохран./Вызов] Сохранение/вызов**.
- **2** В меню сохранения/вызова Выполните нажатие кнопки **Вызов**.
- **3** В меню вызова Выполните нажатие кнопки **Вызов:**, затем с помощью ручки ввода выберите тип файла, который требуется восстановить.
	- **Настройка (\*.scp)** см. "Восстановление файлов настройки" на странице 339.
	- **Маска (\*.msk)** см. "Восстановление файлов маски" на страниц[е 191.](#page-190-1)
	- **Данные опорного сигнала (\*.h5)** см. "Восстановление файлов опорных сигналов с USB-накопителя" на странице [191.](#page-190-2)
	- **Данные произвольного сигнала (\*.csv)** см. "Восстановление произвольных сигналов" на странице [192.](#page-191-2)

Файлы настройки или маски также можно восстановить, загрузив их с помощью диспетчера файлов. См. "Диспетчер файлов" на страниц[е 199.](#page-198-0)

Можно также настроить кнопку **[Быстр.действие] Быстрое действие** для восстановления файлов настройки, маски и опорных сигналов. См. "Настройка функции быстрого действия"" на

странице [207.](#page-206-0)

## Восстановление файлов настройки

Файлы настройки можно восстановить из одной из 10 внутренних папок каталога "\ User Files" или с внешнего USB-накопителя.

- **1** Выполните нажатие кнопки **[Сохран./Вызов] > Восстановление > Восстановление:**, затем с помощью ручки ввода выберите **Настройка (\*.scp)**.
- **2** Нажмите вторую программную кнопку и с помощью ручки ввода перейдите к файлу, который требуется восстановить. См. "Навигация по местам сохранения" на странице [190.](#page-189-1)
- **3** Нажмите программную кнопку **Нажать для восстановления**.

Отобразится сообщение, указывающее, успешно ли выполнено восстановление.

**4** Если требуется удалить с экрана все данные, нажмите **Сброс экрана**.

## <span id="page-190-1"></span>Восстановление файлов маски

Файлы маски можно восстановить из одной из четырех внутренних папок каталога \User Files или с внешнего USB-накопителя.

- **1** Выполните нажатие кнопки **[Сохран./Вызов] > Вызов > Вызов:**и поверните ручку ввода, чтобы выбрать параметр **Маска (\*.msk)**.
- **2** Нажмите программную кнопку во втором положении и с помощью ручки ввода перейдите к файлу, который требуется вызвать. См. "Навигация по местам сохранения" на странице [190.](#page-189-1)
- **3** Нажмите программную кнопку **Нажать для восстановления**.
- Отобразится сообщение, указывающее на то, успешно ли выполнено восстановление.
- **4** Если требуется удалить с экрана все данные или восстановленные данные маски, Выполните нажатие кнопки **Очистить экран** или **Удалить маску**.

## <span id="page-190-2"></span>Восстановление файлов опорных сигналов с USB-накопителя

- **1** Выполните нажатие кнопки **[Сохран./Вызов] Сохранение/вызов**.
- **2** В меню сохранения/вызова нажмите программную кнопку **Вызов**.
- **3** В меню вызова нажмите программную кнопку **Вызов** и с помощьюручки ввода выберите **Данные опорного сигнала (\*.h5)** .

- **4** Нажмите программную кнопку **К опорн:** и с помощью ручки ввода выберите необходимый файл опорного сигнала.
- **5** Нажмите программную кнопку во втором положении и с помощью ручки ввода перейдите к файлу, который требуется вызвать. См. "Навигация по местам сохранения" на странице [190.](#page-189-1)
- **6** Нажмите программную кнопку **Нажать для восстановления**.

Отобразится сообщение, указывающее на то, успешно ли выполнено восстановление.

**7** Если требуется удалить с экрана все данные, за исключением опорного сигнала, Выполните нажатие кнопки **Очистить экран**.

#### <span id="page-191-2"></span>Восстановление произвольных сигналов

Файлы произвольных сигналов можно восстановить из одной из четырех внутренних папок каталога "\User Files" или с внешнего USB-накопителя.

При восстановлении произвольных сигналов (с внешнего USB-накопителя), которые не были сохранены с осциллографа, не забывайте про следующее:

- Если файл содержит два столбца, автоматически будет выбран второй столбец.
- Если файл содержит более двух столбцов, отобразится запрос на выбор столбца для загрузки. Осциллограф может проанализировать не более пяти столбцов; прочие столбцы будут проигнорированы.
- Осциллограф использует не более 8192 точек для произвольного сигнала. Для более эффективного восстановления убедитесь, что произвольный сигнал содержит 8192 точек или менее.

Восстановление произвольных сигналов

- **1** Нажмите **[Сохран./Вызов] Сохранение/Вызов > Вызов > Вызов:**, затем поверните ручку ввода для выбора **Данные произвольного сигнала (\*.csv)**.
- **2** Нажмите вторую программную кнопку и с помощью ручки ввода перейдите к файлу, который требуется восстановить. См. "Навигация по местам сохранения" на странице [190.](#page-189-1)
- **3** Нажмите программную кнопку **Нажать для восстановления**.

Отобразится сообщение, указывающее, успешно ли выполнено восстановление.

**4** Если требуется удалить с экрана все данные, нажмите **Сброс экрана**.

<span id="page-191-0"></span>Восстановление настроек по умолчанию

- **1** Выполните нажатие кнопки **[Сохран./Вызов] Сохранение/вызов**.
- **2** В меню сохранения/вызова выполните нажатие кнопки **По умолчанию/удалить**.
- **3** В меню "По умолчанию" нажмите одну из следующих программных кнопок.
	- **Настр.по умолчанию** восстанавливает настройки осциллографа по умолчанию. Эффект тот же, что и при нажатии кнопки **[Настр.по умолчан.] Настр.по умолчанию** на лицевой панели. См. "Восстановление настроек осциллографа по умолчанию" на странице [16.](#page-15-0)

При восстановлении настройки по умолчанию некоторые пользовательские настройки не изменяются.

• **Заводская настройка**— восстанавливает заводские настройки осциллографа по умолчанию.

Такое восстановление следует подтвердить, поскольку в этом случае пользовательские настройки не сохраняются.

## <span id="page-191-1"></span>Выполнение безопасной очистки памяти

- **1** Выполните нажатие кнопки **[Сохран./Вызов] Сохранение/вызов**.
- **2** В меню сохранения/вызова Выполните нажатие кнопки **По умолчанию/удалить**.
- **3** В меню "По умолчанию" Выполните нажатие кнопки **Безопасная очистка**.

Эта программная кнопка позволяет выполнить безопасную очистку всей энергонезависимой памяти для обеспечения секретности на промышленных предприятиях.

Необходимо подтвердить безопасную очистку. По завершении безопасной очистки осциллограф будет перезагружен.

# 21 Настройки утилит 20 Печать изображений экрана

Печать изображений экрана осциллографа [/ 194](#page-193-0) Настройка подключения сетевого принтера / [195](#page-194-0) Установка настроек параметров печати / [196](#page-195-0) Установка настроек параметра "Палитра" / [196](#page-195-1)

Печать всех элементов экрана, включая строку состояния и программные кнопки, возможно с использованием USB-принтера или сетевого принтера использовании LAN соединения.

При нажатии кнопки **[Печать]** отображается меню настройки печати. Пока принтер не подключен, программные кнопки параметров печати и кнопка **Нажмите для печати** затенены (недоступны).

## <span id="page-193-0"></span>Печать изображений экрана осциллографа

- **1** Подключите принтер. Можно выполнить следующее.
	- Подключите USB-принтер к одному из портов USB лицевой панели или к основному USB Хост порту на задней панели.
	- Настройте подключение сетевого принтера. См. "Настройка подключения сетевого принтера" на странице [195.](#page-194-0)
- **2** Выполните нажатие кнопки **[Печать]** на лицевой панели.
- **3** В меню настройки печати нажмите программную кнопку **Печать на**, затем с помощью ручки ввода выберите нужный принтер.
- **4** Нажмите программную кнопку **Параметры** для выбора параметров печати.

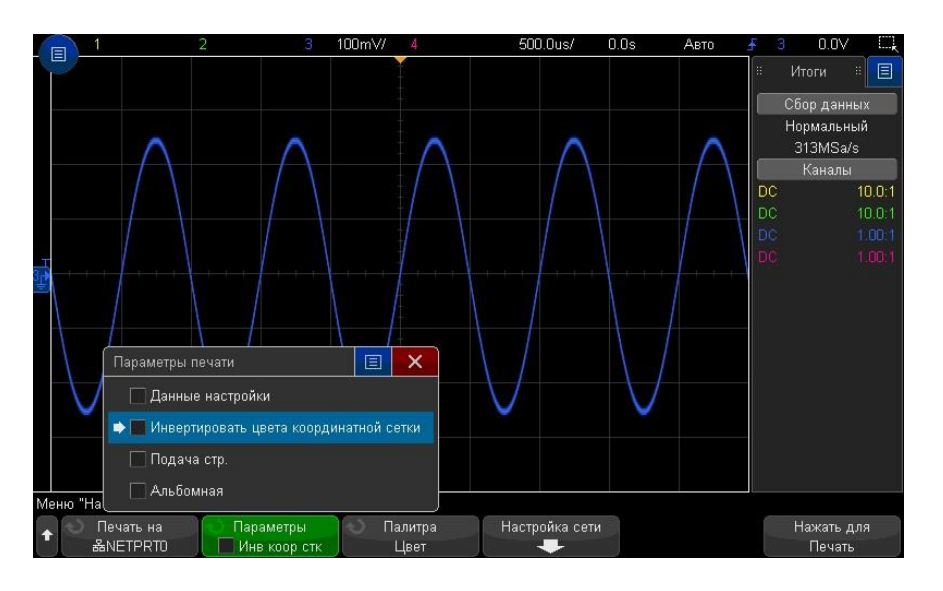

См. "Установка значений параметров печати" на странице [196.](#page-195-0)

- **5** Нажмите программную кнопку **Палитра** для выбора палитры. См. "Установка значения параметра "Палитра"" на странице [196.](#page-195-1)
- **6** Нажмите программную кнопку **Нажмите для печати**.

Чтобы прервать процесс печати, нажмите программную кнопку **Отмена печати**.

Осциллограф распечатает меню, открытое последним до нажатия кнопки **[Печать]**. Поэтому, если до нажатия кнопки **[Печать]** на экране отображаются результаты измерений (например, амплитуды, частоты и т. д.), они будут распечатаны. **ПРИМЕЧАНИЕ**

Для печати экрана, в нижней части которого отображается меню настройки печати, Выполните нажатие кнопки **[Печать] Печать** два раза, затем нажмите программную кнопку **Нажмите для печати**.

Для печати экрана можно также настроить кнопку **[Быстр.действие]**. См. "Настройка кнопки "[Быстр.действие]" на страниц[е 207.](#page-206-0)

См. также • "Добавление пояснения" на страниц[е 103](#page-102-0)

Печать (экранов) 20

#### <span id="page-194-0"></span>Настройка подключения сетевого принтера

Если осциллограф подключен к локальной сети, можно настроить подключение сетевого принтера.

*Сетевой принтер* – это принтер, подключенный к компьютеру или серверу печати в сети.

- **1** Выполните нажатие кнопки **[Печать]** на лицевой панели.
- **2** В меню настройки печати нажмите программную кнопку **Печать на**, затем с

помощью ручки ввода выберите сетевой принтер, который требуется настроить (0 или 1).

- **3** Нажмите программную кнопку **Настройка сети**.
- **4** В меню настройки сетевого принтера выполните следующее.
	- **a** Нажмите программную кнопку **Адрес**.
	- **b** В диалоговом окне с клавиатурой "Адрес" можно ввести текст, используя следующие элементы управления.
		- Сенсорный экран (когда горит индикатор кнопки **[Сенсор. управлен.]** на лицевой панели).
		- Ручка ввода  $\mathbf \bigcup$  . Поверните ручку, чтобы выбрать кнопку в диалоговом окне, затем нажмите ручку ввода $\mathbf{U}$  для осуществления ввода.
		- Подключенная клавиатура USB.
		- Подключенная мышь USB можно щелкнуть любой доступный для выбора элемент на экране.

Адрес – это адрес принтера или сервера принтера в одном из следующих форматов.

- IP-адрес сетевого принтера (например: 192.168.1.100 или 192.168.1.100:650). Дополнительно после двоеточия можно указать нестандартный номер порта.
- IP-адрес сервера принтера, после которого добавлен путь к принтеру (например: 192.168.1.100/printers/имя-принтера или 192.168.1.100:650/printers/имя-принтера).
- Путь к общему сетевому принтеру Windows (например: \\server\share).
- **c** После ввода текста Выполните нажатие кнопки Enter или OK в диалоговом окне или снова нажмите программную кнопку **Адрес**. На программной кнопке отобразится адрес.
- **d** Если **Адрес** является адресом общего сетевого принтера Windows, отображаются следующие программные кнопки, которые позволяют выполнить дополнительные настройки.
	- **Домен** это имя домена сети Windows.

#### 21 Настройки утилит

- **Имя пользователя** это имя для входа в домен сети Windows.
- **Пароль** это пароль для входа в домен сети Windows.

Чтобы удалить введенный пароль, Выполните нажатие кнопки удаления в диалоговом окне ввода пароля с клавиатурой.

**e** Нажмите программную кнопку **Применить**, чтобы установить подключение к принтеру.

Отобразится сообщение, указывающее на то, успешно ли установлено подключение.

#### <span id="page-195-0"></span>Установка настроек параметров печати

В меню настройки печати нажмите программную кнопку **Параметры**, чтобы изменить значения следующих параметров.

- **Данные настройки** печать данных настройки осциллографа, включая настройки развертки, отклонения, запуска, сбора данных, математических функций, отображения.
- **Инвертировать цвета координатной сетки** изменение черного фона на белый для экономии черных чернил при печати изображений осциллографа. Режим **Инвертировать цвета координатной сетки** установлен по умолчанию.
- **Подача страницы** отправка команды подачи страницы на принтер после печати изображения сигнала и перед печатью данных настройки. Установите для параметра **Подача страницы** значение выключения, если требуется напечатать данные настройки и изображение сигнала на одном и том же листе. Этот параметр активен, только если выбран параметр **Данные настройки**. Если данные настройки невозможно напечатать на одной странице с изображением сигнала, они будут напечатаны на новой странице, независимо от того, какое значение установлено для параметра **Подача страницы**.
- **Альбомная** печать на странице, расположенной горизонтально, а не вертикально (книжная ориентация).

Печать (экранов) 20

#### <span id="page-195-1"></span>Установка настроек параметра "Палитра"

В меню настройки печати нажмите программную кнопку **Палитра**, чтобы изменить значения следующих параметров.

- **Цвет** печать экрана в цвете.
- **Шкала серого** печать экрана в оттенках серого, а не в цвете

# 21 Настройки утилит

Настройки интерфейса ввода-вывода [/ 197](#page-196-0) Настройка подключения осциллографа к сети LAN [/ 197](#page-196-1) Диспетчер файлов [/ 199](#page-198-0) Настройка параметров осциллографа / [200](#page-199-0) Настройка времени и даты[/ 202](#page-201-0) Настройка источника для разъема ЗАПУСК ВЫХ. на задней панели / [202](#page-201-1) Включение регистрации удаленных команд [/ 203](#page-202-0) Выполнение сервисного обслуживания [/ 204](#page-203-0) Настройка функции быстрого действия / [207](#page-206-0)

В этой главе описываются функции утилит осциллографа.

#### <span id="page-196-0"></span>Настройки интерфейса ввода-вывода

Доступ к осциллографу или управление им можно осуществлять дистанционно с помощью следующих интерфейсов ввода/вывода:

- порт устройства USB на задней панели (порт USB квадратной формы);
- интерфейс LAN на задней панели.

Настройка интерфейсов ввода/вывода

- **1** На лицевой панели осциллографа Выполните нажатие кнопки **[Утилиты]**.
- **2** В меню "Утилиты" Выполните нажатие кнопки **Ввод/вывод**.
- **3** В меню "Ввод-вывод" Выполните нажатие кнопки **Настроить**.
	- **LAN** если имеется подключение к локальной сети, то с помощью программных кнопок **Параметры LAN** и **Сброс LAN** можно настроить интерфейс LAN. См. "Настройка подключения осциллографа к сети LAN" на странице [197.](#page-196-1)
	- Выполнять настройку интерфейса USB не требуется.

При установленном интерфейсе ввода/вывода постоянно включено удаленное

управление этим интерфейсом. Управление осциллографом может одновременно осуществляться посредством нескольких интерфейсов ввода-вывода (например, USB и LAN).

См. также • Глава 22, "Веб-интерфейс," на стр. [208\(](#page-207-0)когда осциллограф подключен к сети LAN).

• "Удаленное программирование через браузер" на странице 375

• *Руководство программиста* осциллографа.

• "Удаленное программирование с применением пакета IO Libraries" на странице 376

<span id="page-196-1"></span>Настройка подключения осциллографа к сети LAN

Используя порт LAN на задней панели, осциллограф можно подключить к сети и настроить его подключение к сети LAN. После этого можно настроить и использовать сетевые принтеры или пользоваться веб-интерфейсом осциллографа или управлять им удаленно через интерфейс LAN.

Осциллограф поддерживает функции автоматической или ручной настройки соединения LAN (см. раздел "Установка соединения с сетью LAN" на странице [198\)](#page-197-0). Можно настроить и прямое соединение LAN между осциллографом и ПК (см. раздел "Автономное (прямое) подключение к ПК" на странице [198\)](#page-197-1).

После настройки осциллографа в сети с помощью веб-страницы осциллографа можно просмотреть или изменить его сетевые настройки, а также дополнительные параметры (например, сетевой пароль). См. Глава 22, "Веб-интерфейс," на стр. [208.](#page-207-0)

После подключения осциллографа к сети LAN полезно ограничить доступ к нему, задав пароль. По умолчанию он не защищен паролем. Чтобы задать пароль, см. раздел "Установка пароля" на странице [213.](#page-212-0) **ПРИМЕЧАНИЕ**

Всякий раз при изменении имени хост-системы осциллографа соединение между ним и сетью LAN прерывается. Для восстановления этого соединения следует использовать новое имя хост-системы прибора. **ПРИМЕЧАНИЕ**

## 21 Настройки утилит

## <span id="page-197-1"></span>Автономное (прямое) подключение к ПК

Далее описывается процедура установки прямого (автономного) соединения с осциллографом. Оно применяется для управления осциллографом с помощью ноутбука или автономного компьютера.

- **1** Выполните нажатие кнопки **[Утилиты] > Ввод/вывод**.
- **2** Нажмите программную кнопку **Настройки LAN**.
- **3** Нажмите программную кнопку **Настройка**, поверните ручку ввода, чтобы выбрать параметр **Автоматически** и снова нажмите эту программную кнопку, чтобы применить настройку.

Если сеть поддерживает протокол DHCP или AutoIP, то применение параметра **Автоматически** позволяет использовать эти услуги для получения настроек LAN осциллографа.

- **4** Подключите ПК к осциллографу с помощью кросс-кабеля LAN..
- **5** Выключите осциллограф и включите его снова. Подождите, пока будет выполнена настройка LAN-соединения.
	- Выполните нажатие кнопки **[Утилиты] > Ввод/вывод** и подождите, пока не отобразится состояние LAN "настроено". Это может занять несколько минут.

Прибор подключен, и можно воспользоваться его веб-интерфейсом или управлять им по сети LAN.

### <span id="page-197-0"></span>Установка соединения с сетью LAN

Автоматическая настройка

**2** Нажмите программную кнопку **Настройки LAN**.

**1** Выполните нажатие кнопки **[Утилиты] > Ввод/вывод**.

**3** Нажмите программную кнопку **Настройка**, поверните ручку ввода, чтобы выбрать параметр **Автоматически** и снова нажмите эту программную кнопку, чтобы применить настройку.

Если сеть поддерживает протокол DHCP или AutoIP, то применение параметра **Автоматически** позволяет использовать эти услуги для получения настроек LAN осциллографа.

- **4** Если сеть поддерживает динамический DNS, то можно включить функцию **Динамический DNS** для регистрации имени хост-системы осциллографа с использованием разрешения имен DNS-сервера.
- **5** Для разрешения имен в небольших сетях без традиционного DNS-сервера можно включить функцию **Широковещание DNS**, позволяющую осциллографу использовать многоадресную систему DNS.
- **6** Подключите осциллограф к локальной сети (LAN), подсоединив кабель локальной сети к порту LAN, находящемуся на задней панели прибора.

Через несколько секунд осциллограф автоматически подключится к сети.

Если автоматического подключения осциллографа к сети не происходит, то Выполните нажатие кнопки **[Утилиты] > Ввод/вывод > Сброс LAN**. Осциллограф подключится к сети через несколько секунд.

Настройка **1** Получите у сетевого администратора сетевые настройки осциллографа (как то: вручную имя хост-системы, IP-адрес, маска подсети, IP-адрес шлюза, IP-адрес DNS и т. д.).

- **2** Выполните нажатие кнопки **[Утилиты] > Ввод/вывод**.
- **3** Нажмите программную кнопку **Настройки LAN**.
- **4** Нажмите программную кнопку **Настройка**, поверните ручку ввода, чтобы выбрать параметр **Автоматически** и снова нажмите эту программную кнопку, чтобы его отключить.

Если параметр "Автоматически" не включен, то настройку LAN осциллографа следует выполнить вручную с помощью программных кнопок **Изменить** и **Имя хоста**.

**5** Настройте интерфейс LAN осциллографа.

- **a** С помощью программной кнопки **Изменить** (а также других программных кнопок и диалоговых окон с клавиатурой) введите значения IP-адреса, маски подсети, IP-адреса шлюза и IP-адреса DNS.
- **b** Нажмите программную кнопку **Имя хоста** и используйте диалоговое окно ввода с клавиатурой, чтобы ввести имя хоста.
- **c** Нажмите программную кнопку **Применить**.
- **6** Подключите осциллограф к локальной сети (LAN), подсоединив кабель локальной сети к порту LAN, находящемуся на задней панели прибора.

## <span id="page-198-0"></span>Диспетчер файлов

Диспетчер файлов обеспечивает навигацию по внутренней файловой системе осциллографа и файловым системам подключенных USB-накопителей.

Из внутренней файловой системы можно загружать файлы настроек осциллографа или файлы маски.

С подключенного USB-накопителя можно загружать файлы настройки, файлы маски, файлы лицензии, файлы обновления микропрограмм (\*.ksx), файлы метки и т.д. Кроме того, с подключенного USB-накопителя можно удалять файлы.

Порт USB на лицевой панели и порт USB на задней панели, обозначенный как ХОСТ – это последовательные USB порты типа А. К этим разъемам можно подключать USB-накопители и принтеры. **ПРИМЕЧАНИЕ**

> Квадратный разъем на задней панели, обозначенный как УСТРОЙСТВО, обеспечивает управление осциллографом по USB. Чтобы получить дополнительную информацию, см. *Руководство программиста*.

Внутренняя файловая система осциллографа, находящаяся в директории "\User Files", состоит из 10 ячеек хранения файлов настройки устройства, четырех ячеек хранения файлов маски и четырех ячеек хранения файлов произвольных сигналов генератора.

Использование диспетчера файлов

- **1** Выполните нажатие кнопки **[Утилиты] > Диспетчер файлов**.
- **2** Нажмите первую программную кнопку меню "Диспетчер файлов" и используйте для прокрутки кнопку ввода.

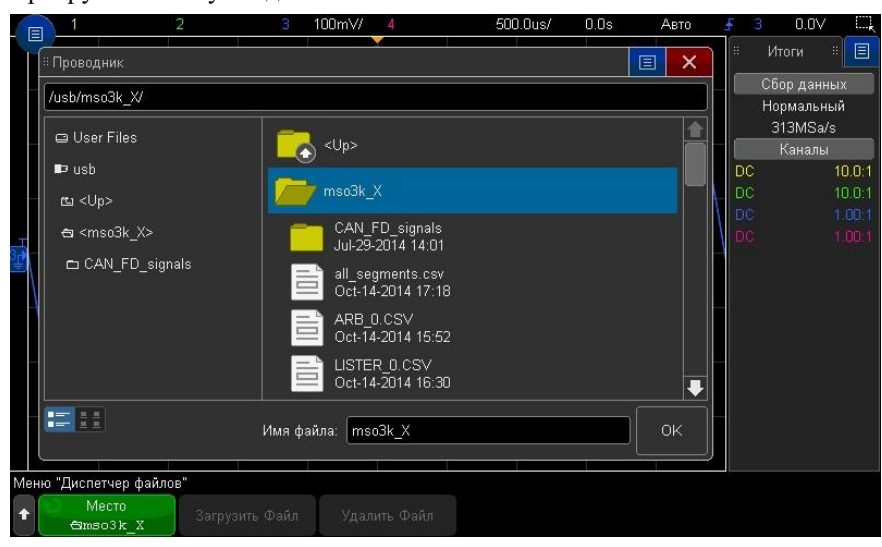

Первая программная кнопка может быть обозначена следующим образом:

- **Нажать для перехода** при этом для перехода к новой папке или месту хранения достаточно нажать ручку ввода.
- **Место** при выделении выбранного каталога.
- **Выбрано** при выделении файла, который можно загрузить или удалить.

Когда появится такое обозначение, для выполнения соответствующего действия можно нажать программные кнопки **Загрузить файл** или **Удалить файл**.

Нажатие программной кнопки **Загрузить файл** равнозначно нажатию ручки ввода.

Восстановить на осциллографе файл, удаленный с USB-накопителя, невозможно.

Для создания каталогов на USB-накопителе воспользуйтесь компьютером.

USB-накопители С осциллографом совместимо большинство USB-накопителей. Однако некоторые устройства могут не поддерживаться, что делает их чтение и запись на них невозможной.

> Когда USB-накопитель подключен к переднему или заднему порту USB осциллографа, при чтении его на экране может ненадолго отобразиться небольшой значок в виде четырехцветного кружка.

> Перед отключением USB-накопителя "извлекать" его не требуется. Просто убедитесь, что все запущенные операции с файлами выполнены, и отключите устройство от порта USB осциллографа.

Не следует подключать устройства USB, определяемые как оборудование типа "CD", так как эти устройства не совместимы с осциллографами С7300 серии АльфаТрек.

Если к осциллографу подключено два USB-накопителя, то первый обозначается как "\usb", а второй – как "\usb2".

См. также • Глава 19, "Сохранение и вызов данных и наборов параметров," на стр[. 185](#page-184-0)

#### <span id="page-199-0"></span>Настройка параметров осциллографа

В меню "Пользовательские настройки" (нажмите **[Утилиты] > Параметры > Настройки**) можно выплнить настройку параметров осциллографа.

- "Установка опорной точки для изменения масштаба осциллограммы по вертикали" на страниц[е 200](#page-199-1)
- "Отключение и включение прозрачных фонов" на странице [201](#page-200-0)
- "Загрузка библиотеки меток по умолчанию" на странице [201](#page-200-1)
- "Настройка экранной заставки" на странице [201](#page-200-2)
- "Установка параметров настройки автоматического масштабирования" на странице [202](#page-201-2)

#### <span id="page-199-1"></span>Расширение по центру или по нижнему уровню

При изменении чувствительности канала (В/дел.) можно задать растяжку (или сжатие) осциллограммы по вертикали относительно нулевого уровня сигнала или относительно середины экрана.

Чтобы установить опорную точку для изменения масштаба осциллограммы по вертикали действуйте следующим образом:

- **1** Выполните нажатие кнопки **[Утилиты] Утилиты > Параметры > Настройки > Раскрыть** и выберите один из следующих параметров.
- **Заземление** отображение формы сигнала будет расширено от положения нижнего уровня канала. Это настройка по умолчанию.

Нулевой уровень сигнала идентифицируется положением индикатора (+) в крайней левой части экрана.

Этот уровень не смещается при вращении ручки регулировки чувствительность по вертикали (В/дел.).

Если нулевой уровень находится вне экрана, то осциллограмма растягивается относительно верхней или нижней кромки экрана в зависимости от того, в какую сторону смещен нулевой уровень.

• **Центр** – Осциллограмма растягивается относительно середины экрана.

## <span id="page-200-0"></span>Отключение и включение прозрачных фонов

Существует параметр, в зависимости от значения которого при отображении измерений, статистики, информации об опорном сигнале и другой текстовой информации будет использоваться прозрачный или непрозрачный фон.

- **1** Выполните нажатие кнопки **[Утилиты] > Параметры > Настройки**.
- **2** Выполните нажатие кнопки **Прозрачный** для переключения между прозрачным и непрозрачным фоном отображения текста.

## <span id="page-200-1"></span>Загрузка библиотеки меток по умолчанию

См. "Восстановление заводских настроек библиотеки меток" на странице [103.](#page-102-1)

### <span id="page-200-2"></span>Настройка экранной заставки

Можно настроить включение экранной заставки осциллографа по истечении определенного периода времени, на протяжении которого осциллограф находился в состоянии бездействия.

**1** Выполните нажатие кнопки **[Утилиты] > Параметры > Настройки > Экранная заставка** для отображения меню "Экранная заставка".

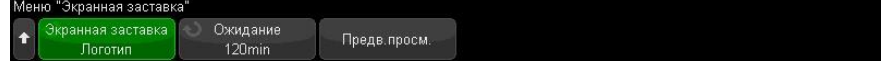

**2** Нажмите программную кнопку **Экранная заставка**, чтобы выбрать тип экранной заставки.

Для экранной заставки можно установить значение **Выкл.** для отображения любого изображения в списке или строки пользовательского текста.

При выборе значения **Пользователь** выполните следующие действия.

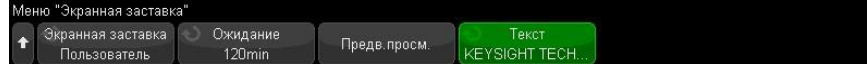

- **a** Нажмите программную кнопку **Текст**.
- **b** В диалоговом окне "Текст" с буквенно-цифровой клавиатурой текст можно ввести с помощью следующих элементов.
	- Сенсорный экран (когда на лицевой панели горит кнопка **[Сенсор. управлен.] Сенсорное управление**).
	- Ручка ввода  $\mathbf{\mathbf{\mathcal{C}}}$ . Поверните ручку, чтобы выбрать в диалоговом окне кнопку, затем нажмите ручку ввода  $\bigcup$ , чтобы ввести эту кнопку.
	- Подключенная клавиатура USB.
	- Подключенная мышь USB: можно выбрать на экране все, что можно выбрать с помощью касания.
- **c** По завершении ввода текста выберите кнопку Enter диалогового окна или кнопку OK, или нажмите программную кнопку **Текст** еще раз.

В программной кнопке отобразится текст экранной заставки, заданный пользователем.

**3** Нажмите программную кнопку **Ожидание**, затем с помощью ручки ввода выберите количество минут, по истечении которых будет включена выбранная экранная заставка.

При повороте ручки ввода количество минут будет отображаться на программной кнопке **Ожидание**. Время по умолчанию – 180 минут (3 часа).

- **4** Нажмите программную кнопку **Предварительный просмотр**, чтобы просмотреть экранную заставку, выбранную с помощью программной кнопки **Заставка**.
- **5** Чтобы вернуть обычное содержимое экрана после включения экранной заставки, нажмите любую кнопку или поверните любую ручку.

## 21 Настройки утилит

## <span id="page-201-2"></span>Установка параметров настройки автоматического масштабирования

#### **1** Нажмите **[Утилиты] Утилиты > Параметры > Настройки > Автомасштаб**.

- **2** В меню "Настройка автомасштаба" можно выполнить следующие действия.
	- Нажмите программную кнопку **Быстрая отладка**, чтобы включить/отключить этот тип автомасштаба.

Если включена функция быстрой отладки, благодаря автомасштабированию можно выполнить быстрое визуальное сравнение, чтобы определить тип измеряемого сигнала: напряжение постоянного тока, заземление или активный сигнал переменного тока.

Для простоты просмотра периодических сигналов обеспечивается связь каналов.

- Нажмите программную кнопку **Каналы**, затем с помощью ручки ввода укажите каналы для автомасштабирования:
- **Все каналы** при следующем нажатии кнопки **[Автомасштаб]**, отобразятся все каналы, отвечающие требованиям функции "Автомасштаб".
- **Только отображаемые каналы** при следующем нажатии кнопки **[Автомасштаб]** будет проверена активность сигналов только включенных каналов. Это удобно, если необходимо просмотреть только определенные активные каналы после нажатия кнопки **[Автомасштаб]**.
- Нажмите программную кнопку **Режим сбора** и с помощью ручки ввода выберите, требуется ли сохранять режим сбора данных во время

автомасштабирования:

- **Нормальный** осциллограф переключается в режим сбора данных "Нормальный" при каждом нажатии кнопки **[Автомасштаб]**. Этот режим задан по умолчанию.
- **Сохранить** осциллограф продолжит работать в выбранном режиме сбора, если нажата кнопка **[Автомасштаб]**.

#### <span id="page-201-0"></span>Настройка времени и даты

В меню "Часы" можно установить текущую дату и время суток в 24-часовом формате. Индикация времени и даты будет отображаться при печати и в информации каталогов на запоминающем устройстве USB.

Для настройки или просмотра даты и времени выполните следующие действия.

**1** Выполните нажатие кнопки **[Утилиты] Утилиты > Параметры > Часы**.

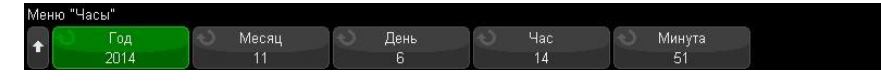

**2** Нажмите программную кнопку **Год**, **Месяц**, **День**, **Час** или **Минута** и поверните ручку ввода, чтобы ввести нужную цифру.

Часы отображаются в 24-часовом формате. Времени 1:00 пополудни соответствует цифра 13.

Для часов реального времени можно выбрать только действительные значения даты. Если выбран день, а месяц или год изменяются так, что его значение становится недопустимым, то оно корректируется автоматически.

<span id="page-201-1"></span>Настройка источника сигнала для соединителя ЗАПУСК ВЫХ. на задней панели

Чтобы выбрать источник для разъема ЗАПУСК ВЫХ. на задней панели осциллографа, выполните следующие действия.

- **1** Нажмите **[Утилиты] Утилиты > Параметры > Задняя панель**.
- **2** В меню "Задняя панель" нажмите **Выход зап.**, а затем с помощью ручки ввода выберите нужный пункт:
- **Типы запуска** при каждом запуске осциллографа в сигнале ЗАПУСК ВЫХ. создается передний фронт. Это происходит через 30 нс после точки запуска осциллографа. Уровень вывода составляет 0-5 В в разомкнутой цепи и 0-2,5 В при 50 Ом. См. Глава 11, "Типы запуска," на стр. [105.](#page-104-0)
- **Маска** периодически оценивается состояние соответствия маске ("пройден/не пройден"). Когда в испытательном периоде тестирование не пройдено, то сигнал на выходе запуска имеет положительный перепад уровня (+5 В). Если тестирование пройдено, выходной сигнал на выходе запуска сохраняется на низком уровне (0 В). См. Глава 16, "Испытание на соответствие маске," на стр. [168.](#page-167-0)
- **Синхроимпульс генератора сигналов** все функции на выходе генератора сигналов (кроме постоянного тока, шума и кардиотонических сигналов) сопровождаются одним из сигналов синхронизации:

Сигнал ТТЛ высокого уровня, который возникает, когда уровень выходного сигнала генератора имеет положительное значение относительно нуля (или заданного значения смещения ).

См. Глава 18, "Генератор сигналов," на стр. [182.](#page-181-1)

Соединитель выхода сигнала запуска ЗАПУСК ВЫХ. может являеться источником сигнала пользовательской калибровки. См. "Пользовательская калибровка" на странице [204.](#page-203-1)

#### <span id="page-202-0"></span>Включение регистрации удаленных команд

Если активирована лицензия RMT (для заказа используйте код С7300SCPILOG), можно включить регистрацию удаленных команд. При включении функции удаленные команды, отправляемые на прибор (и результаты, возвращаемые прибором), могут регистрироваться на экране, в текстовом файле на накопителе USB или в обоих местах.

Включение регистрации удаленных команд

**1** Нажмите **[Утилиты] > Параметры > Дистанционный журнал**, чтобы открыть меню "Дистанционный журнал".

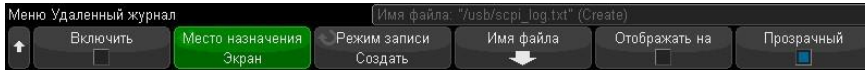

- **2** Нажмите **Включить**, чтобы включить или отключить функцию регистрации удаленных команд.
- **3** Нажмите **Место назначения**, чтобы выбрать регистрацию удаленных команд в текстовый файл (на подключенном USB-накопителе) или на экране либо оба варианта одновременно.
- **4** Нажмите **Режим записи**, чтобы указать будут ли регистрируемые команды заноситься в новый список или добавляться к существующему списку зарегистрированных команд.

Выбранное значение применяется, когда включается регистрация удаленных команд.

Этот параметр применяется как к регистрации на экране, так и к регистрации в файле.

- **5** Нажмите **Имя файла**, чтобы открыть меню "Имя файла дистанционного журнала", в котором можно указать имя файла (на USB-накопителе) для регистрации удаленных команд.
- **6** Нажмите **Отображать на**, чтобы включить или отключить отображение на экране регистрируемых удаленных команд и возвращаемых ими значений (если применимо).
- **7** Нажмите **Прозрачный**, чтобы отключить или включить прозрачный фон для отображения регистрации удаленных команд.

Включите функцию, чтобы сделать фон прозрачным. Это позволит просматривать последующие сигналы.

#### 21 Настройки утилит

Отключите функцию для получения непрозрачного фона, на котором будет легче читать регистрируемые удаленные команды.

#### <span id="page-203-0"></span>Выполнение сервисного обслуживания

В меню "Обслуживание" (нажмите **[Утилиты] > Обслуживание**) доступно выполнение следующих задач по обслуживанию:

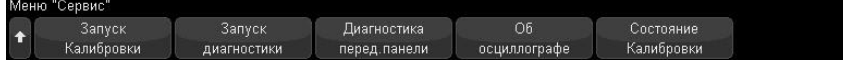

- "Пользовательская калибровка" на странице [204](#page-203-1)
- "Выполнение самопроверки оборудования" на странице [205](#page-204-0)
- "Выполнение самопроверки лицевой панели," на странице [206](#page-205-0)
- "Отображение сведений об осциллографе" на странице [206](#page-205-0)
- "Отображение состояния пользовательской калибровки" на странице [206](#page-205-1)

Дополнительные сведения, связанные с техническим обслуживанием и уходом за осциллографом, см. в разделе

- "Уход за осциллографом" на странице [206](#page-205-2)
- "Проверка гарантийного статуса и статуса послегарантийного обслуживания" на странице [206](#page-205-3)
- "Контактные сведения КОМЗ-ИЗМЕРЕНИЯ" на странице [206](#page-205-4)
- "Возврат устройства" на странице [206](#page-205-5)

#### Пользовательская калибровка

Пользовательскую калибровку следует выполнять:

- <span id="page-203-1"></span>• раз в 2 года или после 4000 часов эксплуатации;
- при отклонении температуры окружающей среды больше чем на 10° С от

температуры калибровки;

• при необходимости свести к минимуму погрешность измерений.

Необходимость выполнения более частой пользовательской калибровки определяется интенсивностью эксплуатации осциллографа, условиями окружающей среды, а также опытом работы с другими приборами.

При пользовательской калибровке выполняется процедура внутренней самонастройки для оптимизации тракта сигнала осциллографа. Эта процедура использует генерируемые осциллографом внутренние сигналы для оптимизации схем, влияющих на чувствительность каналов, смещение и параметры запуска.

Выполнение пользовательской калибровки аннулирует действие Сертификата калибровки. Если необходима привязка к эталонной базе, то следует выполнить процедуру поверки рабочих характеристик с помощью эталонных средств измерений.

Выполнение пользовательской калибровки

- **1** Отсоедините все входы на лицевой и задней панели, в том числе кабель цифровых каналов на MSO, и выполните прогрев осциллографа перед выполнением процедуры.
- **2** Выполните нажатие кнопки КАЛ. на задней панели, чтобы отключить защиту калибровки.
- **3** Присоедините к каждому соединителю BNC аналоговых каналов на передней панели осциллографа короткие (не более 30 см) кабели одинаковой длины. Для двухканального осциллографа нужны два таких кабеля, а для четырехканального – четыре.

При выполнении пользовательской калибровки применяйте 50-омные кабели RG58AU или аналогичные кабели с соединителями BNC.

Для калибровки двухканального осциллографа присоедините тройник BNC к кабелям одинаковой длины. Затем присоедините к тройнику переходник «гнездо BNC – гнездо BNC», называемый также цилиндрическим соединителем, как показано на следующем рисунке.

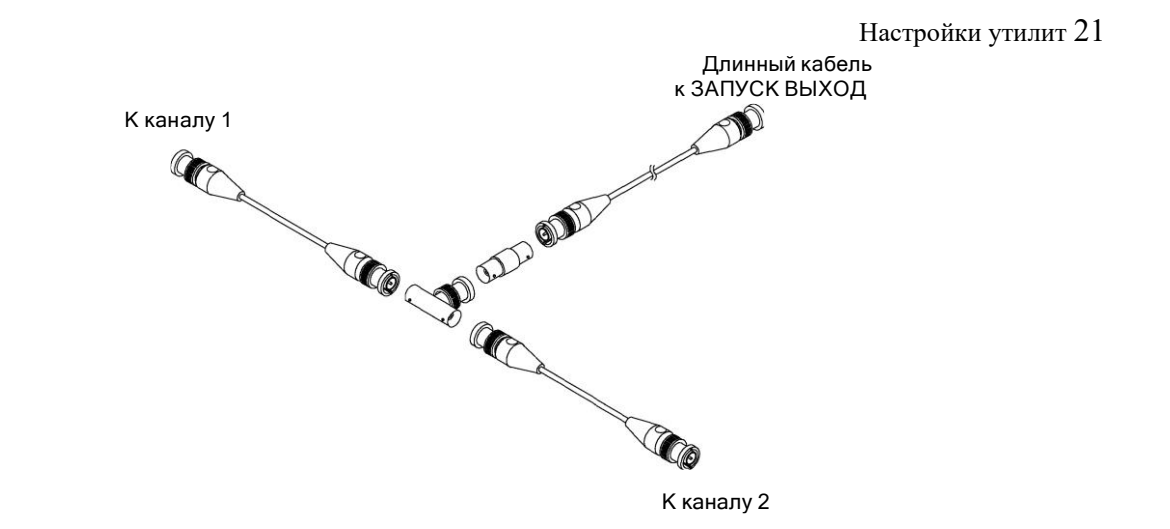

**Рис. 50** Соединение кабелей для пользовательской калибровки двухканального осциллографа

Для калибровки четырехканального осциллографа присоедините тройники BNC к кабелям одинаковой длины, как показано на следующем рисунке. Затем присоедините к тройнику переход «гнездо BNC – гнездо BNC» (цилиндрический соединитель), как показано на следующем рисунке.

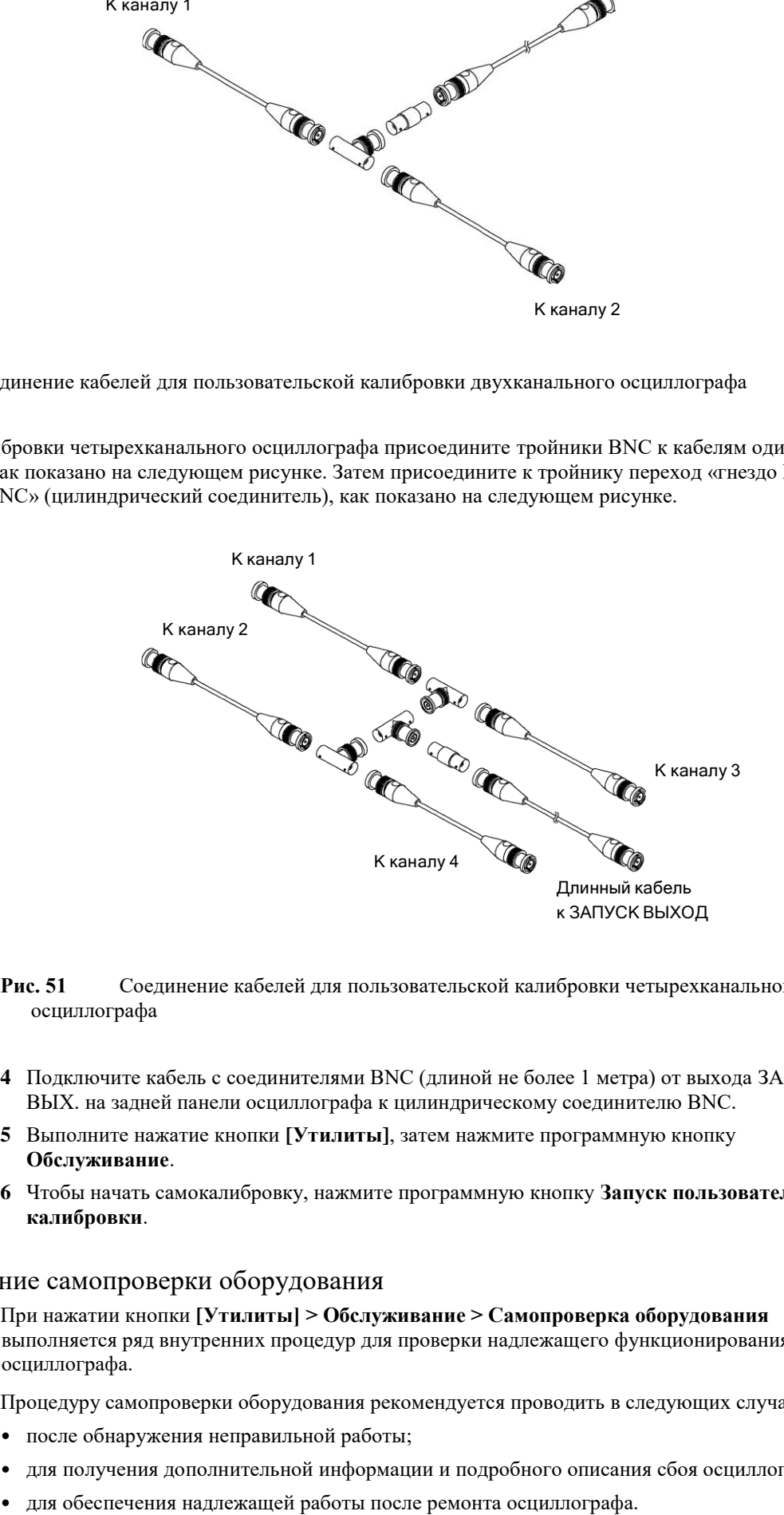

**Рис. 51** Соединение кабелей для пользовательской калибровки четырехканального осциллографа

- **4** Подключите кабель с соединителями BNC (длиной не более 1 метра) от выхода ЗАПУСК ВЫХ. на задней панели осциллографа к цилиндрическому соединителю BNC.
- **5** Выполните нажатие кнопки **[Утилиты]**, затем нажмите программную кнопку **Обслуживание**.
- **6** Чтобы начать самокалибровку, нажмите программную кнопку **Запуск пользовательской калибровки**.

## <span id="page-204-0"></span>Выполнение самопроверки оборудования

При нажатии кнопки **[Утилиты] > Обслуживание > Самопроверка оборудования** выполняется ряд внутренних процедур для проверки надлежащего функционирования осциллографа.

Процедуру самопроверки оборудования рекомендуется проводить в следующих случаях:

- после обнаружения неправильной работы;
- для получения дополнительной информации и подробного описания сбоя осциллографа;
- 

### 21 Настройки утилит

Успешное выполнение процедуры не дает гарантии полной работоспособности осциллографа. Процедура самопроверки оборудования может дать 80 %-ный уровень достоверности надлежащей работоспообности осциллографа.

## <span id="page-205-0"></span>Проверка функционирования лицевой панели

Нажав кнопку **[Утилиты] > Обслуживание > Самопроверка лицевой панели**, можно выполнить проверку функционирования кнопок и ручек лицевой панели, а также экрана осциллографа.

Следуйте инструкциям на экране.

## Отображение сведений об осциллографе

Выполните нажатие кнопки **[Справка] > Об осциллографе**, чтобы отобразить следующие сведения об осциллографе.

- Номер модели.
- Серийный номер.
- Полоса пропускания.
- Установленный модуль.
- Версия ПО.
- Установленные лицензии. См. также "Загрузка лицензий и просмотр информации о лицензиях" на странице [219.](#page-218-0)

## <span id="page-205-1"></span>Отображение состояния пользовательской калибровки

#### При нажатии кнопок **[Утилиты] > Обслуживание > Сост. польз. кал.** отображается сводка результатов предыдущей пользовательской калибровки, а также состояние калибровки калибруемых пробников. Обратите внимание на то, что калибровать пассивные пробники не нужно, но можно провести калибровку активных пробников. Дополнительные сведения о процессе калибровки пробников см. в разделе "Калибровка пробника" на странице [55.](#page-54-0)

## <span id="page-205-2"></span>Уход за осциллографом

- **1** Отключите прибор от сети.
- **2** Протрите внешние поверхности осциллографа мягкой тряпкой, смоченной слабым раствором моющего средства.
- **3** Перед подключением прибора к источнику питания убедитесь, что он полностью высох.

## <span id="page-205-3"></span>Проверка гарантийного статуса и статуса послегарантийного обслуживания

Чтобы узнать гарантийный статус осциллографа обратитесь к официальному представителю КОМЗ-ИЗМЕРЕНИЯ.

## <span id="page-205-4"></span>Контактные сведения КОМЗ-ИЗМЕРЕНИЯ

Контактные сведения компании КОМЗ-ИЗМЕРЕНИЯ можно найти на веб-сайте по адресу: http://komztest.ru/contact/.

## <span id="page-205-5"></span>Возврат устройства

Перед отправкой осциллографа в КОМЗ-ИЗМЕРЕНИЯ обратитесь в ближайшее торговое или сервисное представительство КОМЗ-ИЗМЕРЕНИЯ для получения дополнительных сведений. Контактные сведения компании КОМЗ-ИЗМЕРЕНИЯ можно найти на веб-сайте по адресу: http://komztest.ru/contact/.

- **1** Прикрепите к осциллографу бирку со следующей информацией.
	- Имя и адрес владельца
	- Номер модели
	- Серийный номер
- Описание необходимой процедуры обслуживания или указание на неисправность.
- **2** Снимите принадлежности.

Отправляйте принадлежности в КОМЗ-ИЗМЕРЕНИЯ, только если они могут являться причиной неисправности.

**3** Упакуйте осциллограф.

Можно использовать оригинальную коробку или свою собственную, но она должна обеспечивать надлежащую защиту устройства во время доставки.

**4** Надежно запечатайте коробку, сделайте пометку "ХРУПКОЕ!".

#### <span id="page-206-0"></span>Настройка функции быстрого действия

С помощью кнопки **[Быстр.действие]** простые повторяющиеся действия можно выполнять нажатием одной кнопки.

Для настройки кнопки **[Быстр.действие]** следующие действия.

- **1** Выполните нажатие кнопки **[Утилиты] > Быстрое действие > Действие**, затем выберите действие, которое требуется выполнить.
	- **Выкл.** выключение кнопки **[Быстр.действие]**.
	- **Быстрое измерение всех данных** отображение всплывающего окна со снимком всех измерений отдельного сигнала. С помощью программной кнопки **Источник** можно выбрать источник сигнала (в меню измерений эта кнопка выполняет аналогичные функции). См. Глава 15, "Измерения," на стр[. 148.](#page-147-0)
	- **Быстрый сброс статистики измерений** сброс всей статистики измерений и счетчиков измерений. См. "Статистика по измерению" на странице [165.](#page-164-0)
	- **Быстрый сброс статистики по маске** сброс статистики по маске и счетчиков. См. "Статистика по маске" на странице [172.](#page-171-0)
	- **Быстрая печать** печать текущего изображения на экране. Выполните нажатие кнопки **Настройки**, чтобы настроить параметры печати. См. Глава 20, "Печать (экранов)," на стр. [194.](#page-193-0)
	- **Быстрое сохранение** сохранение текущего изображения, данных формы сигнала или настройки. Выполните нажатие кнопки **Настройки**, чтобы настроить параметры сохранения. См. Глава 19, "Сохранение и вызов данных и наборов параметров," на стр[. 185.](#page-184-0)
	- **Быстрое восстановление** восстановление настройки, маски или опорного сигнала. Выполните нажатие кнопки **Настройки**, чтобы настроить параметры восстановления. См. Глава 19, "Сохранение и вызов данных и наборов параметров," на стр[. 185.](#page-184-0)
	- **Быстрая остановка изображения** остановка изображения на экране без прекращения сбора данных или возобновление изображения, если оно в настоящее время остановлено. Дополнительные сведения см. в разделе "Фиксация изображения на экране" на странице [99.](#page-98-0)
	- **Режим быстрого запуска** переключение режимов запуска "Авто" и "Нормальный". См. "Выбор режима запуска: "Авто" или "Нормальный"" на странице [129.](#page-128-0)
	- **Быстрый сброс экрана** сброс изображения на экране. См. "Очистка экрана" на странице [98.](#page-97-0)

Выполнив настройку кнопки **[Быстр.действие]**, достаточно выполнить ее нажатие для выполнения выбранного действия.

## <span id="page-207-0"></span>23 Опорный сигнал

# 22 Веб-интерфейс

Доступ к веб-интерфейсу / [208](#page-207-1) Управление прибором через браузер [/ 209](#page-208-0) Сохранение/восстановление / [211](#page-210-0) Получение изображения / [212](#page-211-0) Функции идентификации / [212](#page-211-1) Средства измерения [/ 212](#page-211-2) Установка пароля [/ 213](#page-212-0)

Если на осциллографе КОМЗ С7-300 серии АльфаТрек установлен дополнительный модуль LAN, то с помощью веб-браузера, работающего с приложениями Java<sup>TM</sup>, можно получить доступ к встроенному веб-серверу осциллографа. Благодаря веб-интерфейсу осциллографа можно выполнять следующие действия:

- Просмотр сведений об осциллографе, например номер модели, серийный номер, имя хоста, IPадрес и связующая строка VISA (адрес).
- Управление осциллографом с помощью удаленной лицевой панели.
- Отправка команд SCPI (стандартные команды для программируемых приборов) для

удаленного программирования через выпадающее окно команд SCPI.

- Сохранение настроек, изображений экрана, данных сигналов и файлов маски.
- Восстановление файлов настроек, файлов данных опорных сигналов и файлов маски.
- Получение и сохранение изображений экрана или их распечатка с помощью

браузера.

- Активация функции идентификации для определения конкретного средства измерения путем вызова на экран сообщения или включения индикатора на лицевой панели.
- Просмотр списка установленных модулей, просмотр версий микропрограмм, установка файлов обновления микропрограммы и просмотр состояния калибровки (на странице средств измерения).
- Просмотр и изменение сетевых настроек осциллографа.

В веб-интерфейсе осциллографа АльфаТрек серии С7-300 имеется справочная информация по каждой его странице.

Для связи с осциллографом и управления им рекомендуется использовать веб-браузер Microsoft Internet Explorer. Стабильная работа других веб-браузеров с данным осциллографом не гарантируется. Веб-браузер должен поддерживать подключаемый модуль Java.

Прежде чем использовать веб-интерфейс осциллографа, его следует подключить к сети и настроить подключение к локальной сети.

## <span id="page-207-1"></span>Доступ к веб-интерфейсу

Чтобы получить доступ к веб-интерфейсу осциллографа, выполните следующие действия.

**1** Подключите осциллограф к локальной сети (см. "Установка соединения с сетью LAN" на странице [198\)](#page-197-0) или установите прямое соединение (см. "Автономное (прямое) подключение к ПК" на странице [198\)](#page-197-1).

Прямое соединение допустимо, однако лучше подключиться к стандартной локальной сети.

**2** Укажите имя хоста и IP-адрес осциллографа в окне веб-браузера.

Появится стартовая страница веб-интерфейса осциллографа.

## <span id="page-208-0"></span>Управление прибором через браузер

Страница веб-интерфейса "Управление прибором через браузер" позволяет получить доступ к следующим элементам:

- удаленная лицевая панель Экран и клавиатура (см. раздел "Удаленная лицевая панель Экран и клавиатура" на страниц[е 209\)](#page-208-1),
- удаленная лицевая панель Экран (см. раздел "Удаленная лицевая панель Экран" на странице [209\)](#page-208-2),
- удаленная лицевая панель Планшет (см. раздел "Удаленная лицевая панель Планшет" на странице [210\)](#page-209-0),
- выпадающее окно команд SCPI для удаленного программирования (см. раздел "Удаленное программирование через браузер" на странице [210\)](#page-209-1).

Если на вашем компьютере не установлен программный модуль Java, то на экране отобразится запрос на установку программного модуля Java. Этот программный модуль **ПРИМЕЧАНИЕ**

должен быть установлен на управляющий компьютер для получения возможности удаленного доступа к лицевой панели или возможности удаленного программирования через веб-интерфейс.

> Окно команд SCPI необходимо для проверки команд или интерактивного ввода нескольких команд. При создании автоматических программ, предназначенных для управления осциллографом, как правило, используется ПО IO Libraries из таких программных сред, как Microsoft Visual Studio.

## <span id="page-208-1"></span>Удаленная лицевая панель Экран и клавиатура

Для управления осциллографом с помощью удаленной лицевой панели Экран и клавиатура вэбинтерфейса выполните следующие действия.

- **1** Перейдите к веб-интерфейсу осциллографа (см. раздел "Доступ к веб-интерфейсу" на странице [208\)](#page-207-1).
- **2** Когда появится веб-интерфейс осциллографа, выберите сначала **Управление прибором через браузер**, а затем **Удаленная лицевая панель Экран и клавиатура**. Через несколько секунд на экране отобразится окно удаленной лицевой панели.
- **3** Для управления осциллографом используйте те же кнопки и ручки, что и на его обычной лицевой панели. Чтобы повернуть ручку, перетащите ее мышью за ободок.

## <span id="page-208-2"></span>Удаленная лицевая панель Экран

Для управления осциллографом с помощью удаленной лицевой панели Экран выполните следующие действия.

- **1** Перейдите к веб-интерфейсу осциллографа (см. раздел "Доступ к веб-интерфейсу" на странице [208\)](#page-207-1).
- **2** Когда появится веб-интерфейс осциллографа, выберите сначала **Управлениеприборомчерез браузер**, а затем **Удаленная лицеваяпанель Экран**. Через несколько секунд на экране отобразится окно удаленной лицевой панели.
- **3** Для управления осциллографом пользуйтесь главным меню и функциональными кнопками. Чтобы просмотреть краткую справку, нажмите правую кнопку мыши на программной кнопке.

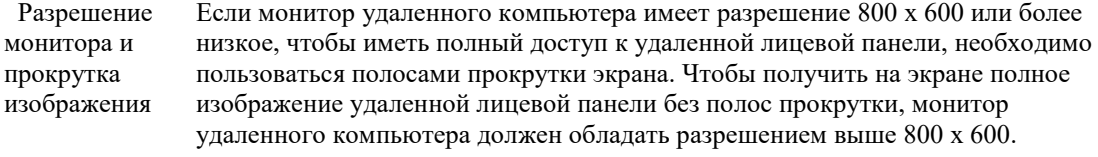

## <span id="page-209-0"></span>Удаленная лицевая панель Планшет

Для управления осциллографом с помощью удаленной лицевой панели Планшет вебинтерфейса, выполните следующие действия.

- **1** Перейдите к веб-интерфейсу осциллографа (см. раздел "Доступ к веб-интерфейсу" на странице [208\)](#page-207-1).
- **2** Когда появится веб-интерфейс осциллографа, выберите сначала элемент **Управлениеприборомчерез браузер**, а затем **Удаленнаялицеваяпанель Планшет**. Через несколько секунд на экране отобразится окно удаленной лицевой панели.
- **3** Для управления осциллографом используйте те же кнопки и ручки, что и на его обычной

лицевой панели. Для поворотных ручек добавлены соответствующие кнопки.

## <span id="page-209-1"></span>Удаленное программирование через браузер

Для посылки на осциллограф команд удаленного программирования через выпадающее окно команд SCPI выполните следующие действия.

- **1** Перейдите к веб-интерфейсу осциллографа (см. раздел "Доступ к веб-интерфейсу" на странице [208\)](#page-207-1).
- **2** Когда появится веб-интерфейс осциллографа, выберите сначала

#### **Управление прибором через браузер**, а затем **Удаленное программирование**.

На веб-странице в браузере откроется выпадающее окно команд SCPI.

## Удаленное программирование с применением пакета IO Libraries

Выпадающее окно команд SCPI позволяет вводить и посылать команды удаленного программирования, однако удаленное программирование для автоматизированных тестов и сбора данных обычно производится с применением пакета IO Libraries, который не объединен с веб-интерфейсом прибора.

С помощью пакета IO Libraries управляющий компьютер может взаимодействовать с осциллографом АльфаТрек серии X через интерфейсы USB, LAN и GPIB (при наличии).

Пакет программ IO Libraries Suite обеспечивает возможность взаимодействия через эти интерфейсы.

Сведения об управлении осциллографом с помощью команд удаленного управления можно найти в *Руководстве программиста*, которое записано на компакт-диске с документацией, входящем в комплект поставки осциллографа.

Дополнительные сведения о подключении к осциллографу см. в документе *Руководство по подключению интерфейсов USB/LAN/GPIB к устройствам КОМЗ-ИЗМЕРЕНИЯ*.

#### <span id="page-210-0"></span>Сохранение и восстановление

С помощью веб-интерфейса осциллографа можно сохранять на ПК файлы настройки, изображения экрана, файлы данных сигналов или файлы маски (см. раздел "Сохранение файлов с помощью веб-интерфейса" на странице [211\)](#page-210-1).

С помощью веб-интерфейса осциллографа можно восстанавливать сохраненные на ПК файлы настройки, файлы данных опорных сигналов или файлы маски (см. раздел "Восстановление файлов через веб-интерфейс" на странице [211\)](#page-210-2).

## <span id="page-210-1"></span>Сохранение файлов с помощью веб-интерфейса

Для сохранения файлов настройки, изображений экрана, данных сигналов, данных Листинга или файлов маски на ПК с помощью веб-интерфейса осциллографа необходимо выполнить следующие действия.

- **1** Перейдите к веб-интерфейсу осциллографа (см. раздел "Доступ к веб-интерфейсу" на странице [208\)](#page-207-1).
- **2** Когда на экране отобразится веб-интерфейс осциллографа, в левой части стартовой страницы выберите вкладку **Сохранение/Вызов**.
- **3** Щелкните ссылку **Сохранение**.

**4** На странице сохранения выполните следующие действия. **a** Введите имя файла, в который сохраняются данные. **b** Выберите формат.

> Для просмотра изображения текущего экрана осциллографа можно нажать кнопку **Предварительный просмотр**. Перед предварительным просмотром можно запустить сбор данных, установив флажок **Новый сбор данных**.

Чтобы сохранить информацию о настройке в файл .txt формата ASCII, для некоторых форматов можно нажать кнопку **Сохранить данные настройки**. **c** Выполните нажатие кнопки **Сохранение**.

Текущие данные будут сохранены.

- **d** Выполните нажатие кнопки **Сохранение** в диалоговом окне "Загрузка файлов".
- **e** В диалоговом окне "Сохранить как" перейдите к папке, в которую нужно сохранить файл, и Выполните нажатие кнопки **Сохранить**.

#### <span id="page-210-2"></span>Восстановление файлов через веб-интерфейс

Чтобы на компьютере восстановить файлы настройки, файлы данных опорных сигналов, файлы маски или файлы сигналов произвольной формы через веб-интерфейс осциллографа, выполните следующие действия.

- **1** Перейдите к веб-интерфейсу осциллографа (см. раздел "Доступ к веб-интерфейсу" на странице [208\)](#page-207-1).
- **2** Когда на экране отобразится веб-интерфейс осциллографа, в левой части стартовой страницы выберите вкладку **Сохранение/вызов**.
- **3** Щелкните ссылку **Вызов**.
- **4** На странице восстановления выполните следующие действия.
	- **a** Выполните нажатие кнопки **Обзор...**.
	- **b** В диалоговом окне выбора файла укажите файл для восстановления и Выполните нажатие кнопки **Открыть**.
	- **c** При восстановлении файлов данных опорных сигналов выберите расположение **К опорному сигналу**.
	- **d** Выполните нажатие кнопки **Вызов**.

# <span id="page-211-0"></span>Получение изображения

Чтобы сохранить (или распечатать) снимок экрана осциллографа через веб-интерфейс, выполните следующие действия.

- **1** Перейдите к веб-интерфейсу осциллографа (см. раздел "Доступ к веб-интерфейсу" на странице [208\)](#page-207-1).
- **2** Когда появится веб-интерфейс осциллографа, в левой части стартовой страницы выберите вкладку **Получение изображения**. Через несколько секунд появится изображение экрана осциллографа.
- **3** Щелкните изображение правой кнопкой мыши и выберите пункт **Сохранить изображение как...** (или **Печать изображения...**).
- **4** Укажите место, куда следует сохранить файл изображения, и нажмите **Сохранение**.

## <span id="page-211-1"></span>Функции идентификации

Функции идентификации веб-интерфейса используется для поиска нужных инструментов среди оборудования стойки.

- **1** Перейдите к веб-интерфейсу осциллографа (см. раздел "Доступ к веб-интерфейсу" на странице [208\)](#page-207-1).
- **2** Когда появится стартовая страница веб-интерфейса осциллографа, выберите для функции идентификации значение **Вкл.**

На экране осциллографа появится сообщение "Идентификация". Если нужно отключить идентификацию, выберите значение **Выкл.**, чтобы продолжить активацию, нажмите на осциллографе программную кнопку **ОК**.

## <span id="page-211-2"></span>Средства измерения

На странице "Средства измерения" в рамках веб-интерфейса можно выполнять следующие действия.

- Просматривать список установленных модулей.
- Просматривать версии микропрограмм.
- Устанавливать файлы обновления микропрограмм.
- Просматривать состояние калибровки.

Подходящее действие можно выбрать в раскрывающемся меню.

## <span id="page-212-0"></span>Установка пароля

При подключении осциллографа к локальной сети рекомендуется задать пароль. Это позволит защитить прибор от несанкционированного удаленного доступа через вебинтерфейс и от изменения параметров. При этом удаленные пользователи, не знающие пароля, будут иметь возможность просматривать стартовую страницу, проверять сетевое состояние и выполнять ряд других действий, однако они не смогут управлять осциллографом или изменять его настройки.

Чтобы задать пароль, выполните следующие действия.

- **1** Перейдите к веб-интерфейсу осциллографа (см. раздел "Доступ к веб-интерфейсу" на странице [208\)](#page-207-1).
- **2** Когда появится веб-интерфейс осциллографа, на стартовой странице выберите вкладку конфигурации сети.
- **3** Выполните нажатие кнопки **Изменение конфигурации**.
- **4** Введите подходящий пароль и Выполните нажатие кнопки **Применить изменения**.

Чтобы получить доступ к осциллографу, защищенному паролем, в качестве имени пользователя необходимо указать IP-адрес осциллографа.

Сброс пароля Чтобы сбросить пароль, выполните одно из следующих действий.

- На передней панели осциллографа Выполните нажатие кнопки **[Утилиты] > Ввод/вывод > Сброс LAN**.
- В веб-браузере откройте вкладку **Настройка сети**, выберите **Изменение конфигурации**, удалите пароль и Выполните нажатие кнопки **Применить изменения**. 23 Опорный сигнал

Технические характеристики / [213](#page-212-1) Категория измерений [/ 213](#page-212-2) Внешние условия / [214](#page-213-0) Пробники и приспособления / [215](#page-214-0) Загрузка лицензий и просмотр информации о лицензиях [/ 219](#page-218-0) Обновления для ПО и микропрограмм [/220](#page-219-0) Формат двоичных данных (.bin) / [221](#page-220-0) Файлы CSV и ASCII XY / [223](#page-222-0)

<span id="page-212-1"></span>Технические характеристики

Полные и актуальные сведения о технических характеристиках осциллографа см. в спе[цификациях к устройству](http://www.komztest.ru/). Для загрузки спецификации посетите веб-страницу

## <span id="page-212-2"></span>Категория измерения

- "Категория измерений" на странице [213](#page-212-2)
- "Определения категории измерения" на странице [214](#page-213-1)
- "Стойкость к скачкам напряжения" на странице [214](#page-213-2)

## Категория измерения осциллографа

Осциллографы предназначены для проведения измерений категории I.

**ПРЕДУПРЕЖДЕНИЕ Данный прибор следует использовать только для измерений в пределах указанной категории измерений.**

## <span id="page-213-1"></span>Определения категории измерения

К категории измерений I относятся измерения, выполняемые в цепях, не имеющих непосредственного соединения с сетью. Примерами таких измерений являются измерения в цепях, не являющихся ответвлениями от сети, и в специально защищенных (внутренних) цепях, являющихся ответвлениями от сети. В последнем случае воздействия от бросков напряжения являются переменными, поэтому пользователю должна быть известна стойкость оборудования к броскам.

К категории измерений II относятся измерения, выполняемые цепях, имеющих непосредственное соединение с электрооборудованием низкого напряжения. Примерами являются измерения на бытовых электроприборах, переносных инструментах и тому подобном оборудовании.

К категории измерений III относятся измерения, выполняемые на электрооборудовании зданий. Примерами являются измерения, выполняемые на распределительных щитках и защитных выключателях, на электропроводке, включая кабели, сборные шины, распределительные коробки, выключатели, розетки в стационарном монтаже, а также на оборудовании для промышленного применения, например, на стационарных электродвигателях с постоянным присоединением к стационарному электро-

#### оборудованию.

К категории измерений IV относятся измерения, выполняемые на источниках для низковольтного электрооборудования.Примерами являются счетчики электроэнергии и измерения на первичных устройствах защиты от токовой перегрузки и блоках контроля пульсаций.

## <span id="page-213-2"></span>Стойкость к скачкам напряжения

 $\Delta$  Максимальное напряжение на входе аналоговых каналов **ВНИМАНИЕ**

135 В (среднеквадратическое значение)

Вход 50 Ом: 5 В (среднеквадратическое значение).

Для режима 50 Ом установлена защита входов от избыточного напряжения.. При обнаружении напряжения, превышающего 5 В (СКЗ), канал с нагрузкой 50 Ом будет отключен. Однако осциллографические входы могут быть повреждены, в зависимости от постоянной времени подаваемого сигнала. Защита на входе для режима 50 Ом работает только при поданном питании на осциллограф.

<span id="page-213-0"></span>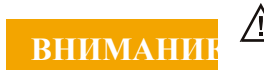

**ВНИМАНИЕ** <sup>11</sup> Максимальное напряжение на входе цифровых каналов ±40 В (пиковое)

# Условия окружающей среды

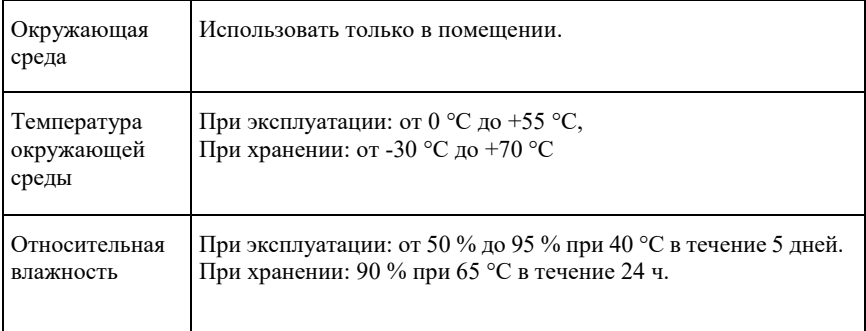

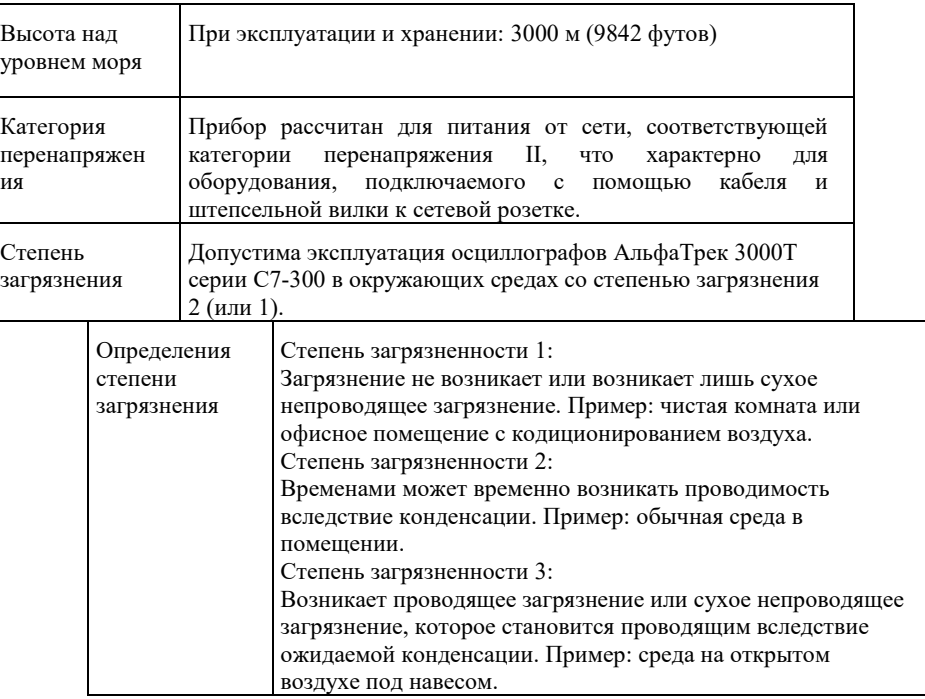

## <span id="page-214-0"></span>Пробники и приспособления

В этом разделе перечислены совместимые с осциллографами 3000T серии X пробники и приспособления.

- "Пассивные пробники" на странице [215](#page-214-1)
- "Односторонние активные пробники" на странице [216](#page-215-0)
- "Дифференциальные пробники" на странице [217](#page-216-0)
- "Токовые пробники" на странице [217](#page-216-1)
- "Доступные приспособления" на странице [218](#page-217-0)

Интерфейс Интерфейс автоопределения совместим со многими односторонними активными, автоопределени дифференциальными и токовыми пробниками. Активным пробникам, не

я пробника имеющим собственных внешних источников питания, необходима мощная

подпитка от интерфейса автоопределения пробника.

В графах "Допустимое количество" приведенных далее таблиц совместимых с интерфейсом автоопределения пробников указано максимальное число активных пробников каждого типа, которые возможно подключить к осциллографу. При потреблении через интерфейс автоопределения пробника слишком большого количества энергии на экране отобразится сообщение об ошибке. Тогда для перенастройки интерфейса потребуется немедленно отключить все пробники, а затем подключить только допустимое их количество.

## <span id="page-214-1"></span>Пассивные пробники

Осциллографы АльфаТрек 3000T серии X распознают пассивные пробники, такие как N2894A, 10070D, N2870A и пр. На разъеме таких пробников имеется контакт, соединяющий их с кольцом, окружающим разъем BNC осциллографа. Таким образом осциллограф автоматически устанавливает коэффициент ослабления распознанных пассивных пробников.

Пассивные пробники, не имеющие контакта для подключения к кольцу вокруг разъема BNC, осциллографом не распознаются, и коэффициент ослабления для них следует задать вручную. См. "Указание коэффициента затухания пробника" на странице [54.](#page-53-0)

С осциллографом АльфаТрек серии X можно использовать следующие пассивные пробники. Возможны любые комбинации пассивных пробников.

### **Таблица 4**Пассивные пробники

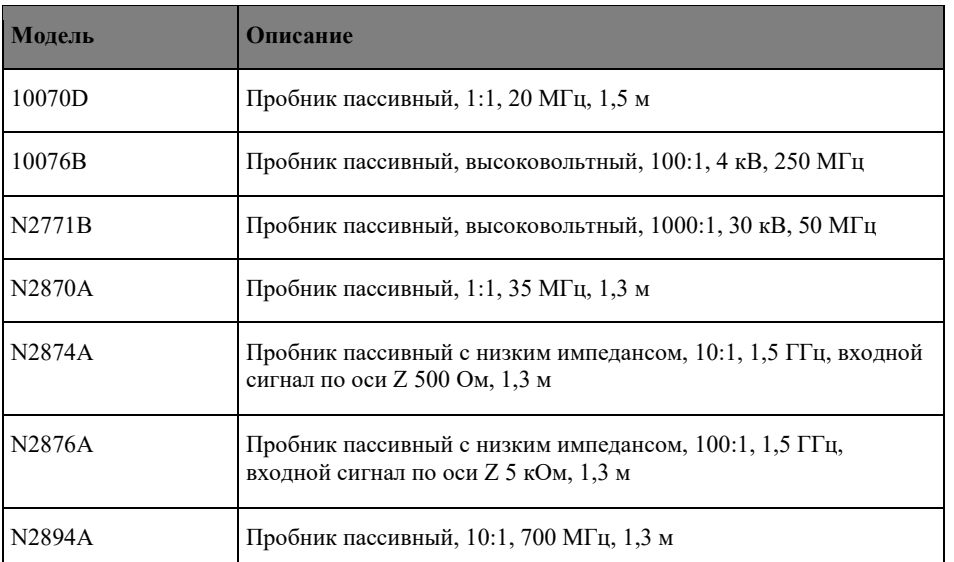

# <span id="page-215-0"></span>Односторонние активные пробники

С осциллографом АльфаТрек 3000T серии X можно использовать следующие односторонние активные пробники.

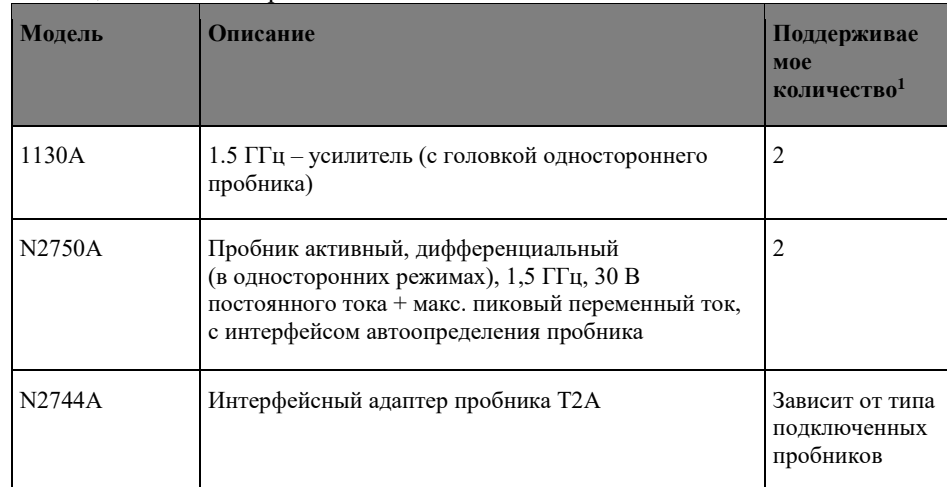

#### **Таблица 5**Активные пробники
# Опорный сигнал 23

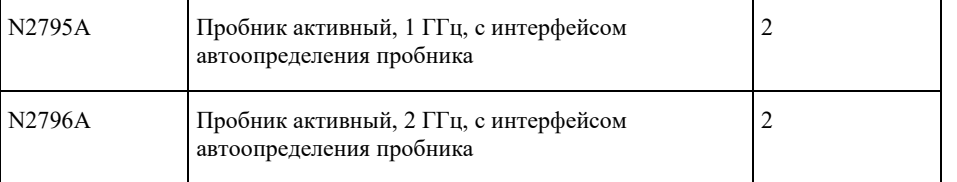

# <span id="page-216-0"></span>Дифференциальные пробники

С осциллографом АльфаТрек 3000T серии X можно использовать следующие

дифференциальные пробники.

**Таблица 6**Дифференциальные пробники

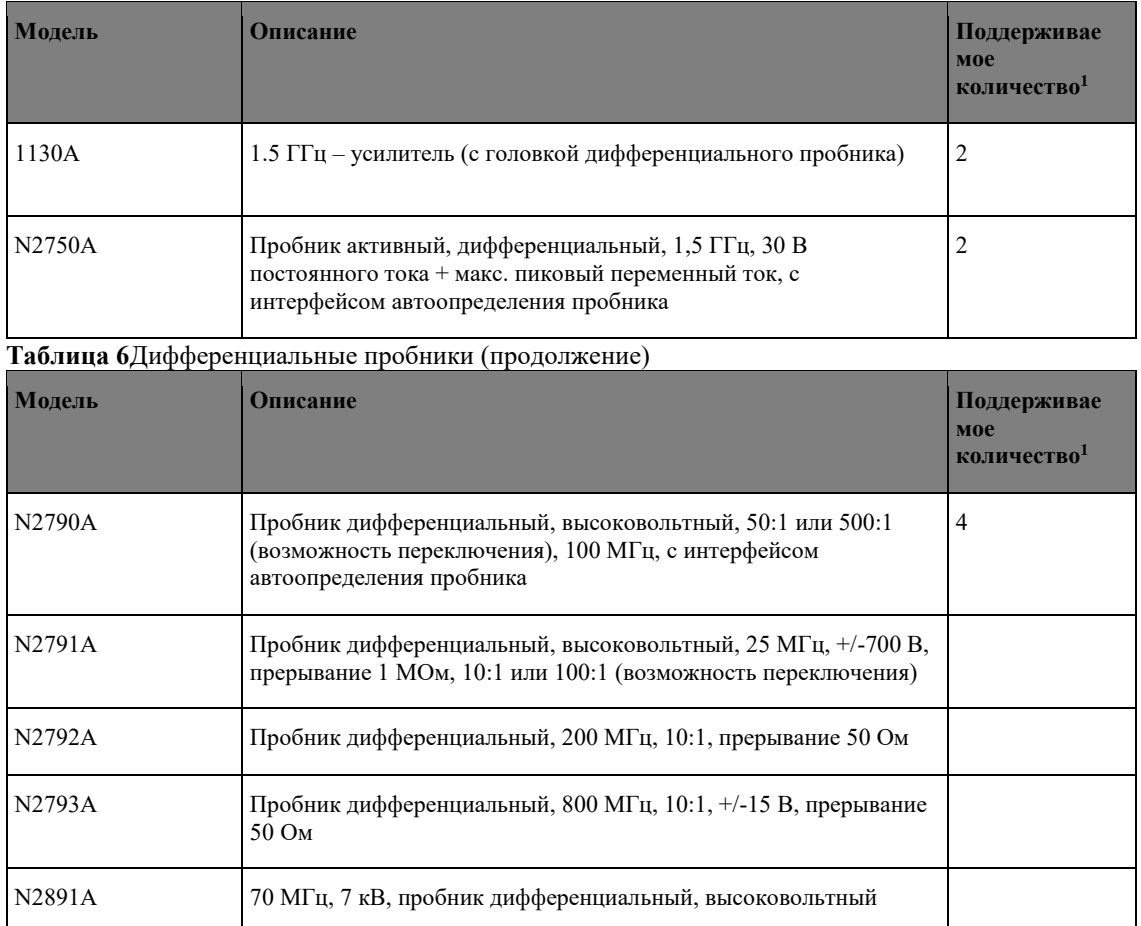

# <span id="page-216-1"></span>Токовые пробники

С осциллографом АльфаТрек 3000T серии X можно использовать следующие токовые пробники.

**Таблица 7**Токовые пробники

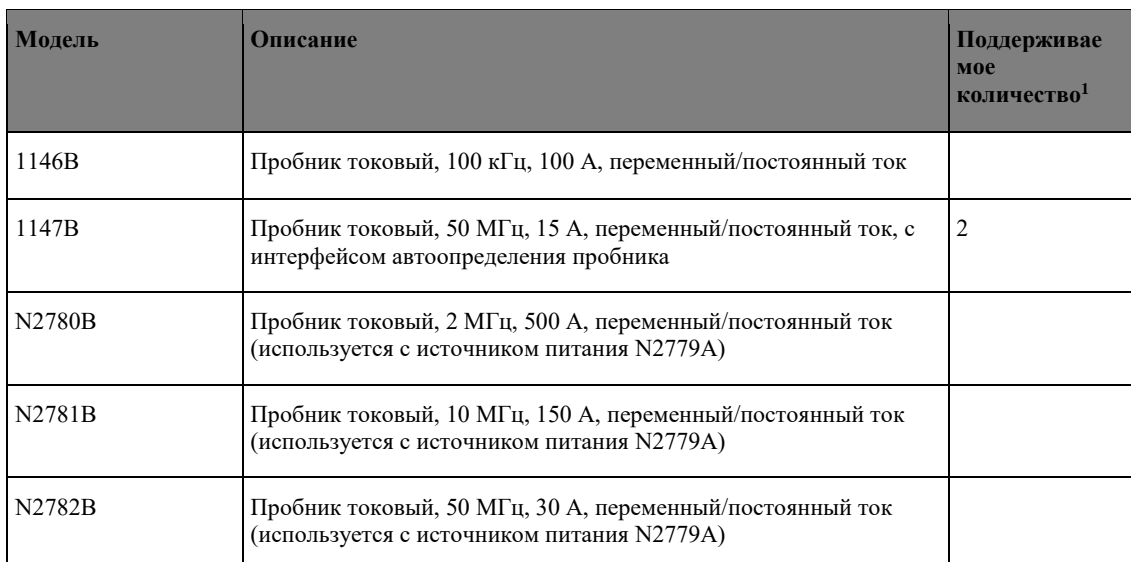

#### **Таблица 7**Токовые пробники (продолжение)

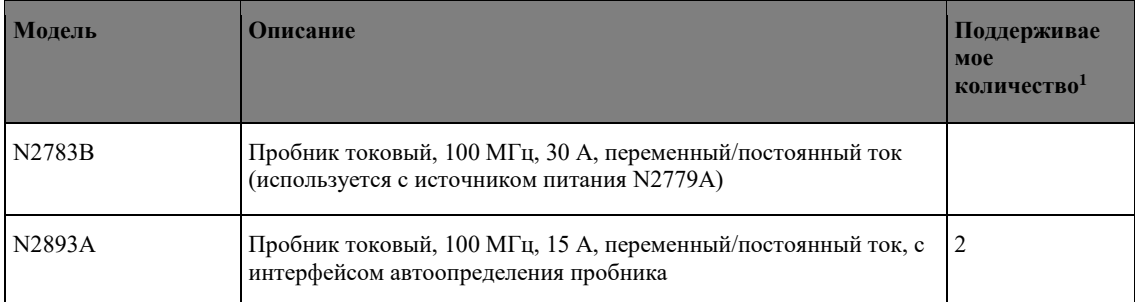

# Доступные приспособления

Кроме пассивных ("Пассивные пробники" на странице 389), активных односторонних ("Односторонние активные пробники" на странице 389), дифференциальных ("Дифференциальные пробники" на странице 390) и токовых пробников ("Токовые пробники" на странице 391), к осциллографу АльфаТрек 3000T серии X имеется ряд приспособлений.

**Таблица 8**Приспособления к осциллографу АльфаТрек 3000T серии X

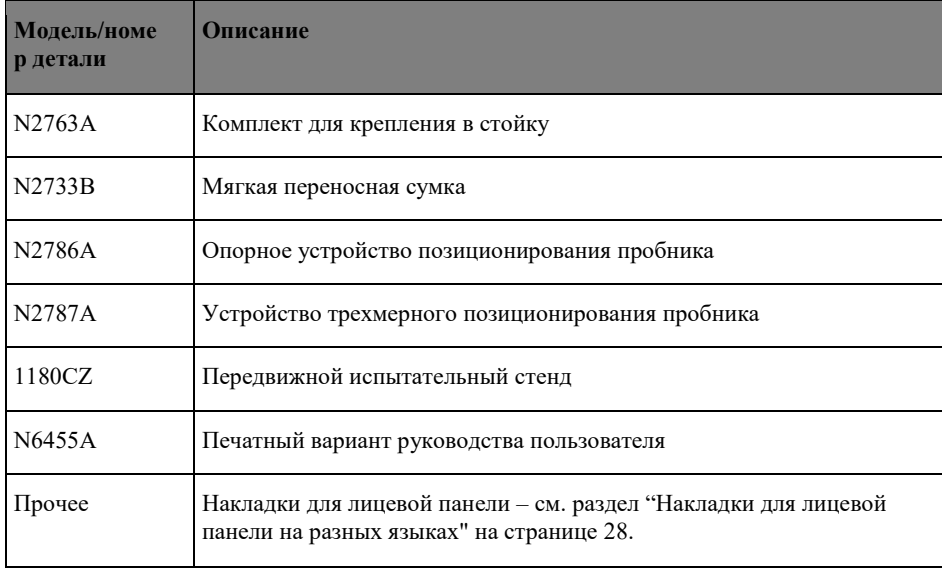

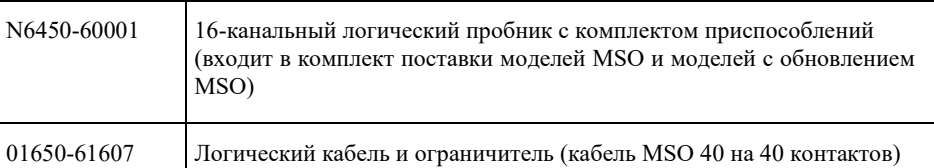

#### Загрузка лицензий и просмотр информации о лицензиях

Файлы лицензии загружаются с USB-накопителя с помощью диспетчера файлов (см. "Диспетчер файлов" на странице [199\)](#page-198-0).

Информация о лицензии отображается вместе с другой информацией осциллографа (см. "Отображение сведений об осциллографе" на странице [206\)](#page-205-0).

Для получения дополнительной информации о лицензиях и других доступных модулях осциллографа см.:

- "Доступные лицензированные модули" на странице [219](#page-218-0)
- "Модернизация осциллографа до уровня логического анализатора" на странице [220](#page-219-0)

# <span id="page-218-0"></span>Доступные лицензированные модули

Следующие лицензированные модули можно легко установить без возврата осциллографа в сервисный центр. Подробные сведения см. в бюллетене технических

данных.

#### **Таблица 9** Доступные лицензионные опции

<span id="page-218-7"></span><span id="page-218-6"></span><span id="page-218-5"></span><span id="page-218-4"></span><span id="page-218-3"></span><span id="page-218-2"></span><span id="page-218-1"></span>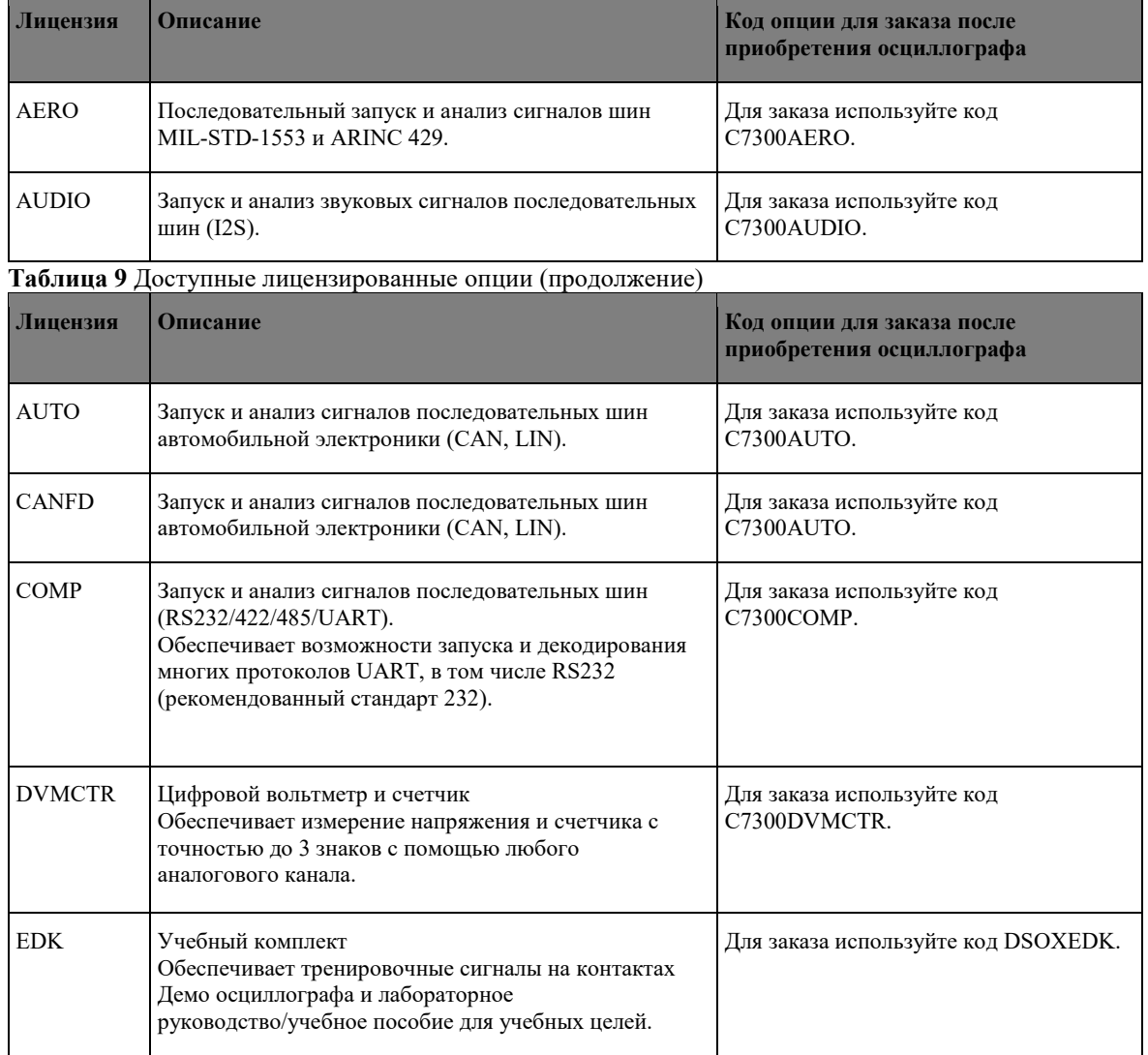

<span id="page-219-5"></span><span id="page-219-4"></span><span id="page-219-3"></span>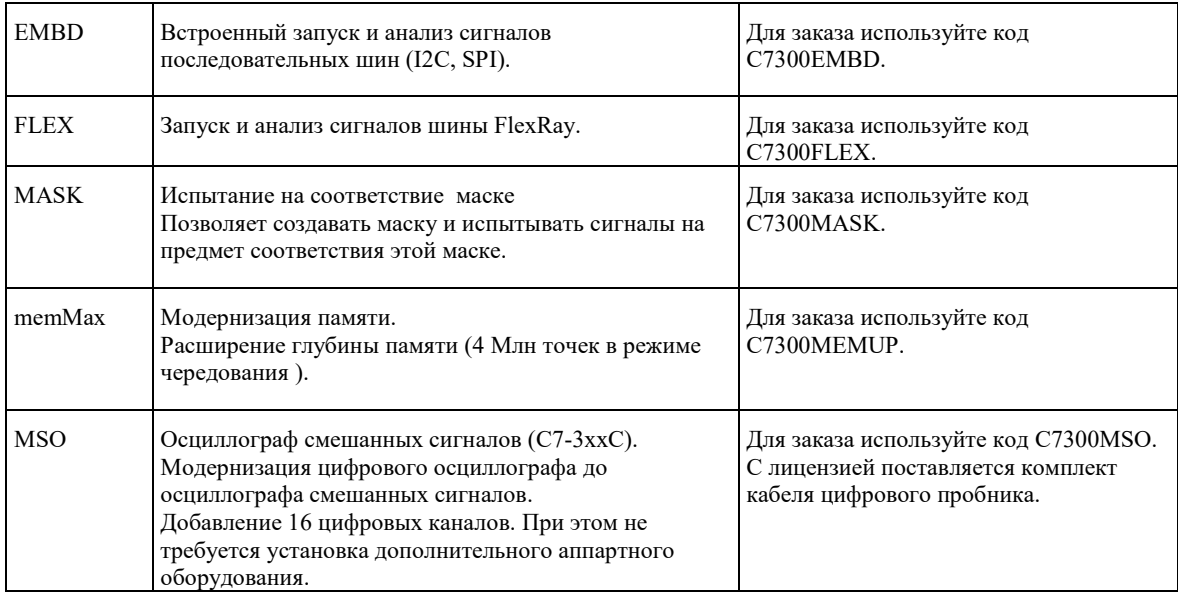

<span id="page-219-2"></span><span id="page-219-1"></span>**Таблица 9**Доступные лицензированные модули (продолжение)

<span id="page-219-7"></span><span id="page-219-6"></span>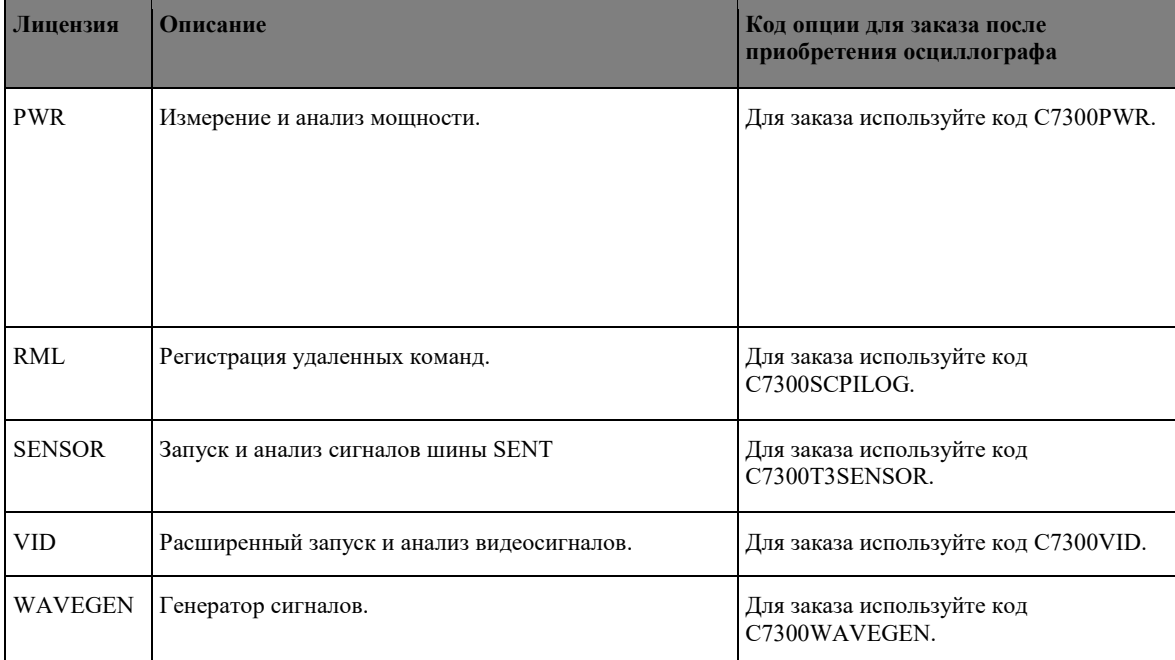

# <span id="page-219-10"></span><span id="page-219-9"></span><span id="page-219-8"></span><span id="page-219-0"></span>Модернизация осциллографа до осциллографа смешанных сигналов

Для активизации цифровых каналов осциллографа, который не был первоначально заказан в качестве осциллографа смешанных сигналов (без индекса С), можно установить соответствующую лицензию. Осциллограф смешанных сигналов имеет аналоговые каналы и 16 коррелированных по времени цифровых каналов для синхронизации.

Для получения сведений об обновлении осциллографа путем лицензирования обратитесь к представителю компании КОМЗ-ИЗМЕРЕНИЯ.

#### <span id="page-219-11"></span>Обновления для ПО и микропрограмм

Периодически компания КОМЗ-ИЗМЕРЕНИЯ выпускает обновления для ПО и микропрограмм своих продуктов. Для поиска обновлений для микропрограммы осциллографа обратитесь к представителю компании КОМЗ-ИЗМЕРЕНИЯ.

#### <span id="page-220-1"></span>Формат двоичных данных (.bin)

Формат двоичных данных сохраняет данные в двоичном формате и создает описывающие эти данные заголовки.

Благодаря двоичному формату хранения данных размер файла примерно в 5 раз меньше, чем в формате ASCII XY.

При подключении нескольких источников будут сохранены все отображаемые источники, кроме математических функций.

При использовании сегментированной памяти каждый сегмент рассматривается как отдельный сигнал. Сначала сохраняются все сегменты одного канала, затем – все сегменты следующего канала (со следующим номером). Это продолжается до тех пор, пока не будут сохранены все отображаемые каналы.

Когда осциллограф работает в режиме сбора данных "Обнаружение пиков", минимальное и максимальное значения точек данных сигнала сохраняются в файлах в отдельных буферах сигналов. Сначала сохраняются минимальные значения точек данных, затем – максимальные.

Данные в формате BIN – сегментированн ая память

При сохранении всех сегментов для каждого из них создается отдельный заголовок сигнала (см. раздел "Формат заголовка двоичного файла" на странице [221\)](#page-220-0).

Данные в файле BIN представлены следующим образом:

- Данные канала 1 (все сегменты)
- Данные канала 2 (все сегменты)
- Данные канала 3 (все сегменты)
- Данные канала 4 (все сегменты)
- Данные цифрового канала (все сегменты)
- Данные сигнала математической функции (все сегменты)

Если сохраняются не все сегменты, то число сигналов равно числу активных каналов (включая математический и цифровой, не более чем с семью сигналами для каждого цифрового модуля). При сохранении всех сегментов число сигналов соответствует числу активных каналов, умноженному на число полученных сегментов.

#### Формат заголовка двоичного файла

<span id="page-220-0"></span>Заголовок файла У двоичного файла может быть только один заголовок. Заголовок файла содержит следующие данные.

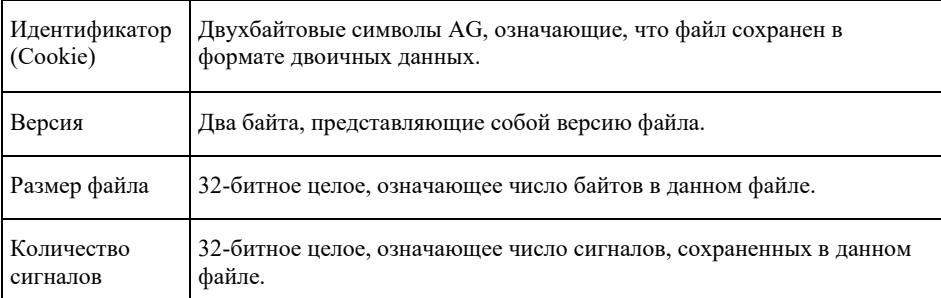

Заголовок В файле можно сохранить несколько сигналов, и у каждого сохраненного сигнала сигнала будет свой заголовок. При использовании сегментированной памяти каждый сегмент рассматривается как отдельный сигнал. Заголовок сигнала содержит сведения о типе данных сигнала, сохраненных после заголовка данных сигнала.

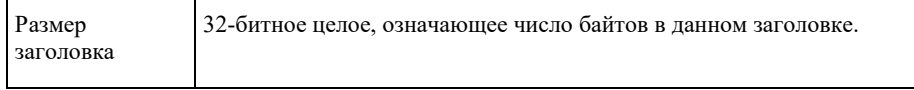

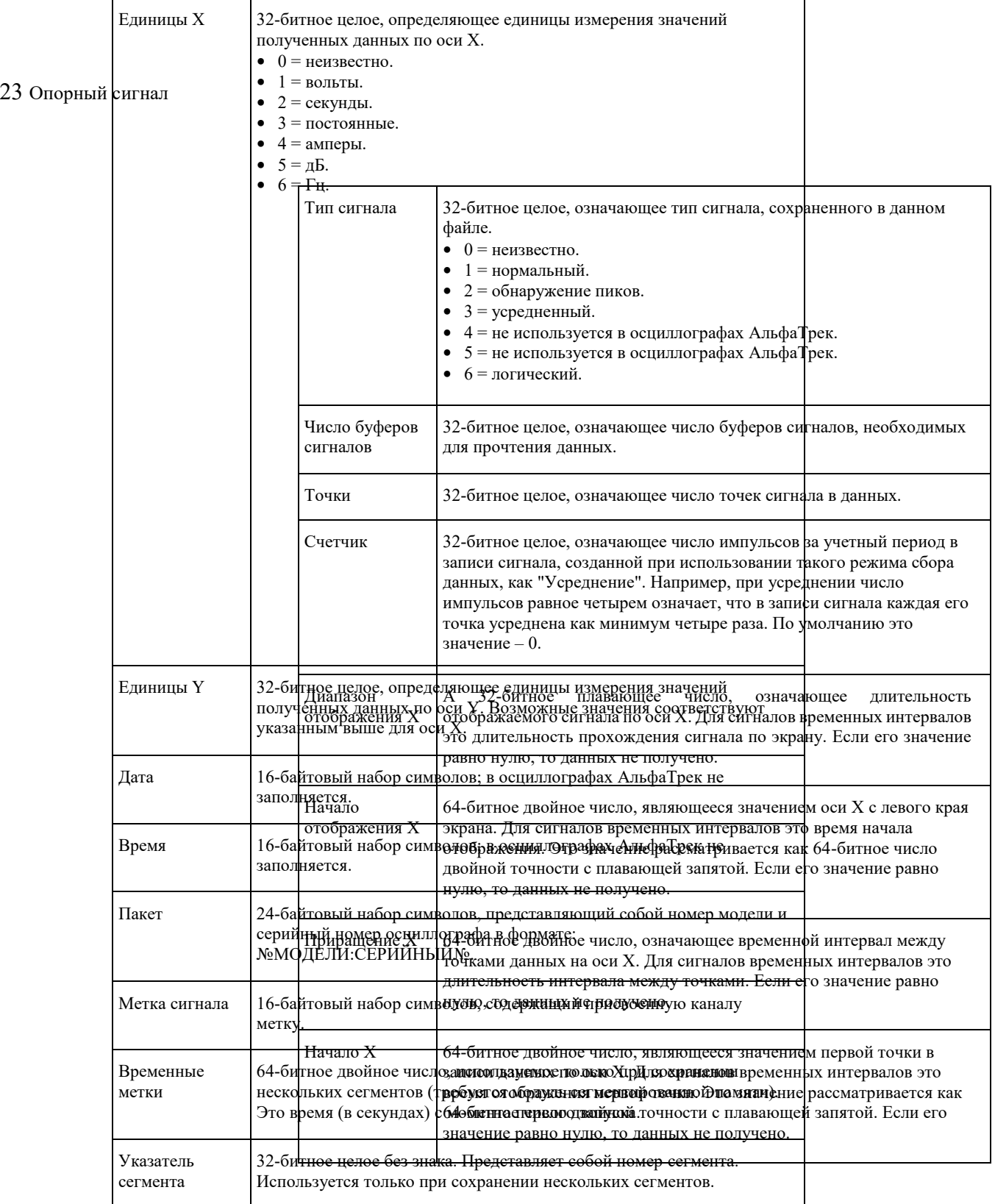

Заголовок Сигнал может содержать несколько наборов данных. У каждого набора данных данных сигнала сигнала будет свой заголовок. В заголовке набора данных содержатся сведения о наборе данных сигнала. Этот заголовок сохраняется непосредственно перед набором данных.

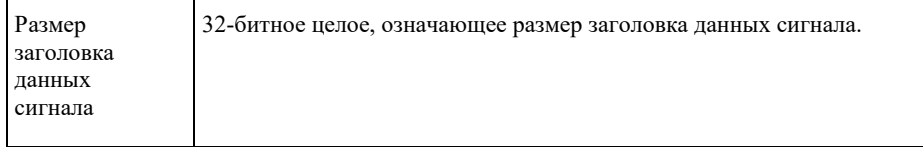

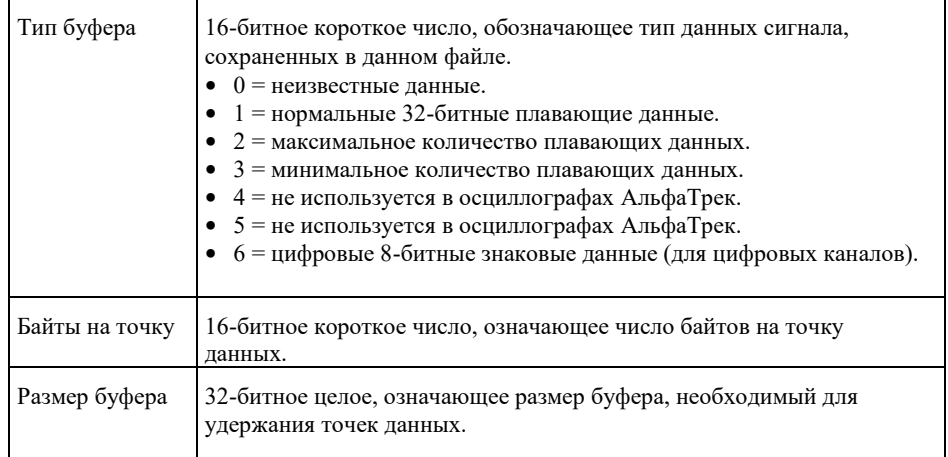

#### Файлы CSV и ASCII XY

- "Структура файлов CSV и ASCII XY" на странице [223](#page-222-0)
- "Минимальное и максимальное значения в файлах CSV" на странице [223](#page-222-1)

# <span id="page-222-0"></span>Структура файлов CSV и ASCII XY

В формате CSV и ASCII XI параметр **Длина** выбирает количество точек на сегмент. В файле CSV и в файле ASCII XY содержатся все сегменты.

Например, если установить параметр **Длина** на 1000 точек, то получится 1000 точек (строк в электронной таблице) на каждый сегмент. При занесении в память всех сегментов получается три строки заголовков, поэтому данные для первого сегмента начинаются с четвертой строки. Данные второго сегмента начинаются со строки 1004. В столбце "время" указывается время с момента запуска в первом сегменте. В верхней строке указано выбранное количество точек на каждый сегмент.

Файлы формата BIN позволяют получить более быстрый перенос данных, чем файлы в форматах CSV и ASCII XY. Пользуйтесь этим форматом для ускорения переноса данных.

#### <span id="page-222-1"></span>Минимальное и максимальное значения в файлах CSV

Если вы выполняете измерение минимума или максимума, то минимальные и максимальные значения, которые индицируются на экране, могут не появляться в файле CSV.

Объяснение Когда частота дискретизации у осциллографа равна 4 Гвыб/с, то выборка производится с периодом 250 пс. Если установлен коэффициент развертки 10 мкс/дел., то отображаются данные на интервале 100 мкс (поскольку ширина экрана соответствует десяти делениям). Чтобы найти общее количество сделанных осциллографом выборок, воспользуемся формулой:

100 мкс  $\times$  4 Гвыб/с = 400К выборок

Осциллограф должен отображать эти 400К выборок в столбцах по 640 пикселей. Для этого осциллограф подвергает децимации (прореживанию) эти 400К выборок до столбцов по 640 пикселей, которые помещаются на экране. Такая децимация отслеживает минимальные и максимальные значения всех точек, которые отображаются в каждом отдельном столбце. Эти минимальные и максимальные значения отображаются в этом экранном столбце.

Аналогичная процедура применяется для уменьшения объема зарегистрированных данных, чтобы получить запись, которой можно пользоваться для различных целей анализа, таких, как измерения и данные CSV. Длина этой измерительной записи значительно превышает 640 точек и может в реальности содержать до 65536 точек. Однако как только количество зарегистрированных точек превысит 65536, требуется некоторая форма децимации. Децимация, применяемая для получения записи CSV, конфигурируется так, чтобы обеспечить наилучшую оценку всех выборок, которые отображает каждая точка в записи. Поэтому минимальные и максимальные значения могут не появляться в файле CSV.

# Предметный указатель

#### **Символы**

"Предел ПП?" на экране цифрового вольтметра, [179](#page-178-0)

### **Цифры**

1\*2, математическая функция, [66](#page-65-0) 1/2, математическая функция, [66](#page-65-0)

# **A**

Среднеквадратическое (эффективное) значение переменной составляющей сигнала без учета постоянной составляющей измерение "Полный экран", [157](#page-156-0) AutoIP[, 198,](#page-197-0) [198](#page-197-1)

# **D**

D\*, [23,](#page-22-0) [на стр. 88](#page-87-0) Среднеквадратическ ое (эффективное) значение с учетом постоянной составляющейизмерение "Полный экран", [157](#page-156-1) DHCP, [198,](#page-197-0) [198](#page-197-1) DVM (цифровой вольтметр), [178](#page-177-0)

# **I**

IP-адрес[, 195,](#page-194-0) [208](#page-207-0) IP-адрес DNS, [198](#page-197-2) IP-адрес шлюза, [198](#page-197-2)

# **M**

memMax, [220](#page-219-1) MSO[, 220,](#page-219-2) [82](#page-81-0)

### **U**

USB, извлечение устройства, [27](#page-26-0) USB, нумерация запоминающих устройств, [200](#page-199-0) USB, устройство CD[, 200](#page-199-1) usb2, [200](#page-199-0) USB-накопитель, [200](#page-199-2) USB-принтер[, 194](#page-193-0)

# **X**

**Z**

X при макс Y по БПФ[, 162](#page-161-0) X при мин Y по БПФ[, 162](#page-161-1)

#### **А**

Авто? индикатор запуска[, 130](#page-129-0) Автомасштаб, [17](#page-16-0) автомасштаб, цифровые каналы[, 84](#page-83-0) автомасштабирование отображаемых каналов, [202](#page-201-0) автоматическая настройка, [64](#page-63-0) автоматические измерения, [148,](#page-147-0) автоматическое приращение, [102](#page-101-0) автонастройка, БПФ[, 57,](#page-56-0) [63,](#page-62-0) [69](#page-68-0) автономное подключение, [198](#page-197-0) Анализ сегментов[, 141,](#page-140-0) аналоговые фильтры, настрйка[, 57](#page-56-1) аналоговый канал, затухание пробника[, 54](#page-53-0) аналоговый канал, настройка, [50](#page-49-0) аттенюаторы[, 55](#page-54-0)

# **Б**

безопасная очистка, [192](#page-191-0) библиотека, метки, [101](#page-100-0) быстрая остановка изображения, [207](#page-206-0) быстрая отладка автомасштаба[, 202](#page-201-1) быстрая печать, [207](#page-206-1) быстрое восстановление[, 207](#page-206-2) быстрое измерение всех данных, [207](#page-206-3) быстрое сохранение, [207](#page-206-4) быстрый сброс статистики измерений[, 207](#page-206-5) быстрый сброс статистики по маске, [207](#page-206-6) быстрый сброс экрана, [207](#page-206-7)

# **В**

веб-интерфейс, [208](#page-207-0) веб-интерфейс, доступ, [208](#page-207-1) веб-страница "Средства измерения", [212](#page-211-0) версии микропрограмм[, 212](#page-211-0) версия ПО[, 206](#page-205-0) вертикальное расширение, [51](#page-50-0) видеовыход VGA, [37](#page-36-0) визуализация математических функций, [76](#page-75-0) визуализация, математика, [76](#page-75-0) включение, [15](#page-14-0) включение канала[, 26](#page-25-0) внешнее запоминающее устройство, [27](#page-26-1) внешний запуск[, 133](#page-132-0) внешний запуск,

входной импеданс[, 133](#page-132-0) внешний запуск, единицы пробника, [133](#page-132-0) внешний запуск, затухание пробника, [133](#page-132-1) возврат устройства для проведения обслуживания, [206](#page-205-1) вольт эффективного значения напряжения, единицы измерения шкалы БПФ по вертикали, [58](#page-57-0) восстановление[, 207](#page-206-2) восстановление файлов маски[, 191](#page-190-0) восстановление файлов настройки, [191](#page-190-1) восстановление файлов через вебинтерфейс[, 211](#page-210-0) восстановление, быстрое восстановление, [207](#page-206-2) временная дискретизация "Эквивалент", [139](#page-138-0) временная развертка, [42](#page-41-0) время задержки (подготовки)[, 141](#page-140-1) время подготовки, [141](#page-140-1) встроенная справка[, 39](#page-38-0) входной импеданс 1 MОм[, 52](#page-51-0) входной импеданс 50 Ом, [52](#page-51-1) входной импеданс, вход аналогового канала, [52](#page-51-2) входы аналоговых каналов, [26](#page-25-0) входы цифровых каналов, [27](#page-26-2) ВЧзаграждение, [132](#page-131-0) выбор значений[, 19](#page-18-0) выбор цифровых каналов[, 87](#page-86-0) Выбрано, метка программной кнопки диспетчера файлов, [199](#page-198-1) выключатель питания, [15,](#page-14-1) [19](#page-18-1) выход генератора сигналов шума, [183](#page-182-0) выход, запуск, [202](#page-201-2) выходной сигнал генератора постоянного тока[, 183](#page-182-1) выходной сигнал генератора с импульсами гауссовой формы, **Error! Bookmark not defined.** выходной сигнал генератора с экспоненциальным нарастанием[, 183](#page-182-2) выходной сигнал генератора с экспоненциальным спадом, [183](#page-182-3) выходной сигнал запуска, [202](#page-201-2) выходной сигнал запуска, тест по маске[, 171,](#page-170-0) [203](#page-202-0) **Г** гарантия[, 206](#page-205-2) гарантийные технические характеристики[, 213](#page-212-0) гашение[, 45](#page-44-1) генератор сигналов, [182](#page-181-0) генератор сигналов, тип сигнала, [182](#page-181-1) головка пробника[, 55](#page-54-1)

график синхронизации логической

шины[, 77](#page-76-0)

график состояния логической шины, [78](#page-77-0)

#### **Д**

данные ASCII XY, [187](#page-186-0) данные CSV, [187](#page-186-1) данные однократного запуска[, 22](#page-21-0) двоичные данные (.bin), [221](#page-220-1) деление, математическая функция[, 66](#page-65-0) децибелы, единицы измерения шкалы БПФ по вертикали[, 58,](#page-57-1)  диапазон, БПФ, [57,](#page-56-2) [69](#page-68-1) динамический DNS, [198](#page-197-3) диспетчер файлов, [199](#page-198-0) дифференциальные пробники, [217](#page-216-0) длительность - измерение, [160](#page-159-0) длительность + измерение[, 160](#page-159-1) добавление лицензии на цифровые каналы[, 220](#page-219-0) **Е** единицы измерения БПФ, [61](#page-60-0) единицы измерения курсора коэффициента X[, 144](#page-143-0) единицы измерения курсора коэффициента Y[, 144](#page-143-1) единицы измерения курсоров[, 144](#page-143-2) единицы измерения по вертикали, БПФ, [58](#page-57-0) единицы измерения шкалы функции БПФ по вертикали, [70](#page-69-0) единицы измерения, математика[, 64](#page-63-1) единицы измерения, пробник, [54](#page-53-1) единицы измерений курсора фазы X, [144](#page-143-3) единицы измерений, курсоры, [144](#page-143-2) единицы пробника, [54](#page-53-1) единицы, математические функции[, 64](#page-63-0) единицы, пробник внешнего запус ка, [133](#page-132-2) **З** заводские настройки по умолчанию, [192](#page-191-1) заграждение от

> высокочастотного шума[, 132](#page-131-0)

заграждение от низкочастотного шума, [131](#page-130-0) загрузить из, [190](#page-189-0) загрузка файла[, 199](#page-198-0) задержка[, 132](#page-131-1) задержка развертки[, 45](#page-44-2) запись измерения, [188](#page-187-0) запуск по N-ному фронту серии[, 116](#page-115-0) запуск по видеосигналам, [118](#page-117-0) запуск по видеосигналу, настройка общих[, 122](#page-121-0) запуск по времени нарастания/спада, [115](#page-114-0) запуск по длительности импульса[, 109](#page-108-0) запуск по импульсной помехе, [109](#page-108-0) запуск по укороченному импульсу, [117](#page-116-0) запуск по любому фронту, [107](#page-106-0) запуск по настройке и удержанию[, 118](#page-117-1) запуск по отклонению, [107](#page-106-1) запуск по условию ИЛИ, [114](#page-113-0) запуск по фронту, [107](#page-106-1) запуск по чередованию фронтов, [107](#page-106-2) запуск по кодовому слову, [111](#page-110-0) запуск по шестнадцатеричному значению шины[, 114](#page-113-1) запуск сбора данных, [22](#page-21-1) запуск, внешний, [133](#page-132-0) запуск, задержка, [132](#page-131-1) запуск, источник[, 107](#page-106-3) запуск, квалифицированный по зоне, [127](#page-126-0) запуск, общие сведения, [105](#page-104-0) запуск, определение[, 105](#page-104-1) запуск, принудительный[, 106](#page-105-0) запуск, режим/связь[, 129](#page-128-0) запуск, сигнал ЗАПУСК ВЫХ., [202](#page-201-3) Запущено, индикатор запуска, [130](#page-129-1) Запущено? индикатор запуска, [130](#page-129-2) заранее определенные метки, [101](#page-100-1) заставка, экран, [201](#page-200-0) затухание пробника[, 54](#page-53-2) затухание пробника, внешний запуск[, 133](#page-132-3) захват, [83,](#page-82-0) [83](#page-82-1) захват помех, [136](#page-135-0) захват серий импульсов, [140](#page-139-0) знаки, точность счетчика, [180](#page-179-0) значение постоянной составляющей при вычислении FFT, [61](#page-60-1) значения, выбор[, 19](#page-18-2) **И** измерение (-) длительности, [160](#page-159-0)

измерение X при максимальном значении Y[, 162](#page-161-0) измерение X при минимальном значении Y[, 162](#page-161-1) измерение амплитуды, [155](#page-154-0) измерение верхнего уровня, [155](#page-154-1) измерение времени нарастания, [160](#page-159-2) измерение времени спада, [160](#page-159-3) измерение длительности (+)[, 160](#page-159-1) измерение задержки, [161](#page-160-0) измерение количества отрицательных импульсов[, 163](#page-162-0) измерение количества положительных импульсов[, 163](#page-162-1) измерение отношения[, 158](#page-157-0) измерение коэффициента заполнения[, 160](#page-159-4) измерение максимума, [155](#page-154-2) измерение минимума[, 155](#page-154-3) измерение основания[, 155](#page-154-4) измерение отклонения от установленного значения, [155](#page-154-5) измерение отрицательного выброса, [156](#page-155-0) измерение периода[, 158](#page-157-1) измерение полной амплитуды, [155](#page-154-6) измерение положительного выброса, [155](#page-154-5) измерение скорости передачи в битах, [160](#page-159-5) измерение фазы[, 161](#page-160-1) измерение частоты, [159](#page-158-0) измерение, быстрое измерение всех данных[, 207](#page-206-3) измерения, [149](#page-148-0) измерения времени[, 158](#page-157-2) измерения длительности пакета, [160](#page-159-6) измерения напряжения[, 154](#page-153-0) измерения с общим снимком[, 154](#page-153-1) измерения с помощью приложения для измерения мощности[, 153](#page-152-0) Измерения счетчика, [159](#page-158-1) измерения счетчика заднего фронта[, 163](#page-162-2) измерения счетчика переднего фронта[, 163](#page-162-3) измерения, автоматические[, 148](#page-147-1) измерения, время[, 158](#page-157-2) измерения, задержка[, 161](#page-160-0) измерения, напряжение[, 154](#page-153-0) измерения, отрицательный выброс, [156](#page-155-0) измерения, положительный выброс, [155](#page-154-5) измерения, фаза, [161](#page-160-1) изображение сигнала, контрольная точка[, 200](#page-199-3) импеданс, цифровые пробники, [90](#page-89-0) импульсный выходной сигнал генератора[, 183](#page-182-4) имя файла, новое[, 190](#page-189-1) имя хоста[, 208](#page-207-2) имя хост-системы, [198](#page-197-4) инвертирование сигнала[, 53](#page-52-0) инвертировать цвета координатной сетки, [186](#page-185-0) индикатор активности, [86](#page-85-0) индикатор времени задержки, [46](#page-45-0)

Предметный указатель индикатор запуска, Авто?, [130](#page-129-0) индикатор запуска, Запущено, [130](#page-129-1) индикатор запуска, Запущено?[, 130](#page-129-2) индикатор точки отсчета времени, [46](#page-45-1) интерфейс LAN, удаленное управление, [197](#page-196-0) интерфейс автоопределения пробника, [26,](#page-25-1) [52](#page-51-3) интерфейс пользователя и краткая справка на английском языке, [39](#page-38-1) интерфейс пользователя и краткая справка на русском языке[, 39](#page-38-2) информационная область[, 38](#page-37-0) искажение, аналоговый канал, [55](#page-54-2) источник питания, [37](#page-36-1)

#### **К**

Калибровка, [204](#page-203-0) калибровка пробника, [55](#page-54-3) канал, аналоговый, [50](#page-49-0) канал, единицы пробника, [54](#page-53-1) канал, инвертирование, [53](#page-52-0) канал, искажение, [55](#page-54-2) канал, кнопки включения/выключени я[, 26](#page-25-2) канал, ограничение полосы пропускания, [53](#page-52-1) канал, положение, [51](#page-50-1) канал, связь[, 52](#page-51-4) канал, точная настройка[, 53](#page-52-2) канал, чувствительность по вертикали[, 51](#page-50-0) кардиотонический выходной сигнал генератора[, 183](#page-182-5) категория измерения, определения[, 214](#page-213-0) категория перенапряжения[, 215](#page-214-0) квадратный корень[, 71](#page-70-0) классификатор, длительность импульса, [110](#page-109-0) Кнопка "Автомасштаб", [22](#page-21-2) кнопка "Анализ"[, 25](#page-24-0) кнопка "Быстрое действие", [25](#page-24-1) кнопка "Генер.сигналов"[, 25](#page-24-2) кнопка "Горизонт.", [21](#page-20-0)[,40](#page-39-0) кнопка "Захват", [20](#page-19-0) кнопка "Измерения", [24](#page-23-0) кнопка "Математика"[, 23](#page-22-1) кнопка "Назад/вверх", **Error! Bookmark not defined.**

кнопка "Отображение", [20](#page-19-1) кнопка "Последовательн.", [23](#page-22-3) кнопка "Режим/связь", запуск, [129](#page-128-0) кнопка "Сенсорное управление"[, 20](#page-19-2) кнопка "сохранения/вызова, [24](#page-23-1) кнопка "Утилиты", [25](#page-24-3) Кнопка "Цифров.", [23](#page-22-4) кнопка БПФ, [23](#page-22-5) кнопка быстрого действия, [207](#page-206-8) кнопка горизонтального расположения[, 40](#page-39-0) кнопка защиты калибровки, [37](#page-36-2) кнопка измерений[, 24](#page-23-0) кнопка курсоров[, 24](#page-23-2) кнопка масштаба[, 21](#page-20-1) кнопка масштаба по горизонтали[, 21](#page-20-1) кнопка навигации по горизонтали[, 21](#page-20-2) кнопка настройки по умолчанию[, 22](#page-21-3) кнопка однократного запуска, [134](#page-133-0) кнопка печати, [24](#page-23-3) кнопка поиска, [21](#page-20-3) кнопка поиска по горизонтали, [21](#page-20-3) кнопка развертки[, 137](#page-136-0) кнопка справки, [25](#page-24-4) кнопка яркости, [19](#page-18-3) кнопки (клавиши), лицевая панель, [18](#page-17-0) кнопки инструментов, [25](#page-24-5) кнопки навигации, [21](#page-20-2) кнопки сигналов, [20](#page-19-3) кнопки управления работой, [22](#page-21-4) кнопки файлов, [24](#page-23-4) кнопки, лицевая панель[, 18](#page-17-0) компенсация пассивных пробников, [17,](#page-16-1) [27](#page-26-3) компенсация постоянной составляющей при интегрировании, [68](#page-67-0) компенсация пробника, [17](#page-16-1) конеч. част., БПФ[, 69,](#page-68-2) [57](#page-56-3) контакт Демо 1[, 27](#page-26-4) контакт Демо 2, [27](#page-26-5) контакт заземления[, 27](#page-26-6) контрольная точка, изображение сигнала, [200](#page-199-3) конфигурация по умолчанию, [16](#page-15-0) короткие импульсы, [158](#page-157-1) краткая справка, [39](#page-38-0) курсорные измерения, [142](#page-141-0) курсоры двоичного режима, [143](#page-142-0) курсоры режима измерений, [143](#page-142-1) курсоры шестнадцатеричного режима, [143](#page-142-2) курсоры, вручную, [143](#page-142-3) курсоры, двоичный, [143](#page-142-0) курсоры, окно стробированных измерений, [165](#page-164-0) курсоры, режим измерений, [143](#page-142-1) курсоры, слежение сигнала, [143](#page-142-4)

кнопка "Опорн."[, 23](#page-22-2)

курсоры, шестнадцатеричный, [143](#page-142-2)

#### **Л**

лицевая панель, удаленное управление Экран[, 209](#page-208-0) лицевая панель, удаленное управление Планшет[, 210](#page-209-0) лицевая панель, языковая накладка, [28](#page-27-0) лицензии[, 219,](#page-218-0) [220](#page-219-0) лицензия AERO[, 219](#page-218-1) лицензия AUDI[O,219](#page-218-2) лицензия AUTO, [219](#page-218-3) лицензия CANFD[, 219](#page-218-4) лицензия COMP, [219](#page-218-5) лицензия DVMCTR[, 219](#page-218-6) лицензия EDK, [219](#page-218-7) лицензия EMBD, [220](#page-219-3) лицензия FLEX[, 220](#page-219-4) лицензия MASK, [220](#page-219-5) лицензия MSO[, 220](#page-219-2) лицензия PWR[, 220](#page-219-6) лицензия RML[, 220](#page-219-7) лицензия SENSOR[, 220](#page-219-8) лицензия UART/RS232, [219](#page-218-5) лицензия VID[, 220](#page-219-9) лицензия WAVEGEN[, 220](#page-219-10) логический порог[, 87](#page-86-1) ложные низкочастотные сигналы[, 61](#page-60-2) локализированная накладка для лицевой панели[, 28](#page-27-0)

#### **М**

максимальная огибающая, [76](#page-75-1) максимальная частота дискретизации, [135](#page-134-0) маска подсети, [198](#page-197-5) маска, сигнал ЗАПУСК ВЫХ.[, 203](#page-202-1) масштабирование и прокрутка, [41](#page-40-0) математика, БПФ, [69](#page-68-0) математика, единицы измерения[, 64](#page-63-1) математика, использование сигнала математической функции, [63](#page-62-1) математика, функции, [63](#page-62-1) математическая функция  $Ax + B$ [, 72](#page-71-0) математическая функция абсолютного значения, [72](#page-71-1) математическая функция БПФ, [57](#page-56-0) математическая функция вычитания[, 65](#page-64-0) математическая функция графика синхронизации логической шины, [77](#page-76-0) математическая функция графика состояния логической шины[, 78](#page-77-0) математическая функция деления, [66](#page-65-0) математическая функция дифференцирования[, 67](#page-66-0) математическая функция дифференцирования d/dt, [67](#page-66-0) математическая функция интегрирования[, 67](#page-66-1) математическая функция квадрата, [71](#page-70-0) математическая функция логарифма[, 73](#page-72-0)

математическая функция натурального логарифма[, 73](#page-72-1) математическая функция огибающей[, 76](#page-75-2) математическая функция отклонения измерения[, 77](#page-76-1) математическая функция сглаживания[, 75](#page-74-0) математическая функция сложения, [65](#page-64-0) математическая функция увеличения[, 76](#page-75-3) математическая функция удержания максимального значения, [76](#page-75-1) математическая функция удержания минимального значения, [76](#page-75-1) математическая функция умножения[, 66](#page-65-0) математическая функция усредненных значений, [75](#page-74-1) математическая функция фильтра высоких частот, [74](#page-73-0) математическая функция фильтра низких частот, [74](#page-73-0) математическая функция фильтра, высоких и низких частот, [74](#page-73-0) математическая функция фильтра, огибающая, [76](#page-75-2) математическая функция фильтра, сглаживание, [75](#page-74-0) математическая функция фильтра, усредненное значение, [75](#page-74-1) математическая функция экспоненты[, 73](#page-72-2) математическая функция экспоненты основания 10[, 74](#page-73-1) математическая функция, интегрирование[, 67](#page-66-1) математические операторы[, 65](#page-64-1) математические преобразования, [66](#page-65-1) математические фильтры, [74](#page-73-2) математические функции, вычитание, [65](#page-64-0) математические функции, дифференцирование, [67](#page-66-0) математические функции, единицы, [64](#page-63-1)

математические функции, каскадные[, 63](#page-62-2) математические функции, масштаб[, 64](#page-63-2) математические функции, сложение, [65](#page-64-0) математические функции, смещение[, 64](#page-63-2) мгновенное значение перепада сигнала, [67](#page-66-0) меню цифрового канала, [86](#page-85-1) меры безопасности[, 16](#page-15-1) меры предосторожности при транспортировке[, 206](#page-205-1) места сохранения, навигация, [190](#page-189-2) место[, 190](#page-189-3) место, метка программной кнопки диспетчера файлов, [199](#page-198-2) метки, [100](#page-99-0) метки каналов[, 100](#page-99-0) метки программных кнопок, [39](#page-38-3) метки, автоматическое приращение[, 102](#page-101-0) метки, сброс настроек библиотеки, [103](#page-102-0) минимальная огибающая, [76](#page-75-1) модернизация до уровня MSO, [220](#page-219-0) модернизация осциллографа, [220](#page-219-0) модули для модернизации, [219](#page-218-0) модуль GPIB, [37](#page-36-3) модуль LAN/VGA, [37](#page-36-4) мультиплексированна я ручка масштаба[, 23](#page-22-6) мультиплексированная ручка положения[, 23](#page-22-7)

#### **Н**

навигация по временной развертке, [48](#page-47-0) нажать для перехода, [190](#page-189-4) Нажать для перехода, метка программной кнопки диспетчера файлов, [199](#page-198-3) накладка, локализированная, [28](#page-27-0) наклон для просмотра, [15](#page-14-2) наложение спектров, БПФ, [61](#page-60-2) напряжение в сети[, 15](#page-14-0) настройка автомасштаба, [202](#page-201-4) настройка по умолчанию, [16,](#page-15-0) [192](#page-191-2) настройка, автоматическая, [84](#page-83-1) настройка, по умолчанию, [16](#page-15-0) настройки генератора сигналов по умолчанию, восстановление[, 184](#page-183-0) настройки интерфейса ввода/вывода, [197](#page-196-1)

настройки по умолчанию, генератор сигналов, [184](#page-183-0) настройки, восстановление[, 191](#page-190-1) нач. частота, БПФ[, 69,](#page-68-2) [57](#page-56-3) нелинейные искажения, [57,](#page-56-4) [69](#page-68-3) необработанная запись полученных данных, [188](#page-187-1) неопределенное состояние[, 143](#page-142-5) новая метка[, 101](#page-100-2) номер модели[, 206,](#page-205-3) [208](#page-207-3) нормальный режим, [135](#page-134-1) нормальный режим сбора данных, [135](#page-134-1) НЧ заграждение[, 131](#page-130-0)

# **О**

об осциллографе[, 206](#page-205-0) обновление ПО и микропрограммы, [220](#page-219-11) обновления для микропрограммы, [220](#page-219-11) обновления для ПО[, 220](#page-219-11) общий запуск по видеосигналу[, 118](#page-117-0) общий снимок, быстрое действие, [207](#page-206-3) обычный режим[, 135](#page-134-0) огибающая, максимальное/минимальное значение, [76](#page-75-1) ограничение полосы пропускания, [53](#page-52-1) одиночный цикл сбора данных, [130](#page-129-3) однократное события[, 134](#page-133-1) односторонние активные пробники[, 216](#page-215-0) окно Блэкмэна-Харриса функции БПФ, [58,](#page-57-2) [70](#page-69-1) окно БПФ, [70,](#page-69-2) [58](#page-57-3) окно измерений, [165](#page-164-0) окно измерений с увеличением отображения[, 165](#page-164-0) окно команд SCPI[, 210](#page-209-1) окно с плоской вершиной функции БПФ[, 58,](#page-57-4) [70](#page-69-3) окно стробированных измерений по курсорам, [165](#page-164-0) окно Хэннинга функции БПФ[, 58,](#page-57-5) [70](#page-69-4) операторы, математические, [65](#page-64-1) опорные сигналы, [79](#page-78-0) определения измерений[, 149](#page-148-0) основной порт USB[, 194](#page-193-1) основные порты USB[, 27](#page-26-1) останов сбора данных[, 22](#page-21-5) остановка изображения[, 207](#page-206-0) остановка изображения, быстрая остановка изображения[, 207](#page-206-0) отбор проб в реальном времени и полоса пропускания осциллографа, [139](#page-138-1) отклонение измерения RMS - AC[, 77](#page-76-2) отклонение измерения времени нарастания[, 77](#page-76-3) отклонение измерения времени спада, [77](#page-76-4) отклонение измерения длительности отрицательного импульса[, 77](#page-76-5)

Предметный указатель отклонение измерения длительности положительного импульса, [77](#page-76-6) отклонение измерения коэффициента[, 77](#page-76-7) отклонение измерения периода[, 77](#page-76-8) отклонение измерения частоты[, 77](#page-76-9) отклонение среднего измерения, [77](#page-76-10) отображение нескольких циклов сбора данных, [134](#page-133-2) отображение, послесвечение, [98](#page-97-0) отсек для модуля[, 37](#page-36-5) отслеживающие курсоры, [143](#page-142-4) очистка, [206](#page-205-4) очистка экрана, [137](#page-136-1) очистка экрана, [98](#page-97-1) очистка, безопасная, [192](#page-191-0)

### **П**

Пакет IO Libraries Suite, [210](#page-209-2) палитра[, 186](#page-185-1) память осциллографа, [106](#page-105-1) память осциллографа, сохранение[, 188](#page-187-2) память, сегментированная, [140](#page-139-0) параметр отбора проб в реальном времени[, 139](#page-138-0) параметры конфигурации сети[, 208](#page-207-4) параметры печати, [196](#page-195-0) пароль (сеть), сброс, [213](#page-212-1) пароль (сеть), установка, [213](#page-212-2) пассивные пробники, компенсация, [17](#page-16-1) переключатель защиты калибровки[, 36](#page-35-0) перекрестные помехи, [57,](#page-56-5) [69](#page-68-4) переменное послесвечение, [98](#page-97-2) печать, [207](#page-206-1) печать экрана[, 194](#page-193-2) печать, альбомная[, 196](#page-195-1) печать, быстрая печать, [207](#page-206-1) Пики функции БПФ, поиск[, 59](#page-58-0) пики частоты, поиск[, 59](#page-58-0) пилообразный выходной сигнал генератора, [183](#page-182-6) Область (площадь) измерение "N-циклы", [164](#page-163-0) Область (площадь) измерение "Полный экран", [164](#page-163-1)

повреждение при транспортировке[, 14](#page-13-0) подавление шума, [131](#page-130-1) подключение к ПК, [198](#page-197-0) подключение к сети LAN, [198](#page-197-1) подключение пробников, цифровых, [82](#page-81-1) подключение сетевого принтера[, 195](#page-194-0) подключение, к ПК[, 198](#page-197-0) положение цифрового канала, [87](#page-86-0) положение, аналоговый, [51](#page-50-1) полоса пропускания, [206](#page-205-5) полоса пропускания, отбор проб в реальном времени, [139](#page-138-1) получение, [133](#page-132-4) полярность импульса, [110](#page-109-1) Пользовательская калибровка, [204](#page-203-0) порог CMOS[, 87](#page-86-2) порог ECL[, 87](#page-86-3) порог TTL, [87](#page-86-4) порог, измерения аналоговых каналов, [164](#page-163-2) порог, устанавливаемый пользователем, [87](#page-86-5) порог, цифровые каналы[, 87](#page-86-1) пороги измерений, [164](#page-163-2) порт LAN, [37](#page-36-6) порт USB, [37](#page-36-7) порт устройства USB[, 38](#page-37-1) порт устройства USB, удаленное управление, [197](#page-196-2) послесвечение[, 97](#page-96-0) послесвечение, постоянное, [134](#page-133-3) послесвечение, удаление, [98](#page-97-3) постобработка[, 148](#page-147-2) постоянное послесвечение, [98,](#page-97-4) [134,](#page-133-3) [136](#page-135-0) постпусковые данные, [42](#page-41-1) предпусковые данные[, 42](#page-41-1) Предупреждения[, 2](#page-1-0) преобразования, математика, [66](#page-65-1) приближение к уменьшающемуся усредненному значению[, 75](#page-74-2) принтер, USB, [27,](#page-26-1) [194](#page-193-2) принтеры USB, поддерживаемые[, 194](#page-193-3) принудительный запуск, [106](#page-105-0) приспособления[, 215](#page-214-1) пробник, интерфейс автоопределения пробника, [26](#page-25-1) пробник, калибровк[а,55](#page-54-3) пробники[, 215](#page-214-1) пробники, активные односторонние, [216](#page-215-0) пробники, дифференциальные, [217](#page-216-0) пробники, пассивные, [215](#page-214-2) пробники, пассивные, компенсация, [55](#page-54-2) пробники, подключение к осциллографу, [15](#page-14-3)

пробники, токовые, [217](#page-216-1) пробники, цифровые[, 82](#page-81-1) проверка с помощью "золотого сигнала", [168](#page-167-0) программная кнопка длины[, 187](#page-186-2) программная кнопка изменения, [199](#page-198-4) программная кнопка имени хоста, [199](#page-198-5) программная кнопка импеданса, [52](#page-51-5) программная кнопка настройки[, 198,](#page-197-6) [198](#page-197-7) программная кнопка настройки LAN, [198,](#page-197-8) [198](#page-197-9) программные кнопки, [5,](#page-4-0) [19](#page-18-4) Прозрачные фоны[, 201](#page-200-1) произвольный сигнал генератора[, 183](#page-182-7) прокрутка и масштабирование, [41](#page-40-0) прокрутка файлов, [199](#page-198-0) прореживание, для записи измерения, [188](#page-187-3) прореживание, для экрана, [188](#page-187-3) просачивание спектральных составляющих БПФ[, 62](#page-61-0) просмотр, наклон прибора[, 15](#page-14-2) прямое подключение, [198](#page-197-0) прямоугольное окно функции БПФ[, 58,](#page-57-6) [70](#page-69-5) прямоугольный выходной сигнал генератора[, 183](#page-182-8)

# **Р**

размер[, 86](#page-85-2) разрешение БПФ[, 60](#page-59-0) разъем ЗАПУСК ВХОД[, 37](#page-36-8) разъем ЗАПУСК ВЫХ.[, 37,](#page-36-9) [202](#page-201-3) разъем кабеля питания, [37](#page-36-1) разъемы задней панели[, 36](#page-35-0) разъемы, задняя панель[, 36](#page-35-0) раскрыть сведения, [51](#page-50-2) расположение по вертикали[, 51](#page-50-1) расширение по[, 200](#page-199-3) расширение по нижнему уровню, [200](#page-199-4) расширение по центру, [200](#page-199-5) регистрация удаленных команд[, 203](#page-202-2) регулировка яркости[, 96](#page-95-0) регулятор положения по горизонтали[, 21](#page-20-4) режим "XY", [43,](#page-42-0) [43](#page-42-1) режим альбомной ориентации[, 196](#page-195-1) режим быстрого запуска, [207](#page-206-9) режим высокого разрешения, [135,](#page-134-0) [138](#page-137-0) режим запуска "Авто"[, 129](#page-128-1) режим запуска "Нормальный", [129](#page-128-2) режим запуска, "Авто" или "Нормальный"[, 129](#page-128-3) режим запуска, режим быстрого запуска[, 207](#page-206-9) режим качения[, 43](#page-42-2) режим обнаружения пиков, [135](#page-134-2) режим отображения шины[, 88](#page-87-0) режим сбора данных[, 135](#page-134-0) режим сбора данных методом усреднения, [135,](#page-134-0) [137,](#page-136-2) [137](#page-136-3) режим сбора данных, высокое

разрешение, [138](#page-137-0) режим сбора данных, нормальный, [135](#page-134-1) режим сбора данных, обнаружение пиков, [135](#page-134-2) режим сбора данных, усреднение, [137,](#page-136-2) [137](#page-136-3) режим сбора, сохранить во время автомасштабирования, [202](#page-201-5) режим цифровой шины, [88](#page-87-0) режимы сбора данных, [133](#page-132-4) результаты анализа, сохранение, [186](#page-185-2) рекомендации по измерениям БПФ, [60](#page-59-1) руководство программиста, [210](#page-209-3) ручка ввода[, 19](#page-18-5) ручка ввода, нажатие для выбора, [19](#page-18-6) ручка выбора, [87](#page-86-0) ручка задержки, [41](#page-40-1) ручка курсоров, [24](#page-23-5) ручка положения, [87](#page-86-0) ручка положения коэффициента развертки[, 41](#page-40-1) ручки масштаба по вертикали[, 26](#page-25-3) ручки положения по вертикали, [26](#page-25-4) ручки, лицевая панель, [18](#page-17-0)

# **С**

самопроверка лицевой панели, [206](#page-205-6) самопроверка оборудования, [205](#page-204-0) самопроверка, лицевая панель, [206](#page-205-6) самопроверка, оборудование, [205](#page-204-0) сбор данных, [137](#page-136-3) сброс библиотеки меток, [103](#page-102-0) сброс сетевого пароля[, 213](#page-212-1) сброс экрана, быстрый сброс экрана[, 207](#page-206-7) сведения о версии микропрограммы, [212](#page-211-1) связующая строка VISA[, 208](#page-207-5) связь канала по переменному току, [52](#page-51-6) связь канала по постоянному току, [52](#page-51-7) связь триггеров, [131](#page-130-2) связь, канал, [52](#page-51-4) связь, триггер[, 131](#page-130-2) сегментированная память, [140](#page-139-0)

[187](#page-186-3)

[102](#page-101-2)

спецификация, [213](#page-212-0) список меток[, 102](#page-101-1) список меток, загрузка из текстового файла,

справка, встроенная[, 39](#page-38-0) срабатывание по БПФ, [58](#page-57-7) среднее значение измерение

"N-циклы"[, 157](#page-156-2)

сегментированная память, время подготовки, [141](#page-140-1) сегментированная память, сохранение сегментов[, 141](#page-140-2) сегментированная память, статистические данные, [141](#page-140-3) серия, захват серий импульсов[, 140](#page-139-0) серийный номер[, 206,](#page-205-7) [208](#page-207-6) сеть, подключение, [198](#page-197-1) сигма, минимум[, 170](#page-169-0) сигнал ЗАПУСК ВХОД как входной сигнал по оси Z[, 45](#page-44-1) сигнал ЗАПУСК ВЫХ. и запуск, квалифицированный по зоне, [128](#page-127-0) сигнал события запуска, подсчет[, 180](#page-179-1) сигнал, отслеживание с помощью курсоров, [143](#page-142-4) сигнал, печать[, 194](#page-193-2) сигнал, сохранение/экспорт, [185](#page-184-0) сигнал, яркость, [96](#page-95-0) сигналы постоянного тока, проверка[, 130](#page-129-4) сигналы с высоким уровнем шума[, 129](#page-128-4) синусоидальный выходной сигнал генератора[, 183](#page-182-9) синхроимпульс генератора сигналов, сигнал ЗАПУСК ВЫХ., [203](#page-202-3) синхронизирующий выходной сигнал генератора, [183](#page-182-10) скорость сохранения данных, [188](#page-187-4) случайные шумы[, 129](#page-128-5) смещение по вертикали, [51](#page-50-0) снимок экрана через веб-интерфейс[, 212](#page-211-2) состояние калибровки, [212](#page-211-3) состояние, пользовательская калибровка, [206](#page-205-8) сохранение, [207](#page-206-4) сохранение данных, [185](#page-184-0) сохранение файла[, 199](#page-198-0) сохранение файлов настройки, [186](#page-185-3) сохранение файлов с помощью веб-интерфейса[, 211](#page-210-1) сохранение, быстрое сохранение, [207](#page-206-4) сохранение/восстановление с помощью веб-интерфейса, [211](#page-210-1) сохранить в[, 190](#page-189-5) сохранить сегменты,

среднее значение - измерение "Полный экран", [157](#page-156-3) Средства регулировки по вертикали, [26](#page-25-5) средства управления запуском, [20](#page-19-4) средства управления и разъемы на лицевой панели, [18](#page-17-0) средства управления измерением[, 24](#page-23-6) средства управления последовательным декодированием[, 23](#page-22-3) средства управления разверткой[, 21,](#page-20-5) [42](#page-41-0) средства управления цифровым каналом, [23](#page-22-4) средства управления, лицевая панель[, 18](#page-17-0) статистика измерений, быстрый сброс[, 207](#page-206-5) статистика по измерению, [165](#page-164-1) статистика по маске, быстрый сброс, [207](#page-206-6) статистика, измерение, [165](#page-164-1) статистика, использование сегментированной памяти, [141](#page-140-3) статистика, тест по маске, [172](#page-171-0) статистика, увеличение, [167](#page-166-1) степень загрязнения[, 215](#page-214-3) степень загрязнения, определения, [215](#page-214-4) стойкость к скачкам напряжения[, 214](#page-213-1) строка меню[, 38](#page-37-2) строка состояния[, 38](#page-37-3) счетчик, [179](#page-178-1) счетчик периода[, 180](#page-179-2) счетчик суммирования, [180](#page-179-3) счетчик частоты, [180](#page-179-2)

# **Т**

таблица Листинга, [94](#page-93-0) таблица событий, [94](#page-93-0) тест по маске, выходной сигнал запуска[, 171,](#page-170-0) [203](#page-202-4) тест, маска, [168](#page-167-0) тест на соответствие маске[, 168](#page-167-0) технические характеристики, [213](#page-212-0) тип запуска, N-ный фронт серии, [116](#page-115-0) тип запуска, видеосигнал, [118](#page-117-0) тип запуска, время нарастания/спада, [115](#page-114-0) тип запуска, длительность импульса[, 109](#page-108-0) тип запуска, ИЛИ[, 114](#page-113-0) тип запуска, импульсная помеха, [109](#page-108-0) тип запуска, короткий пакет[, 117](#page-116-0) тип запуска, настройка и удержание, [118](#page-117-1) тип запуска, отклонение[, 107](#page-106-1) тип запуска, фронт, [107](#page-106-1) тип запуска, фронт за фронтом, [108](#page-107-0) тип запуска, кодовое слово, [111](#page-110-0) тип запуска, шестнадцатеричное значение шины[, 114](#page-113-1) тип сигнала, генератор сигналов, [182](#page-181-1) типы запуска, [105](#page-104-2)

Предметный указатель токовые пробники, [217](#page-216-1) точная настройка масштаба развертки, [46](#page-45-2) точная настройка, канал, [53](#page-52-2) точная настройка, масштаб развертки[, 46](#page-45-2) требования к системам вентиляции[, 15](#page-14-4) требования к электропитанию[, 15](#page-14-5) требования относительно частоты, источник питания, [15](#page-14-5)

### **У**

увеличение статистики, [167](#page-166-2) удаление послесвечения[, 98](#page-97-3) удаление файла[, 199](#page-198-0) Удаленная лицевая панель, [210](#page-209-4) Удаленная лицевая панель Full Scope[, 209](#page-208-1) Удаленная лицевая панель Экран[, 209](#page-208-0) Удаленная лицевая панель Планшет[, 210](#page-209-0) удаленная лицевая панель, удаленное программирование, веб-интерфейс, [210](#page-209-5) удаленное программирование, пакет IO Libraries, [210](#page-209-2) удаленное управление, [197](#page-196-1) удаленные команды, регистрация, [203](#page-202-2) умножение, математическая функция, [66](#page-65-0) управление длиной данных, [188](#page-187-2) управление настройкой времени/делени я по горизонтали[, 21](#page-20-6) Управление прибором через браузер, [209,](#page-208-2) [210,](#page-209-4) [209,](#page-208-0) [210,](#page-209-0) [210](#page-209-5) управление скоростью развертки[, 21](#page-20-4) управление, удаленное[, 197](#page-196-1) уровень заземления, [50](#page-49-1) уровень запуска, [106](#page-105-2) уровень, запуск, [106](#page-105-2) установка модуля GPIB, [37](#page-36-3)

установка модуля LAN/VGA, [37](#page-36-4) установленные лицензии, [206](#page-205-9) установленные модули[, 212](#page-211-4)

установленный модуль[, 206](#page-205-10) утилиты, [196](#page-195-2) **Ф**

файл в формате ASCII[, 185](#page-184-1) файл в формате BIN[, 185](#page-184-2) файл в формате BMP, [185](#page-184-3) файл в формате CSV[, 185](#page-184-4) файл в формате PNG, [185](#page-184-5) файл, сохранение, восстановление, загрузка, [199](#page-198-0) файлы CSV, минимальное и максимальное значения, [223](#page-222-1) файлы ksx[, 199](#page-198-6) файлы маски, восстановление, [191](#page-190-0) файлы настройки, сохранение, [186](#page-185-3) файлы обновления, [212](#page-211-5) файлы обновления микропрограмм, [212](#page-211-5) фильтры, математика, [74](#page-73-2) флеш-диск[, 27](#page-26-7) флэш-память[, 27](#page-26-7) формат файла, ASCII, [185](#page-184-1) формат файла, BIN, [185](#page-184-2) формат файла, BMP, [185](#page-184-3) формат файла, CSV[, 185](#page-184-4) формат файла, PNG, [185](#page-184-5) фронт за фронтом, [108](#page-107-0) функции идентификации, веб-интерфейс, [212](#page-211-6) функции обслуживания, [204](#page-203-1)

# **Х**

характеристики, [213](#page-212-0) **Ц** центр, БПФ, [57,](#page-56-6) [69](#page-68-5) цифровой вольтметр (DVM)[, 178](#page-177-0) цифровой экран, интерпретация, [85](#page-84-0) цифровые каналы, [86](#page-85-1) цифровые каналы, автомасштаб, [84](#page-83-1) цифровые каналы, ввод в действие, [220](#page-219-0) цифровые каналы, измерение пробником[, 90](#page-89-0) цифровые каналы, логический порог, [87](#page-86-1) цифровые каналы, размер, [86](#page-85-2) цифровые пробники, [82,](#page-81-1) [90](#page-89-0) цифровые пробники, импеданс, [90](#page-89-0)

#### **Ч**

частота дискретизации[, 3](#page-2-0) частота дискретизации, отображаемая текущая частота, [41](#page-40-2)

частота Найквиста, [61](#page-60-3) часы, [202](#page-201-6) чувствительность по вертикали[, 26,](#page-25-6) [51](#page-50-0)

#### **Ш**

шаблон, лицевая панель, [28](#page-27-0) широковещание DNS[, 198](#page-197-10) шум, высокочастотный[, 132](#page-131-0) шум, низкочастотный[, 131](#page-130-0)

#### **Э**

экран, очистка[, 98](#page-97-1) экранная заставка, [201](#page-200-0) экспорт сигнала, [185](#page-184-0) энергия импульса[, 67](#page-66-2) энергонезависимой памяти, безопасная очистка[, 192](#page-191-0) энергопотребление, [15](#page-14-5) экран, детали сигнала, [96](#page-95-0) экран, интерпретация[, 38](#page-37-4) экран, метки программных кнопок, [39](#page-38-3) экран, область, [38](#page-37-5) экран, строка состояния[, 38](#page-37-3)

#### **Я**

язык графического интерфейса пользователя[, 39](#page-38-4) яркость координатной сетки[, 99](#page-98-0) яркость масштабной сетки, [99](#page-98-0) яркость сигналов[, 19](#page-18-3)